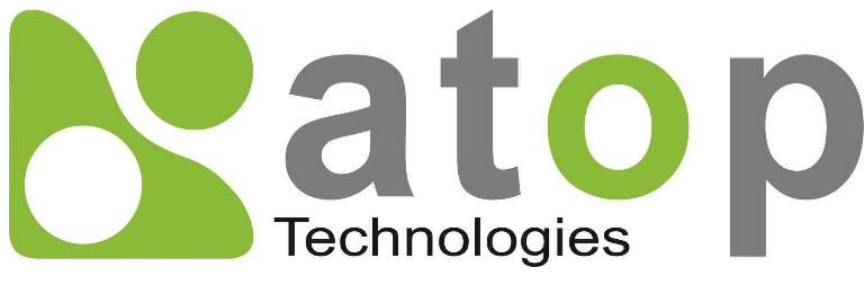

*Atop Technologies, Inc.*

# *ER5805/AWR5805/CWR5805 Industrial 5G-NR & Wi-Fi Mesh Router*

# **User Manual**

**V1.4 27th July 2023**

\*The user interface on these products may be slightly different from the one shown on this user manual.

**This PDF Document contains internal hyperlinks for ease of navigation.** For example, click on any item listed in the **[Table of Contents](#page-3-0)** to go to that page.

## **Published by:**

### **Atop Technologies, Inc.**

2F, No. 146, Sec. 1, Tung-Hsing Rd, 30261 Chupei City, Hsinchu County Taiwan, R.O.C.

> Tel: +886-3-550-8137 Fax: +886-3-550-8131 sales@atop.com.tw www.[atoponline](http://www.atoponline.com/).com

# Technical Support Contact Information

[www.atoponline.com/request-support](http://www.atoponline.com/request-support)

#### **Asia & Australia**

Jopson Li [Tel: +886-](tel:+886)918-694-073 eMail: [jopsonli@atop.com.tw](mailto:jopsonli@atop.com.tw)

**Germany** Mattel Tabarelli de Fatis Tel: +886-919-209-290 eMail: [matteo.tabarelli@atop.com.tw](mailto:matteo.tabarelli@atop.com.tw)

#### **Italy** Mattel Tabarelli de Fatis

Tel: +886-919-209-290 eMail: [matteo.tabarelli@atop.com.tw](mailto:matteo.tabarelli@atop.com.tw)

#### **Middle East & Africa**

Prashant Mishra Tel: +91-80-492-06308 eMail: [prasant.m@atop.com.tw](mailto:prasant.m@atop.com.tw)

#### **USA & Canada**

Prashant Mishra Tel: +91-80-492-06308 eMail: [prasant.m@atop.com.tw](mailto:prasant.m@atop.com.tw) **China** Sam Xia Tel: +86-21-649562-31 eMail: [sales@atop.com.tw](mailto:sales@atop.com.tw)

#### **India & SAARC**

Prashant Mishra Tel: +91-80-492-06308 eMail: [prasant.m@atop.com.tw](mailto:prasant.m@atop.com.tw)

**Japan** Keiichi Sagami Tel: +090-2284-9632 eMail: sakagami@atop.com.tw

**Russia & CIS**

Timur Dautov Tel: +7-985-855-1056 eMail: [timur@atop.com.tw](mailto:timur@atop.com.tw)

#### **Europe**

Alessio Longhini Tel: +39-348-26-28-727 eMail: [alessio@atop.com.tw](mailto:alessio@atop.com.tw)

#### **Indonesia**

Anisah Ambarwati Tel: +62-896-761-93026 eMail: anisah@atop.com.tw

**Latin America** Jopson Li

[Tel: +886-](tel:+886)918-694-073 eMail: [jopsonli@atop.com.tw](mailto:jopsonli@atop.com.tw)

**Taiwan** Tony Lin Tel: +886-968-386876 eMail: [tonylin@atop.com.tw](mailto:tonylin@atop.com.tw)

# **Important Announcement**

The information contained in this document is the property of Atop Technologies, Inc., and is supplied for the sole purpose of operation and maintenance of Atop Technologies, Inc., products.

No part of this publication is to be used for any other purposes, and it is not to be reproduced, copied, disclosed, transmitted, stored in a retrieval system, or translated into any human or computer language, in any form, by any means, in whole or in part, without the prior explicit written consent of Atop Technologies, Inc.,

Offenders will be held liable for damages and prosecution.

All rights, including rights created by patent grant or registration of a utility model or design, are reserved.

# **Disclaimer**

We have checked the contents of this manual for agreement with the hardware and the software described. Since deviations cannot be precluded entirely, we cannot guarantee full agreement. However, the data in this manual is reviewed regularly and any necessary corrections will be included in subsequent editions.

Suggestions for improvement are welcome. All other product names referenced herein are registered trademarks of their respective companies.

# **Preface**

This manual contains some advanced network management knowledge, instructions, examples, guidelines, and general theories. The contents are designed to help you manage the switch and use its software, a background in general theory is a must when reading it. Please refer to the Glossary for technical terms and abbreviations.

# **Who Should Use This User Manual**

This manual is to be used by qualified network personnel or support technicians who are familiar with network operations and might be useful for system programmers or network planners as well. This manual also provides helpful and handy information for first-time. For any related problems, please contact your local distributor. If they are unable to assist you, please redirect your inquiries to [www.atoponline.com.](http://www.atoponline.com/)

# **Documentation Control**

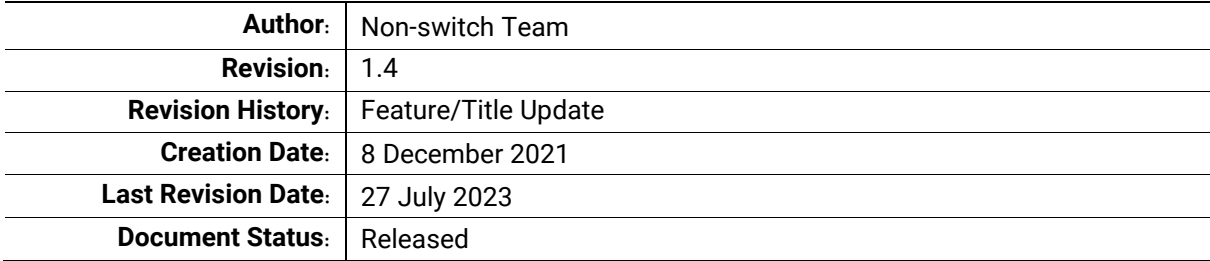

# **Table of Contents**

<span id="page-3-0"></span>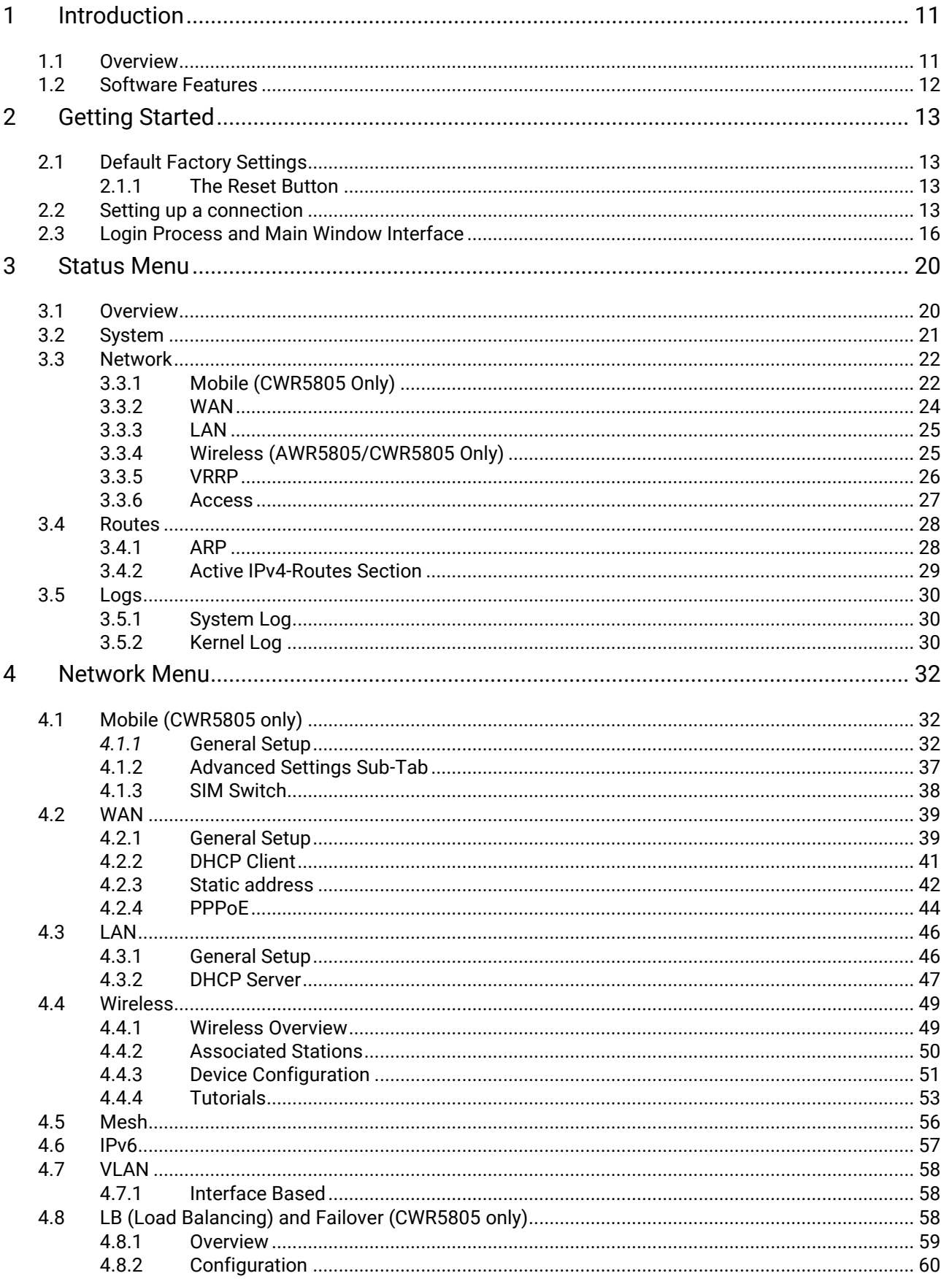

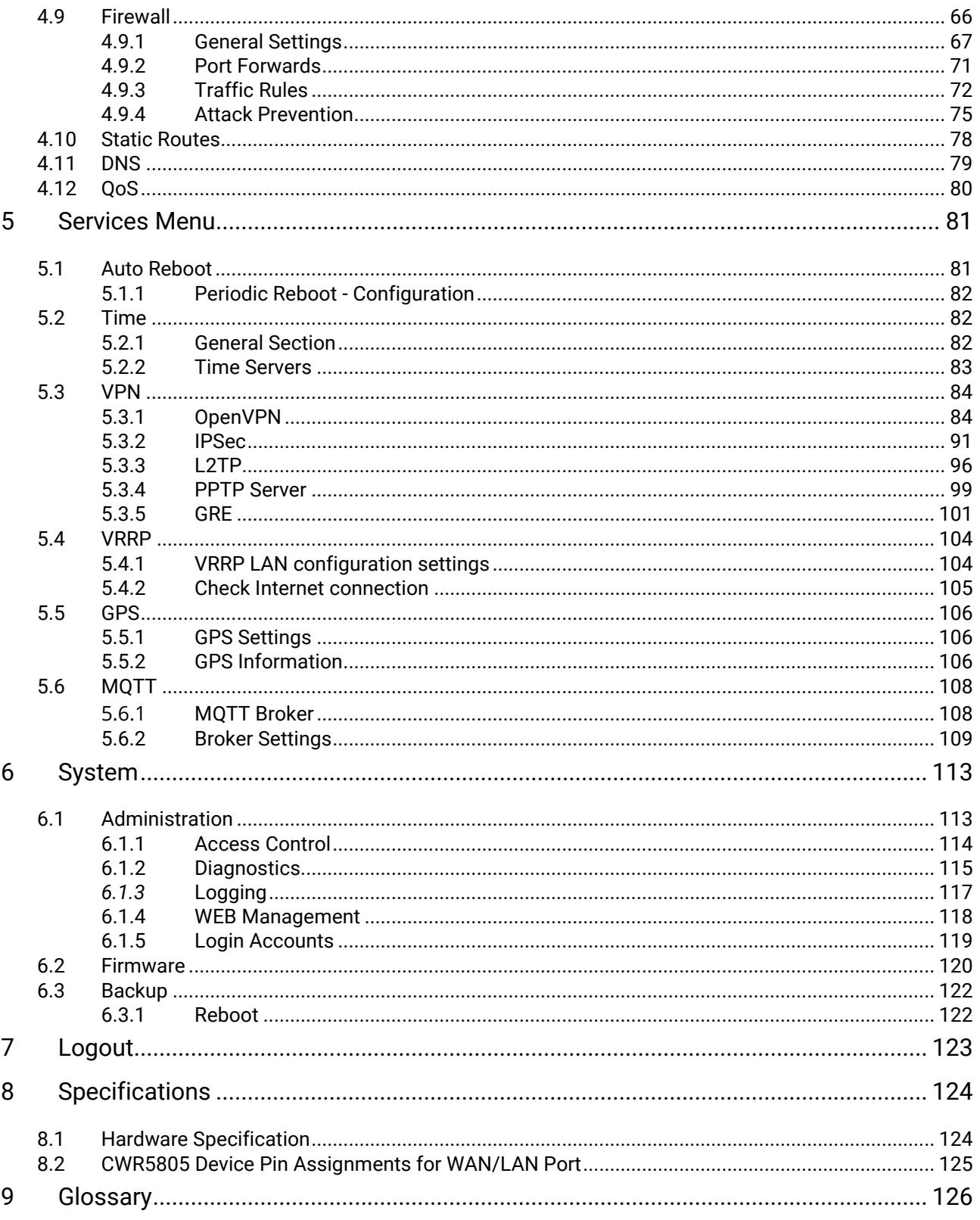

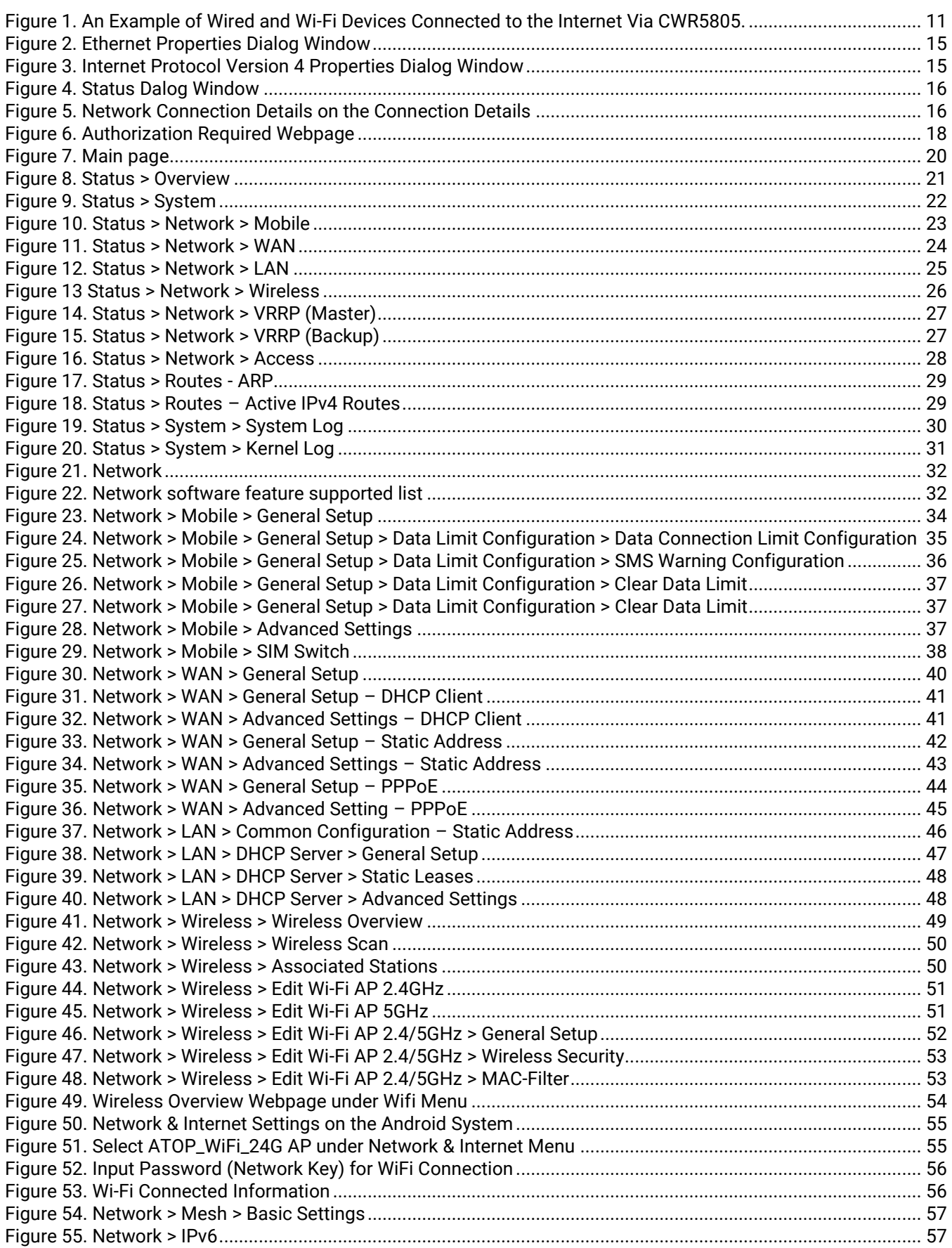

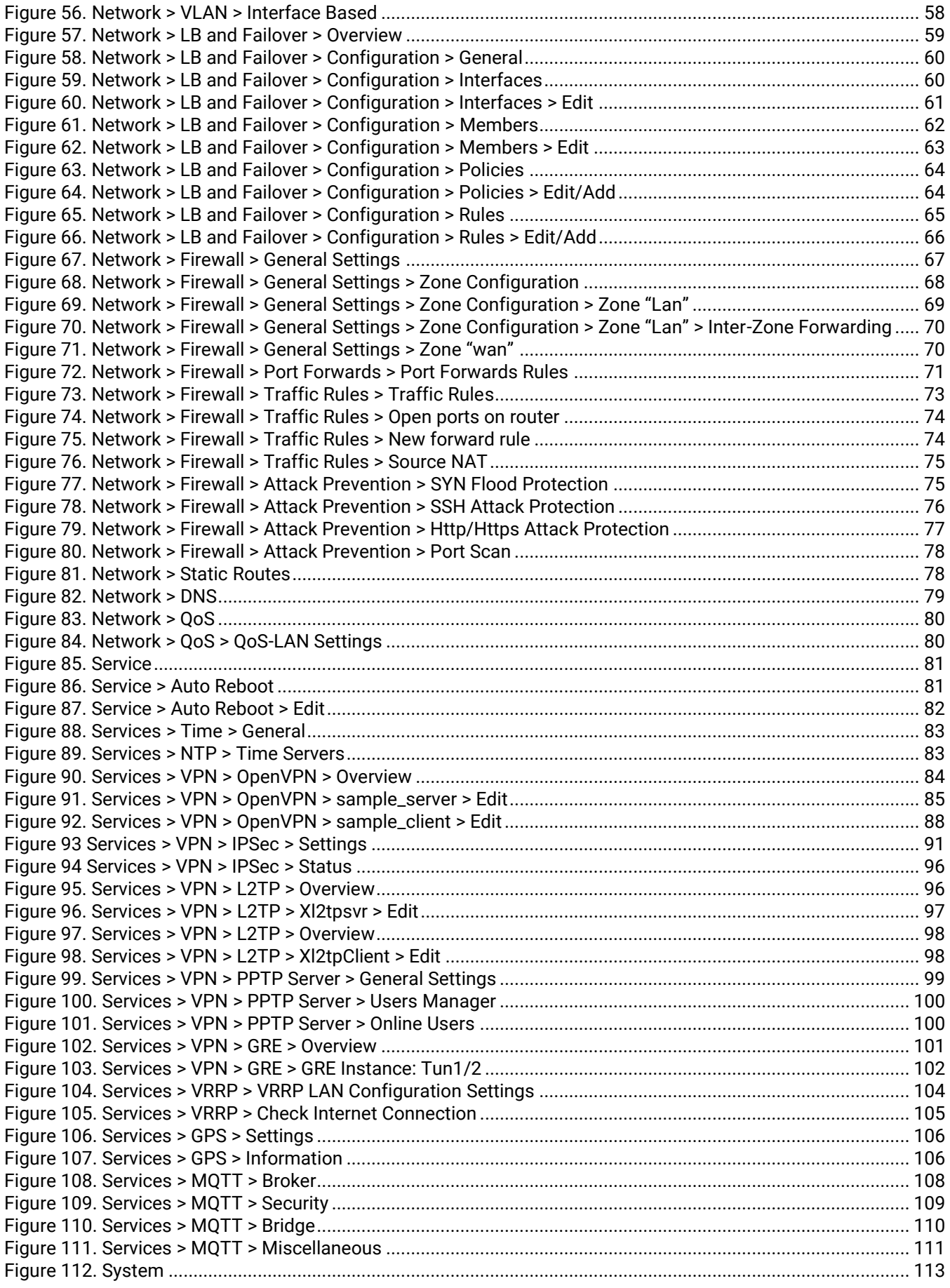

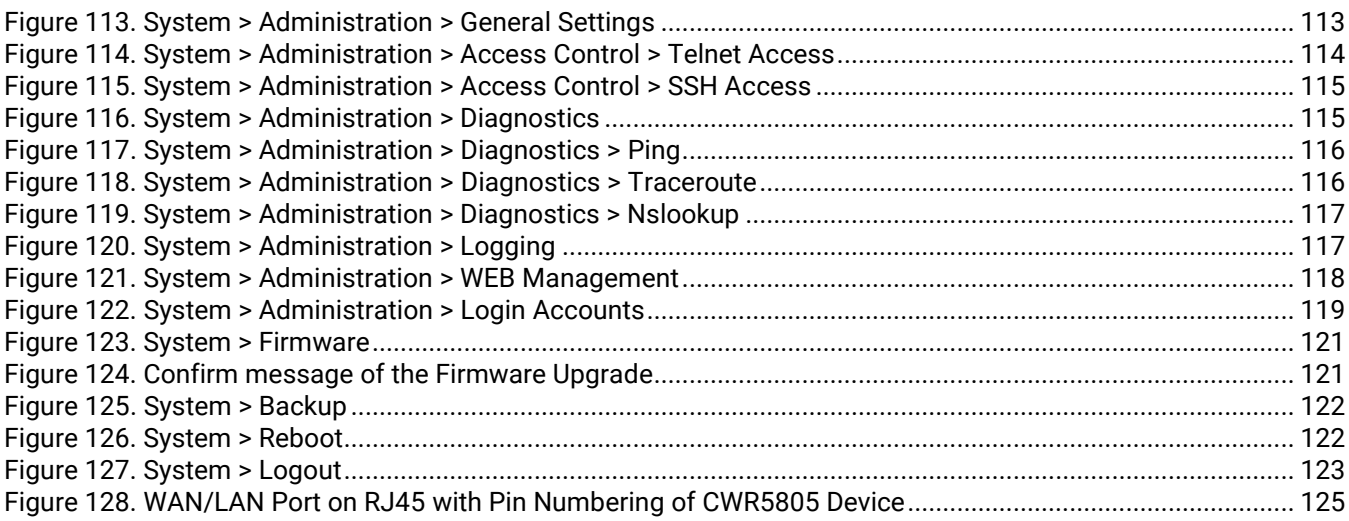

# **List of Tables**

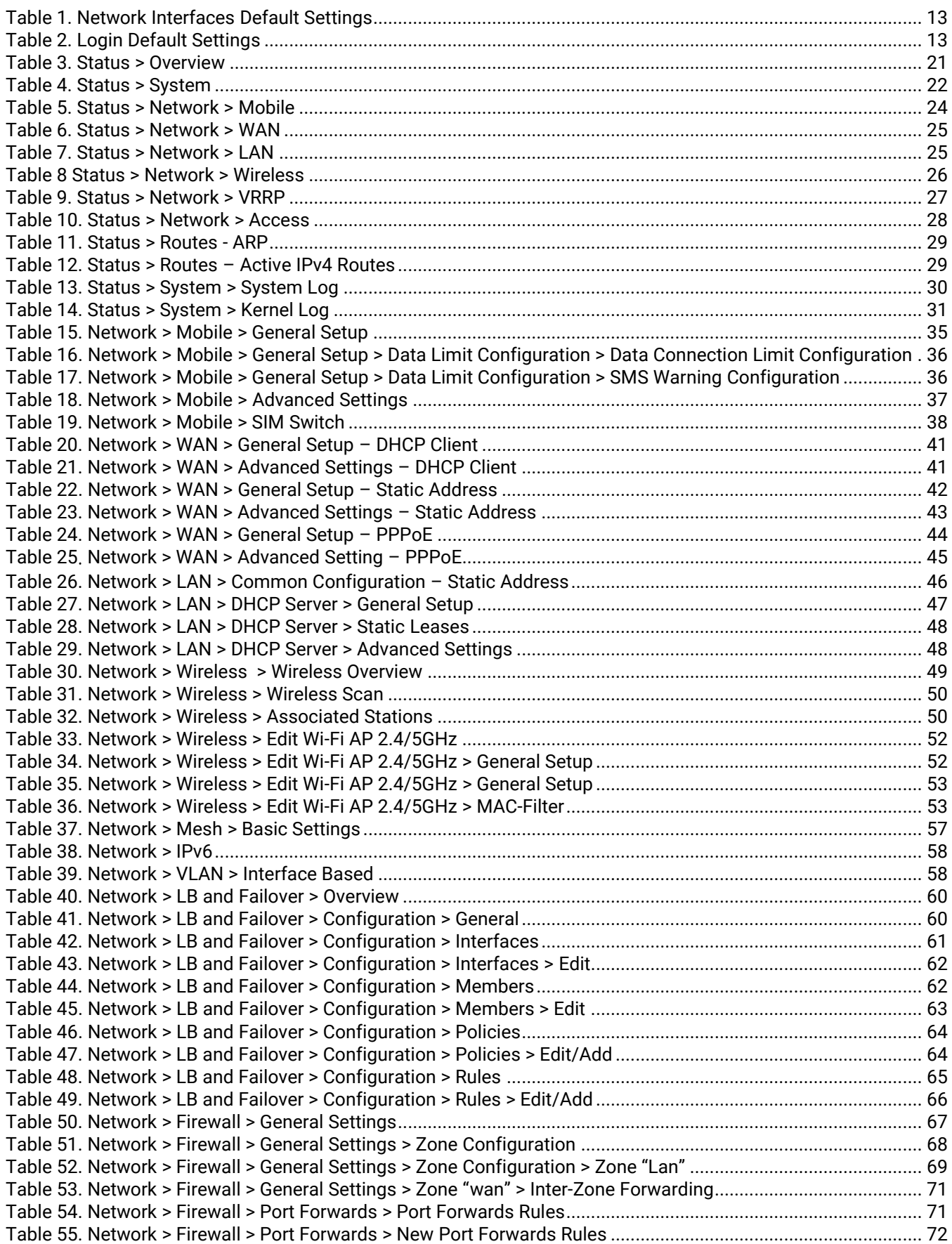

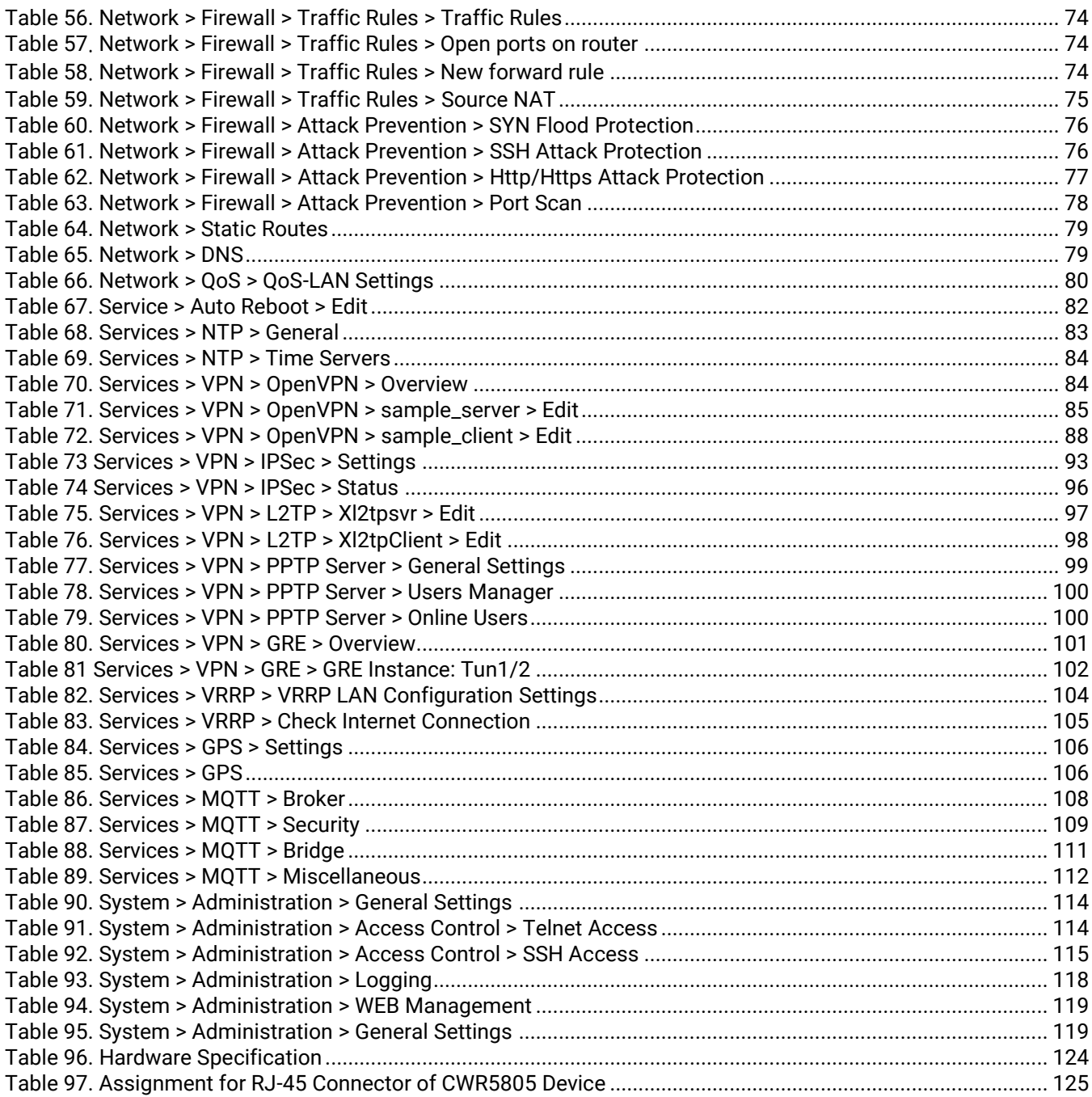

# <span id="page-10-0"></span>**1 Introduction**

#### <span id="page-10-1"></span>*1.1 Overview*

Atop's AWR (**A**ccess Point **W**ireless **R**outer), CWR (**C**ellular **W**ireless **R**outer) and ER (**E**thernet **R**outer) 5805 series are the product line of powerful industrial router.

5805 series have built-in full-duplex 10/100/1000 Mbps ports (WAN, LANs) to connect with users' wired Ethernet devices for the speed up to 1 Gbps.

The AWR5805 and CWR5805 radiate signal in the dual-band (2.4GHz, 5GHz), while users' Wi-Fi devices can conveniently connect to them via any chosen band.

The CWR5805 support 5G NR and LTE network for the device through a wireless connection, it be a 5G CPE (Customer Premises Equipment), also known as 5G FWA . It has dual-SIM card backup to ensure a stable wireless network connection. The Ethernet WAN and mobile module on the CWR5805 device provide a load balancing/failover mechanism for Internet connection. The router function combines traffic for all connected devices and let them share a high-speed cable or ADSL Internet connection.

Nowadays, some IoT infrastructure are require multiple connection interface which can be connected via wired (Ethernet) or wireless interfaces (Wi-Fi and/or Cellular 5G/LTE). For instance, the sensor is an inseparable part of efficient IoT plant and monitor its environment status. Such SCADA (Supervisory Control and Data Acquisition) system need an active Internet connection via Wi-Fi/LAN to reach the IoT plant.

Connectivity downtime can be easily resolved by adding a cellular 5G/LTE router between existing wired WAN. This way, it is possible to use the wired Internet option and share the connection to the IoT system via Ethernet and to a 4K monitor via Wi-Fi using a single compact Cellular Router CWR5805. Once it senses that wired WAN is lost or disrupted, it automatically switches to 5G/LTE as a source of the Internet to provide continuous Internet service to connected devices.

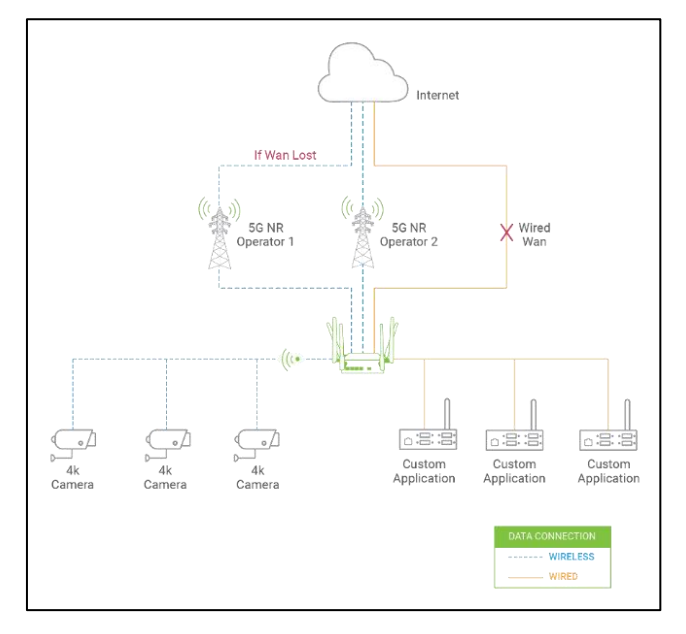

<span id="page-10-2"></span>Figure 1. An Example of Wired and Wi-Fi Devices Connected to the Internet Via CWR5805.

*Note: Through the manual, the symbol \* indicates that more detailed information of the subject will be provided at the end of this book or as a footnote.*

### <span id="page-11-0"></span>*1.2 Software Features*

#### **AWR5805, CWR5805, ER5805 Platform**

- 1 x RJ45 for 10/100/1000Mbps BaseT WAN
- 4 x RJ45 for 10/100/1000Mbps BaseT LAN
- Integrated DHCP server with dynamic and static IP address assignment
- Natural firewall using NAT technology
- Firewall and VPN for security connection
- Industrial EMC protection, -40ºC~75ºC wide-range temperature operation
- Rugged metal case with a wall or DIN-Rail mount
- PoE PD support for flexible deployment
- Time sync with NTP server and Browser
- Power supply input supporting 12~48VDC

#### **Additional Feature build in AWR5805 and CWR5805 Platform Only**

- Wi-Fi 5
	- o 802.11ac (5GHz)
	- o 802.11a/b/g/n(2.4GHz/5GHz)
	- o MU-MINO 2x2
	- o Wi-Fi Mesh

### **Additional Feature build in CWR5805 Platform Only**

- **Cellular** 
	- o 5G-NR and 4G-LTE networks
	- o Support 5G Non-standalone (NSA) and standalone mode (SA)
	- o Data limitation control
- SIM Card
	- o Dual nano-SIM card (4FF) with single standby
- Backup WAN interfaces for connection reliability
- GPS option for location service
- Time sync with GPS
- 1x micro-SD slot for flexible use

# <span id="page-12-0"></span>**2 Getting Started**

This chapter explains how to access the AWR5805/CWR5805/ER5805 for the first time. Hereinafter called xxR5805.

Users can access the managed switch easily using their web browsers (Internet Explorer 8 or 11, Firefox 44, Chrome 48 or later versions are recommended). We will proceed to use a web browser to introduce the managed switch's functions.

### <span id="page-12-1"></span>*2.1 Default Factory Settings*

Below is the list of default factory settings. This information will be used during the login process. Make sure that the computer accessing the xxR5805 has an IP address in the same subnet and the subnet mask is the same.

xxR5805 default network parameters are listed in the table below.

#### <span id="page-12-4"></span>Table 1. Network Interfaces Default Settings

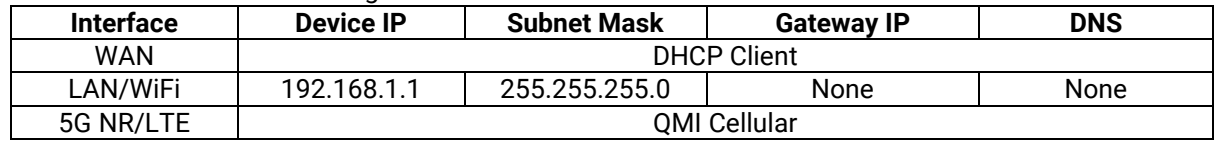

Its WebGUI login default Username and password are listed in the table below. Please pay attention that username and password are case sensitive.

#### <span id="page-12-5"></span>Table 2. Login Default Settings

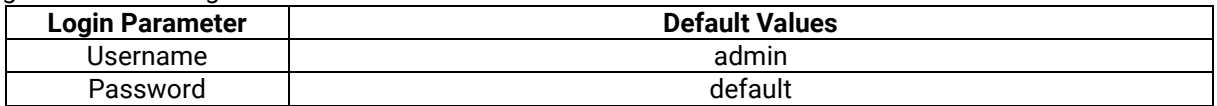

#### <span id="page-12-2"></span>**2.1.1 The Reset Button**

If you forget the password or cannot access the Web Configurator of the device, you can use the RESET button to restore the factory default configuration file. This means you will lose all of your configurations after the resetting. The password will also be reset to the factory default setting (see the device label), and the LAN IP address will be "192.168.1.1". To reset the device, follow these steps:

- 1. Make sure the POWER LED is on (not blinking).
- 2. Press the "Reset" button on the panel from the same side of the terminal bolck for **5** seconds to restore the factory default settings. When the Wi-Fi and Ethernet LED begin to blink, the device is starting to restore its factory default setting.

#### <span id="page-12-3"></span>*2.2 Setting up a connection*

There are essential communication devices and items which are needed to be prepared before setting up a testing environment. A personal computer (PC) or a laptop computer is used for testing network connection to LAN interfaces of xxR5805. A network cable such as unshield twisted pair (UTP) with RJ45 connectors is also required for the Ethernet LAN interface. A 5G/LTE Nano-SIM card is used to insert into the Nano-SIM card slot of the xxR5805 for testing the mobile interface connection.

A cable modem or an ADSL modem can be one of the external Internet connection sources for testing the WAN interface connection of xxR5805. A mobile phone or a tablet can be used for testing network connection to wireless AP interface of the device.

Follow the steps outlined below to setting up network connections for xxR5805 device.

#### *LAN Connection*

The first step is to configure a LAN connection between a PC and the xxR5805 device. Plug in one end of a network cable to one of the LAN port sockets of xxR5805 and the other end of the network cable to the PC's Ethernet port socket.

In the xxR5805 device, the IPv4 DHCP server is enabled by default for the LAN interfaces. Any device with IPv4 DHCP client enabled in its Ethernet interface will be assigned a dynamic IP address from xxR5805 device. The default IP address of CWR5805 is **192.168.1.1**, and the dynamic IP address range of LAN port is start from **192.168.1.100** to **192.168.1.250**.

#### *WAN Connection*

The second step is to configure a WAN connection between the xxR5805 device and a Cable/ADSL modem. The default mode of DHCP protocol of WAN interface on the xxR5805 is set to DHCP client. On the Cable/ADSL modem, make sure that there is an IPv4 DHCP server enabled for its Ethernet port interface which will be used to assign an IP address to the WAN interface of xxR5805 device. Plug in one end of a network cable to the WAN interface of xxR5805 device and the other end of the network cable to an Ethernet port interface of a Cable/ADSL modem.

#### *Mobile Port Connection (CWR5805 only)*

The third step is to setup the 5G/LTE network for the mobile Internet connection. The SIM slots of CWR5805 only support Nano-SIM cards. Insert a 5G/LTE Nano-SIM card into the primary Nano-SIM slot of the device.

#### *Power on xxR5805 Device*

Before powering on the xxR5805 device, make sure that all of the 2.4GHz, 5GHz, and 5G/LTE SMA antennas are connected to the CWR5805 device firmly and correctly. Plug in the power line to CWR5805 device and turn on the power. The system takes approximately 50 seconds to boot into a stable state.

#### *Setting up a DHCP IP address on a Windows 10 PC*

On the PC, open the Network Connections window. Then, select the physical network interface icon and right click to open properties and enter the Ethernet Properties dialog window. As shown in the Figure below, check the **Internet Protocol Version 4 (TCP/IPv4)** item and push the properties button to enter the Internet Protocol Version 4 Properties dialog window.

<span id="page-14-0"></span>Figure 2. Ethernet Properties Dialog Window

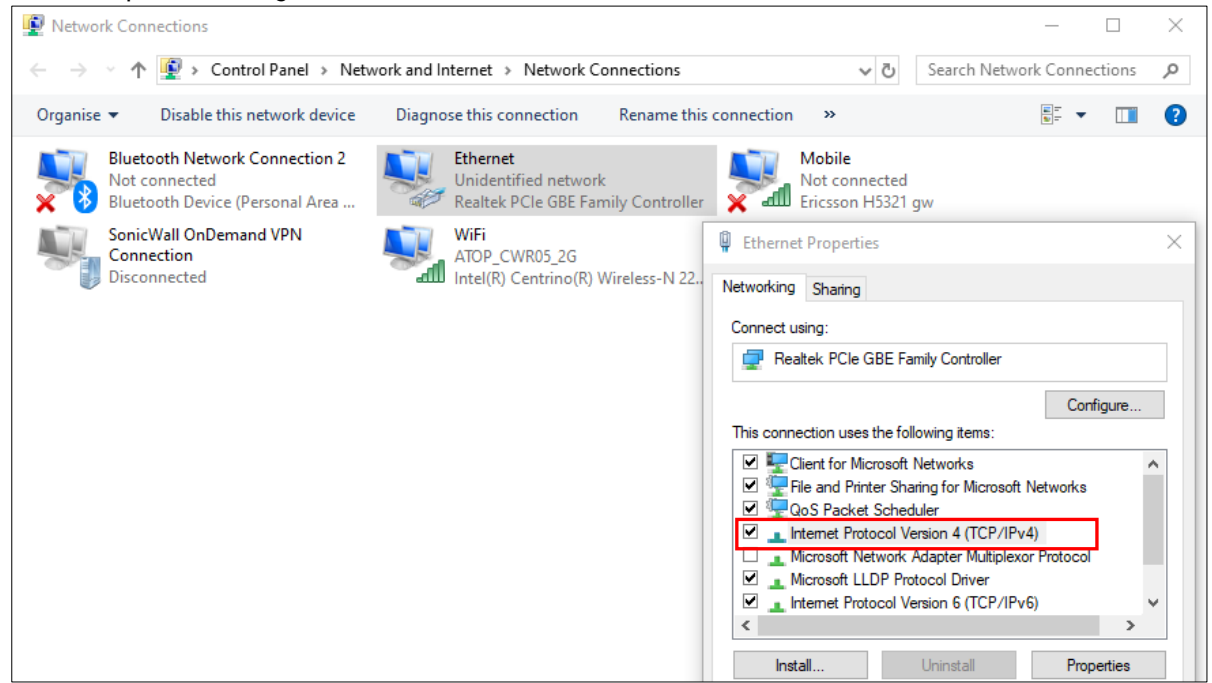

Then, as shown in the Figure below, select the **Obtain an IP address automatically** item and the **Obtain DNS server address automatically** item on General tab of the Internet Protocol Version 4 (TCP/IPv4) Properties dialog window. Click the OK button to obtain a dynamic IP address from xxR5805 device.

<span id="page-14-1"></span>Figure 3. Internet Protocol Version 4 Properties Dialog Window

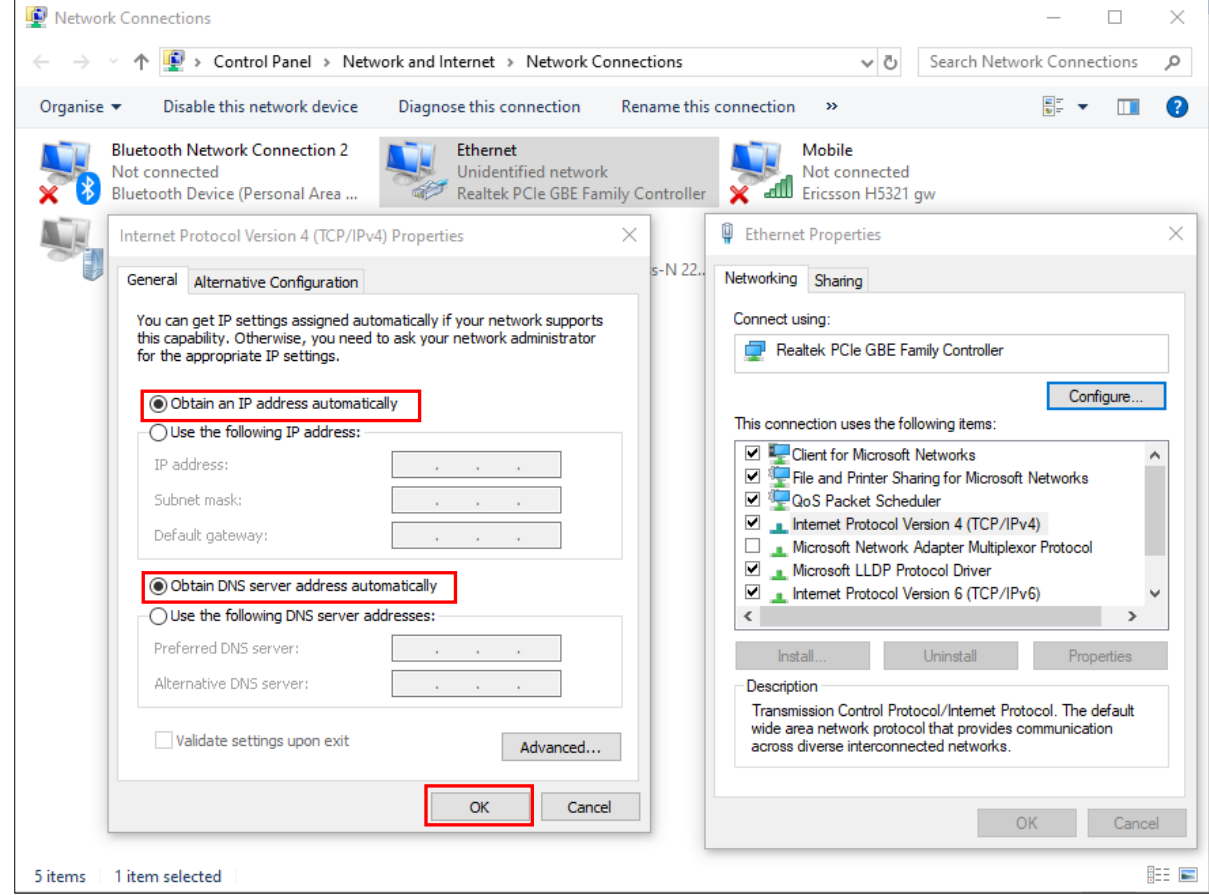

Next, select the physical network interface icon again, then double-click mouse to enter the Ethernet Status dialog window as shown in the Figure below.

Push the **Details** button to view the assigned IPv4 address and others info. In Network Connection Details dialog window, the IPv4 address of IPv4 Default Gateway, IPv4 DHCP Server, and IPv4 DNS Sever are the same **192.168.1.1** address which is an IPv4 address of the LAN port interface on xxR5805 device.

In this example, the assigned IPv4 address of the PC is 192.168.1.227 which is within the dynamic IP address range of 192.168.1.100 to 192.168.1.250.

#### <span id="page-15-1"></span>Figure 4. Status Dalog Window

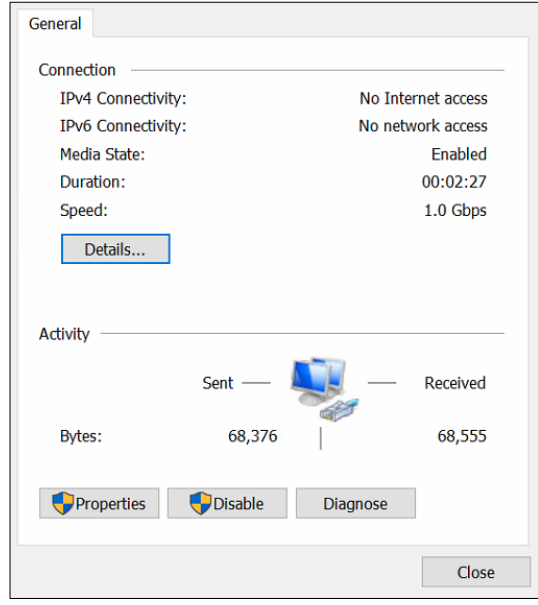

<span id="page-15-2"></span><span id="page-15-0"></span>Figure 5. Network Connection Details on the Connection Details

### *2.3 Login Process and Main Window Interface*

Before scan access the configuration, you have to log in. This can simply be done in the following steps.

A login authorization is required before a you can access to WebUI of the xxR5805 device. The default URL to access the device's WebUI is https://192.168.1.1. It will be redirected to the login authorization webpage after pressing the enter key.

As shown in the Figure below, you need to enter the correct Username and Password to access the device's WebUI. The default value for the Username is **admin** and for the Password is the **default**.

- 1. Launch a web browser.
- 2. Type in the xxR5805 IP address, e.g. https://192.168.1.1.
- 3. If it is the first time that the users access the managed switch, the web the browser such as Google Chrome may detect that the switch does not have a valid certificate authority. The users can proceed by clicking on the Advanced button as shown in below figure.

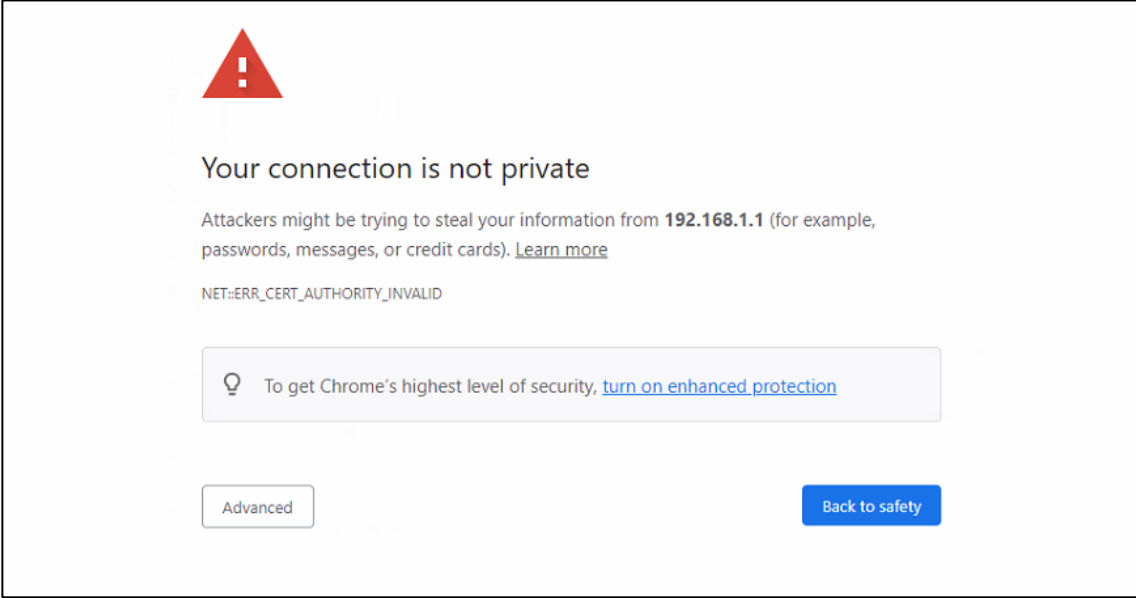

4. Once the Advanced button is clicked, an explanation text will appear below the button as shown in below Figure. Here at the bottom of the web page, there is a hyperlink that the users can click to access the web GUI.

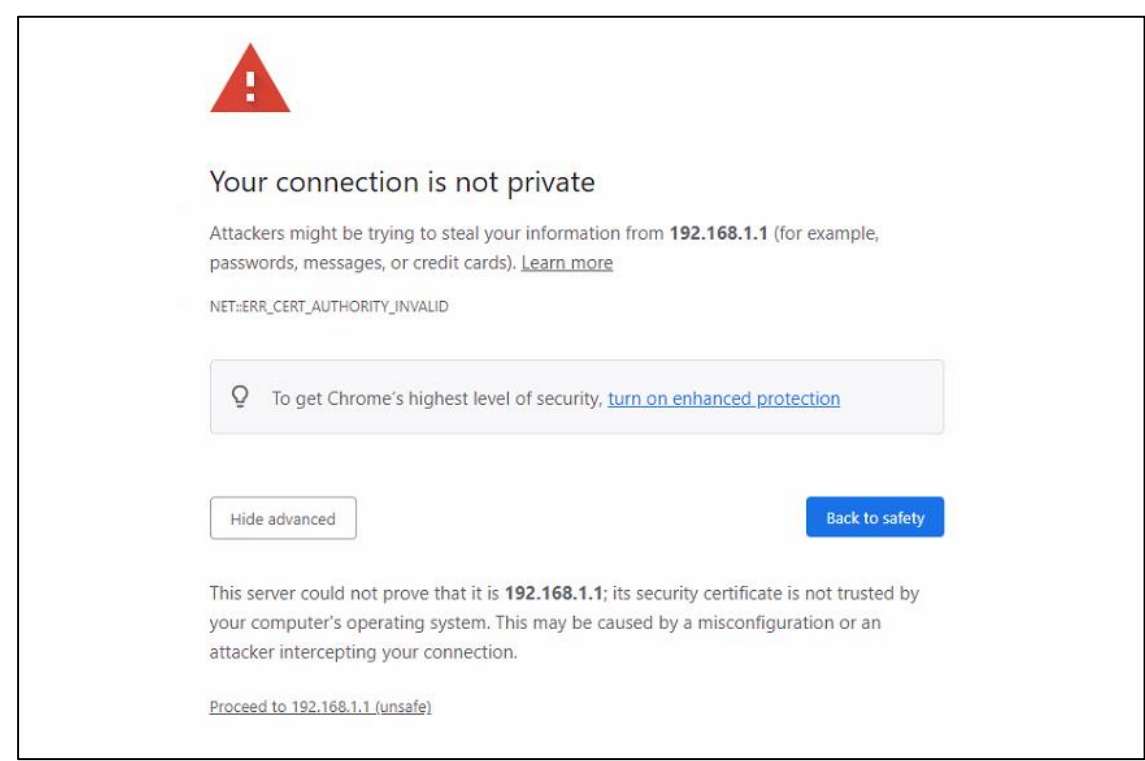

5. After proceeding through the invalid certificate warning and clicking on the **Proceed to 192.168.1.1 (unsafe)** hyperlink, a login page will be presented shown in below Figure. The user can enter a **Username** and a **Password** to access the managed switch. Then, clicking on the **Login** button.

<span id="page-17-0"></span>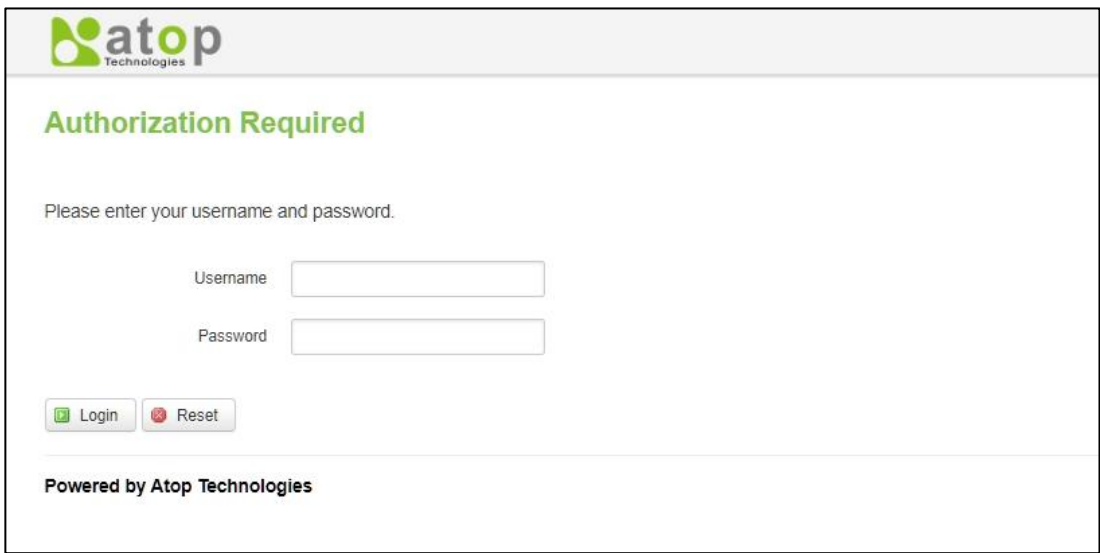

6. If the user entered wrong passwords more than three times within 3 times, the account will be temporary blocked for 10 minutes. An error pop-up notification will be shown as in below Figure. The user can click **Try again** button to access the login page again after the duration of 15 minutes.

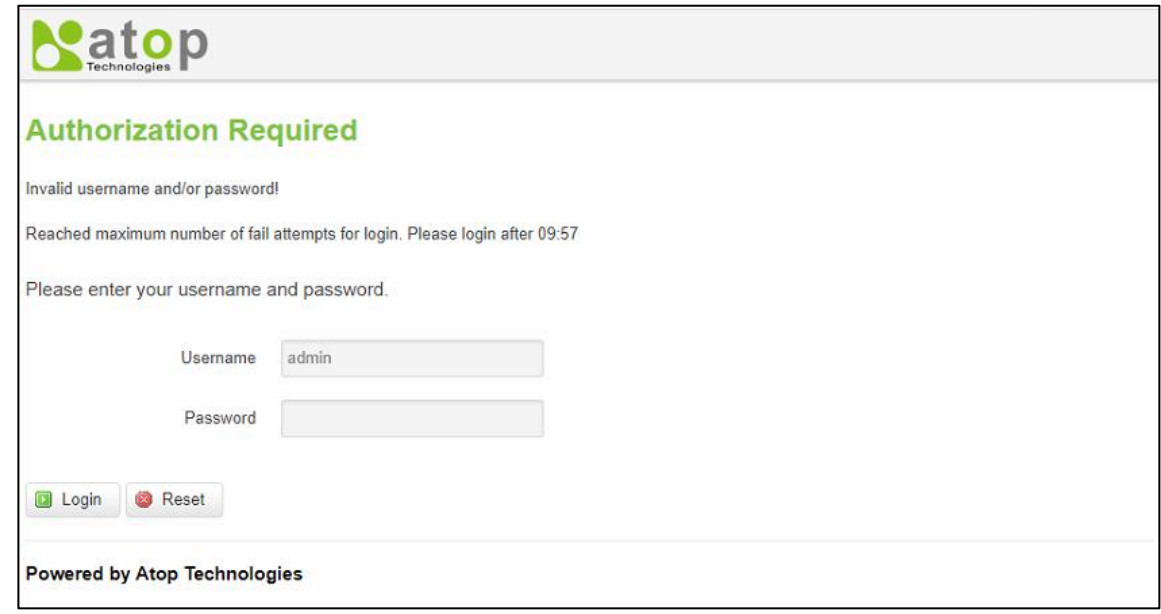

7. For security, you are immediately prompted to change the factory default password for the "admin" account.

Note: The password is case-sensitive.

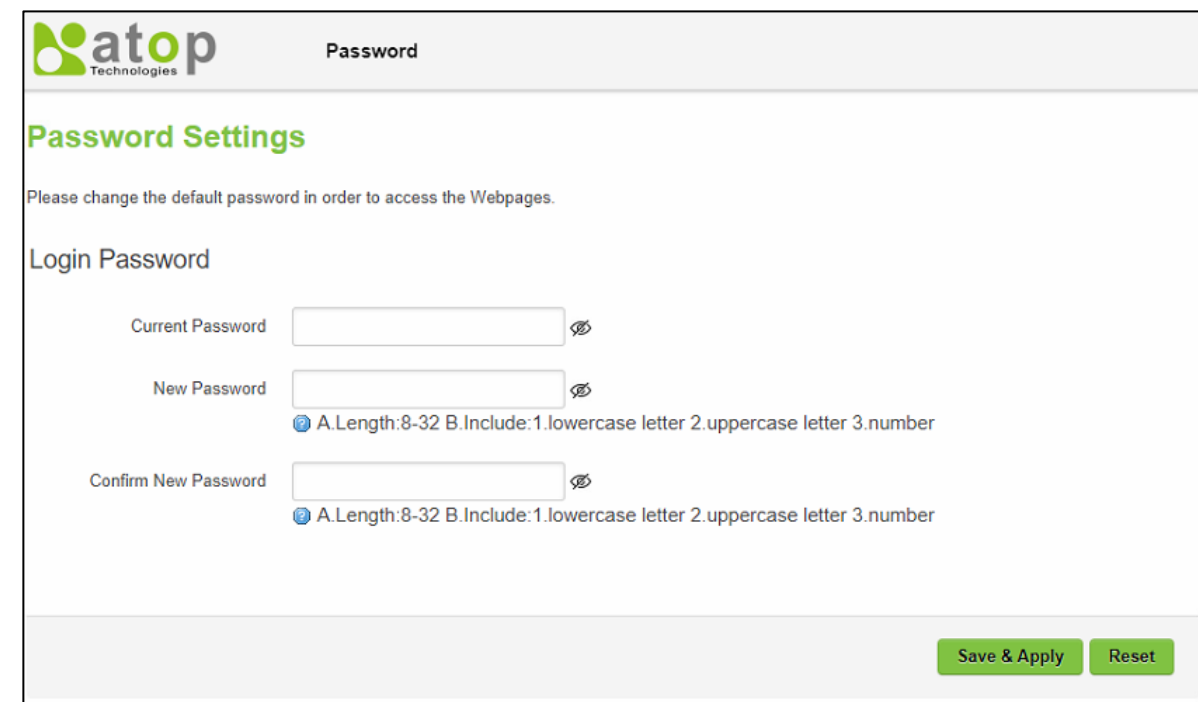

8. Input Username: admin with new password.

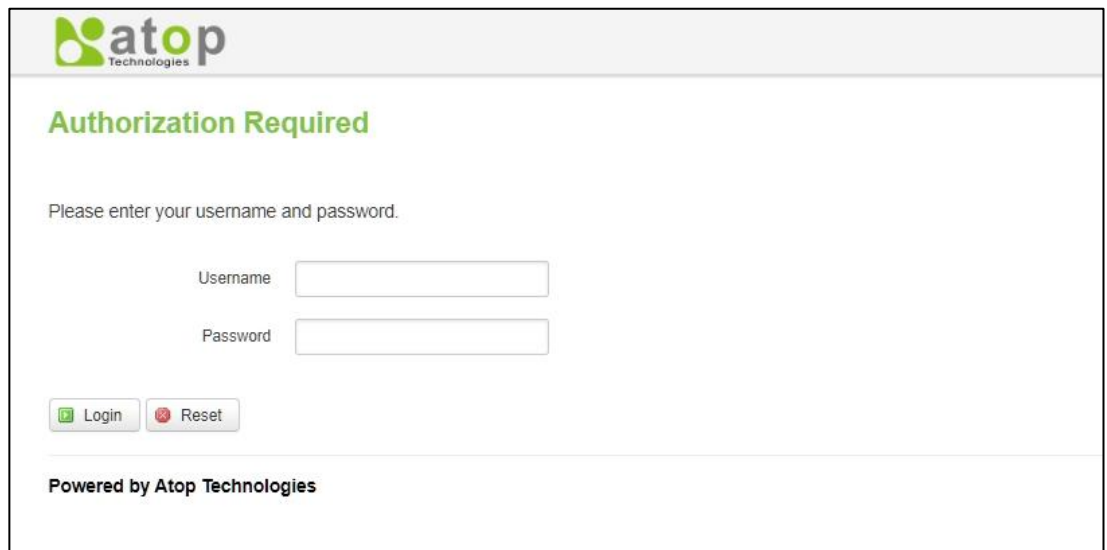

#### **Note:**

- 1. Any unauthorized login to the 5805 will be recorded to device's syslog.
- 2. After the user logins to the main interface if the user is idle or inactive for more than 5 minutes, the user will be logged out automatically.

# <span id="page-19-0"></span>**3 Status Menu**

As shown in the Figure below, the Status menu contains the following sub-menus: Overview, System, Network, Routes and Logs. These sub-menus display the current network information, as well as realtime traffic statistics of each network interface.

#### <span id="page-19-2"></span>Figure 7. Main page

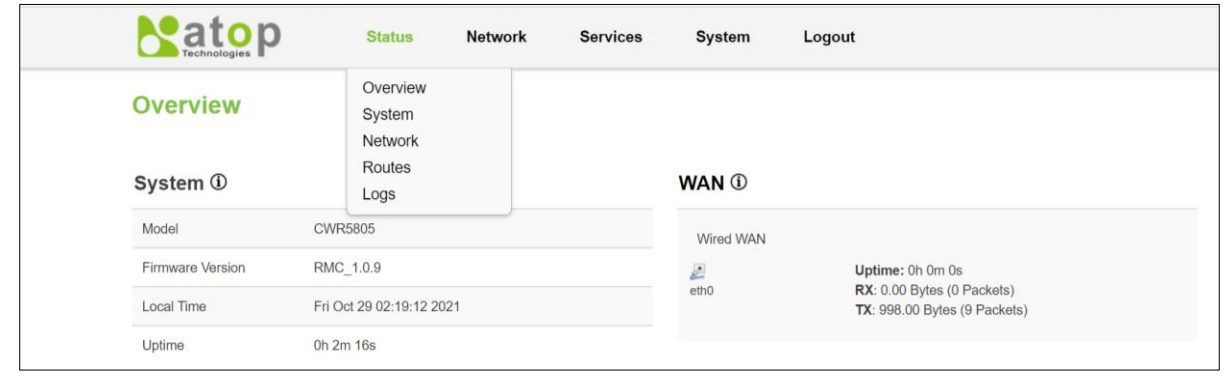

### <span id="page-19-1"></span>*3.1 Overview*

The **Overview** sub-menu under the Status menu contains a summary of the device's information, i.e., System, Memory, Mobile, WAN, Wireless, and LAN interface live status.

This screen is the first thing you see when you log into the CWR5805. It also appears every time you click the **Status** icon in the navigation panel. The **Status** screen displays the CWR5805's connection information, wireless, mobile information, and traffic statistics.

<span id="page-20-1"></span>Figure 8. Status > Overview

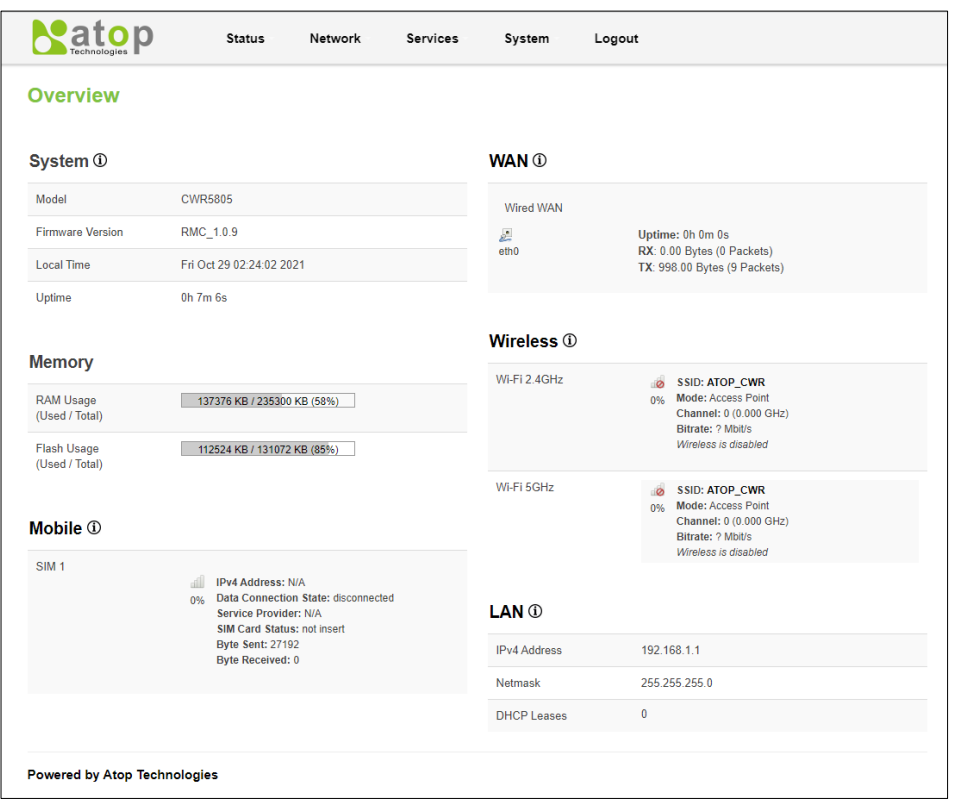

#### <span id="page-20-2"></span>Table 3. Status > Overview

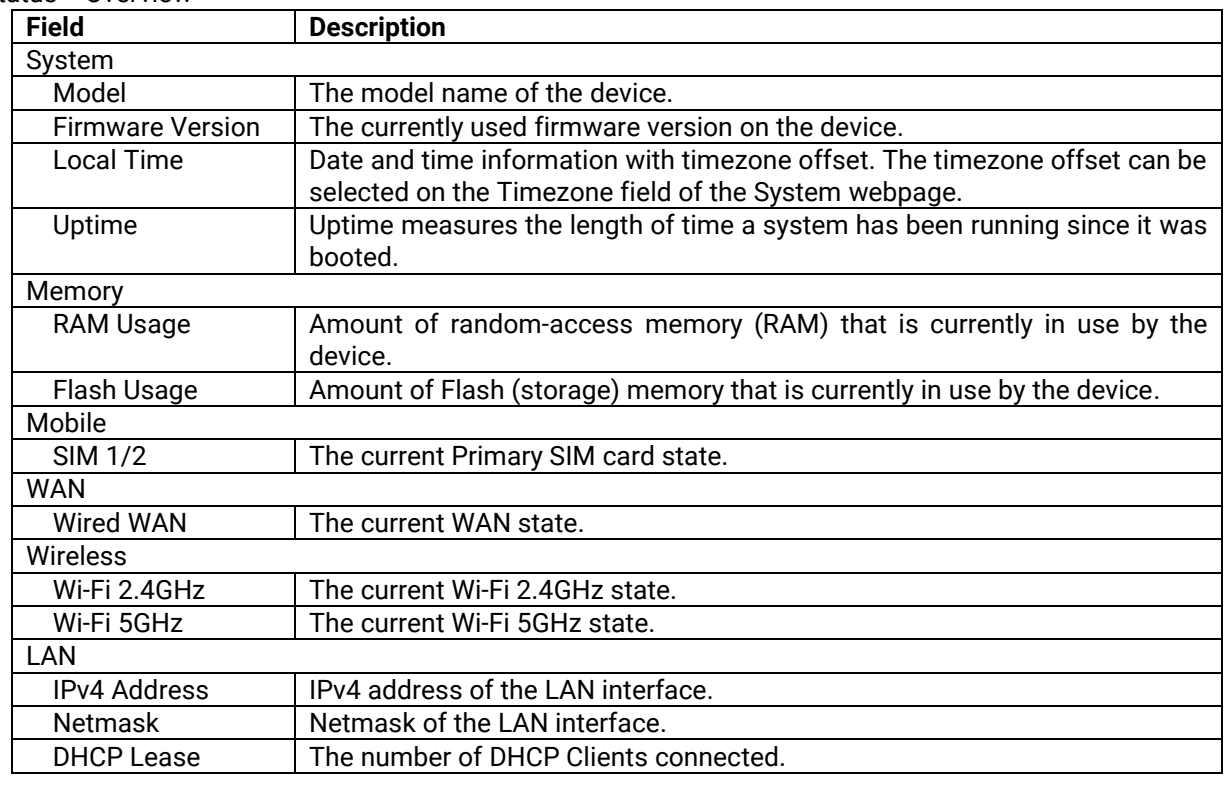

# <span id="page-20-0"></span>*3.2 System*

This section shows the system status information of your router.

#### <span id="page-21-2"></span>Figure 9. Status > System

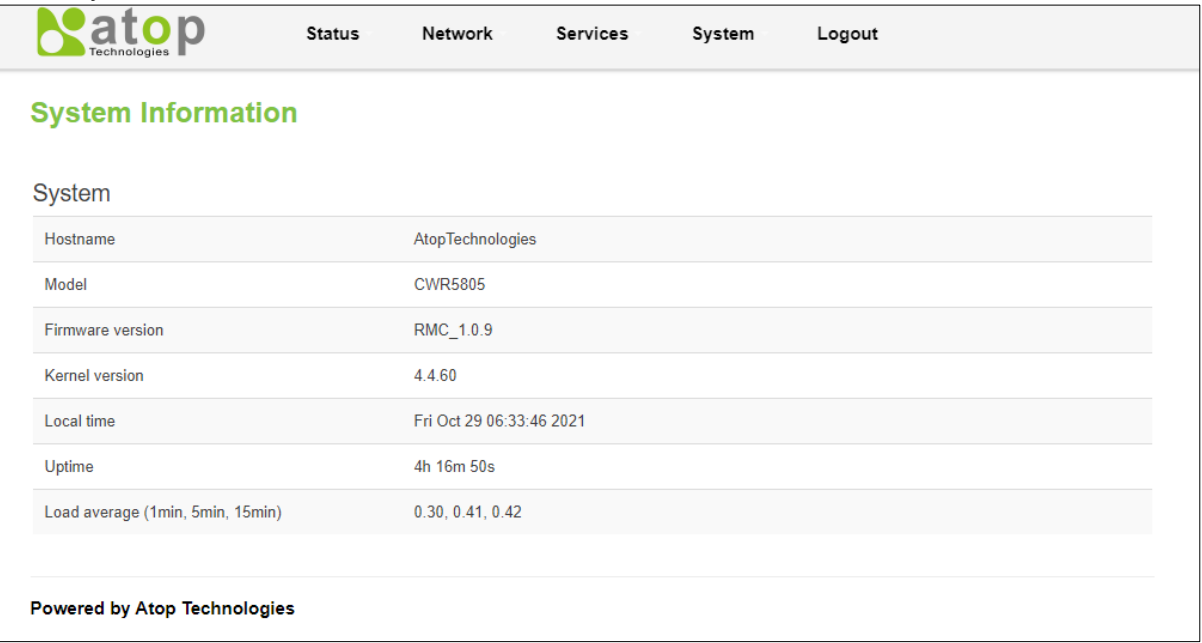

#### <span id="page-21-3"></span>Table 4. Status > System

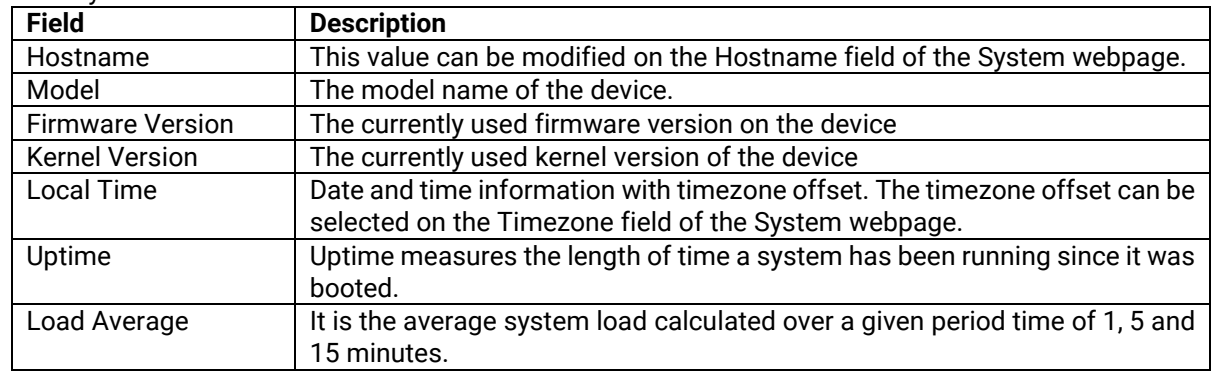

### <span id="page-21-0"></span>*3.3 Network*

### <span id="page-21-1"></span>**3.3.1 Mobile (CWR5805 Only)**

This chapter is available in CWR5805 model.

This section shows the Internet status information of the router. The status of the mobile interface. It contains information on the primary SIM card number, the data connection state, the service provider, the network type, the signal strength, the number of bytes sent, the number of bytes received, IMEI, IMSI, and ICCID.

Click **Connect** to connect to a 5G/LTE network, and click **Stop** to disconnect from a network.

#### <span id="page-22-0"></span>Figure 10. Status > Network > Mobile

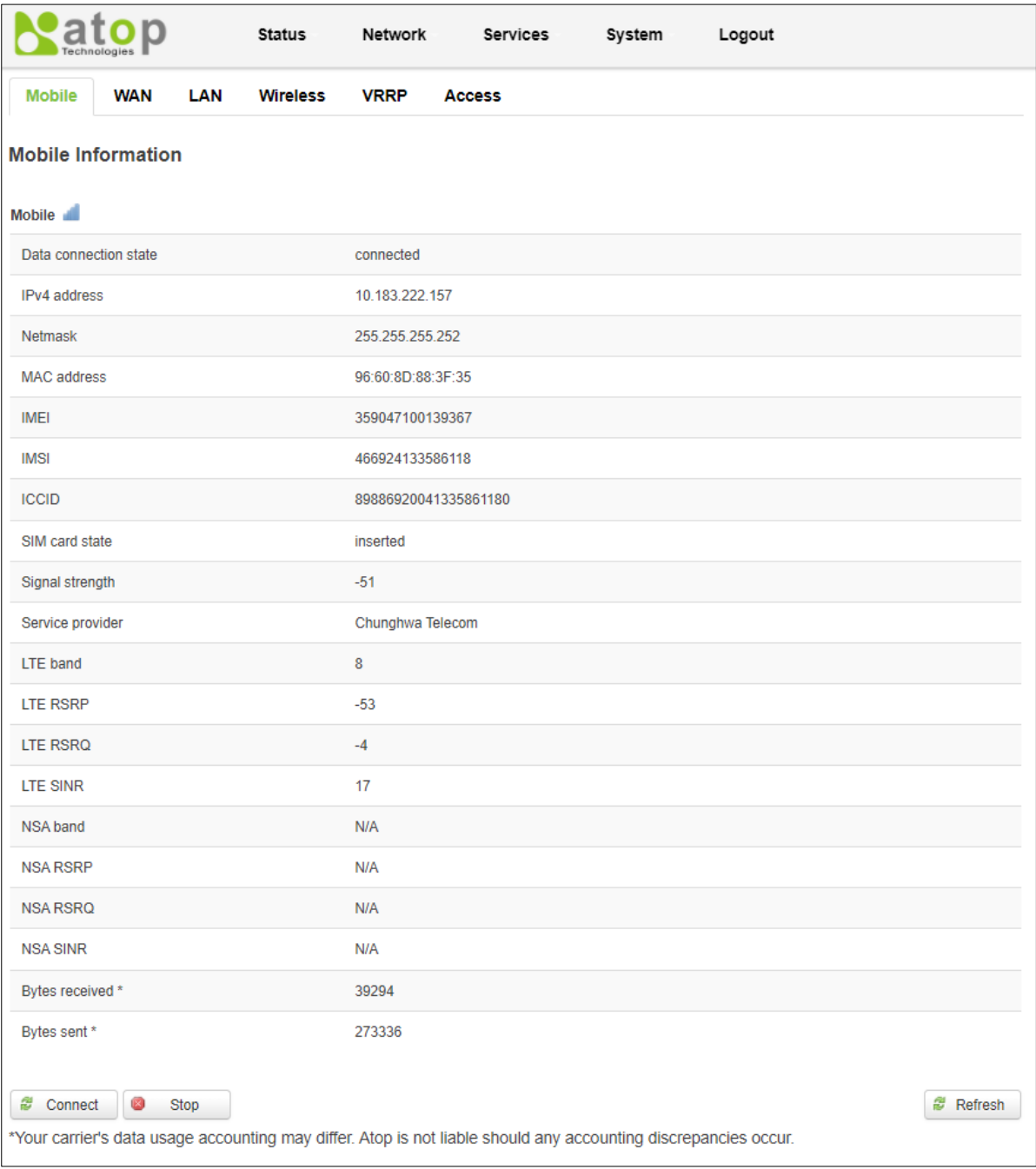

<span id="page-23-2"></span>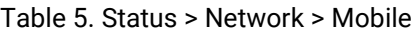

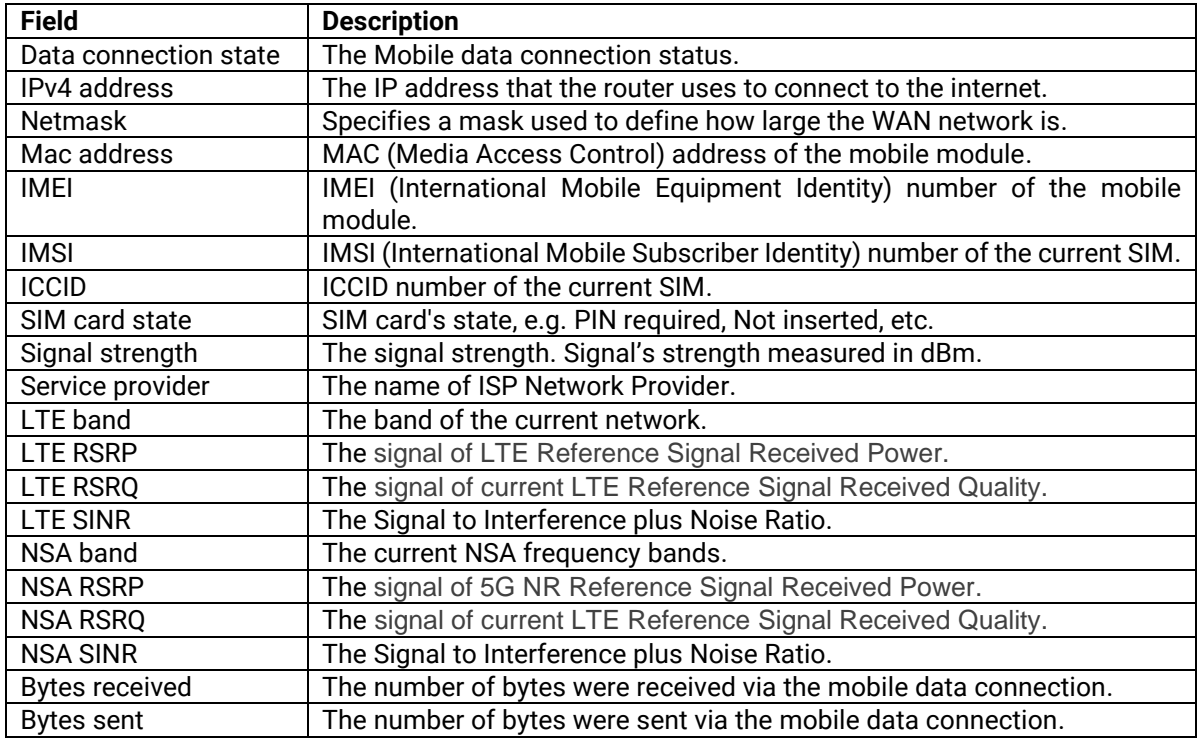

# <span id="page-23-0"></span>**3.3.2 WAN**

This section shows the WAN status information of the router.

<span id="page-23-1"></span>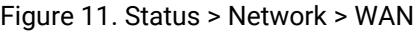

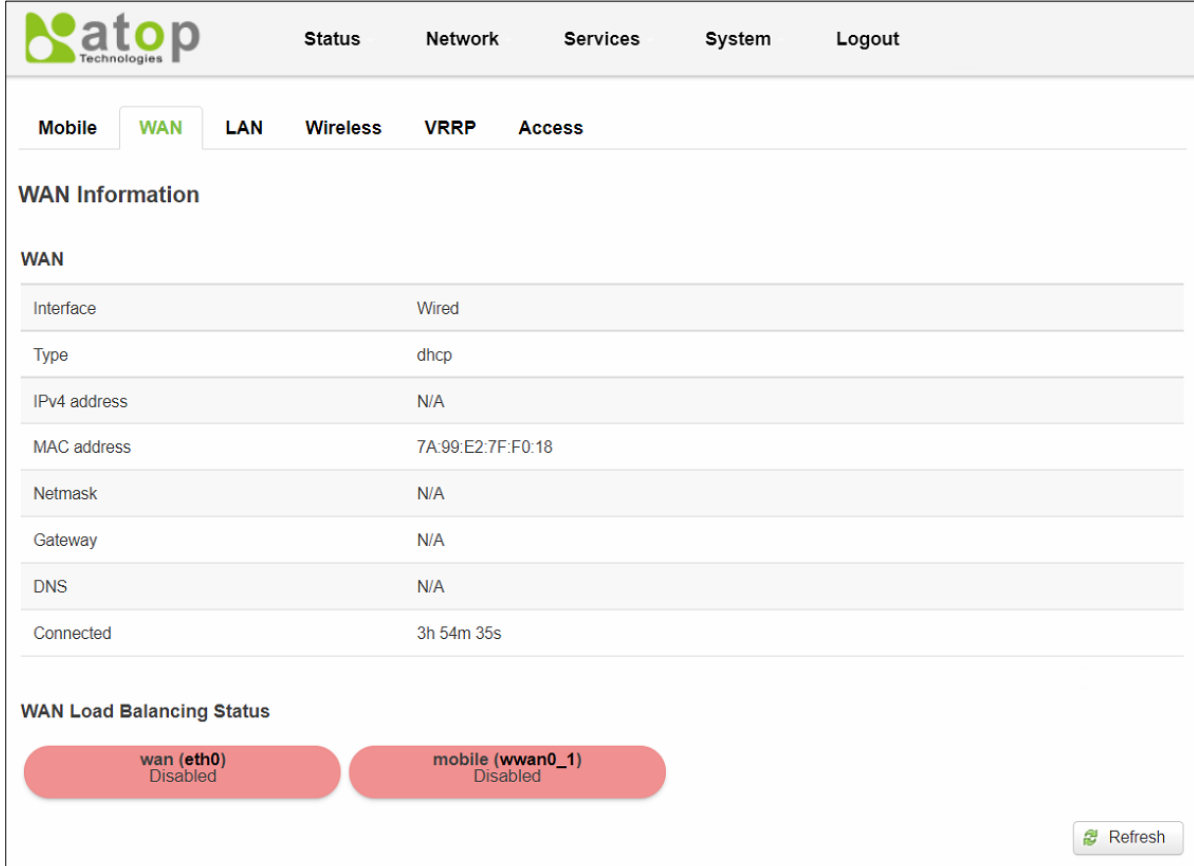

<span id="page-24-3"></span>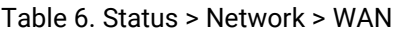

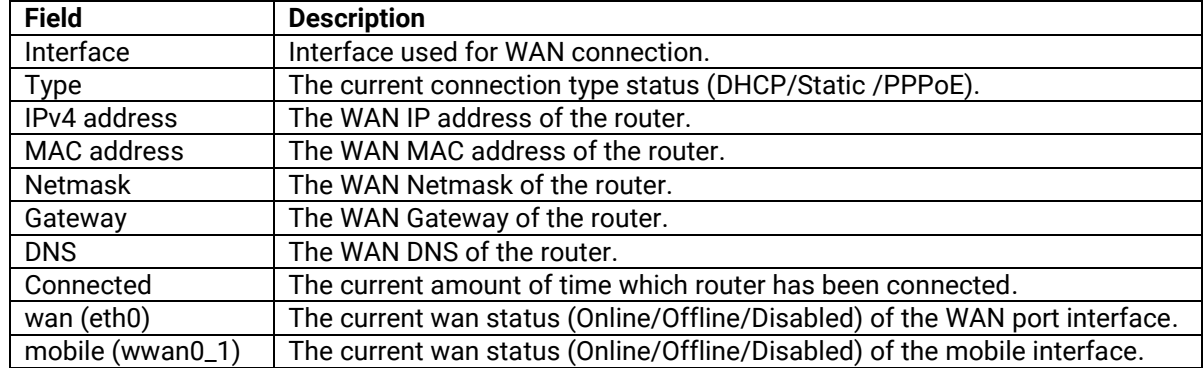

### <span id="page-24-0"></span>**3.3.3 LAN**

This section shows the LAN status information of the router.

#### <span id="page-24-2"></span>Figure 12. Status > Network > LAN

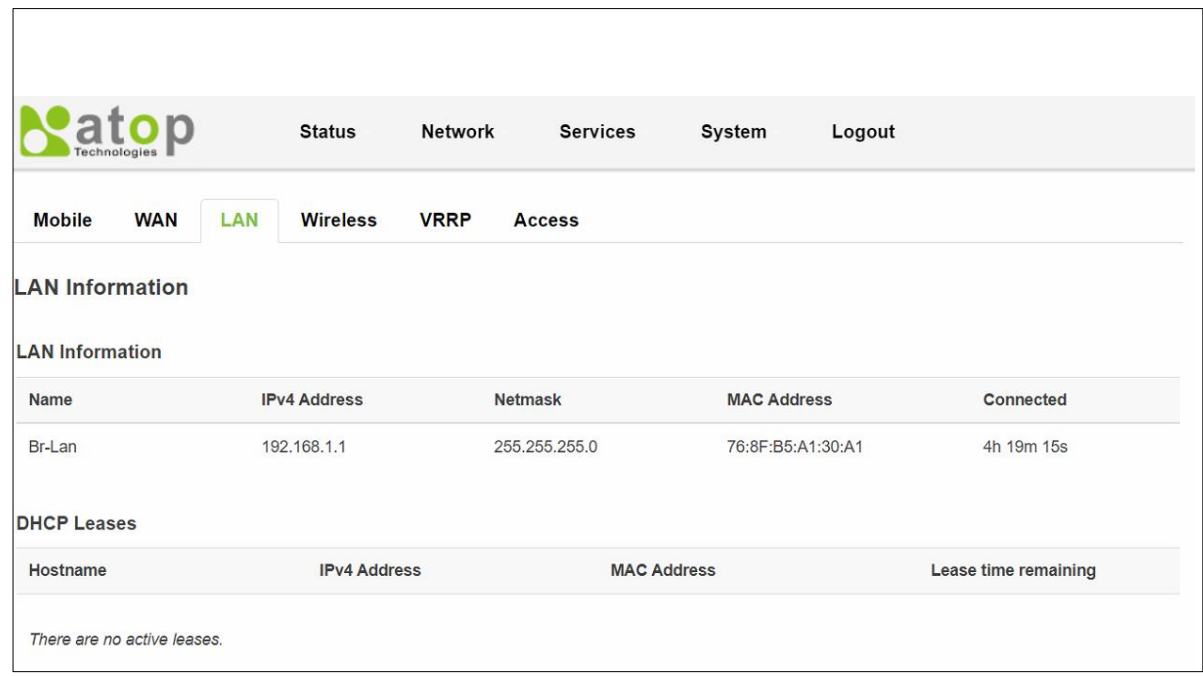

<span id="page-24-4"></span>Table 7. Status > Network > LAN

| <b>Field</b>         | <b>Description</b>                          |  |  |
|----------------------|---------------------------------------------|--|--|
| Hostname             | DHCP client's hostname.                     |  |  |
| IPv4-Address         | DHCP client's IP address.                   |  |  |
| MAC-Address          | DHCP client's MAC address.                  |  |  |
| Lease time remaining | The remaining lease time for a DHCP client. |  |  |
|                      | DHCP lease settings can be changed in the   |  |  |
|                      | Network>Interface>LAN>DHCP Server section.  |  |  |

# <span id="page-24-1"></span>**3.3.4 Wireless (AWR5805/CWR5805 Only)**

This section is available in AWR5805 and CWR5805 model only. It shows the Wireless status information of the router.

#### <span id="page-25-1"></span>Figure 13 Status > Network > Wireless

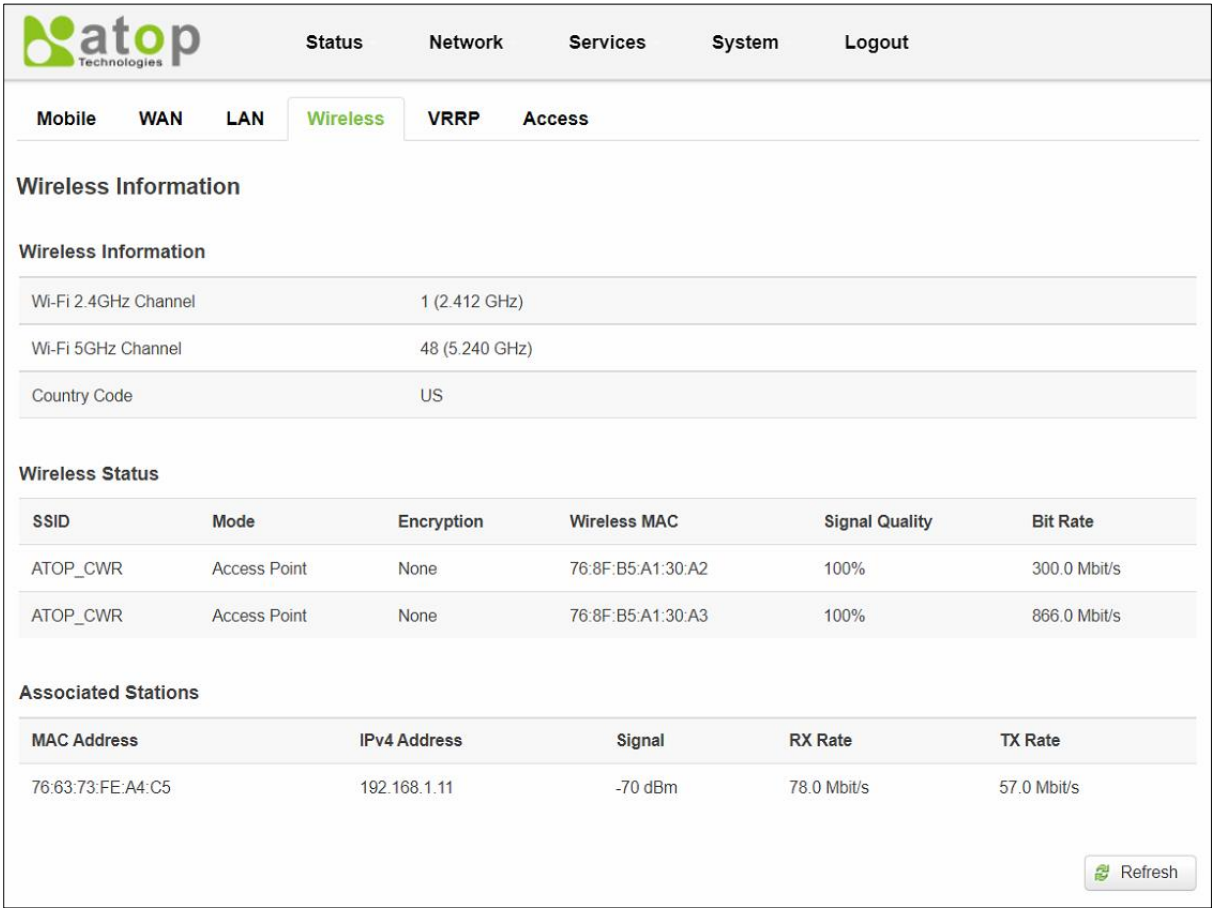

#### <span id="page-25-2"></span>Table 8 Status > Network > Wireless

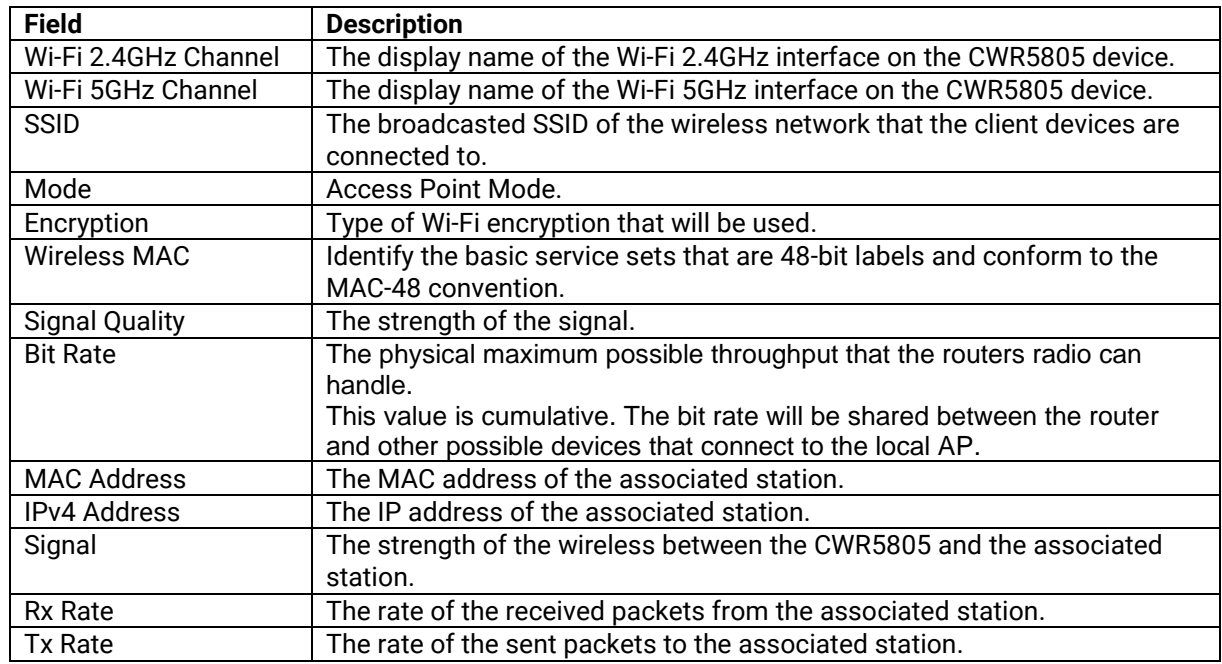

#### <span id="page-25-0"></span>**3.3.5 VRRP**

This section is available in AWR5805 and CWR5805 model only. The **Virtual Router Redundancy Protocol** (**VRRP**) is a computer networking protocol used for automatic default gateway selection for

clients on a **LAN network** in case the main router (Master) becomes unavailable. Another VRRP router (Backup) then assumes the role of Master; thus backing up the connection.

<span id="page-26-1"></span>Figure 14. Status > Network > VRRP (Master)

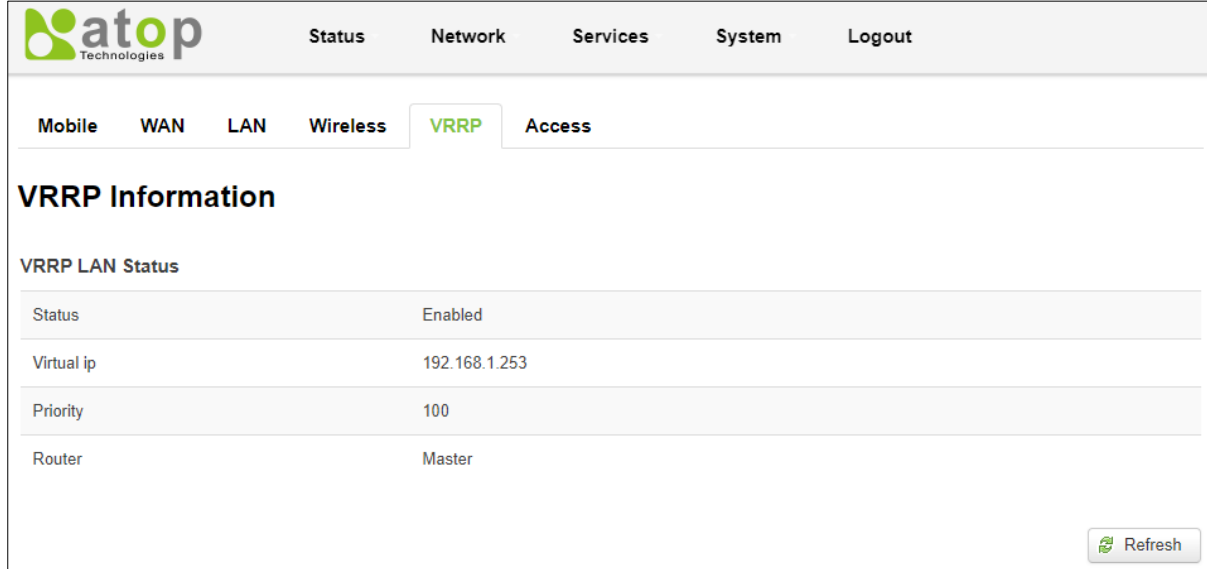

<span id="page-26-2"></span>Figure 15. Status > Network > VRRP (Backup)

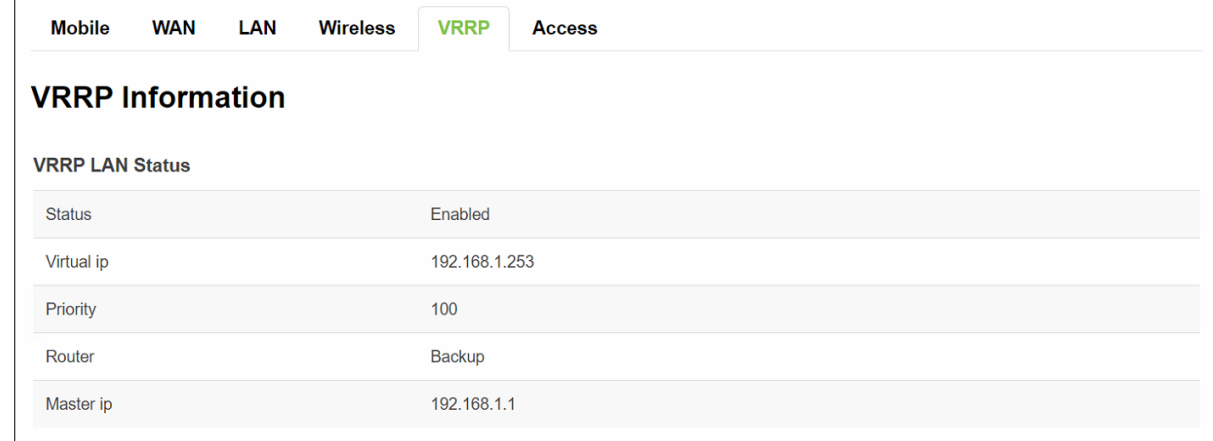

<span id="page-26-3"></span>Table 9. Status > Network > VRRP

| <b>Field</b>  | Value                  | <b>Description</b>                                     |
|---------------|------------------------|--------------------------------------------------------|
| <b>Status</b> | default: disable       | <b>VRRP</b> status.                                    |
| Virtual IP    | default: 192.168.1.253 | Virtual IP address(-es) for LAN's VRRP (Virtual Router |
|               |                        | Redundancy Protocol) cluster.                          |
| Priority      | integer [1 - 255];     | The router with the highest priority value on the same |
|               | default: 100           | VRRP cluster will act as a master.                     |
| Router        | Master/Backup          | Connection mode.                                       |
| Master ip     | ID                     | Master IP.                                             |

## <span id="page-26-0"></span>**3.3.6 Access**

Display information about local and remote active connections status.

<span id="page-27-2"></span>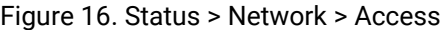

| Technologies                | <b>Status</b>          | Network<br><b>Services</b> | System<br>Logout          |           |
|-----------------------------|------------------------|----------------------------|---------------------------|-----------|
| <b>Mobile</b><br><b>WAN</b> | LAN<br><b>Wireless</b> | <b>VRRP</b><br>Access      |                           |           |
| <b>Access Status</b>        |                        |                            |                           |           |
| <b>Access Information</b>   |                        |                            |                           |           |
| <b>Local Access</b>         |                        |                            |                           |           |
| <b>Type</b>                 | <b>Status</b>          | Port                       | <b>Active connections</b> |           |
| <b>SSH</b>                  | Enabled                | 22                         | 0(0.00B)                  |           |
| <b>TELNET</b>               | Enabled                | 23                         | 0(0.00B)                  |           |
| <b>HTTP</b>                 | <b>Disabled</b>        | 80                         | 0(0.00B)                  |           |
| <b>HTTPS</b>                | Enabled                | 443                        | 0(0.00B)                  |           |
| <b>Remote Access</b>        |                        |                            |                           |           |
| <b>Type</b>                 | <b>Status</b>          | Port                       | <b>Active connections</b> |           |
| <b>SSH</b>                  | Enabled                | 22                         | 0(0.00B)                  |           |
| <b>TELNET</b>               | Enabled                | 23                         | 0(0.00B)                  |           |
| <b>HTTP</b>                 | <b>Disabled</b>        | 80                         | 0(0.00B)                  |           |
| <b>HTTPS</b>                | Enabled                | 443                        | 3 (9.50 KB)               |           |
|                             |                        |                            |                           |           |
|                             |                        |                            |                           | g Refresh |

<span id="page-27-3"></span>Table 10. Status > Network > Access

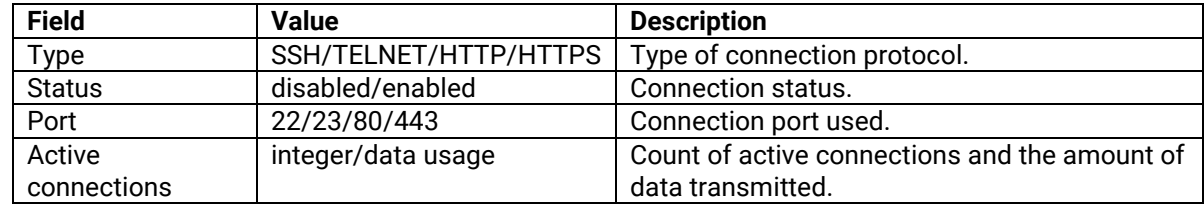

#### <span id="page-27-0"></span>*3.4 Routes*

The **Routes** sub-menu under the Status menu provides information such as an ARP table and a table of active IPv4 routes of the CWR5805 device.

#### <span id="page-27-1"></span>**3.4.1 ARP**

The ARP section shows the router's active ARP table. An ARP table contains recently cached MAC addresses of every immediate device that was communicating with the router. This section also shows the router's routing table.

The description of each field in the ARP section is shown in the table below.

#### <span id="page-28-1"></span>Figure 17. Status > Routes - ARP

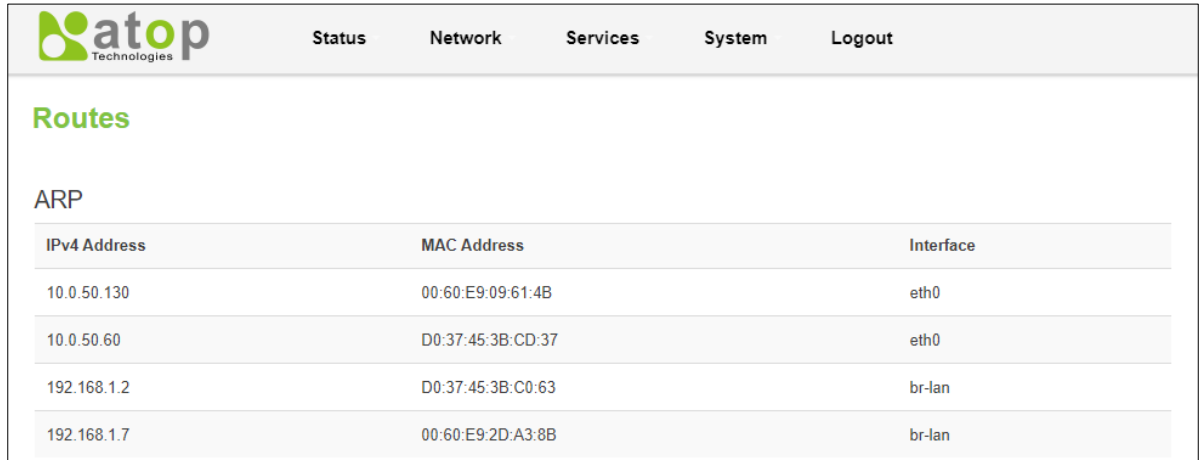

#### <span id="page-28-3"></span>Table 11. Status > Routes - ARP

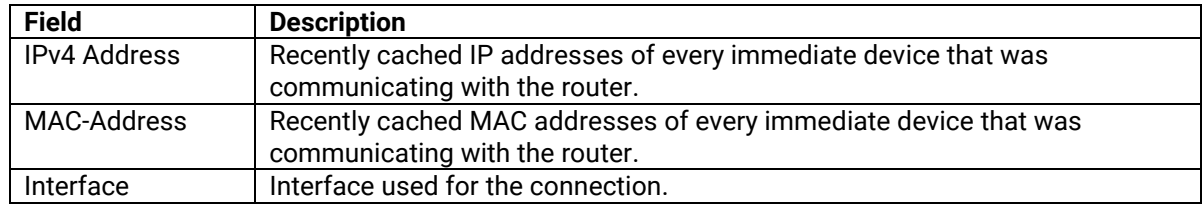

### <span id="page-28-0"></span>**3.4.2 Active IPv4-Routes Section**

The Active IPv4 Routes section indicates where a TCP/IP packet, with a specific IP address, should be directed to.

The description of each field is shown in the table below.

### <span id="page-28-2"></span>Figure 18. Status > Routes – Active IPv4 Routes

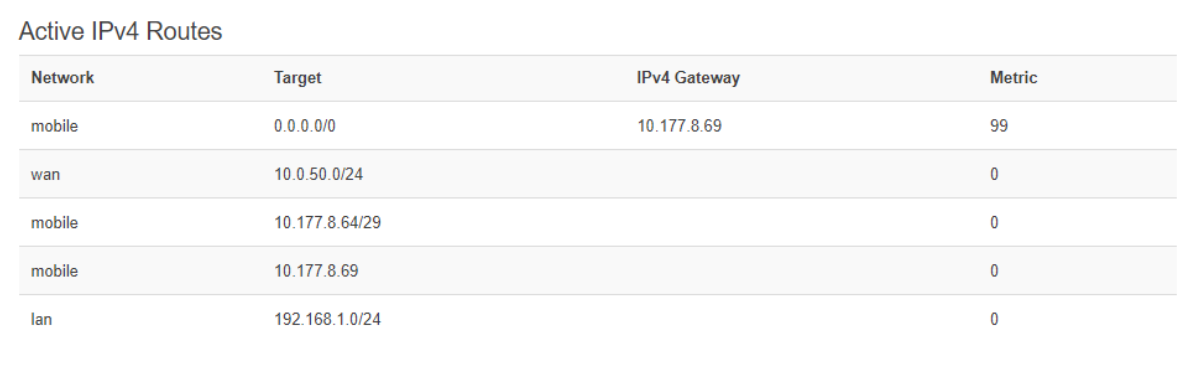

#### <span id="page-28-4"></span>Table 12. Status > Routes – Active IPv4 Routes

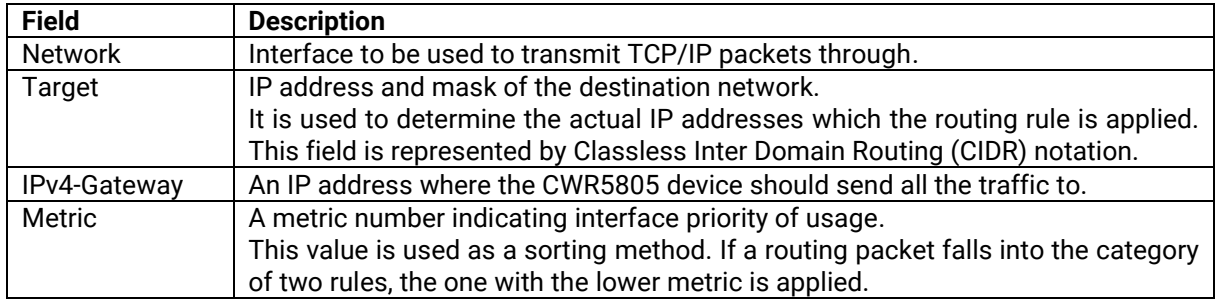

# <span id="page-29-0"></span>*3.5 Logs*

### <span id="page-29-1"></span>**3.5.1 System Log**

The **System Log** sub-menu under the Status menu follows a Message Logging standard. System Log collects data from most applications on the xxR5805 device, such as status, events, and diagnostics. The system Log message is categorized into 3 levels: Debug, Normal, and Warning.

This webpage substitute troubleshooting file that can be published to the external system log server.

<span id="page-29-3"></span>Figure 19. Status > System > System Log

| <b>Technologies</b> | <b>Status</b>                   | Network<br><b>Services</b> | System<br>Logout           |
|---------------------|---------------------------------|----------------------------|----------------------------|
| <b>System Log</b>   | <b>Kernel Log</b>               |                            |                            |
| <b>System Log</b>   |                                 |                            |                            |
| Logs per page 10    | $\checkmark$                    |                            | Search                     |
| No. +               | Date-Time +                     | Log type <sup>+</sup>      | Message +                  |
| 01205               | 2021-11-05 05:52:38             | user notice                | vrrpd is running           |
| 01204               | 2021-11-05 05:52:38             | user.notice                | Ping to 8.8.8.8 successful |
| 01203               | 2021-11-05 05:52:28             | user.notice                | vrrpd is running           |
| 01202               | 2021-11-05 05:52:28             | user notice                | Ping to 8.8.8.8 successful |
| 01201               | 2021-11-05 05:52:18             | user notice                | vrrpd is running           |
| 01200               | 2021-11-05 05:52:18             | user.notice                | Ping to 8.8.8.8 successful |
| 01199               | 2021-11-05 05:52:08             | user.notice                | PING failed. Retry 1 of    |
| 01198               | 2021-11-05 05:51:56             | user.notice                | vrrpd is running           |
| 01197               | 2021-11-05 05:51:56             | user.notice                | Ping to 8.8.8.8 successful |
| 01196               | 2021-11-05 05:51:46             | user.notice                | vrrpd is running           |
|                     | Showing 1 to 10 of 1206 entries |                            | $<<$ Prev<br>$Next$ $>$    |

### <span id="page-29-4"></span>Table 13. Status > System > System Log

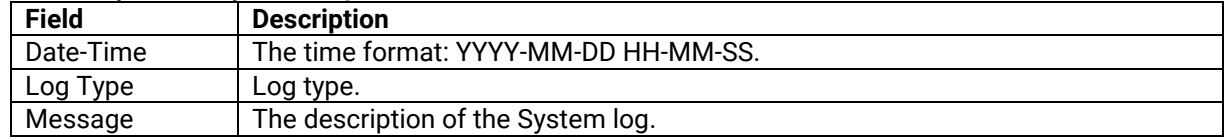

#### <span id="page-29-2"></span>**3.5.2 Kernel Log**

The Kernel Log Provides on-screen Kernel logging information.

<span id="page-30-0"></span>

| <b>System Log</b> | <b>Kernel Log</b> |                                              |                                                                            |                                                                                      |  |
|-------------------|-------------------|----------------------------------------------|----------------------------------------------------------------------------|--------------------------------------------------------------------------------------|--|
| <b>Kernel Log</b> |                   |                                              |                                                                            |                                                                                      |  |
| Logs per page 10  |                   | $\checkmark$                                 |                                                                            | Search                                                                               |  |
| No. +             | Timestamp +       | Message +                                    |                                                                            |                                                                                      |  |
| 01100             | 59.519343         | _mc_netlink_receive: Enable bridge snooping! |                                                                            |                                                                                      |  |
| 01099             | 50.556145         |                                              | [wifi1] FWLOG: [59426] VDEV_MGR_AP_TBTT_CONFIG (0x0, 0x1671, 0x0, 0x0)     |                                                                                      |  |
| 01098             | 50.549535         |                                              | [wifi1] FWLOG: [59426] RESMGR OCS GEN PERIODIC NOA (0x0)                   |                                                                                      |  |
| 01097             | 50.542937         |                                              | [wifi1] FWLOG: [59426] RESMGR OCS GEN PERIODIC NOA (0x1)                   |                                                                                      |  |
| 01096             | 50.535385         |                                              | [wifi1] FWLOG: [59426] VDEV MGR HP START TIME (0x0, 0x1671, 0xfb9001)      |                                                                                      |  |
| 01095             | 50.529136         |                                              | [wifi1] FWLOG: [59411] VDEV MGR VDEV START RESP (0x0)                      |                                                                                      |  |
| 01094             | 50.516553         |                                              | [wifi1] FWLOG: [59220] WAL DBGID RST STATS (0x2, 0x80, 0x1671, 0x1)        |                                                                                      |  |
| 01093             | 50.512904         |                                              |                                                                            | [wifi1] FWLOG: [59220] WAL channel change freq=5745, mode=10 flags=0 rx ok=1 tx ok=1 |  |
| 01092             | 50.505006         |                                              | [wifi1] FWLOG: [59220] vap-0 VDEV_MGR_VDEV_START ( 0x1671, 0x2, 0x0, 0x0 ) |                                                                                      |  |
| 01091             | 50.498606         |                                              | [wifi1] FWLOG: [59214] RESMGR_OCS_GEN_PERIODIC_NOA (0x0)                   |                                                                                      |  |

<span id="page-30-1"></span>Table 14. Status > System > Kernel Log

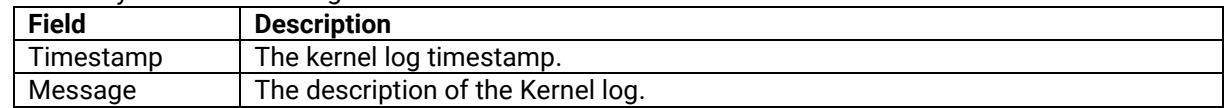

# <span id="page-31-0"></span>**4 Network Menu**

The Network menu contains 12 sub-menu items which provide some useful network applications on the xxR5805 device. The sub-menus are as follows: Mobile(CWR5805 only), WAN, LAN, Wireless(AWR5805 and CWR5805 only), Mesh(AWR5805 and CWR5805 only), IPv6, VLAN, LB and Failover(CWR5805 only), Firewall, Static Routes, DNS, and QoS.

#### <span id="page-31-3"></span>Figure 21. Network

| Technologies            | <b>Status</b>          | <b>Network</b>                                                             | <b>Services</b> | System                                                | Logout                                  |
|-------------------------|------------------------|----------------------------------------------------------------------------|-----------------|-------------------------------------------------------|-----------------------------------------|
| <b>Overview</b>         |                        | Mobile<br><b>WAN</b><br>LAN                                                |                 |                                                       |                                         |
| System ①                |                        | Wireless<br>Mesh                                                           |                 | <b>WAN <i><b></b></i></b>                             |                                         |
| Model                   | <b>CWR5805</b>         | IPv6<br><b>VLAN</b><br>LB and Failover<br>Firewall<br><b>Static Routes</b> |                 | <b>Wired WAN</b>                                      |                                         |
| <b>Firmware Version</b> | RMC 1.0.9              |                                                                            | 上<br>eth0       |                                                       | <b>IPv4 Address: 10.0.50.150/24</b>     |
| <b>Local Time</b>       | Fri Nov 19 10:34:39 20 |                                                                            |                 | Uptime: 0h 30m 34s<br>RX: 6.52 MBytes (45476 Packets) |                                         |
| Uptime                  | 0h 31m 22s             | <b>DNS</b>                                                                 |                 |                                                       | <b>TX: 10.25 MBytes (23538 Packets)</b> |
|                         |                        | QoS                                                                        |                 |                                                       |                                         |

<span id="page-31-4"></span>Figure 22. Network software feature supported list

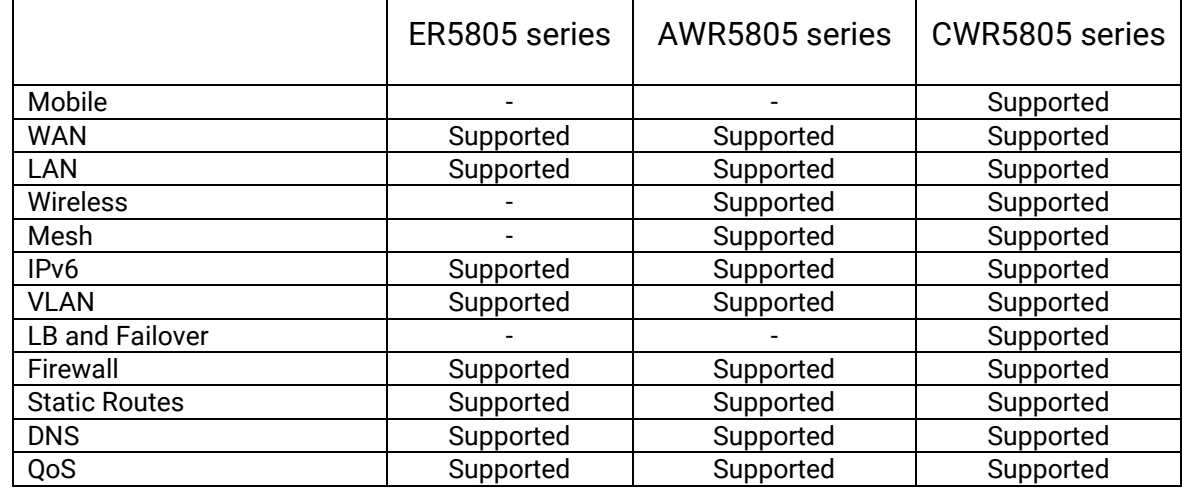

### <span id="page-31-1"></span>*4.1 Mobile (CWR5805 only)*

CWR5805 is also equipped with a 5G/LTE module. In the MOBILE tab of the Interfaces sub-menu of the Network menu, you can configure parameters related to the mobile data connection. The MOBILE tab consists of General Setup, Advanced Settings, and SIM Switch sub-tabs.

### <span id="page-31-2"></span>*4.1.1* **General Setup**

In the **General Setup** sub-tab of Network-Interfaces-MOBILE tab, the **Status field** displays the current Mobile interface information of Uptime, MAC Address, RX, TX, and IPv4. You can configure QMI protocol parameters for the mobile interface, as shown in the Figure below.

You can modify these values in the General Setup tab except IP, which depends on their ISP SIM card information. For example, if the ISP SIM card supports public IP dial-up for Internet connection, then the value of the APN field can be set to public.

In the Mobile webpage, the default protocol is set as QMI (Qualcomm MSM Interface) Cellular, which is used for 5G/LTE dial-up to Internet connection. The default value of APN field is set to the Internet, and the default value of the PIN field is set to 0000. These default settings under the General Setup tab of the Interface-Mobile webpage apply to most ISP SIM card dial-up settings.

<span id="page-33-0"></span>Figure 23. Network > Mobile > General Setup

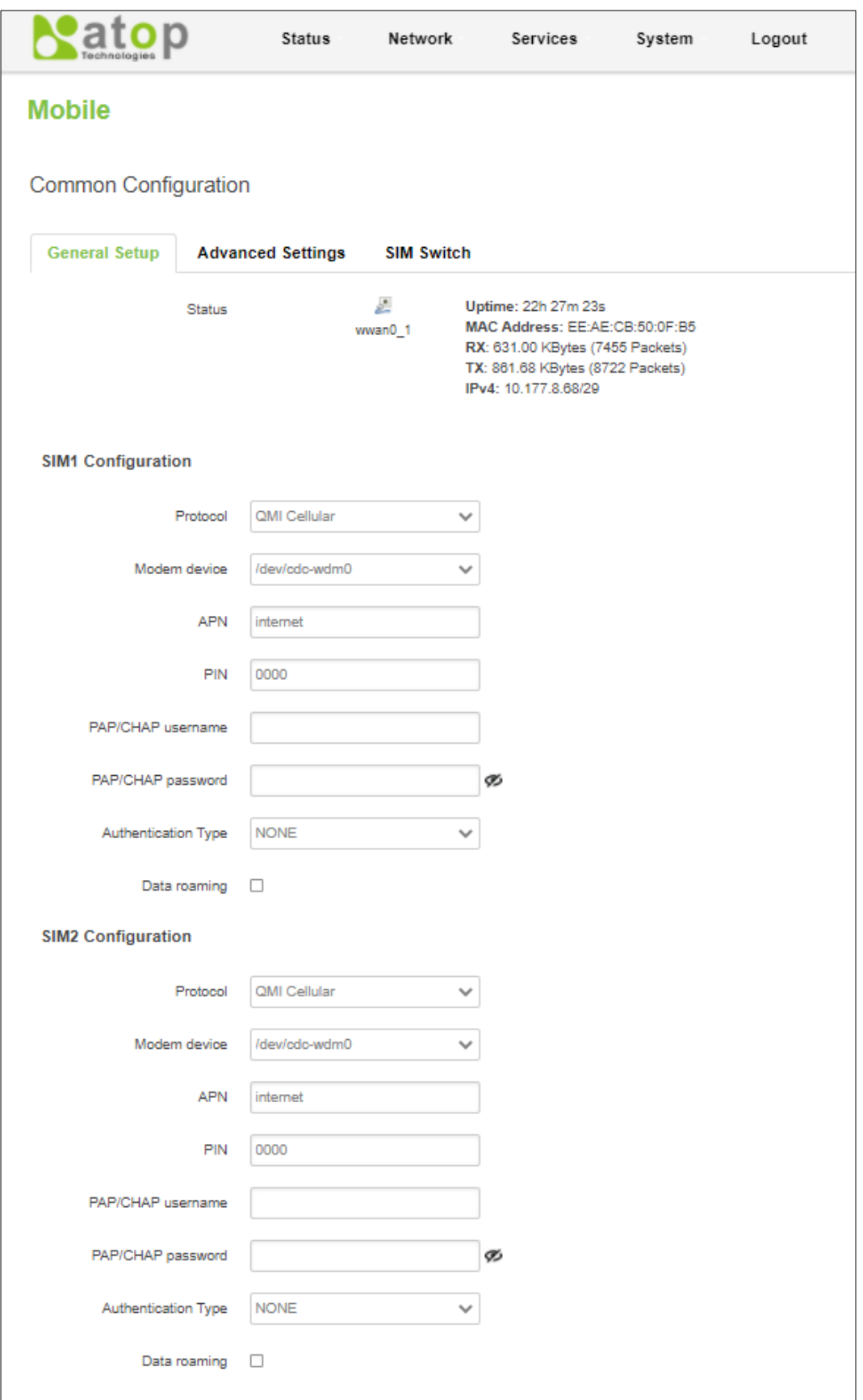

<span id="page-34-1"></span>Table 15. Network > Mobile > General Setup

| <b>Field</b>   | <b>Value</b>           | <b>Description</b>                                        |
|----------------|------------------------|-----------------------------------------------------------|
| Protocol       | default: QMI Cellular  | The protocol is used by the MOBILE interface.             |
| Modem          | default: /dev/cdc-wdm0 | QMI device node.                                          |
| Device         |                        |                                                           |
| <b>APN</b>     | default: internet      | An Access Point Name (APN) is the name of a               |
|                |                        | gateway between a 5G/LTE mobile network.                  |
|                |                        | A mobile device making a data connection must be          |
|                |                        | configured with an APN to present to the carrier. The     |
|                |                        | carrier will then assign some connection parameters       |
|                |                        | (e.g., security and priority level) based on the suitable |
|                |                        | type of network connection for that mobile device,        |
|                |                        | depending on the contract with the operator.              |
| <b>PIN</b>     | default: 0000          | A password is used for authenticating the modem to        |
|                |                        | the SIM card.                                             |
| PAP/CHAP       | default: none          | Username for PAP/CHAP authentication.                     |
| Username       |                        |                                                           |
| PAP/CHAP       | default: none          | Password for PAP/CHAP authentication.                     |
| Password       |                        |                                                           |
| Authentication | PAP/CHAP(both)/        | Authentication method that the 5G/LTE carrier uses        |
| <b>Type</b>    | PAP/CHAP/None/Custom   | to authenticate new connections on its network. If        |
|                | default: none          | PAP or CHAP is selected, you will also be required to     |
|                |                        | enter a Username and password.                            |
| Data Roaming   | default: disable       | By default, this option is unchecked to prevent the       |
|                |                        | CWR5805 device from establishing a mobile data            |
|                |                        | connection while not in the device's home network.        |

#### **4.1.1.1** *Data Limit Configuration*

In the **Data Limit Configuration** section within all sub-tabs of the MOBILE tab, you can configure the data usage limit to avoid unwanted data charges. The limit on the data connections can be pre-selected for each SIM card. When the limit is later reached, the data usage warnings will be sent to notify you via SMS messages.

#### **4.1.1.2 Data Connection Limit Configuration**

The **Data Connection Limit Configuration** section is used to configure custom mobile data limits for your SIM card. When the mobile data limit set for the SIM card is reached, the CWR5805 device will no longer use the mobile connection to establish a data connection until the limitation period is over or the limit is reset by you.

<span id="page-34-0"></span>Figure 24. Network > Mobile > General Setup > Data Limit Configuration > Data Connection Limit Configuration

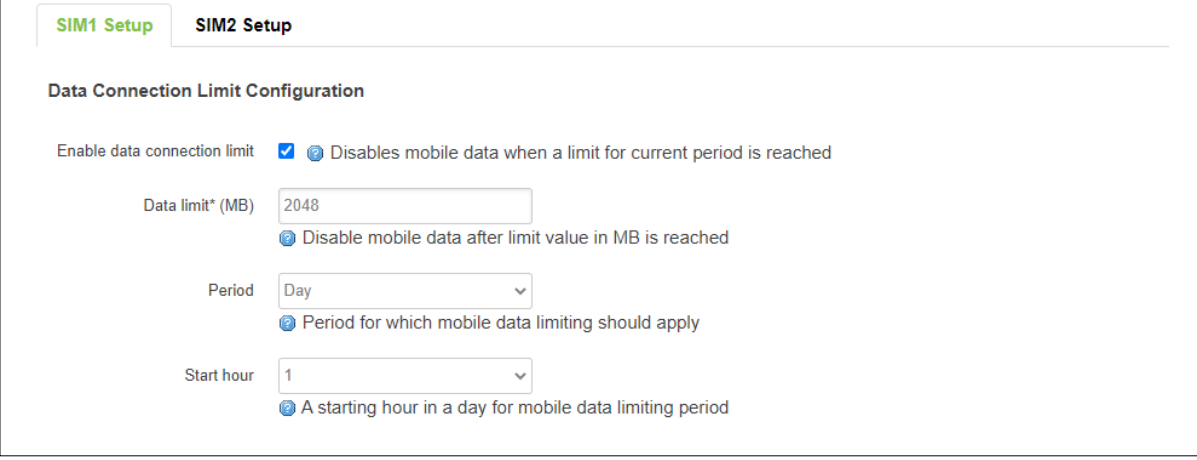

<span id="page-35-1"></span>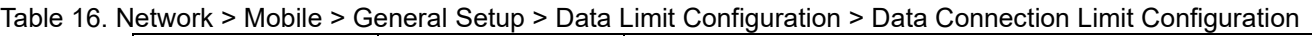

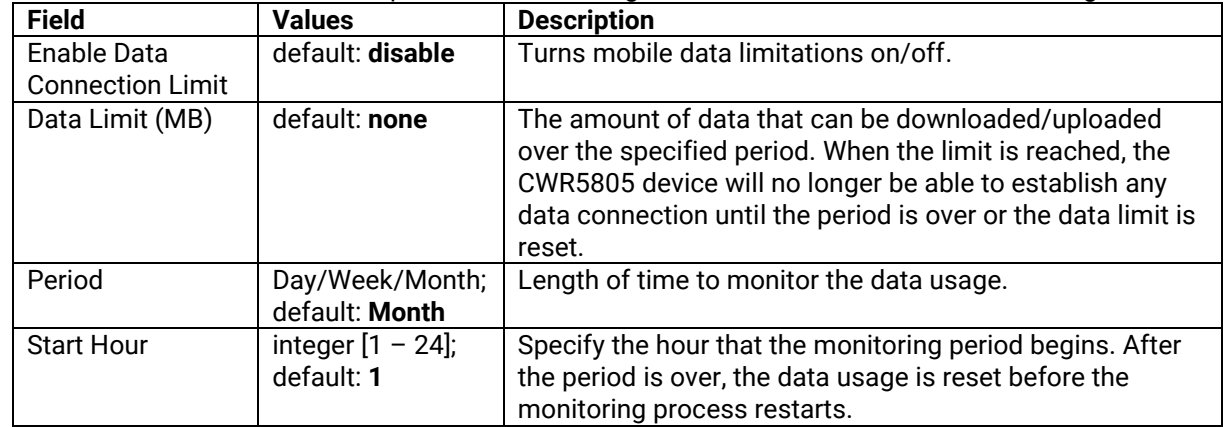

#### **4.1.1.3 SMS Warning Configuration**

In the **SMS Warning Configuration** section, you can configure a rule to send SMS messages after the data connection sent/received through the CWR5805 device's SIM card is reached the specified limit.

#### <span id="page-35-0"></span>Figure 25. Network > Mobile > General Setup > Data Limit Configuration > SMS Warning Configuration

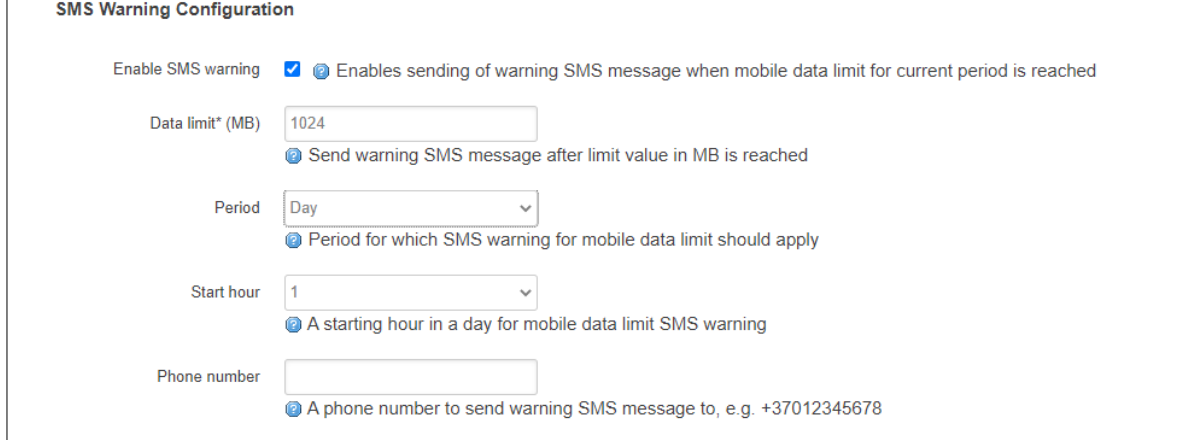

#### <span id="page-35-2"></span>Table 17. Network > Mobile > General Setup > Data Limit Configuration > SMS Warning Configuration

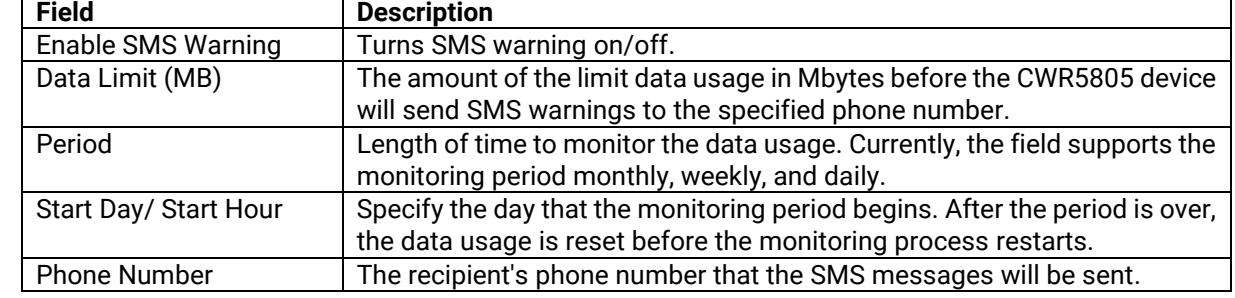

#### **4.1.1.4 Clear Data Limit**

The **Clear Data Limit** section contains only one button - 'Clear data limit'. When clicked, the button resets the data limit counter for the selected SIM card. Thus, the count is started over again regardless of the specified period.
#### Figure 26. Network > Mobile > General Setup > Data Limit Configuration > Clear Data Limit

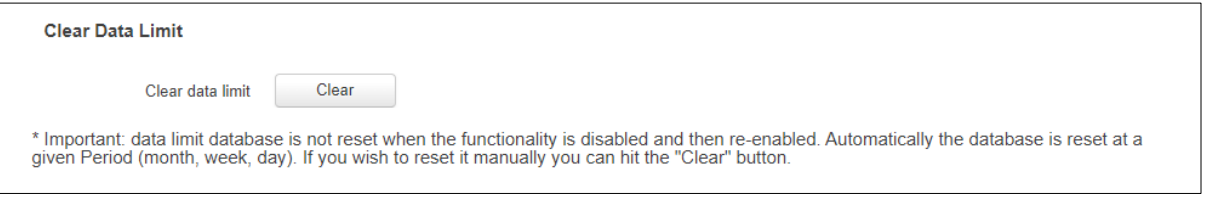

### Figure 27. Network > Mobile > General Setup > Data Limit Configuration > Clear Data Limit

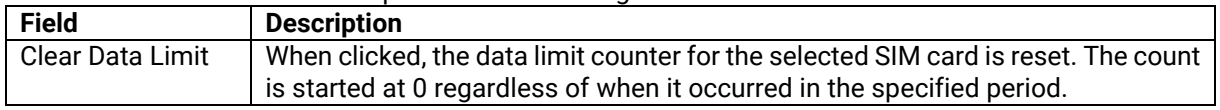

# **4.1.2 Advanced Settings Sub-Tab**

In the **Advanced Setting** sub-tab of the Network-Interfaces-MOBILE tab, you can configure network functionalities in more detail based on your requirement for the mobile interface.

#### Figure 28. Network > Mobile > Advanced Settings

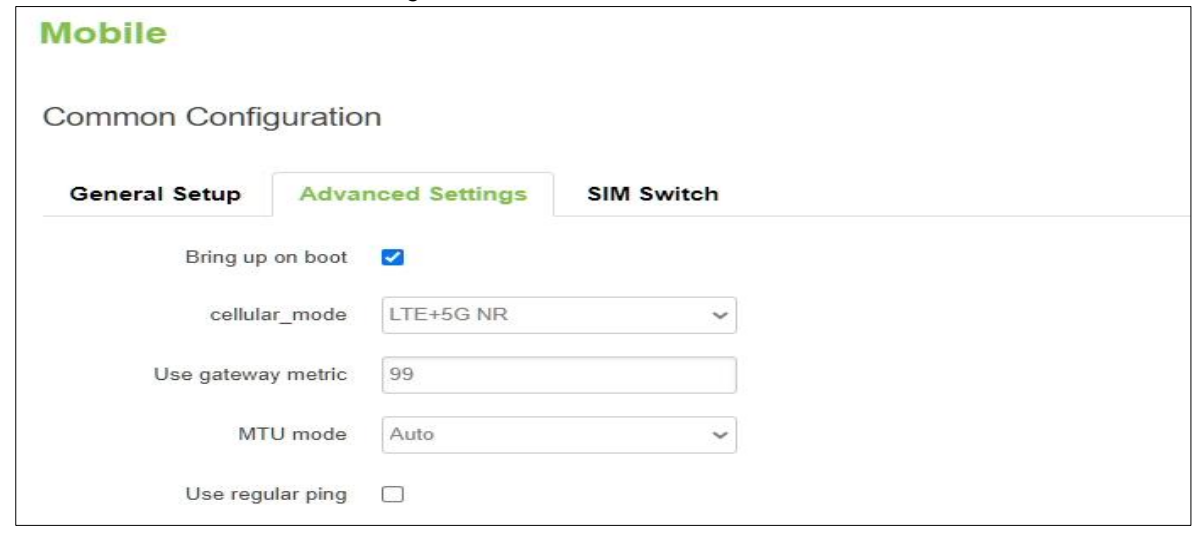

Table 18. Network > Mobile > Advanced Settings

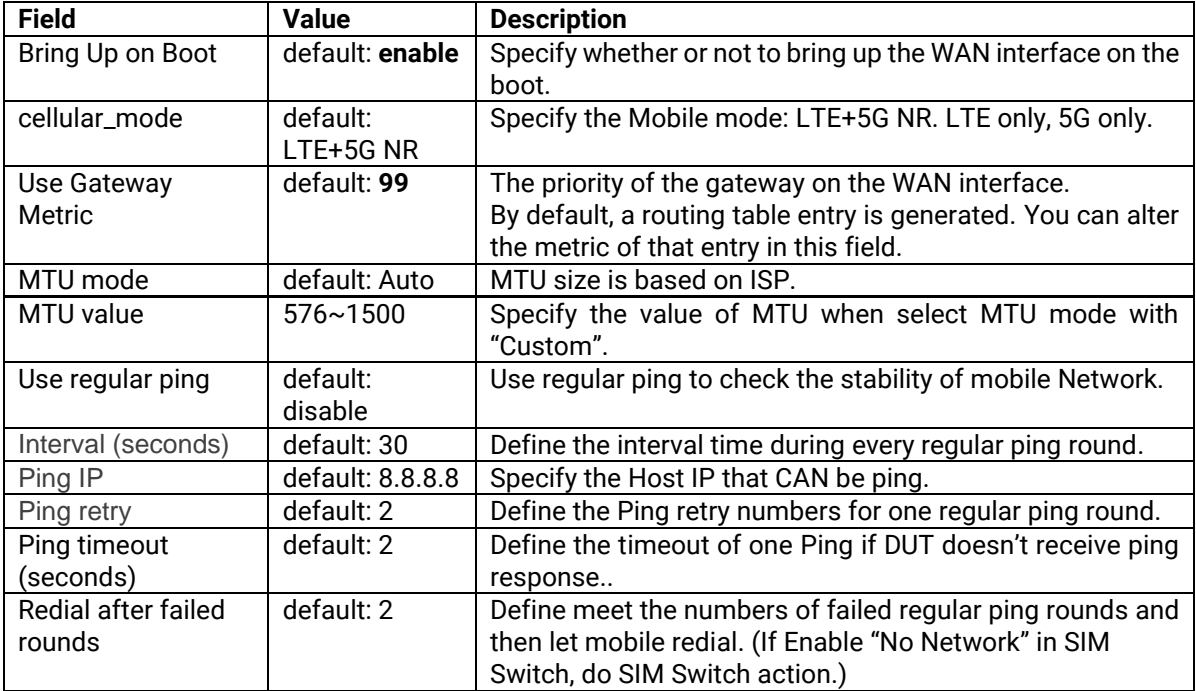

# **4.1.3 SIM Switch**

In the **SIM Switch** sub-tab of the Network-Interfaces-MOBILE tab, you can configure switching the current SIM card to the other SIM card when the 5G/LTE network conditions are proper.

Figure 29. Network > Mobile > SIM Switch

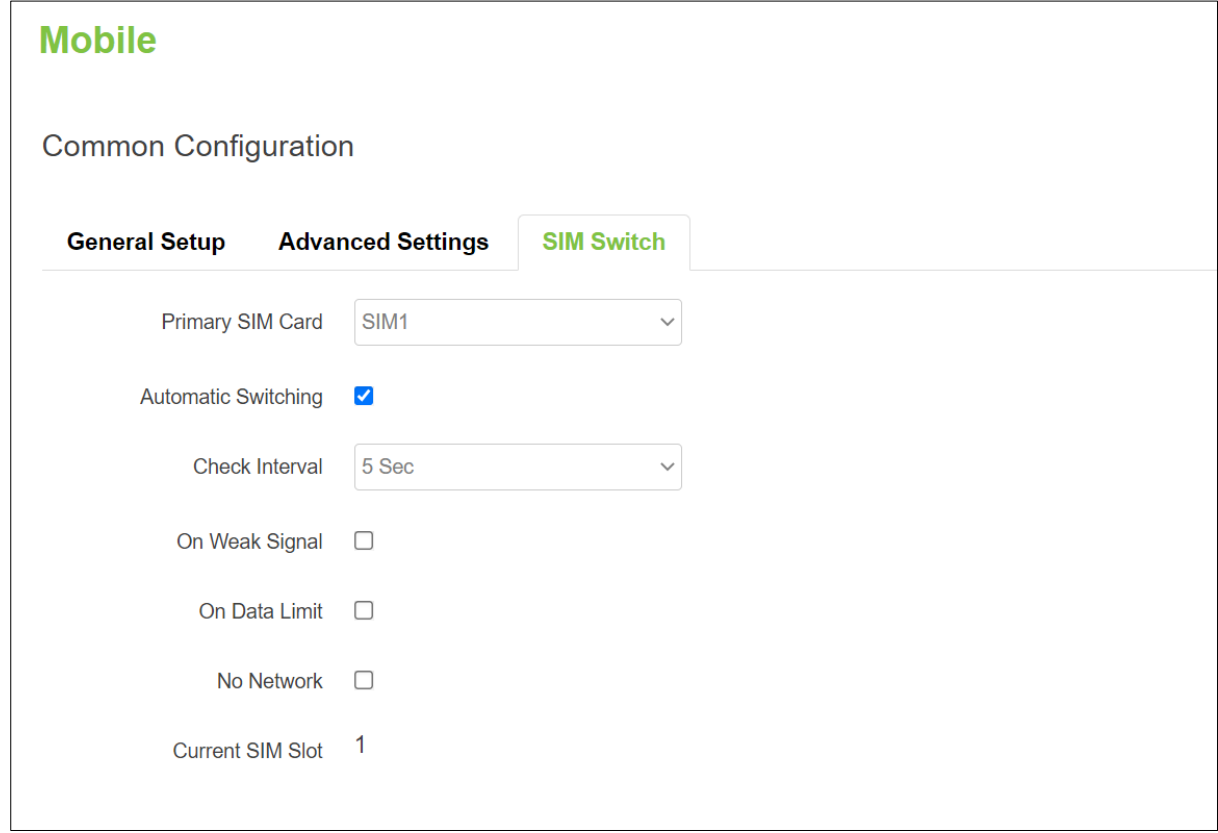

Table 19. Network > Mobile > SIM Switch

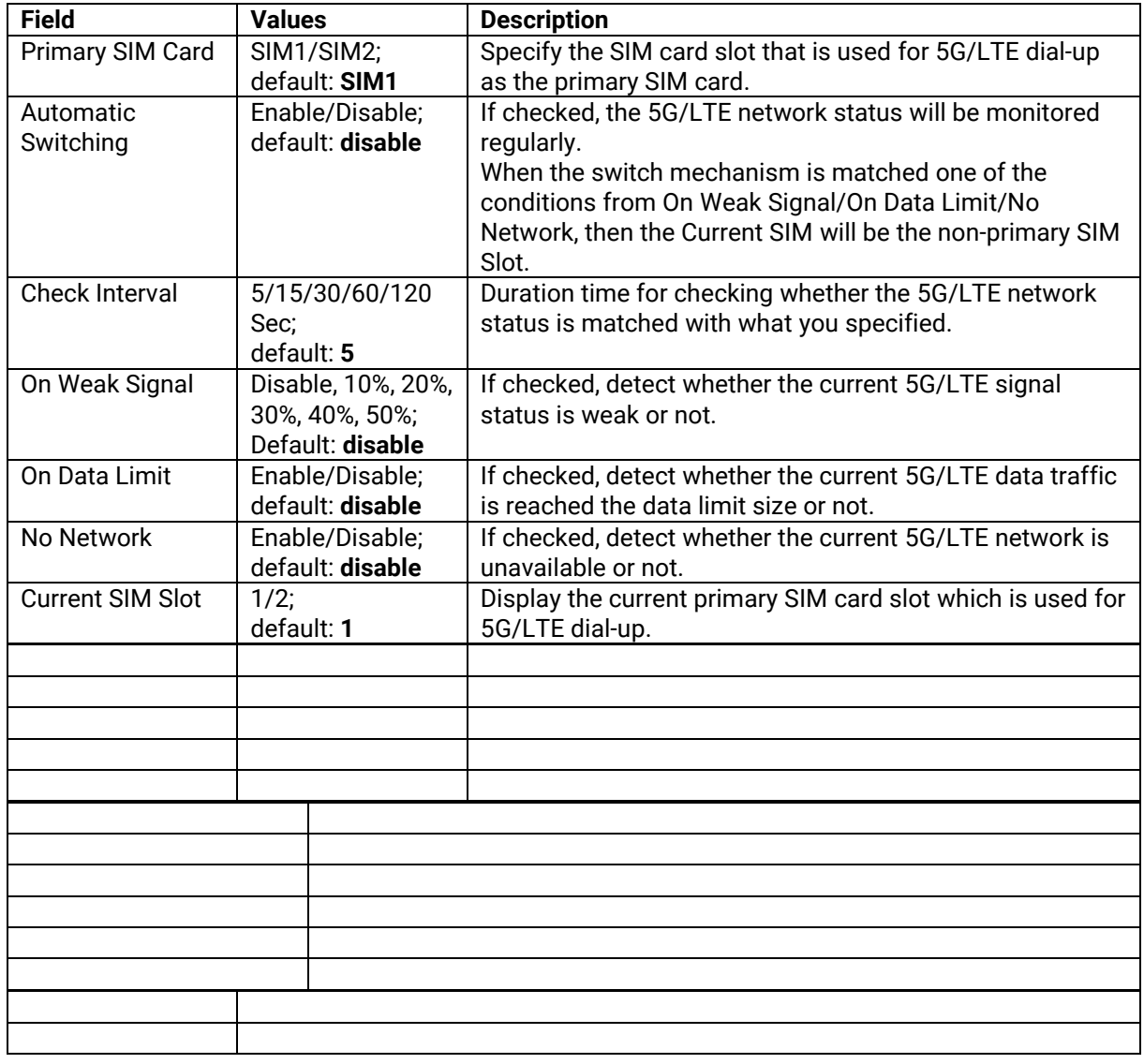

# *4.2 WAN*

A **Wide Area Network** (WAN) is a telecommunications network or computer network that extends over a large geographical distance. For example, the Internet is a wide area network.

# **4.2.1 General Setup**

In the General Setup sub-tab of the Network-Interfaces-WAN tab, different protocols for the WAN interface can be configured.

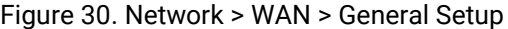

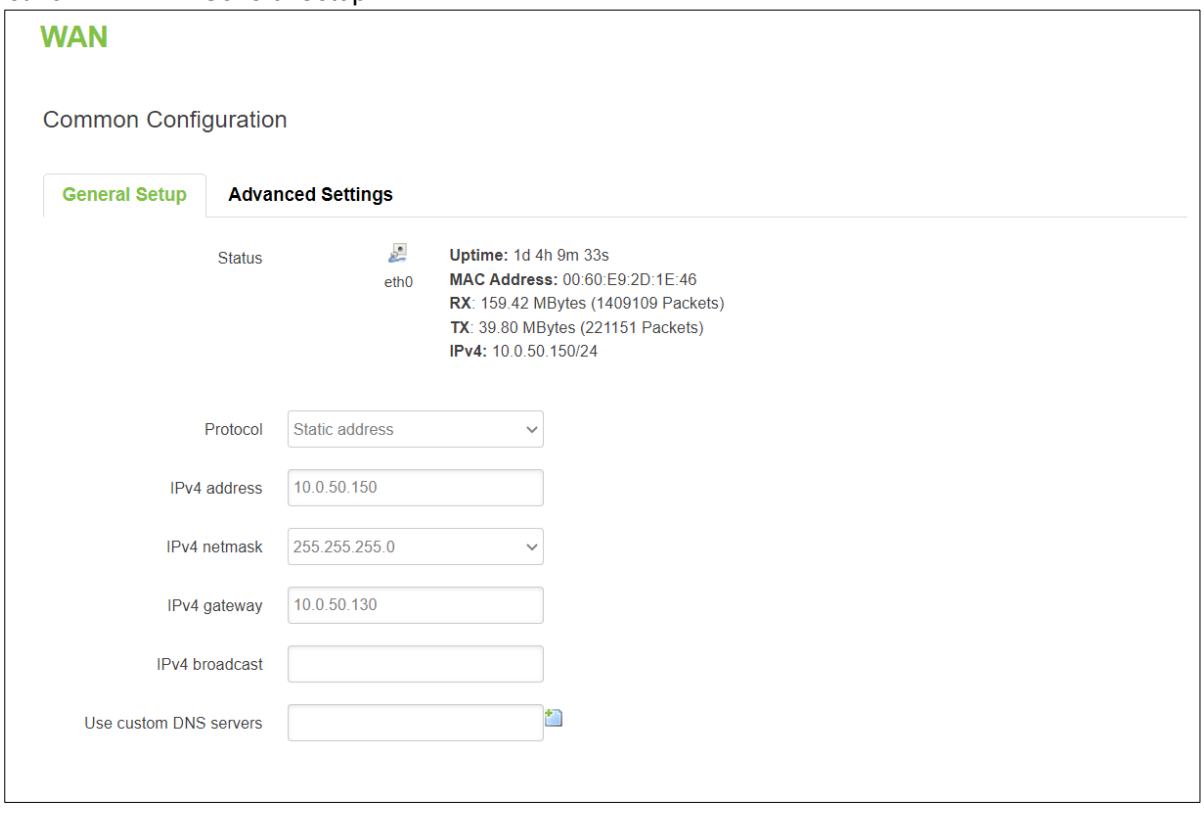

You can switch between Static, DHCP, or PPPoE protocol by selecting the protocol that you want to use and then pressing **Switch Protocol.**

In the **WAN** webpage, the default protocol is set to **DHCP client**. It means that the WAN interface can get a dynamic IPv4 address from its connected Ethernet port of a Cable/ADSL modem.

As shown in the Figure above, the **Status** field currently displays the WAN interface (eth0) information of Uptime, MAC Address, RX, TX, and IPv4. If the connected Cable/ADSL modem can provide an Internet service, CWR5805 also has an Internet service available via its WAN interface.

In addition, there are two other protocols supported by the WAN interface which are **Static address** and **PPPoE**. The setting of the protocol option for the WAN interface depends on the protocol requirement of the connected frontend Cable/ADSL modem.

### **4.2.2 DHCP Client**

### **4.2.2.1 General Setup**

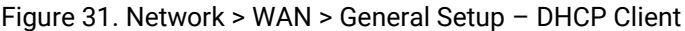

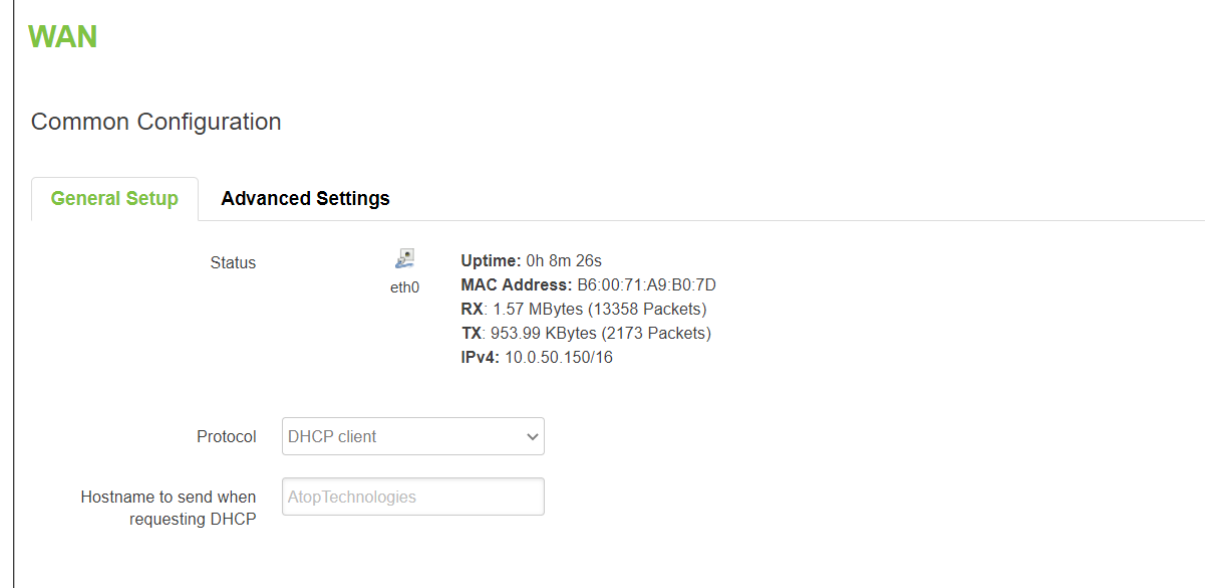

#### Table 20. Network > WAN > General Setup – DHCP Client

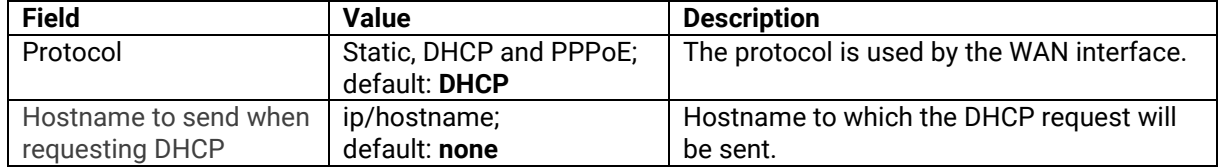

### **4.2.2.2 Advanced Settings**

In the General Setup sub-tab of the Network-Interfaces-WAN tab, you can configure the WAN interface in more detail.

#### Figure 32. Network > WAN > Advanced Settings – DHCP Client

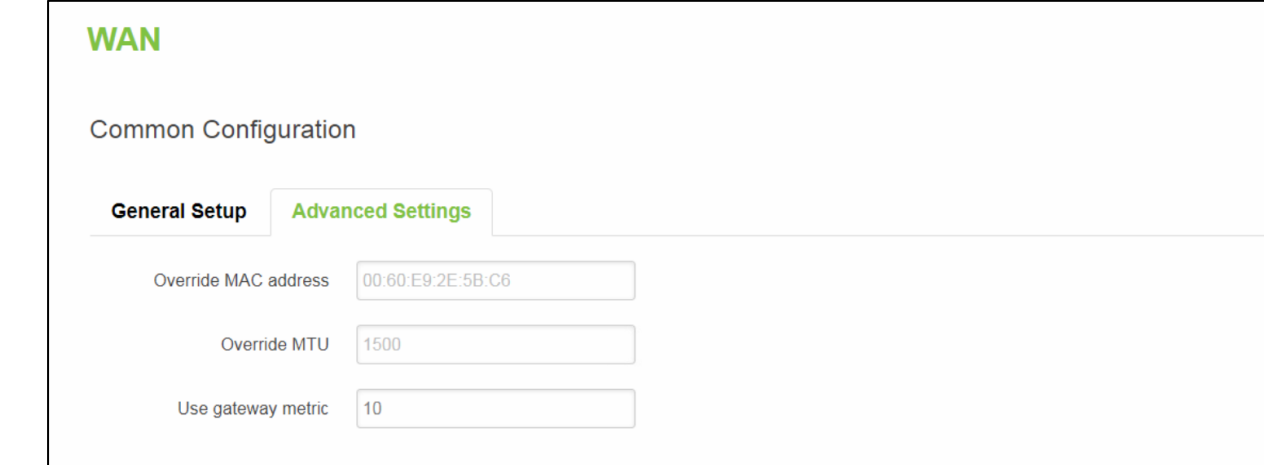

### Table 21. Network > WAN > Advanced Settings – DHCP Client **Field Value Description**

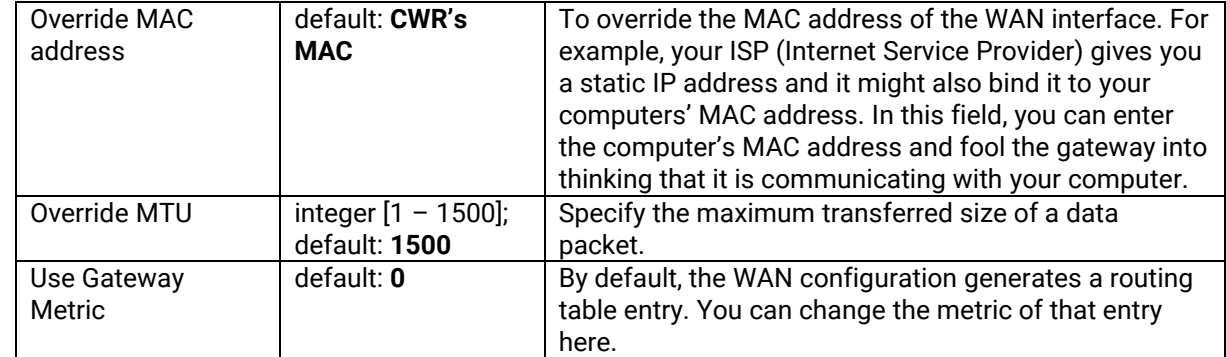

# **4.2.3 Static address**

### **4.2.3.1 General Setup**

Figure 33. Network > WAN > General Setup – Static Address

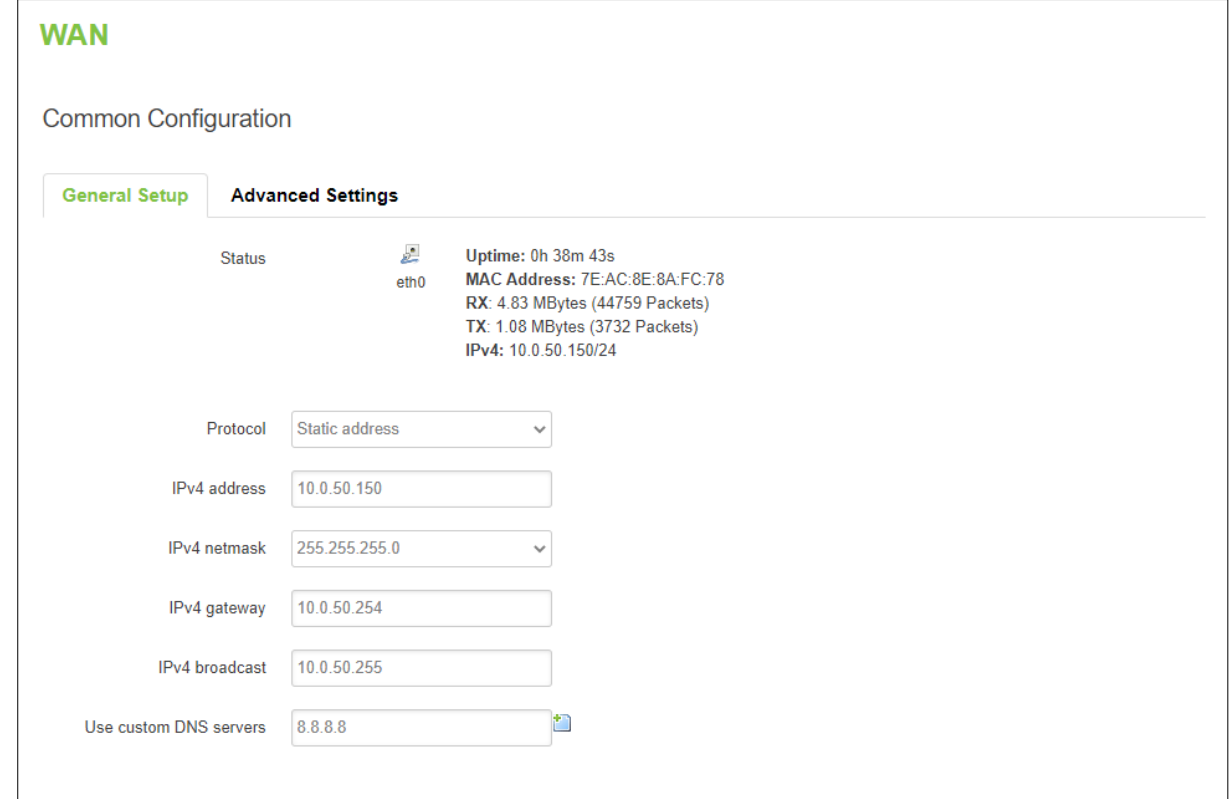

### Table 22. Network > WAN > General Setup – Static Address

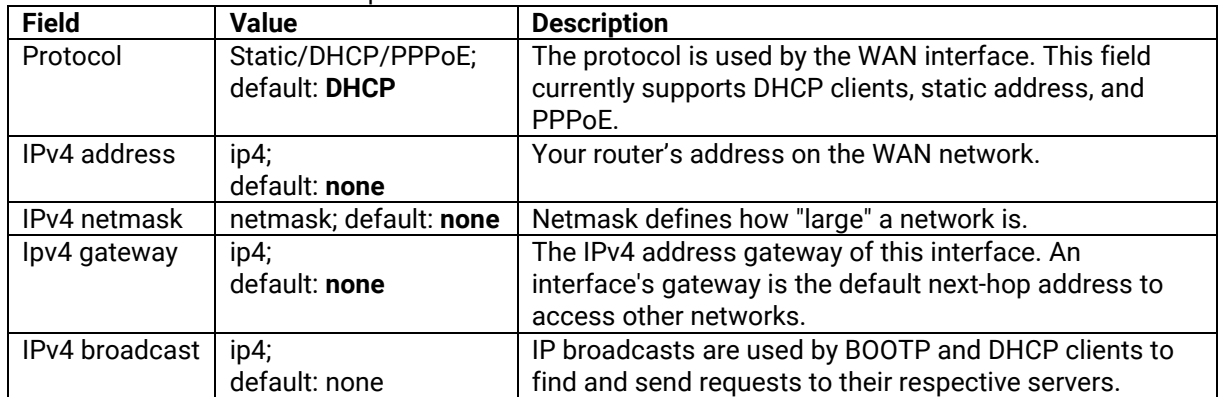

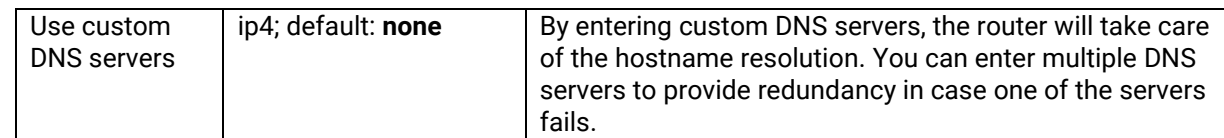

### **4.2.3.2 Advanced Settings**

These are the advanced settings for each of the protocols. If you are unsure of how to alter these attributes, it is highly recommended to leave them to a trained professional:

#### Figure 34. Network > WAN > Advanced Settings – Static Address

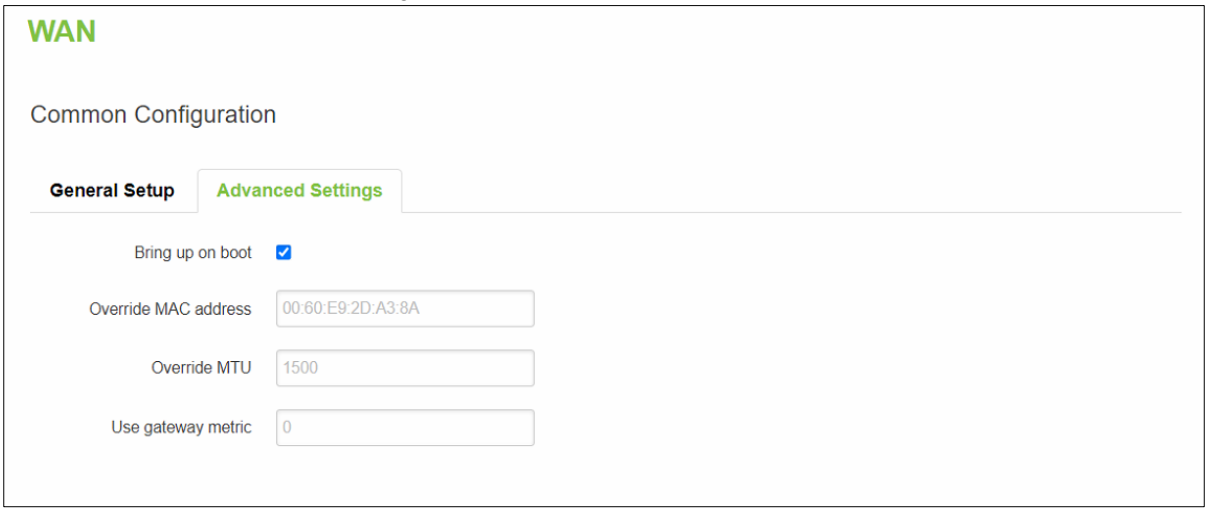

### Table 23. Network > WAN > Advanced Settings – Static Address

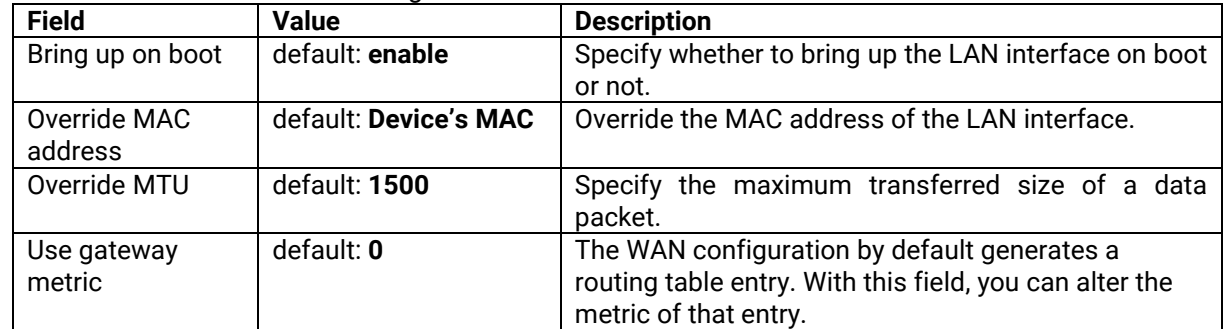

### **4.2.4 PPPoE**

# **4.2.4.1 General Setup**

This protocol is mainly used by DSL providers.

### Figure 35. Network > WAN > General Setup – PPPoE

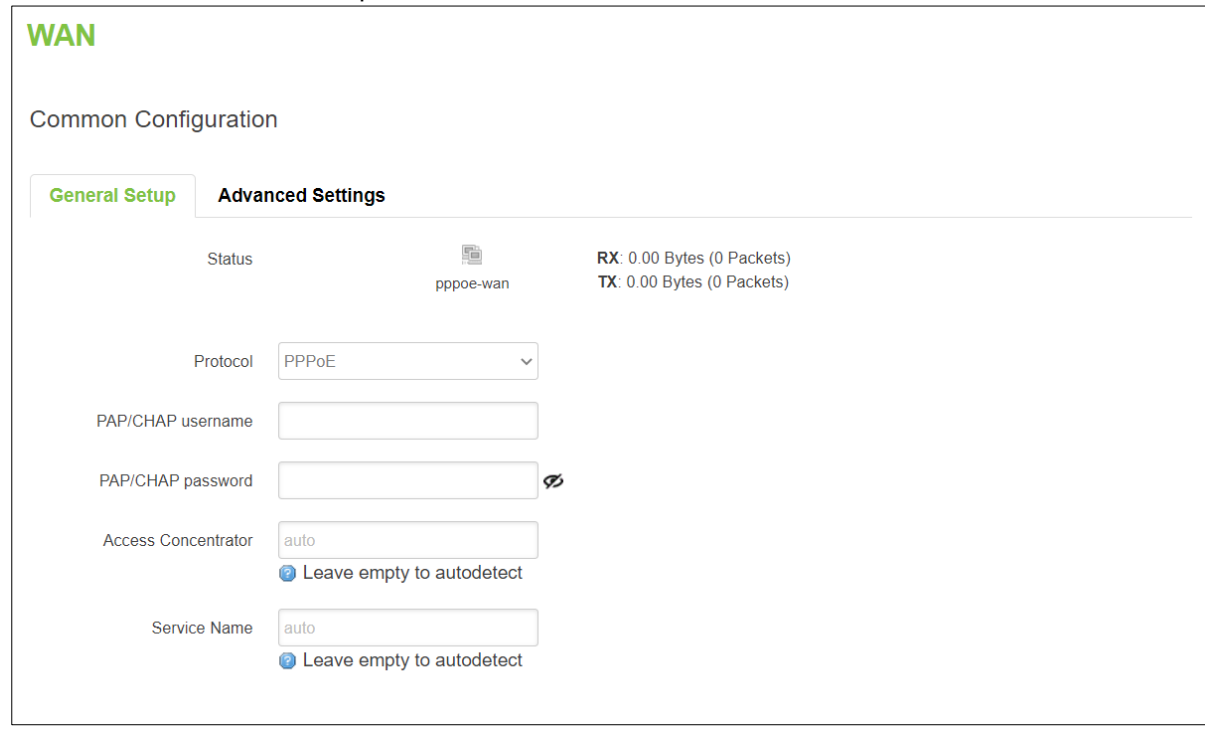

# Table 24. Network > WAN > General Setup – PPPoE

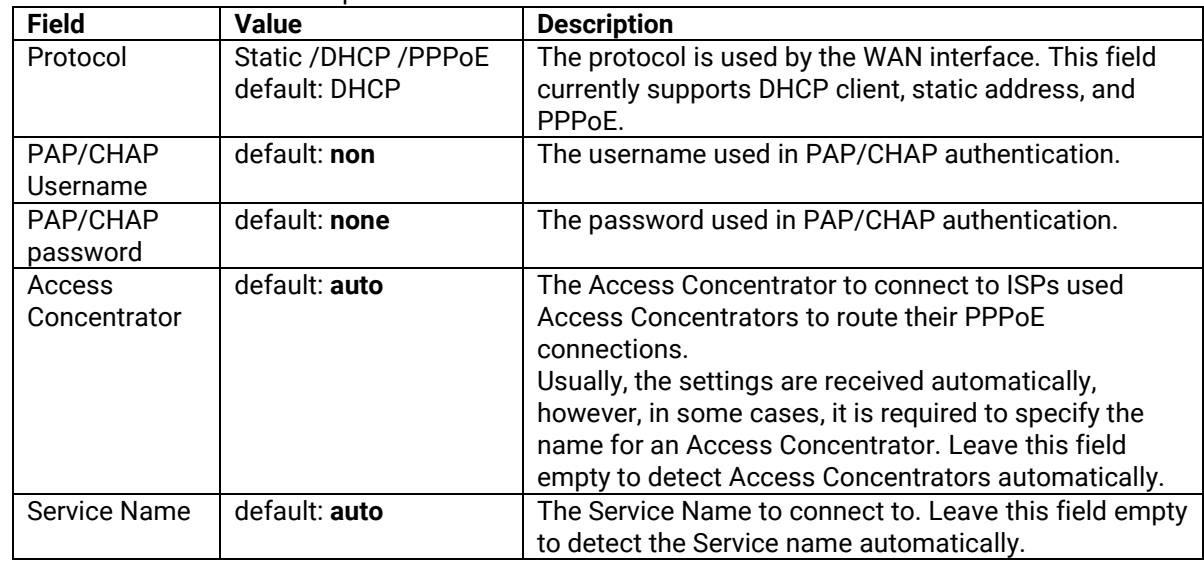

### **4.2.4.2 Advanced Settings**

```
Figure 36. Network > WAN > Advanced Setting – PPPoE
```
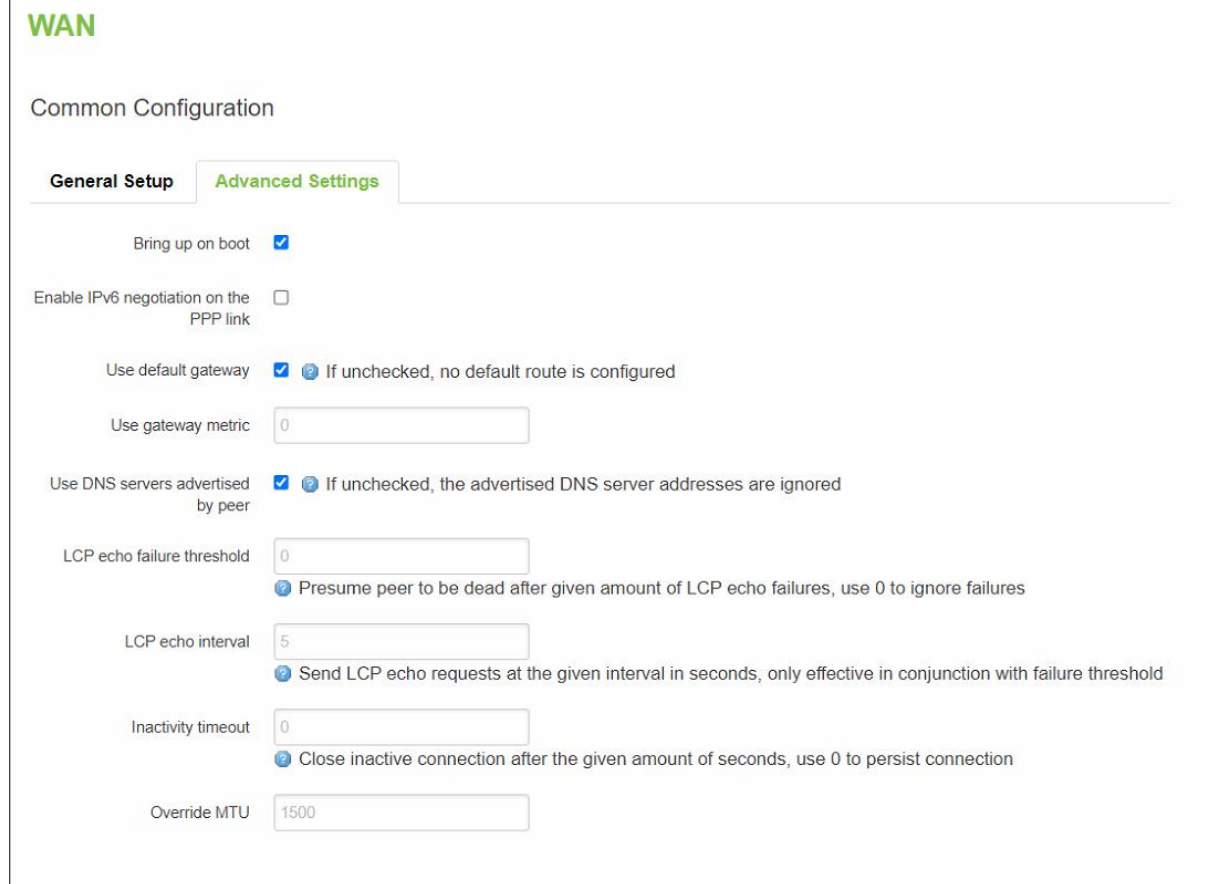

# Table 25. Network > WAN > Advanced Setting – PPPoE

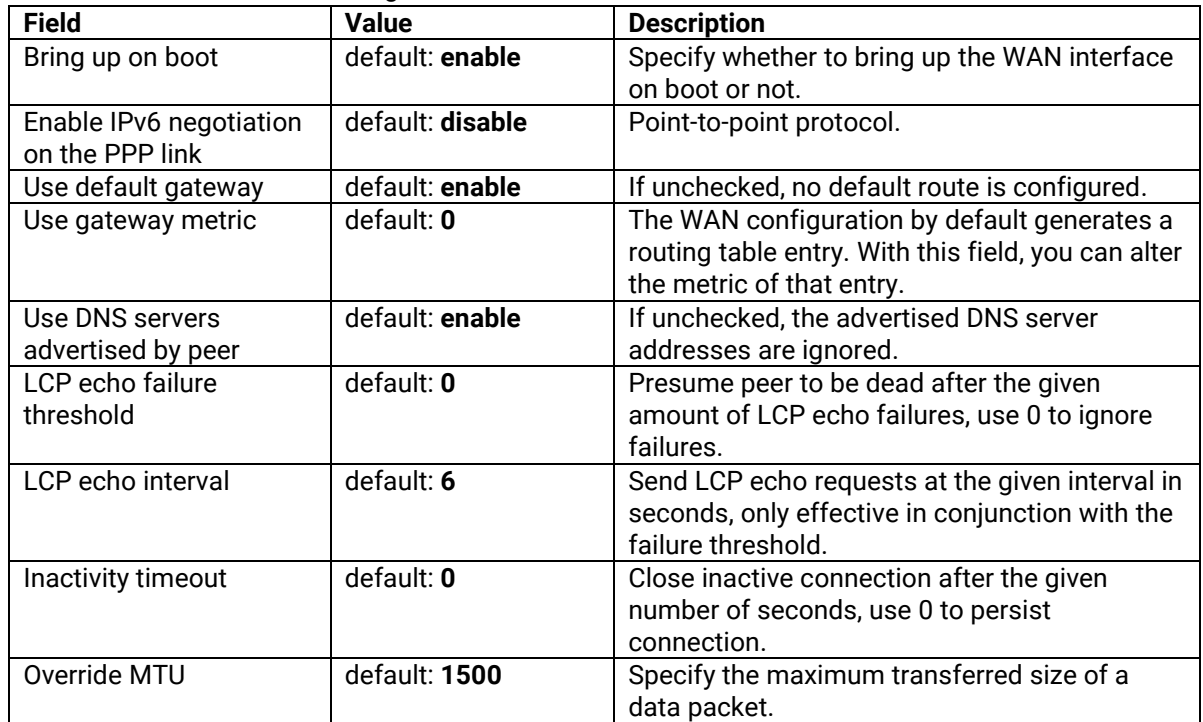

### *4.3 LAN*

A **local area network** (LAN) is a computer network that interconnects computers within a limited area such as a residence, a school, a laboratory, a university campus, or an office building.

In the **Interface-LAN** webpage, the default protocol is set to a **Static address** with a default IPv4 address of 192.168.1.1.

The IPv4 DHCP server is also enabled by default on this interface. It means that any device with IPv4 DHCP client enabled in its Ethernet interface will be assigned a dynamic IP address from the LAN port interface of CWR5805. The default IP address of the IPv4 DHCP server is 192.168.1.1, and the dynamic IP address range starts from 192.168.1.100 to 192.168.1.250.

### **4.3.1 General Setup**

In the **General Setup** sub-tab of the Network-Interfaces-LAN tab, you can configure the CWR5805 device's network settings e.g., IP address, IP netmask, IP gateway, and DNS server.

As shown in the Figure below, the Status field currently displays LAN port interface (br-lan) information of Uptime, MAC Address, RX, TX, and IPv4. For a DHCP client, a device connected to a LAN port interface will be assigned an IPv4 address.

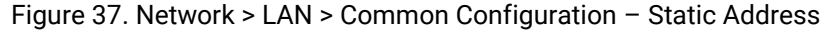

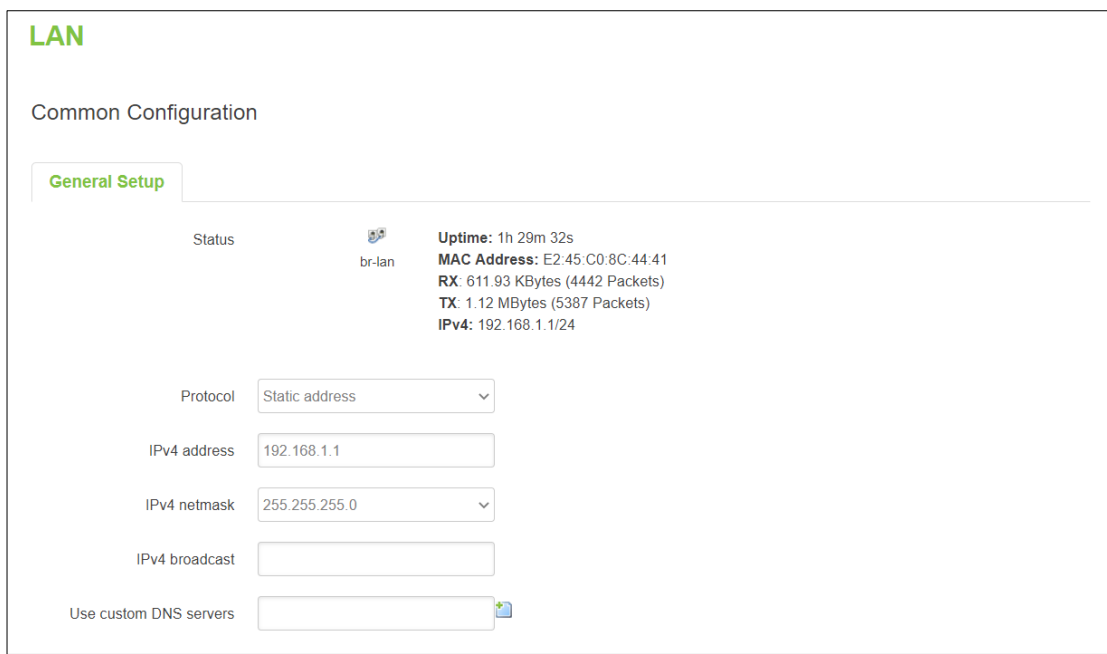

Table 26. Network > LAN > Common Configuration – Static Address

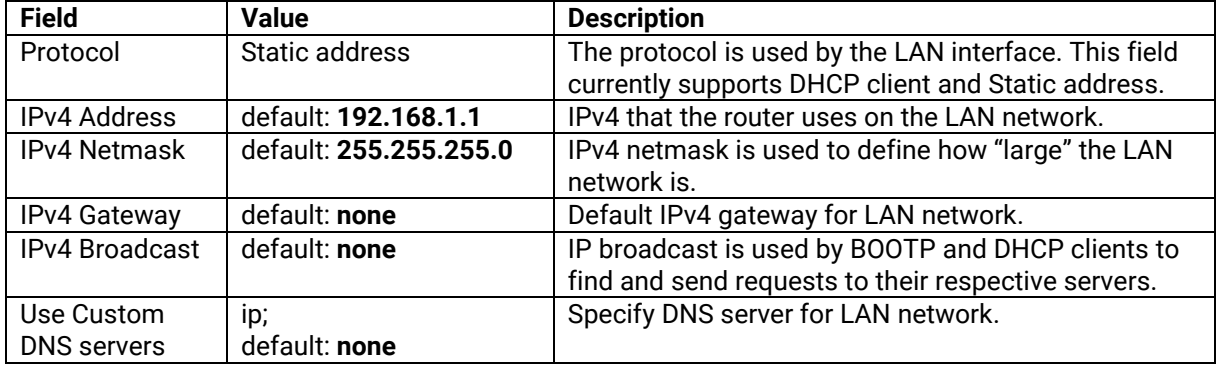

### **4.3.2 DHCP Server**

A **DHCP server** is a service that can automatically configure the TCP/IP settings of any device that requests such a service (i.e., connects to the device with the operational DHCP server). If you connect a device that has been configured to obtain an IP address automatically, the DHCP server will lease out an IP address from the available IP pool and the device will be able to communicate within the private network.

The physical network interfaces of Ethernet Adapter (eth1), Wi-Fi 2.4GHz (ATOP\_CWR), and Wi-Fi 5GHz (ATOP\_CWR) are bridged together. In another word, any IPv4 DHCP client devices connected to a LAN port interface, wireless 2.4GHz/5GHz AP can be assigned a dynamic IPv4 address in the same network domain of 192.168.1.x. This means that these IPv4 DHCP client devices can communicate with each other via the bridged interface (br-lan).

### **4.3.2.1 General Setup**

In the **General Setup** inner sub-tab of the DHCP Server section within the Network-Interface-LAN tab. Sub-tabs in the basic setting of the DHCP server service is available.

### Figure 38. Network > LAN > DHCP Server > General Setup

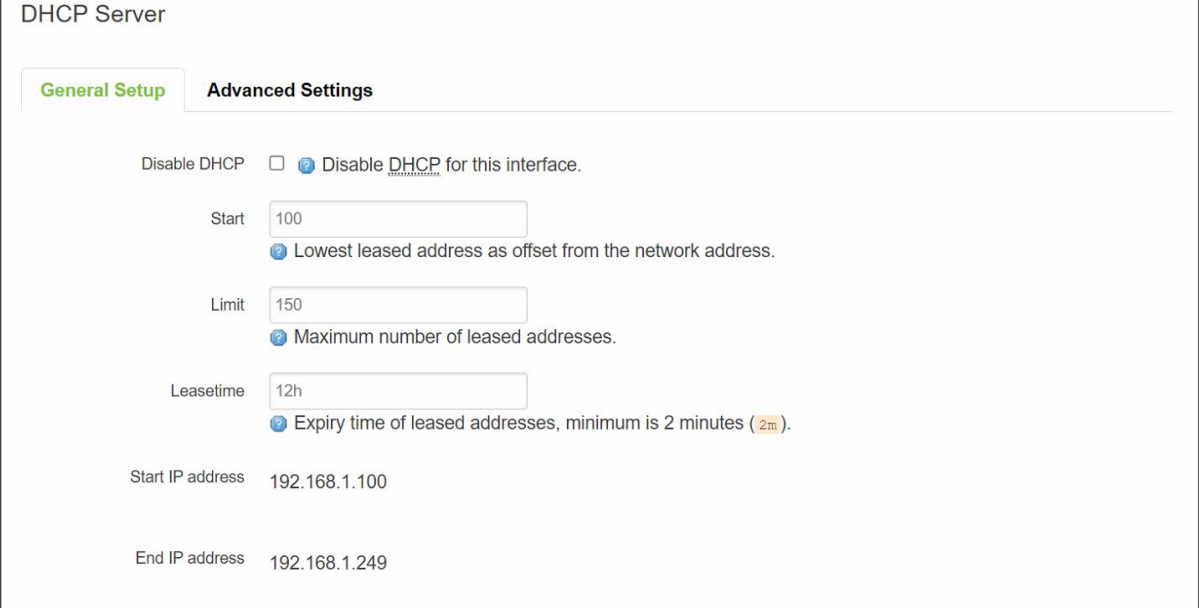

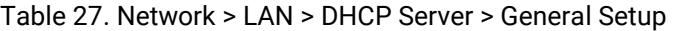

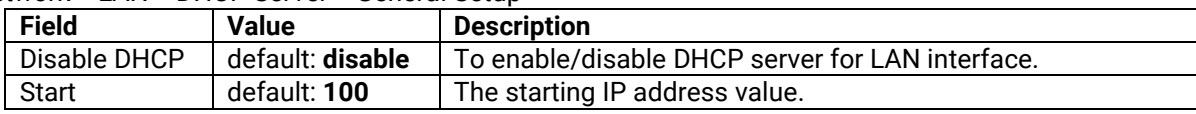

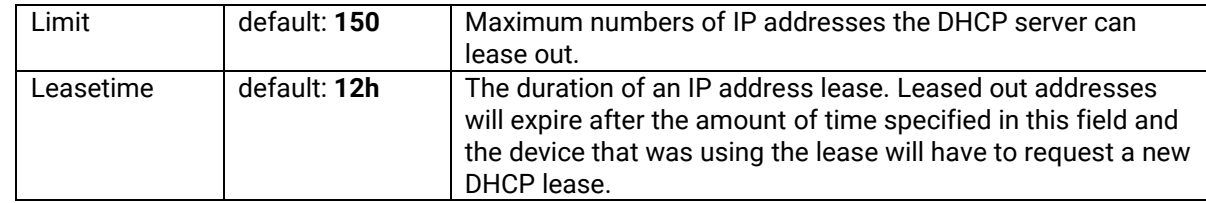

### **4.3.2.2 Static Leases**

The **Static Leases** section is used to reserve specific IP addresses for specific client devices by binding them to their MAC address. This is useful when you have a stationary device connected to a network that needs to be reached frequently, e.g., printer, IP phone, etc.

# Figure 39. Network > LAN > DHCP Server > Static Leases

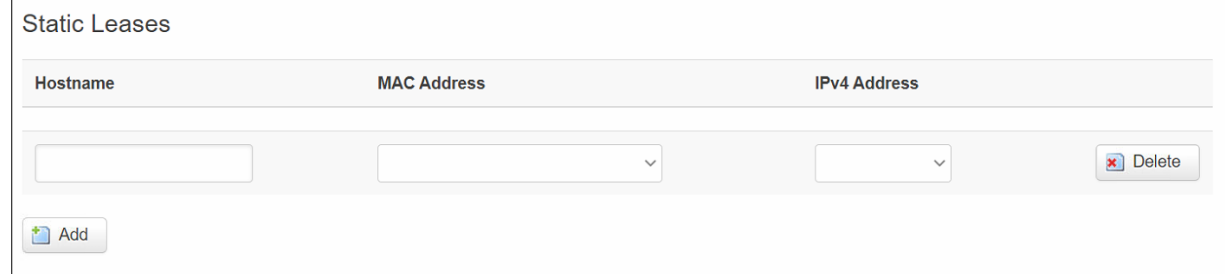

### Table 28. Network > LAN > DHCP Server > Static Leases

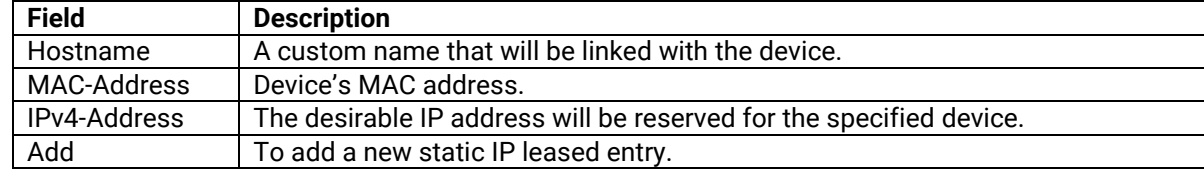

### **4.3.2.3 Advanced Settings**

In the **Advanced Settings** inner sub-tab of the DHCP Server section within Network-Interface-LAN tap-All sub taps, you can configure more complicated settings of the DHCP server service.

#### Figure 40. Network > LAN > DHCP Server > Advanced Settings

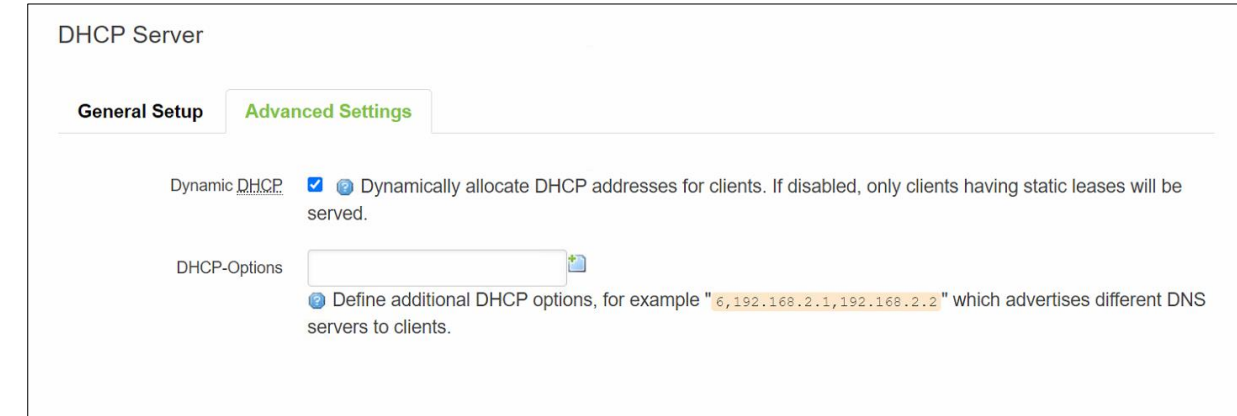

#### Table 29. Network > LAN > DHCP Server > Advanced Settings

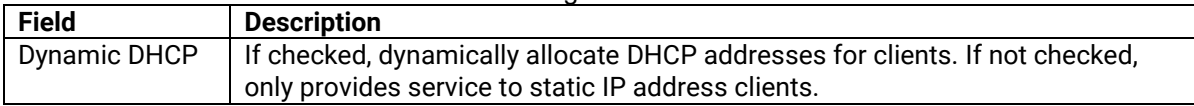

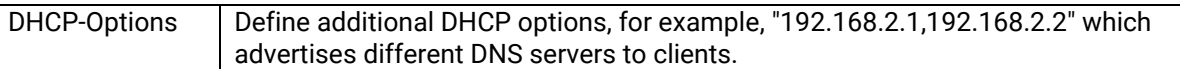

### *4.4 Wireless*

In the Wireless Overview section within the Network-Wifi sub-menu, you can configure wireless access points and choose the method to scan wireless stations. Here, you can disable or enable WiFi interfaces, or configure each WiFi interface in detail by pressing the Edit button. The configuration webpage of the selected WiFi interface will be initialized.

In the **Wifi** sub-menu within the Network menu, you can manage and configure Wi-Fi Access Points (AP) and Wi-Fi Stations (STA). The AWR5805 and CWR5805 device supports **IEEE802.11 a/b/g/n/ac** wireless technologies.

#### **4.4.1 Wireless Overview**

The Wi-Fi 2.4GHz field indicates the status of the Wi-Fi 2.4GHz port interface (wifi0). It contains information about SNR, SSID, mode, bit rate, BSSID, and encryption.

The Wi-Fi 5GHz field indicates the status of the Wi-Fi 5GHz port interface (wifi1). It contains information about SNR, SSID, mode, bit rate, BSSID, and encryption.

#### Figure 41. Network > Wireless > Wireless Overview

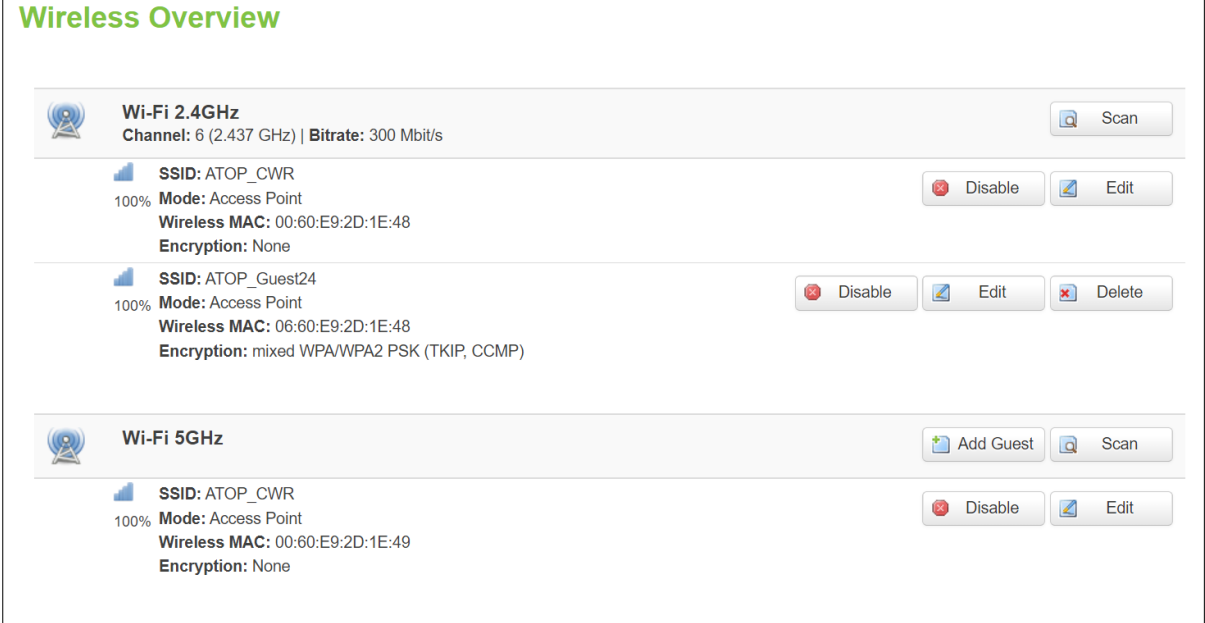

#### Table 30. Network > Wireless > Wireless Overview

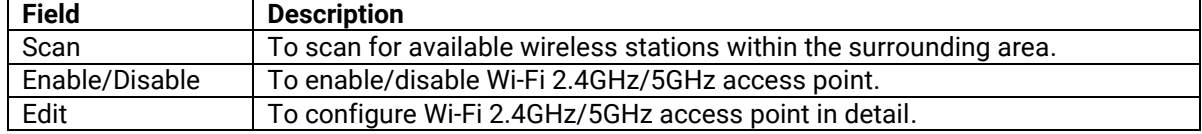

Click the **Scan** button to scan the currently available Wi-Fi Access Points in the surrounding area is displayed, as shown in the Figure below. This section will be initialized with you click the "Scan" button in the Wireless Overview section.

# Figure 42. Network > Wireless > Wireless Scan

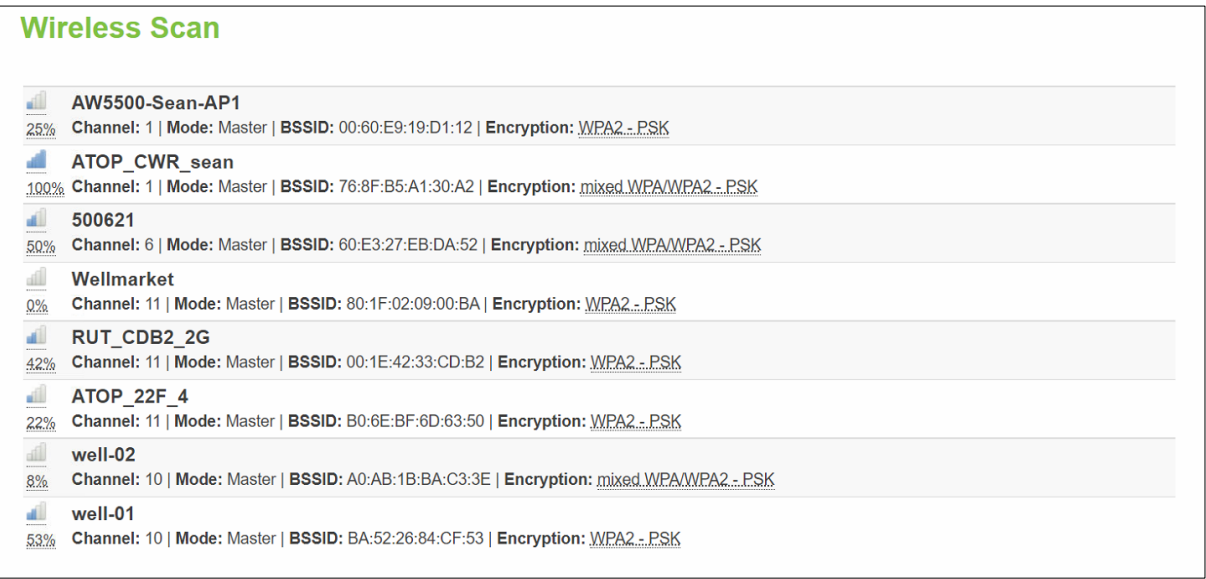

#### Table 31. Network > Wireless > Wireless Scan

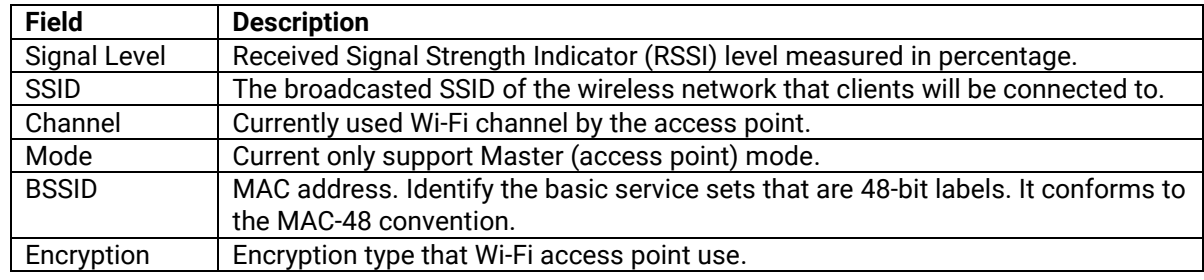

# **4.4.2 Associated Stations**

The section displays a list of all devices and their MAC address that are maintaining connections with your router right now.

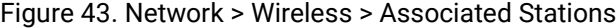

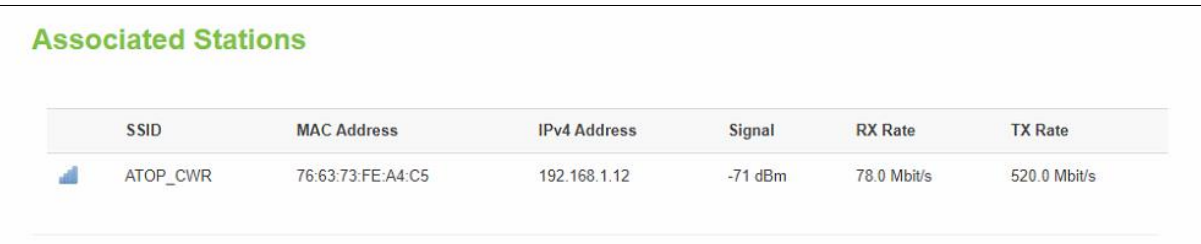

#### Table 32. Network > Wireless > Associated Stations

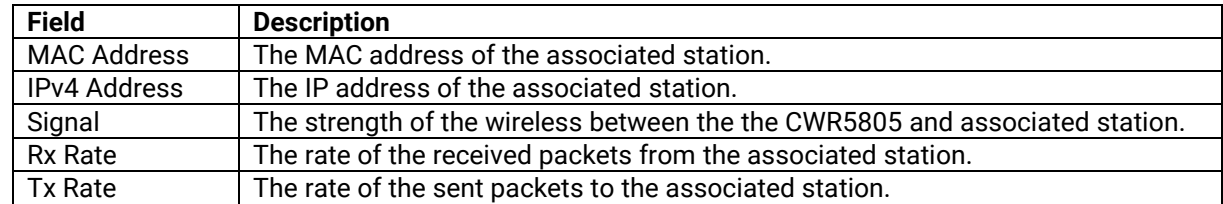

### **4.4.3 Device Configuration**

In the **Device Configuration** webpage of the Wireless Overview section within the Network-Wifi submenu, you can configure the parameters of the Wi-Fi 2.4GHz/5GHz access point, as shown in the Figure below. This section will be initialized when you click on the "Edit" button in the Wireless Overview section.

```
Figure 44. Network > Wireless > Edit Wi-Fi AP 2.4GHz
```
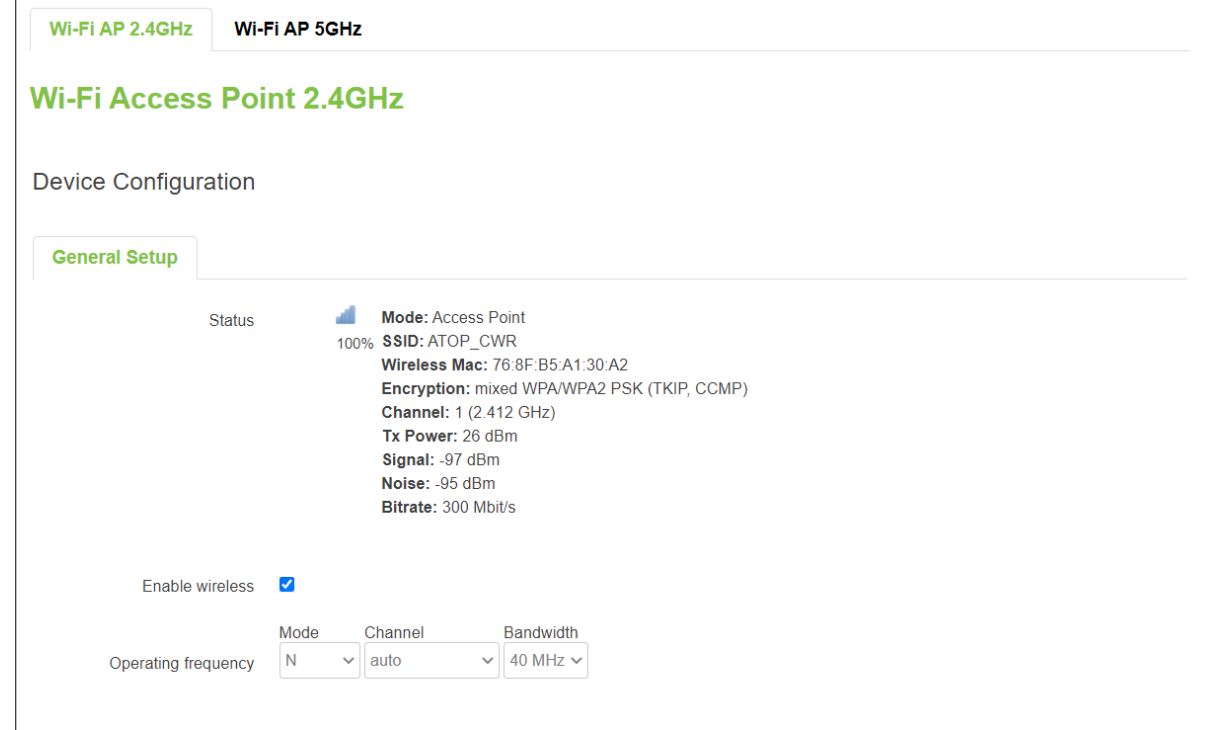

Figure 45. Network > Wireless > Edit Wi-Fi AP 5GHz

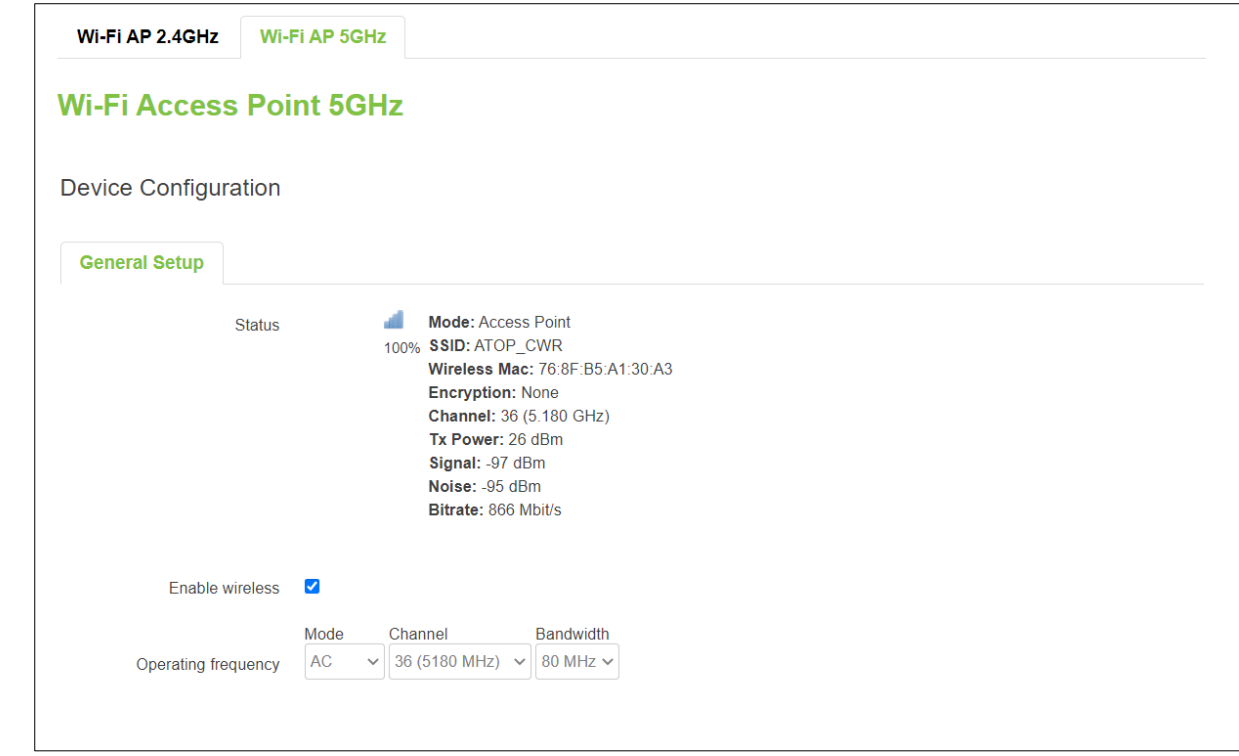

#### Table 33. Network > Wireless > Edit Wi-Fi AP 2.4/5GHz

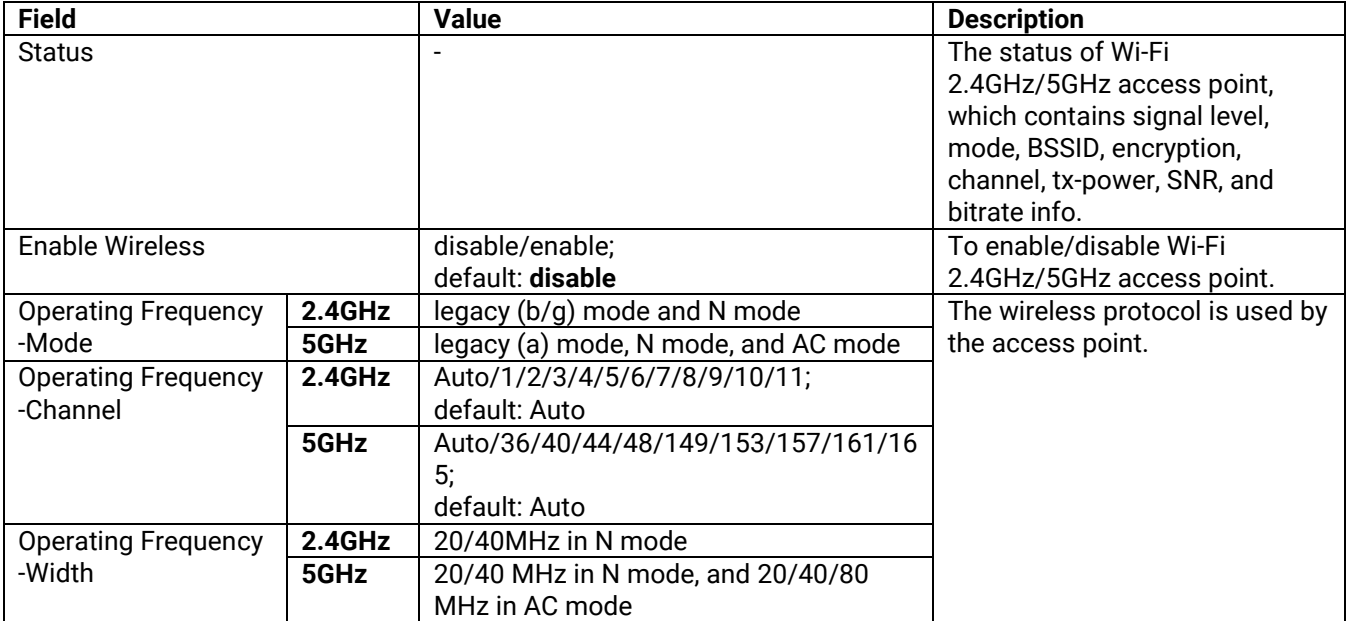

#### **4.4.3.1 Interface Configuration**

In the **Interface Configuration** webpage of the Wireless Overview section within the Network-Wifi submenu, you can configure the software parameters of the Wi-Fi 2.4GHz/5GHz access point. This section will be initialized with you click the "Edit" button in the Wireless Overview section.

#### **4.4.3.1.1 General Setup**

In the **General Setup** sub-tab within the Interface Configuration webpage, you can configure the SSID of Wi-Fi 2.4GHz/5GHz Access Points, as shown in the Figure below.

#### Figure 46. Network > Wireless > Edit Wi-Fi AP 2.4/5GHz > General Setup

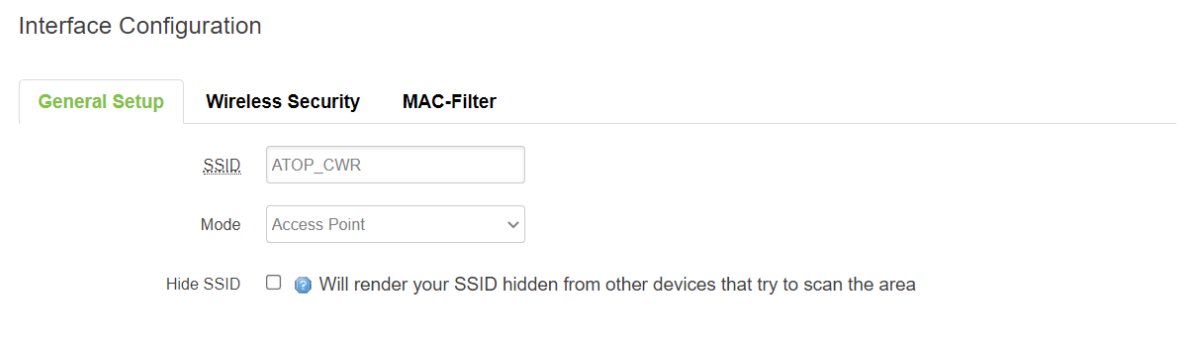

#### Table 34. Network > Wireless > Edit Wi-Fi AP 2.4/5GHz > General Setup

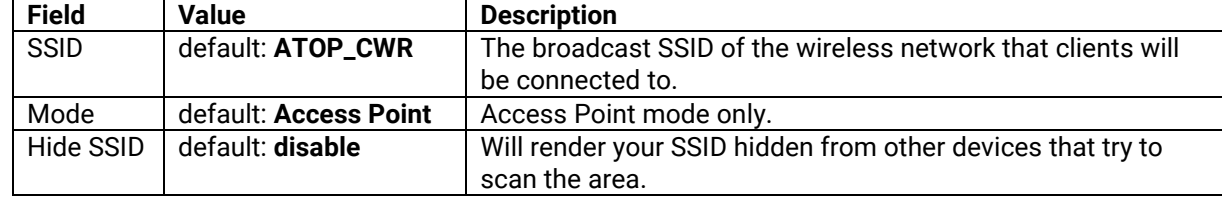

#### **4.4.3.1.2 Wireless Security**

In the **Wireless Security** sub-tab within the Interface Configuration webpage, you can configure the encryption type that will be used in Wi-Fi Access Point 2.4GHz/5GHz, as shown in the Figure below.

Figure 47. Network > Wireless > Edit Wi-Fi AP 2.4/5GHz > Wireless Security

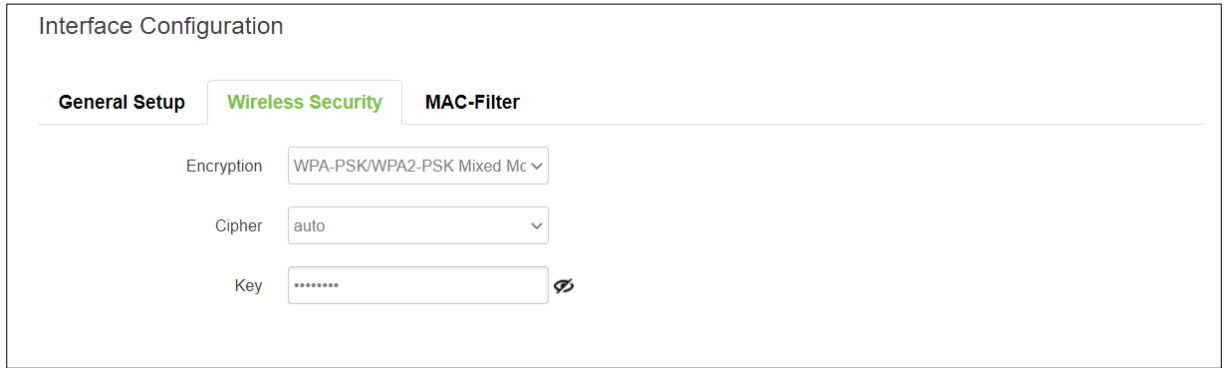

### Table 35. Network > Wireless > Edit Wi-Fi AP 2.4/5GHz > General Setup

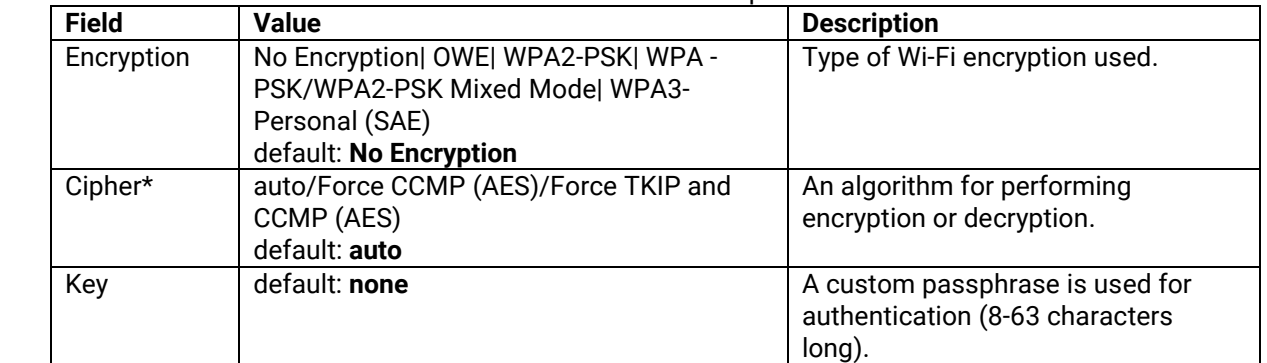

\*: WPA&WPA2 used

# **4.4.3.1.3 MAC-Filter**

You can define a rule for what to do with the MAC list you have defined. You can either allow only the listed MACs or allow "ALL" but forbid the listed ones.

#### Figure 48. Network > Wireless > Edit Wi-Fi AP 2.4/5GHz > MAC-Filter

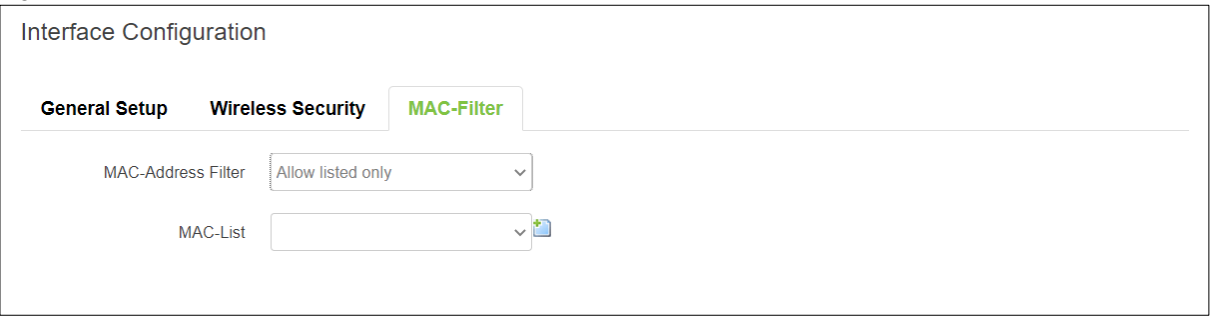

#### Table 36. Network > Wireless > Edit Wi-Fi AP 2.4/5GHz > MAC-Filter

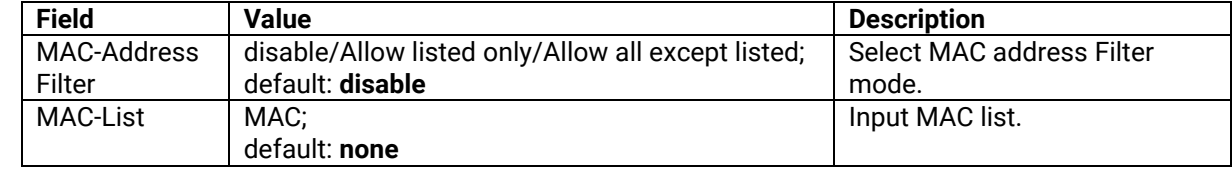

# **4.4.4 Tutorials**

This tutorial shows how to set up a CWR by configuring its wireless access point functions and testing its connectivities.

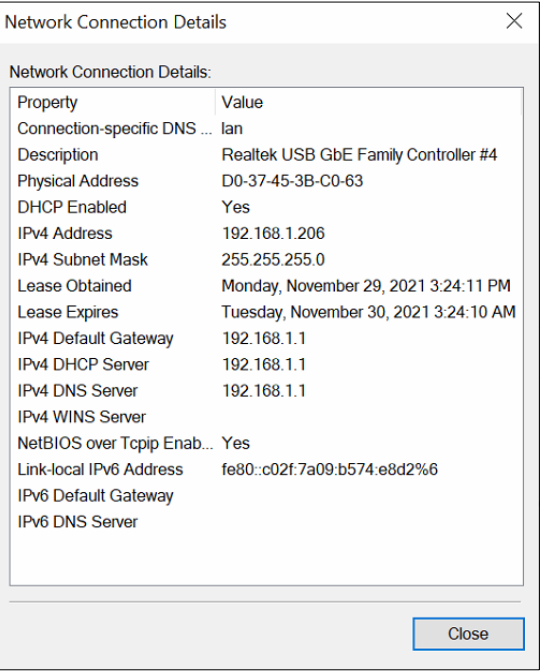

#### **4.4.4.1 Configuring Wireless Access Point**

In Wireless Overview webpage, there are two wireless AP services available. By default, the Wi-Fi 2.4Ghz interface operated with 802.11N mode, and the Wi-Fi 5GHz interface operated with 802.11AC mode. The Associated Stations table lists connected client devices under the two wireless AP networks (SSID).

Figure 49. Wireless Overview Webpage under Wifi Menu

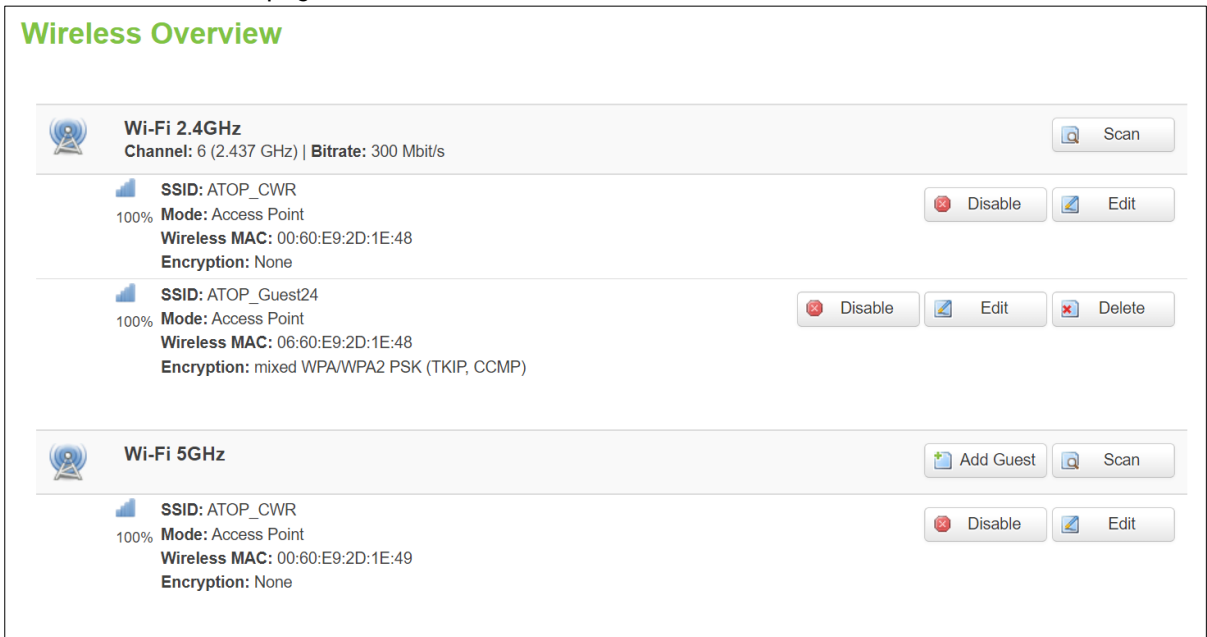

You can use any wireless devices such as mobile phone, tablet, and laptop to connect to wireless APs.

For the 2.4 GHz band wireless AP

- 1. ESSID is set to **ATOP\_WiFi\_24G** in General Setup tab.
- 2. Encryption is set to mixed **WPA-PSK/WPA2-PSK Mixed Mode** in Wireless Security tab.

3. Key is set *atopatop* in Wireless Security tab.

For the 5 GHz band wireless AP

- 1. ESSID is set to ATOP\_WiFi\_5G in General Setup tab.
- 2. Encryption is set to mixed WPA-PSK/WPA2-PSK Mixed Mode in Wireless Security tab.
- 3. Key is set atopatop in Wireless Security tab.

The following steps show the method to connect an Android smartphone to the 2.4GHz band wireless AP on CWR5805 devic.

#### *Step1: Turning on Wi-Fi on Andriod Smartphone*

Select the **Settings** icon to enter Settings and then select **Network & Internet** to enter the Network & Internet screen. As shown in the Figure below, select the Wi-Fi item and turn Wi-Fi on.

Figure 50. Network & Internet Settings on the Android System

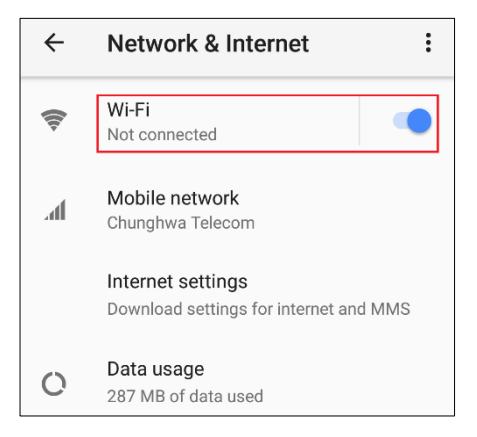

*Step 2: Selecting the 2.4 GHz band wireless AP*

Tap on the **Wi-Fi** icon to enter the Wi-Fi scanning screen, select SSID named **ATOP\_WiFi\_24G** for connection.

Figure 51. Select ATOP\_WiFi\_24G AP under Network & Internet Menu

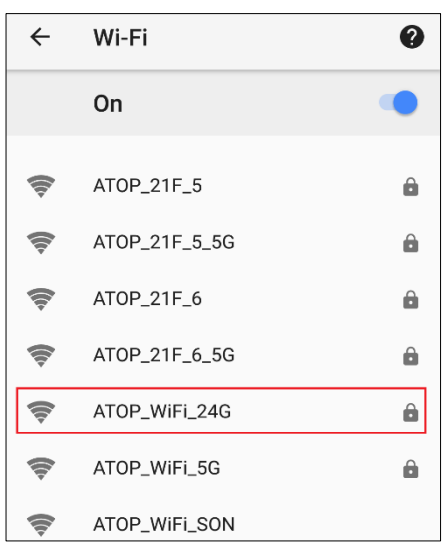

*Step 3: Input password (network key) for Wi-Fi connection*

As shown in the Figure below, input the password (network key) which is "atopatop" in the Password field, then push the CONNECT button thus starting a Wi-Fi connection.

Figure 52. Input Password (Network Key) for WiFi Connection

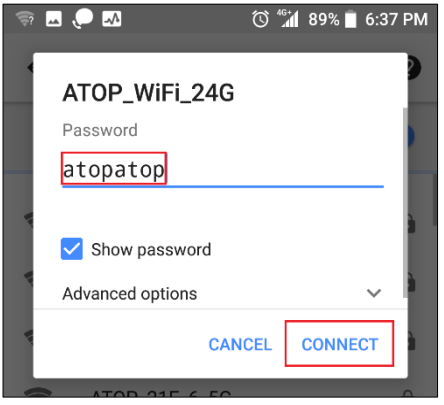

*Step 4: Wi-Fi Connected Infomation*

After Wi-Fi connection is established successfully, push the **SSID** named **ATOP\_WiFi\_24G** again to enter the connection details screen. As shown in the Figure below, the assigned IPv4 address, subnet mask, gateway, and DNS come from bridged interface (br-lan) of CWR5805 device.

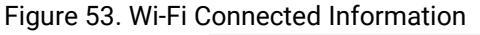

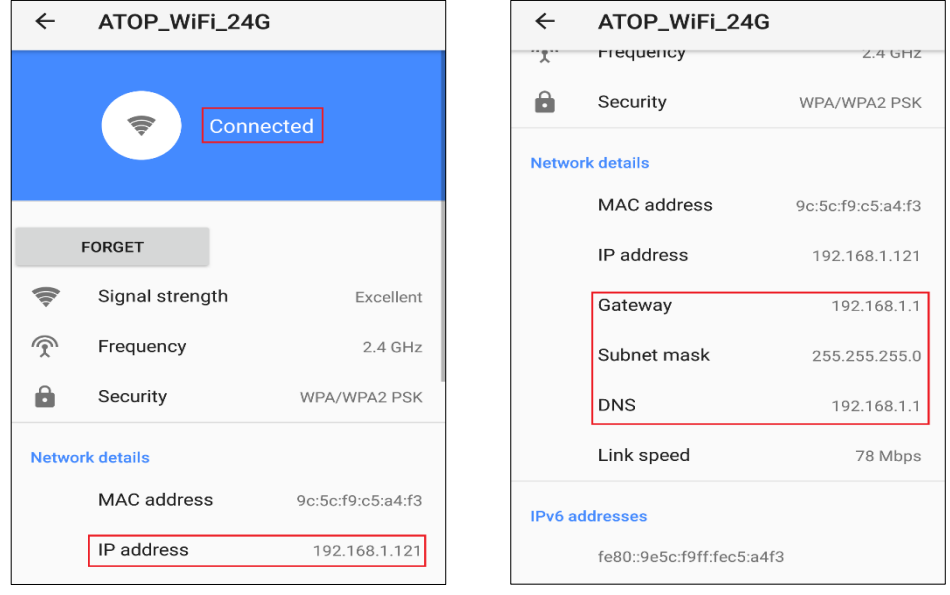

For the 5 GHz wireless access point connection of an Android mobile phone, repeat Step 1 to Step 4 to establish the Wi-Fi connection but selecting the SSID name of **ATOP\_WiFi\_5G** for connection.

# *4.5 Mesh*

On the **Whole Home Mesh System** webpage, you can build the mesh network with another CWR5805 device. The mesh network must have at least one Central Access Point (CAP) mode CWR5805 device and one Access Point mode CWR5805 device connecting. These settings can be configured on this webpage for CAP mode and AP mode, respectively.

#### Figure 54. Network > Mesh > Basic Settings

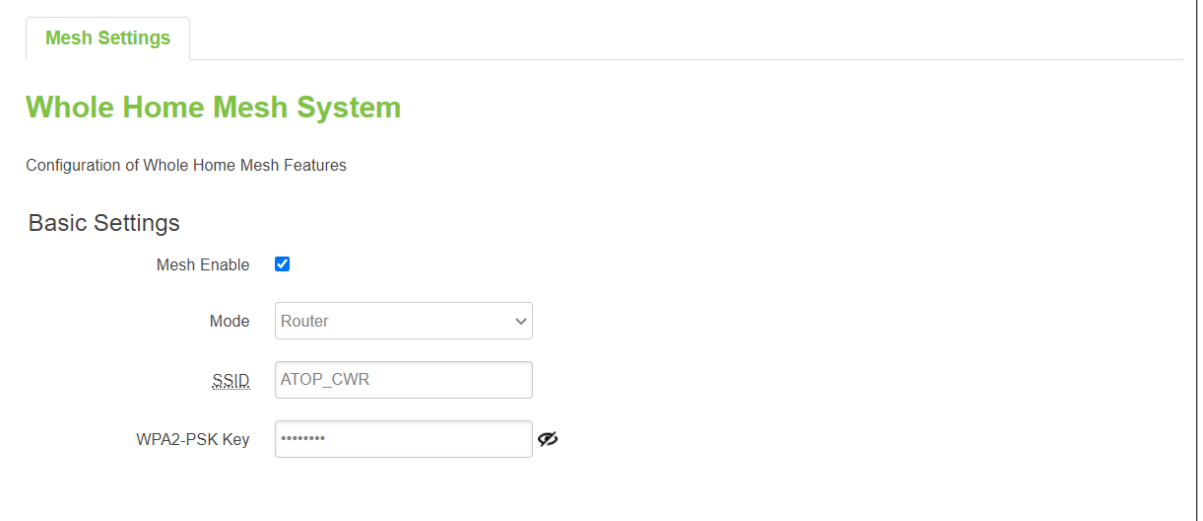

Table 37. Network > Mesh > Basic Settings

| <b>Field</b> | Value             | <b>Description</b>                                 |
|--------------|-------------------|----------------------------------------------------|
| Mesh Enable  | Disable/Enable;   | To enable/disable the mesh feature.                |
|              | default: disable  |                                                    |
| Mode         | Router/Satellite; | Select mesh mode of Central Access Point or Access |
|              | default: Router   | Point.                                             |
| <b>SSID</b>  | default: ATOP_CWR | The broadcasted SSID of the mesh network. Both CAP |
|              |                   | mode and AP mode CWR5805 devices must be set to    |
|              |                   | the same ESSID.                                    |
| WPA2-PSK Key | default: ATOP_CWR | Specifies the encryption key of WPA2-PSK. Both CAP |
|              |                   | mode and AP mode CWR5805 devices must use the      |
|              |                   | same WPA2-PSK key.                                 |

# *4.6 IPv6*

In the **IPv6** webpage, you can manage the IPv6 IP settings. The IPv6 server device's web GUI and SNMP only.

# Figure 55. Network > IPv6

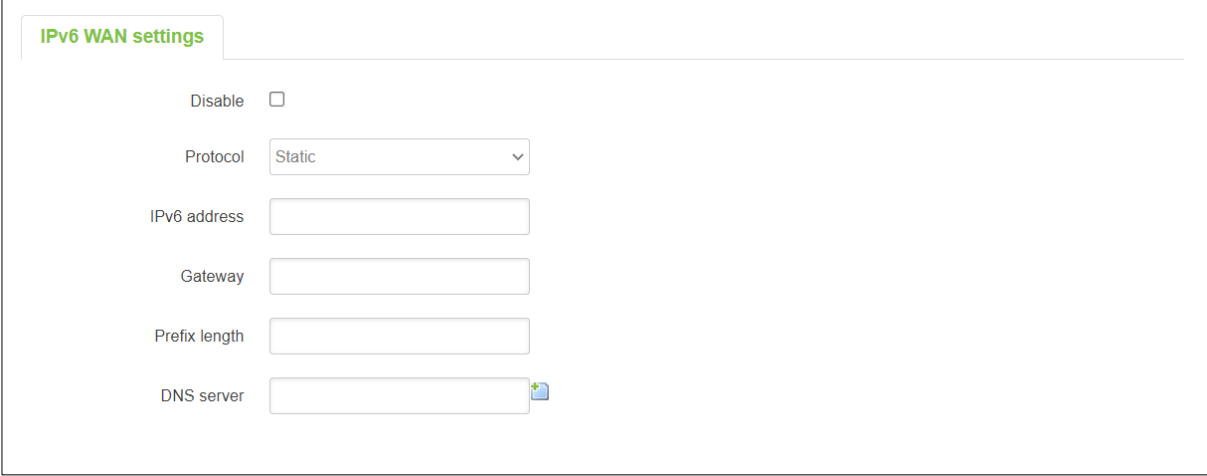

#### Table 38. Network > IPv6

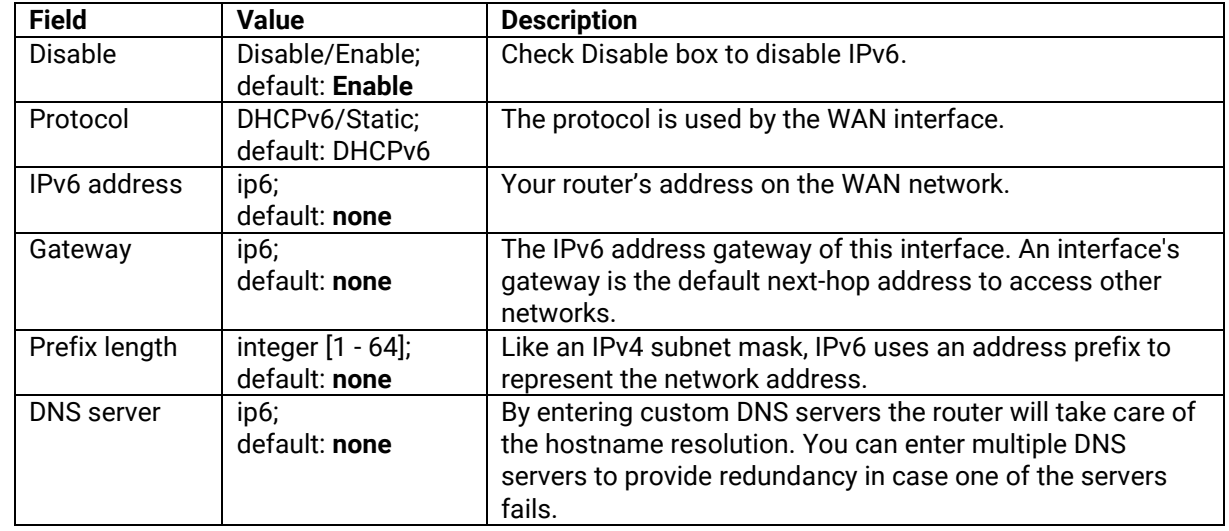

# *4.7 VLAN*

On this page, you can configure your Virtual LAN settings.

### **4.7.1 Interface Based**

Figure 56. Network > VLAN > Interface Based

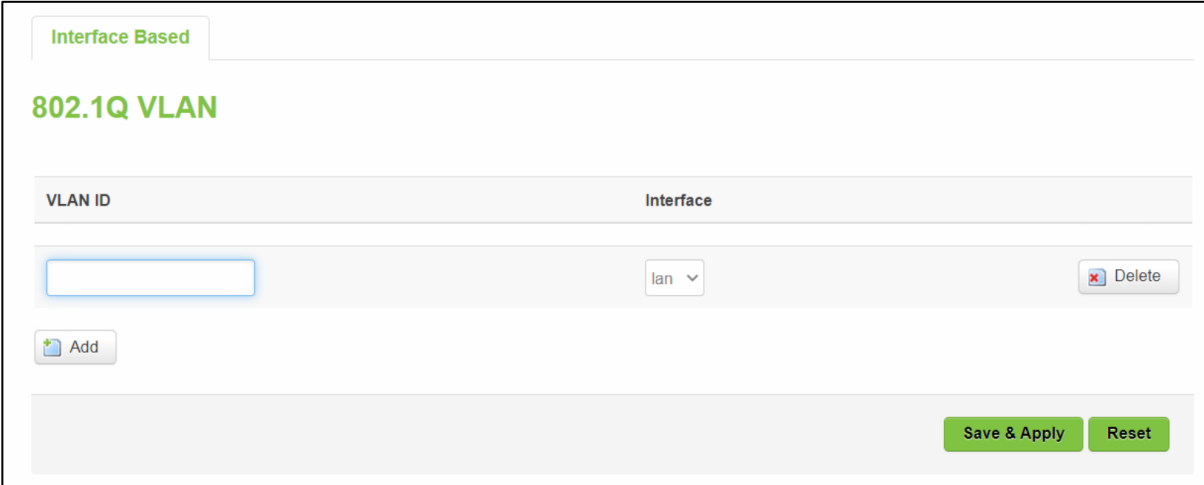

#### Table 39. Network > VLAN > Interface Based

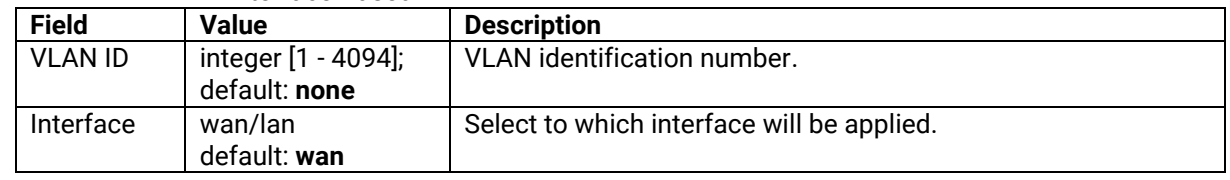

# *4.8 LB (Load Balancing) and Failover (CWR5805 only)*

**Load balancing (LB)** lets user create rules that divide the traffic between different interfaces. In this case, there are the WAN and the Mobile interfaces. The LB mechanism provides the data traffic balancing control between WAN and 5G/LTE connections.

The **Failover** mechanism provides the data traffic redirection to the Mobile port interface while the WAN interface is disconnected, and versa.

### **4.8.1 Overview**

The **Overview** tab contains the Interface Status and Detailed Status sub-tabs which shows the current status info of each configured Multi-WAN interfaces.

Figure 57. Network > LB and Failover > Overview

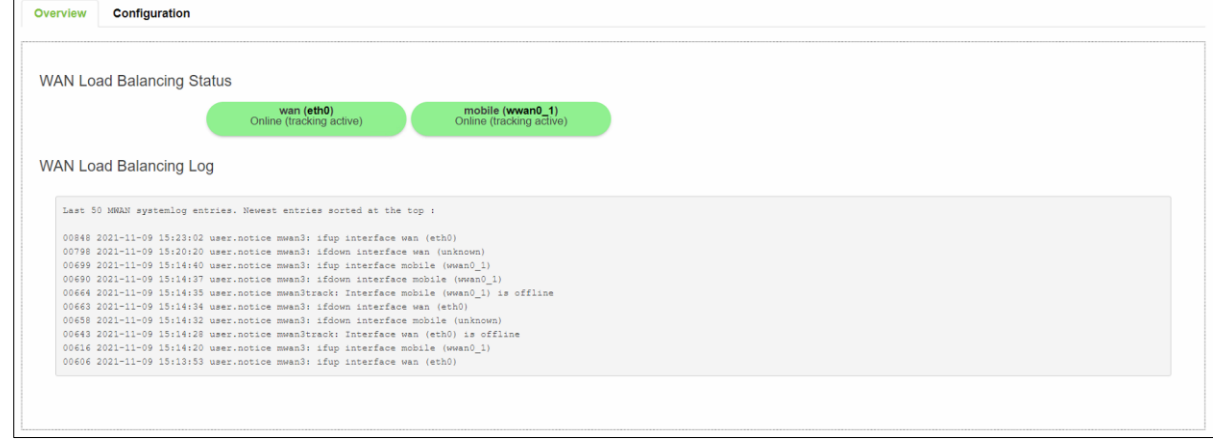

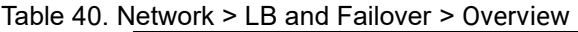

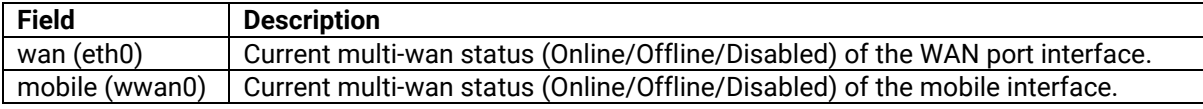

The WAN Interface Syslog (System log) section shows recent Multi-WAN interface log messages.

In the Detailed Status sub-tab, the Multi-WAN interfaces status, configured policies, activated rules, and local connected networks information are displayed.

### **4.8.2 Configuration**

The **Configuration** tab consists of five sub-tabs, which are General, Interfaces, Members, Policies, and rules.

#### **4.8.2.1 General**

In **General** sub-tab, the load balancing feature is disabled by default. You can check the Enable field to start the load balancing service.

Figure 58. Network > LB and Failover > Configuration > General

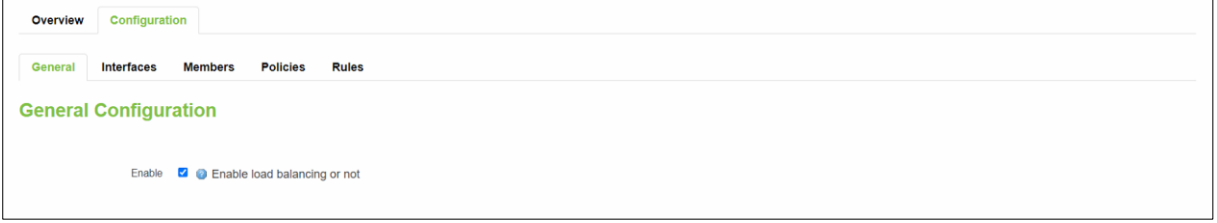

#### Table 41. Network > LB and Failover > Configuration > General

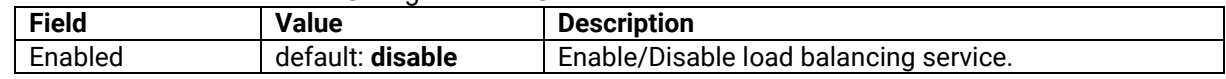

### **4.8.2.2 Interfaces**

In **Interfaces** sub-tab, you can configure each WAN/Mobile interface uder Interfaces section and defines how each WAN/Mobile interface is tested for up/down status. Each interface section must have a name that corresponds with the interface name in you's network configuration.

Figure 59. Network > LB and Failover > Configuration > Interfaces

| Configuration<br>Overview |                                 |                                                        |                                 |              |                     |               |                |              |                                |                     |                     |
|---------------------------|---------------------------------|--------------------------------------------------------|---------------------------------|--------------|---------------------|---------------|----------------|--------------|--------------------------------|---------------------|---------------------|
| General                   | <b>Interfaces</b>               | <b>Members</b>                                         | <b>Policies</b><br><b>Rules</b> |              |                     |               |                |              |                                |                     |                     |
|                           | <b>Interfaces Configuration</b> |                                                        |                                 |              |                     |               |                |              |                                |                     |                     |
| Interfaces                |                                 |                                                        |                                 |              |                     |               |                |              |                                |                     |                     |
| Interface                 | Enabled                         | <b>Tracking IP</b>                                     | <b>Tracking reliability</b>     | Ping count   | <b>Ping timeout</b> | Ping interval | Interface down | Interface up | <b>Metric</b><br><b>Errors</b> | Sort                |                     |
| wan                       | Yes                             | 8.8.4.4<br>8.8.8.8<br>208.67.222.222<br>208.67.220.220 | $\overline{2}$                  | $\mathbf{1}$ | 2s                  | 5s            | $\overline{3}$ | 8            | $\overline{0}$                 | $\vert \cdot \vert$ | $\Box$ Edit         |
| mobile                    | Yes                             | 8.8.8.8<br>208.67.220.220                              |                                 | 1            | 2s                  | 5s            | $\mathbf{3}$   | 8            | 99                             | $\mathbf{E}$        | $\blacksquare$ Edit |

Table 42. Network > LB and Failover > Configuration > Interfaces

| <b>Field</b>                | <b>Description</b>                                                              |
|-----------------------------|---------------------------------------------------------------------------------|
| Interface                   | The interface name as shown in Network -> Interfaces list (if using a PPPoE     |
|                             | interface, the interface name specified here should be the underlying           |
|                             | interface name, not the "pppoe-" interface name).                               |
| Enabled                     | Enable/Disable load balancing service on this interface.                        |
| <b>Tracking IP</b>          | The hosts to test if the interface is still alive. If this value is missing the |
|                             | interface is always considered up.                                              |
| <b>Tracking Reliability</b> | A number of tracking IP hosts that must reply for the test to be considered as  |
|                             | successful. Ensure that there are at least these many tracking IP hosts         |
|                             | defined, or the interface will always be considered down.                       |
| <b>Ping Count</b>           | The number of checks to send to each host with each test.                       |
| <b>Ping Timeout</b>         | The number of seconds to wait for an echo-reply after an echo-request.          |
| Ping Interval               | The number of seconds between each test.                                        |
| Interface down              | The number of failed tests to considered link as dead.                          |
| Interface Up                | The number of successful tests to considered link as alive.                     |
| Metric                      | The metric value of this interface.                                             |
| Sort                        | To sort the port forward rules. The top classification rule means highest       |
|                             | priority.                                                                       |

### Figure 60. Network > LB and Failover > Configuration > Interfaces > Edit

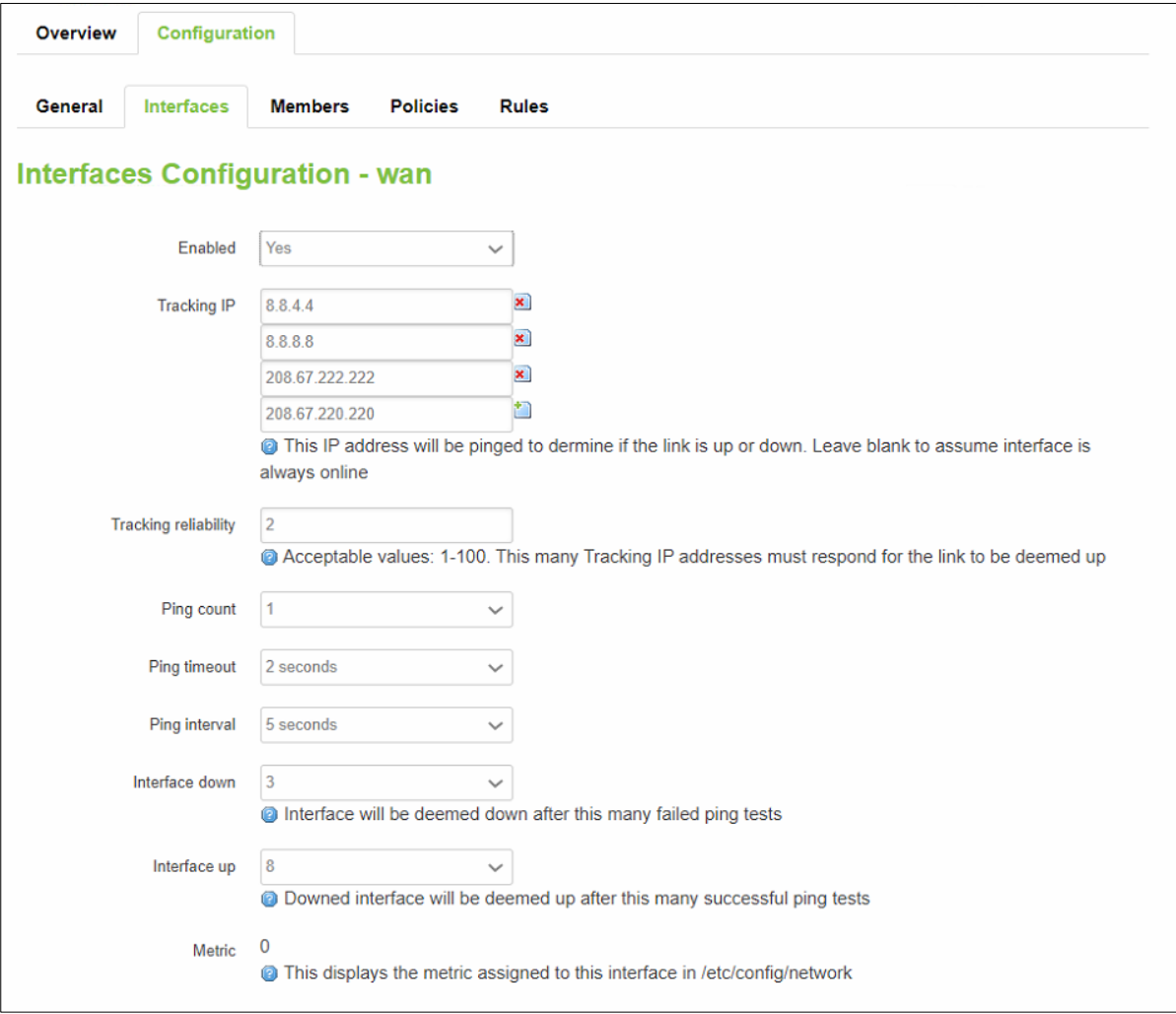

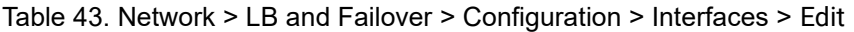

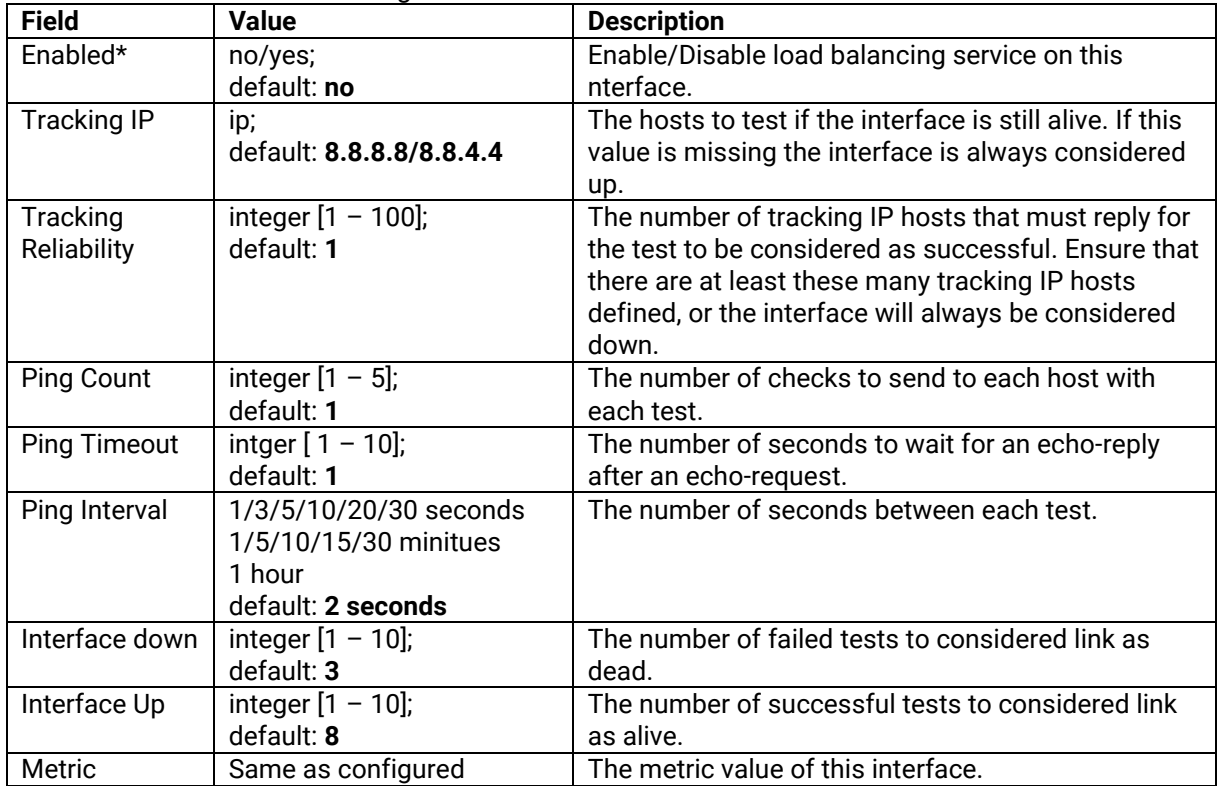

### **4.8.2.3 Members**

Each member represents an interface with a metric and a weight value. Members are referenced in policies to define a pool of interfaces with corresponding metric and load-balancing weight. Members can not be used for rules directly.

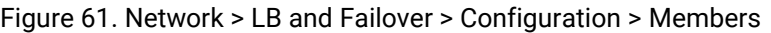

| Configuration<br>Overview                                         | $\tilde{\phantom{a}}$ |                |                |                     |               |
|-------------------------------------------------------------------|-----------------------|----------------|----------------|---------------------|---------------|
| <b>Members</b><br><b>Policies</b><br><b>Interfaces</b><br>General | <b>Rules</b>          |                |                |                     |               |
| <b>Members Configuration</b>                                      |                       |                |                |                     |               |
| <b>Members</b>                                                    |                       |                |                |                     |               |
| Member                                                            | Interface             | Metric         | Weight         | Sort                |               |
| $wan_m1_w3$                                                       | wan                   | $\mathbf{1}$   | $\overline{3}$ | $\bullet$ $\bullet$ | Edit x Delete |
| $wan_m2_w3$                                                       | wan                   | $\overline{2}$ | $\overline{3}$ | $\bullet$ $\bullet$ | Edit x Delete |
| mobile_m1_w2                                                      | mobile                | 1              | $\overline{2}$ | $\bullet$ $\bullet$ | Edit x Delete |
| mobile_m2_w2                                                      | mobile                | $\overline{2}$ | $\overline{2}$ | $\bullet$ $\bullet$ | Edit x Delete |
| $\bigcap$ Add                                                     |                       |                |                |                     |               |

Table 44. Network > LB and Failover > Configuration > Members

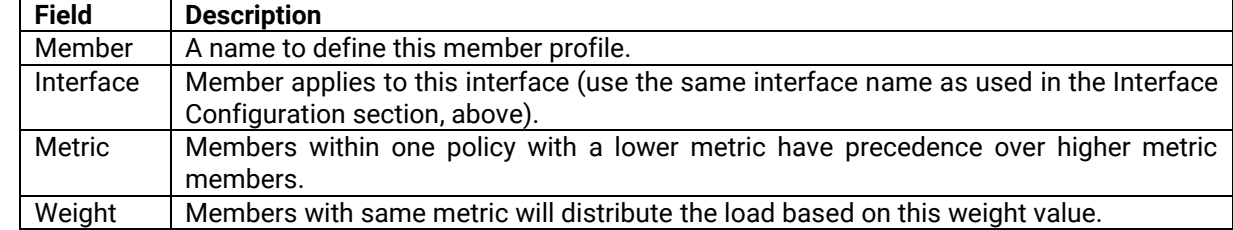

Figure 62. Network > LB and Failover > Configuration > Members > Edit

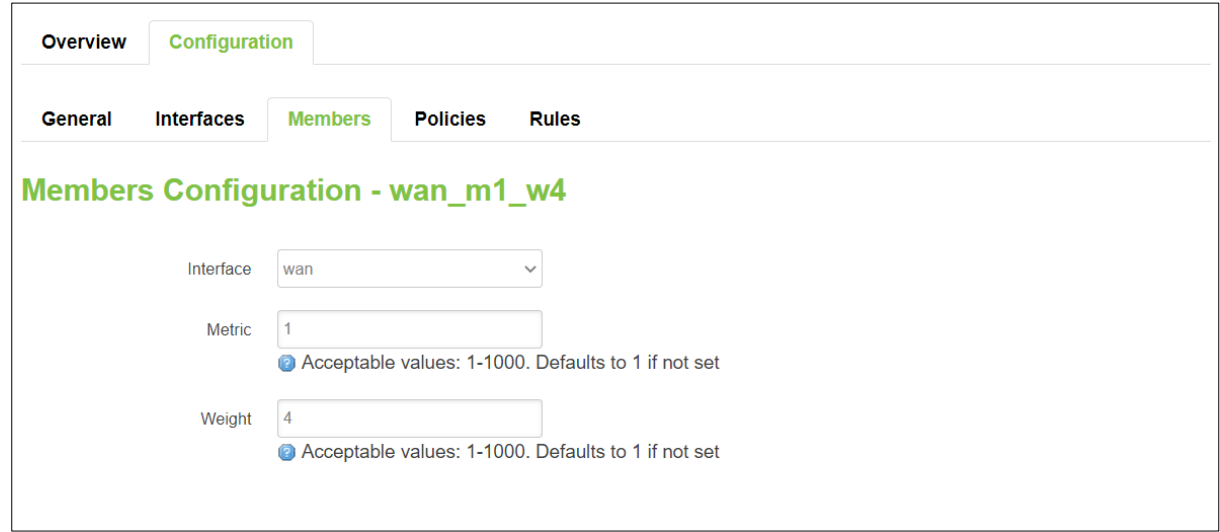

Table 45. Network > LB and Failover > Configuration > Members > Edit

| <b>Field</b> | <b>Value</b>                         | <b>Description</b>                                                                                                    |
|--------------|--------------------------------------|----------------------------------------------------------------------------------------------------|
| Interface    | wan/mobile;<br>default: wan          | The VRRP interface.                                                                                                    |
| Metric       | integer $[1 - 1000]$ ;<br>default: 1 | The metric value of this interface.<br>A larger number means higher priority.<br>Used as a sorting measure. If a packet is routed with two rules,<br>the higher metric will be chosen first. |
| Weight       | integer $[1 - 1000]$ ;<br>default: 4 | A smaller number means lower weight.                                                                                                    |

### **4.8.2.4 Policies**

**Policies** define how traffic is routed through different WAN interfaces. Every policy has at least one or more members assigned to it, which defines the policy's traffic behavior. If a policy has a single member, traffic will only go out through that member. If a policy has more than one member, it wills either loadbalance among members or uses one member as a primary but fail-over to another, depending on how the members are configured.

If there is more than one member assigned to a policy, members within the policy with a lower metric have precedence over higher metric members. Members with the same metric will loadbalance. Load-balancing members (with the same metric) will distribute the load based on assigned weight values.

Figure 63. Network > LB and Failover > Configuration > Policies

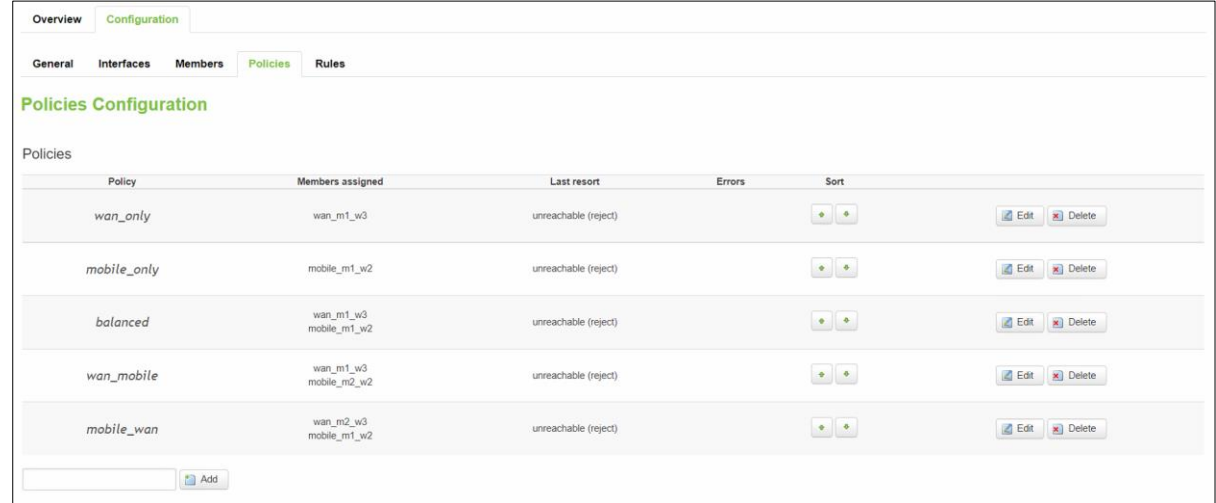

#### Table 46. Network > LB and Failover > Configuration > Policies

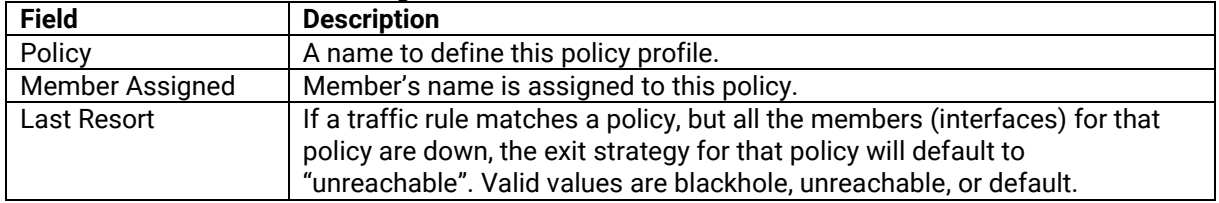

#### Figure 64. Network > LB and Failover > Configuration > Policies > Edit/Add

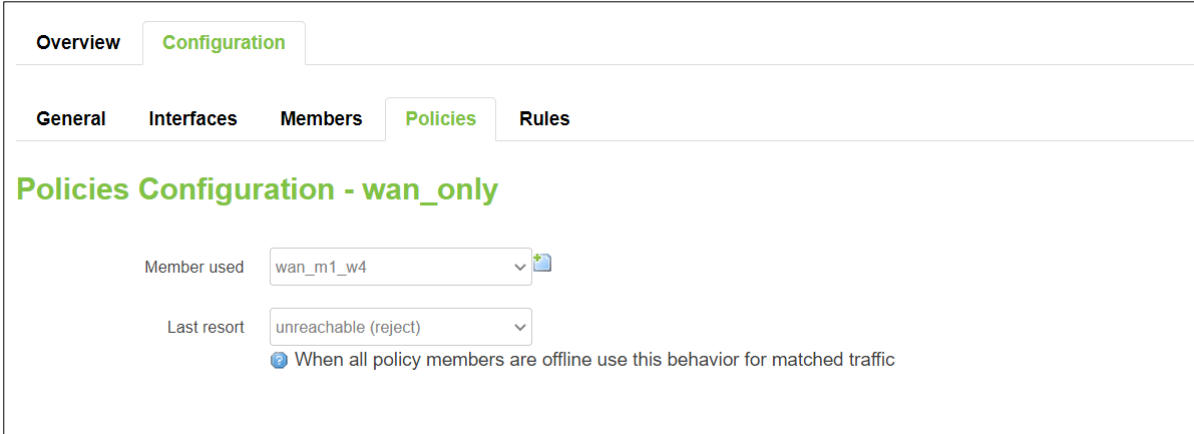

#### Table 47. Network > LB and Failover > Configuration > Policies > Edit/Add

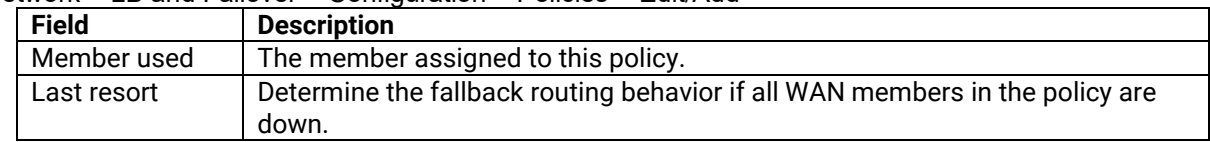

### **4.8.2.5 Rules**

A r**ule** describes what traffic to match and what policy to assign for that traffic.

#### Figure 65. Network > LB and Failover > Configuration > Rules

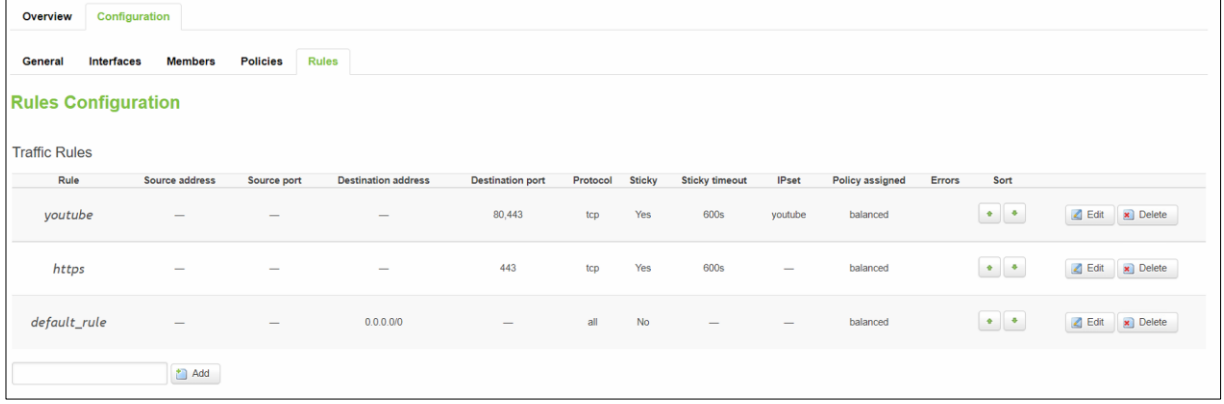

# Table 48. Network > LB and Failover > Configuration > Rules

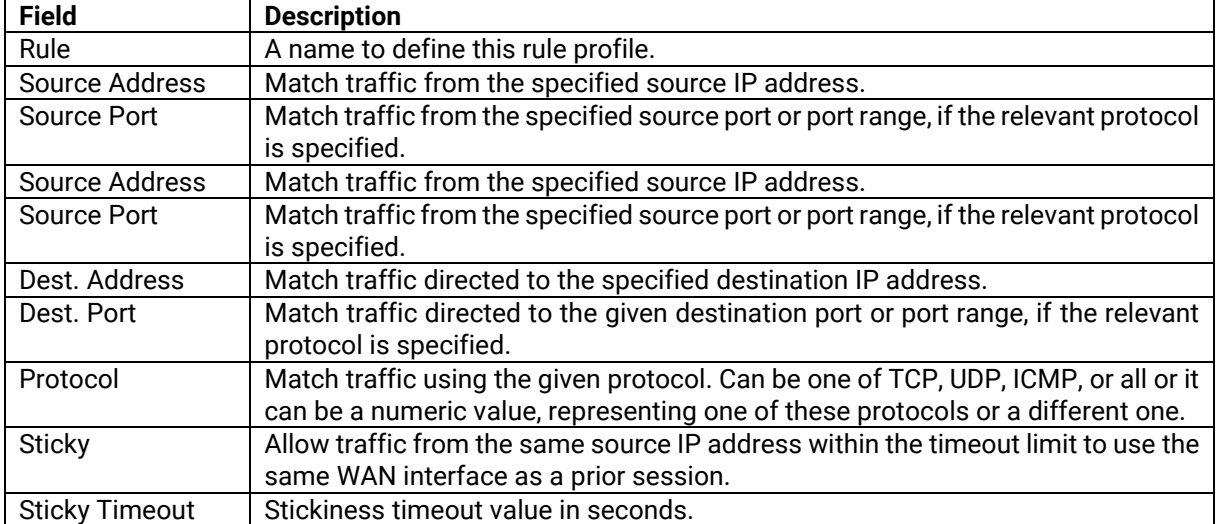

Figure 66. Network > LB and Failover > Configuration > Rules > Edit/Add

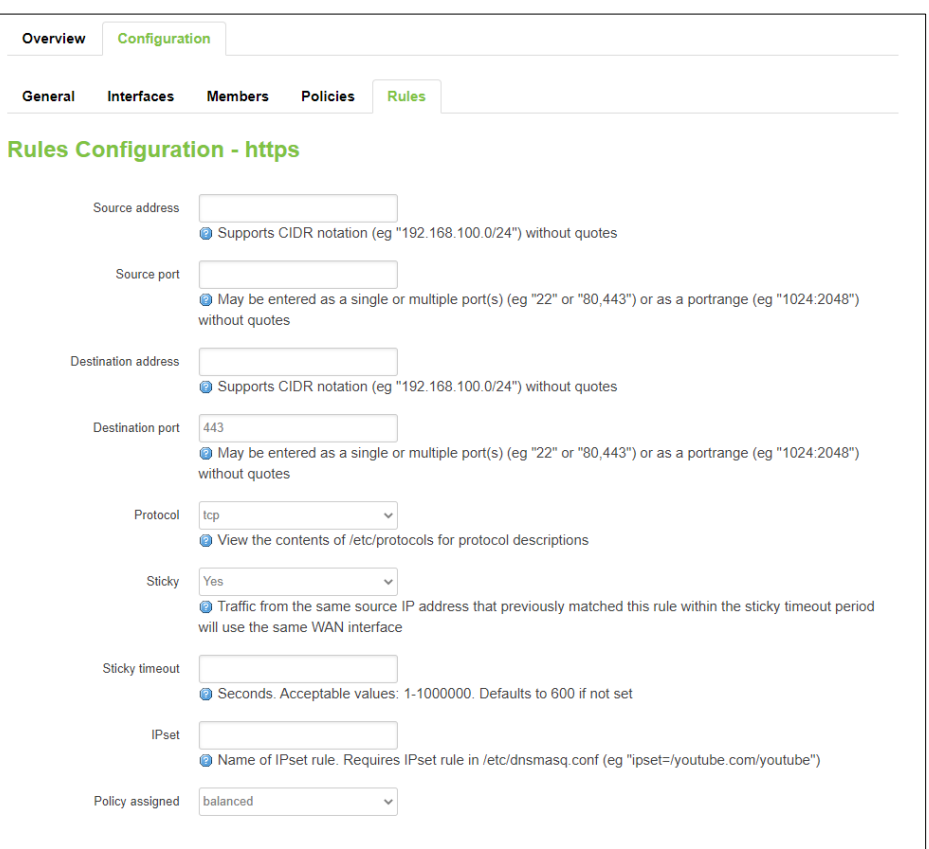

#### Table 49. Network > LB and Failover > Configuration > Rules > Edit/Add

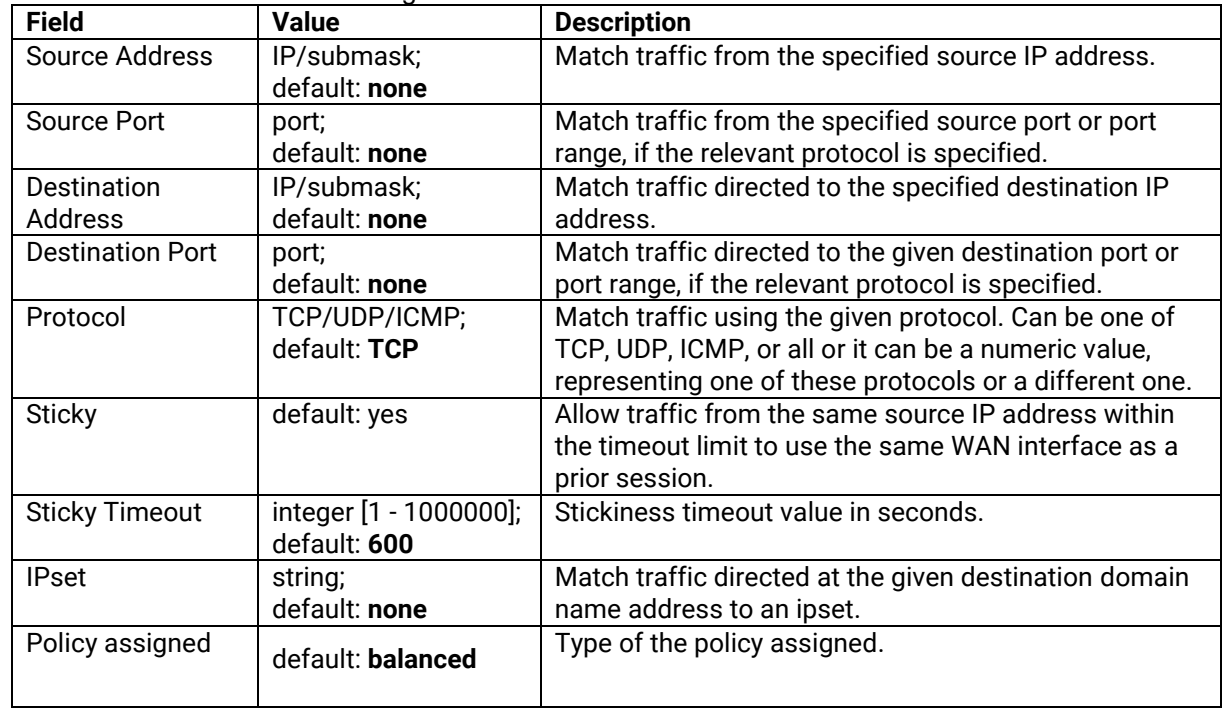

### *4.9 Firewall*

The xxR5805 device uses a standard Linux **iptables** package as its firewall, which uses routing chains and policies to facilitate control over inbound and outbound traffic.

### **4.9.1 General Settings**

#### **4.9.1.1 General Configuration**

The **General Settings** tab is used to configure the main policies of the xxR5805 device's firewall. The firewall creates zones over network interfaces to control network traffic flow.

The value's explanation of Input, Output, and Forward fields is as below:

- Accept packet gets to continue down to the next chain.
- Drop packet is stopped and deleted.
- Reject packet is stopped, deleted and, and differently from Drop, an ICMP packet containing a message.

Figure 67. Network > Firewall > General Settings

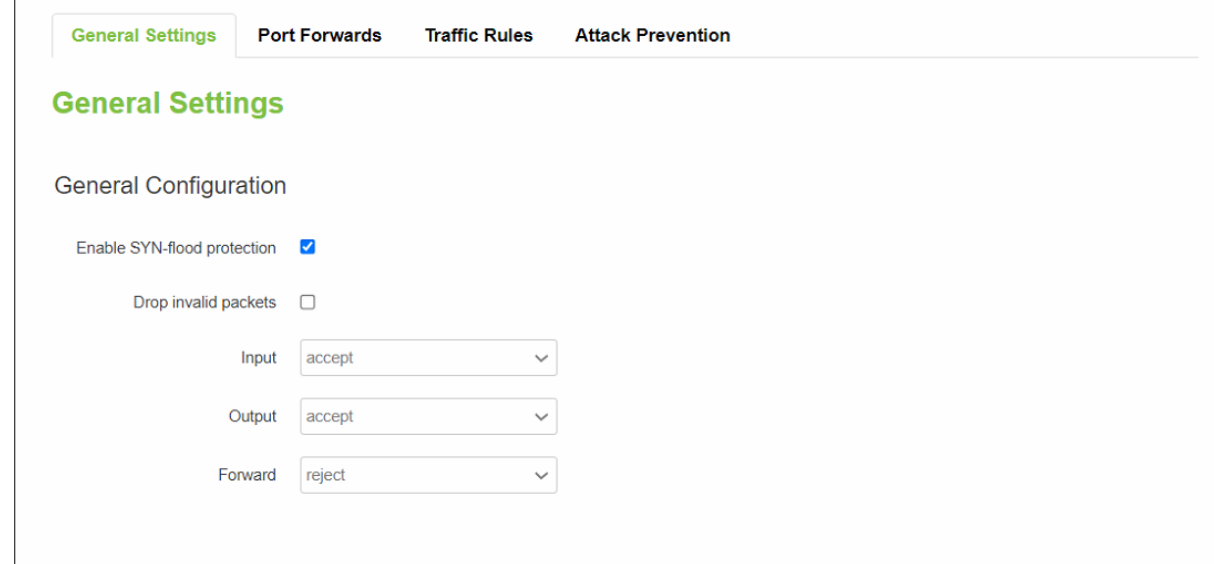

Table 50. Network > Firewall > General Settings

| <b>Field</b>                       | <b>Value</b>     | <b>Description</b>                              |
|------------------------------------|------------------|-------------------------------------------------|
| <b>Enable SYN-flood Protection</b> | default: enable  | To enable/disable SYN-flood protection.         |
| <b>Drop Invalid Packets</b>        | default: disable | A "Drop" action is performed on a packet that   |
|                                    |                  | is determined to be invalid.                    |
| Input                              | default: accept  | Action that is to be performed for packets that |
|                                    |                  | pass through the Input chain.                   |
| Output                             | default: accept  | Action that is to be performed for packets that |
|                                    |                  | pass through the Output chain.                  |
| Forward                            | default: reject  | Action that is to be performed for packets that |
|                                    |                  | pass through the Forward chain.                 |

### **4.9.1.2 Zones Configuration**

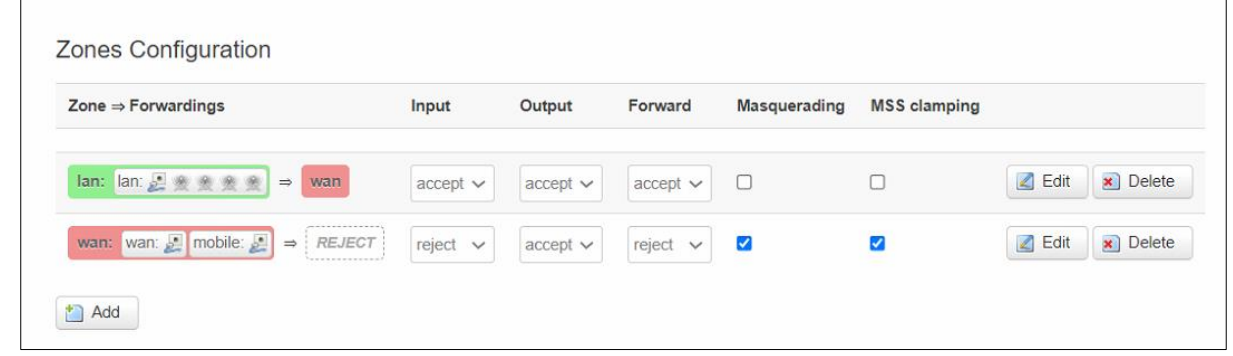

Figure 68. Network > Firewall > General Settings > Zone Configuration

# Table 51. Network > Firewall > General Settings > Zone Configuration

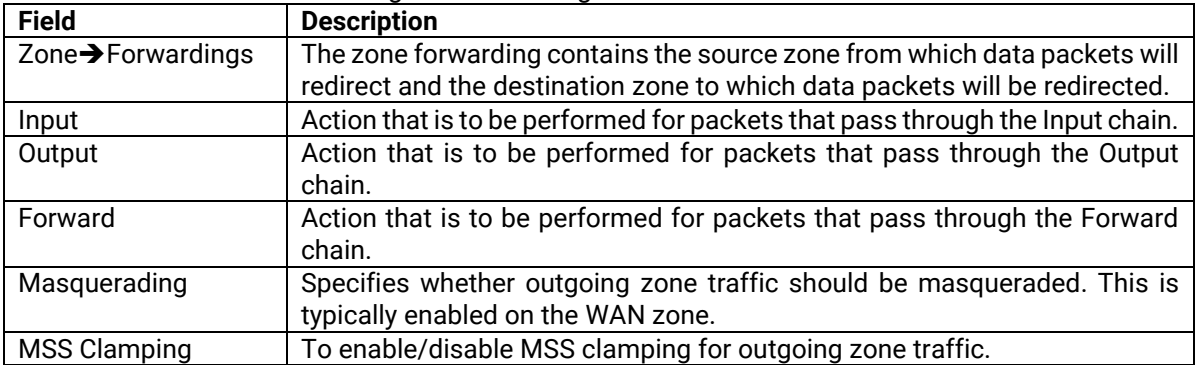

### **4.9.1.2.1 Zones Configuration - Zone "lan"**

Choose the firewall zone that you want to assign to the LAN interface or select "unspecified" to remove the LAN interface from the associated zone, or fill out the create field to define a new zone and attach it to the LAN interface.

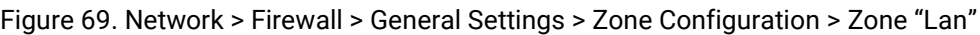

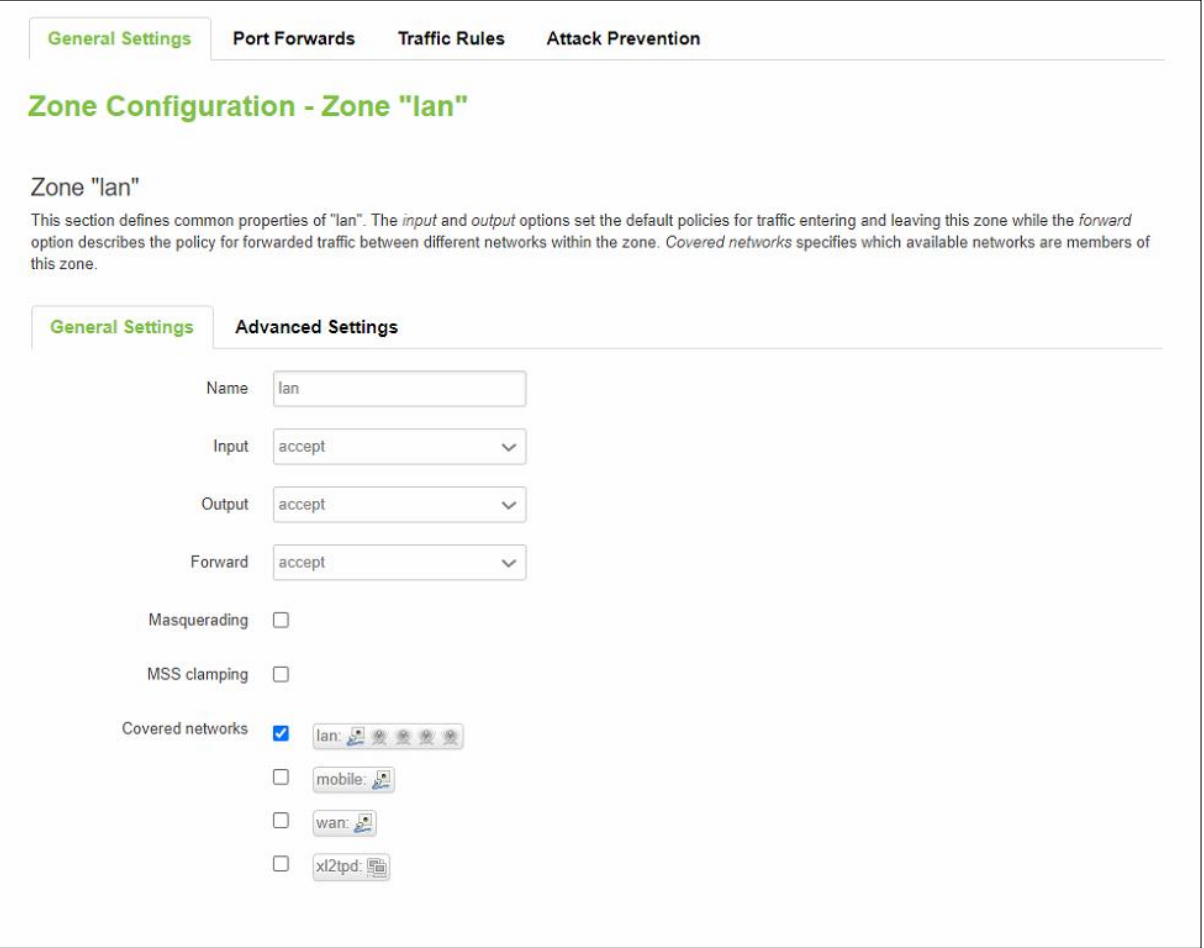

Table 52. Network > Firewall > General Settings > Zone Configuration > Zone "Lan"

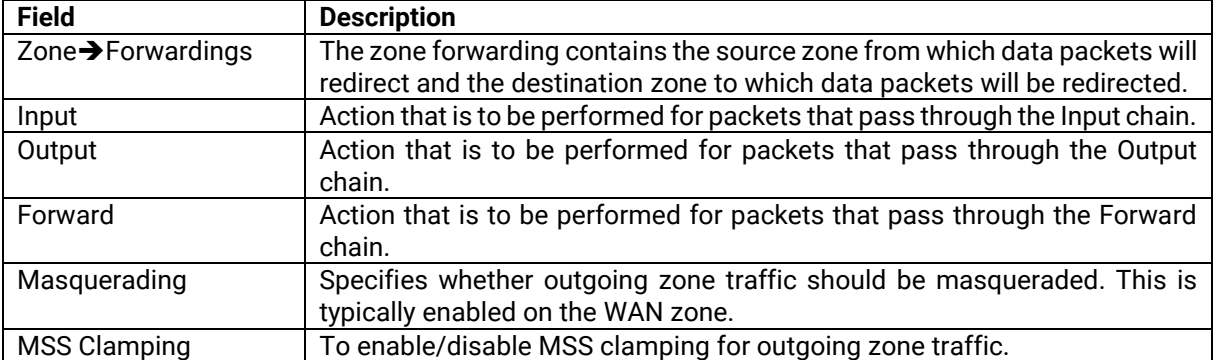

### Figure 70. Network > Firewall > General Settings > Zone Configuration > Zone "Lan" > Inter-Zone Forwarding

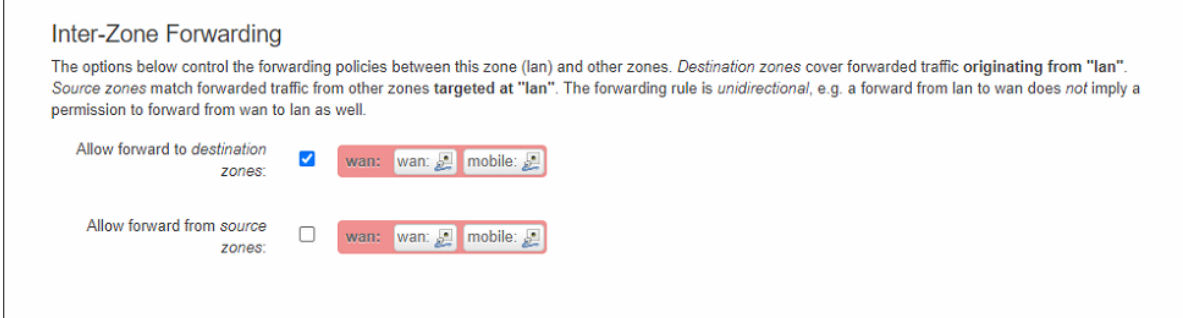

### **4.9.1.2.2 Zone Configuration-WAN**

In the Firewall Setting sub-tab of the Network-Interfaces-WAN tab, you can assign a firewall zone to the WAN interface.

Figure 71. Network > Firewall > General Settings > Zone "wan"

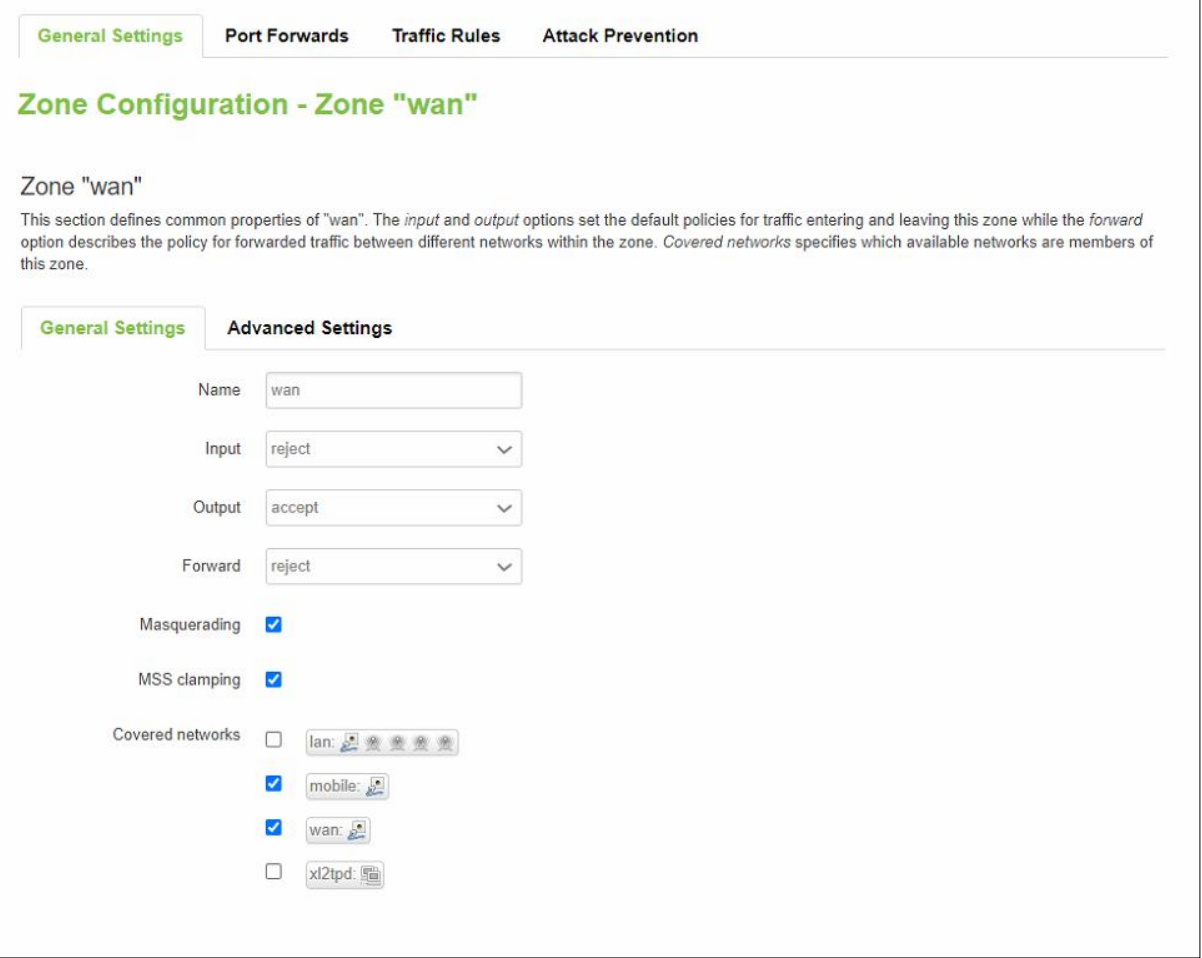

#### Table 53. Network > Firewall > General Settings > Zone "wan" > Inter-Zone Forwarding

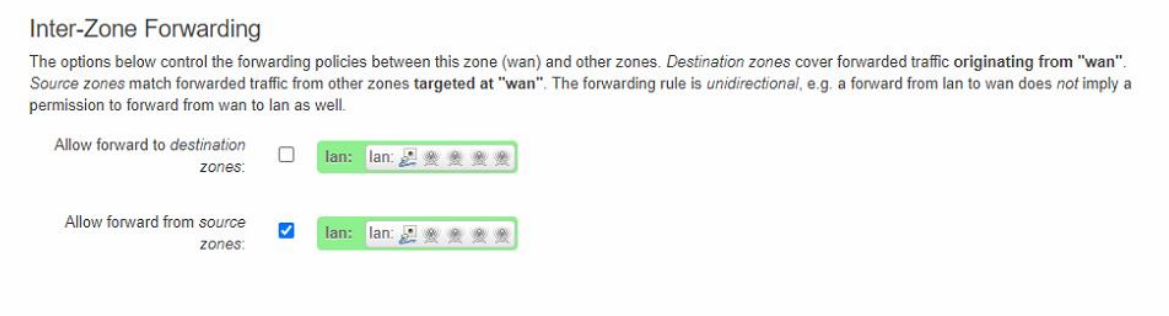

### **4.9.2 Port Forwards**

**Port forwarding** allows remote computers on the Internet to connect to a specific computer or service within the private LAN. It is a way of redirecting an incoming connection to another IP address, port. or a combination of both.

Figure 72. Network > Firewall > Port Forwards > Port Forwards Rules

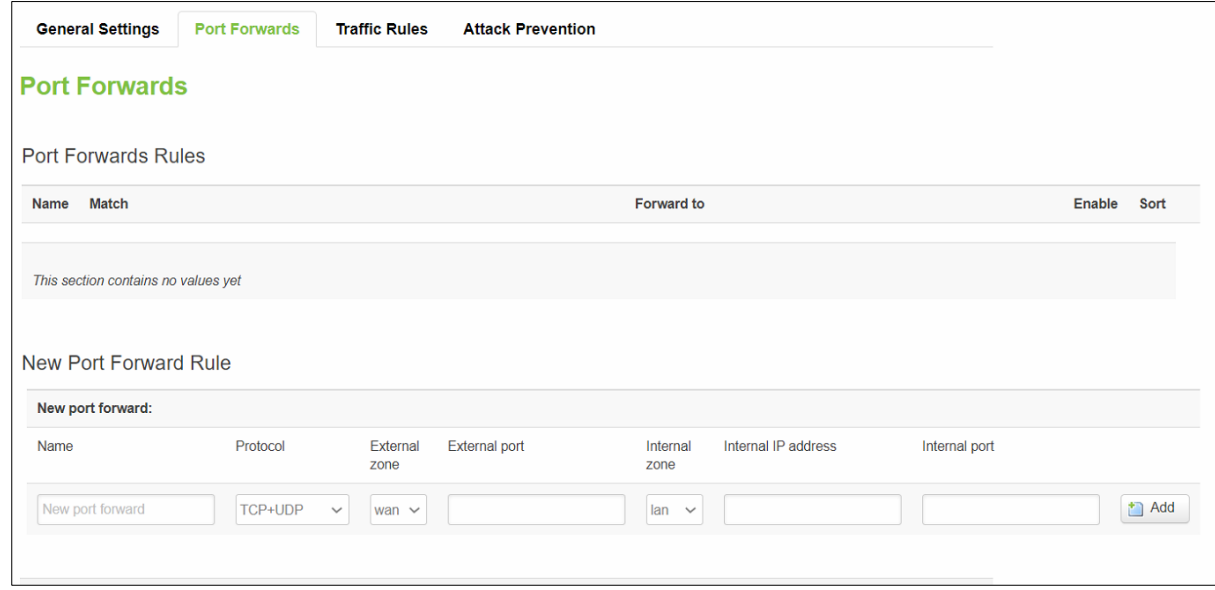

Table 54. Network > Firewall > Port Forwards > Port Forwards Rules

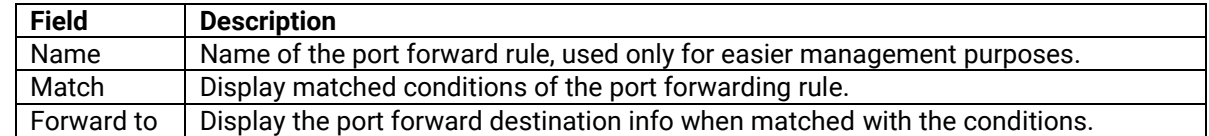

Table 55. Network > Firewall > Port Forwards > New Port Forwards Rules

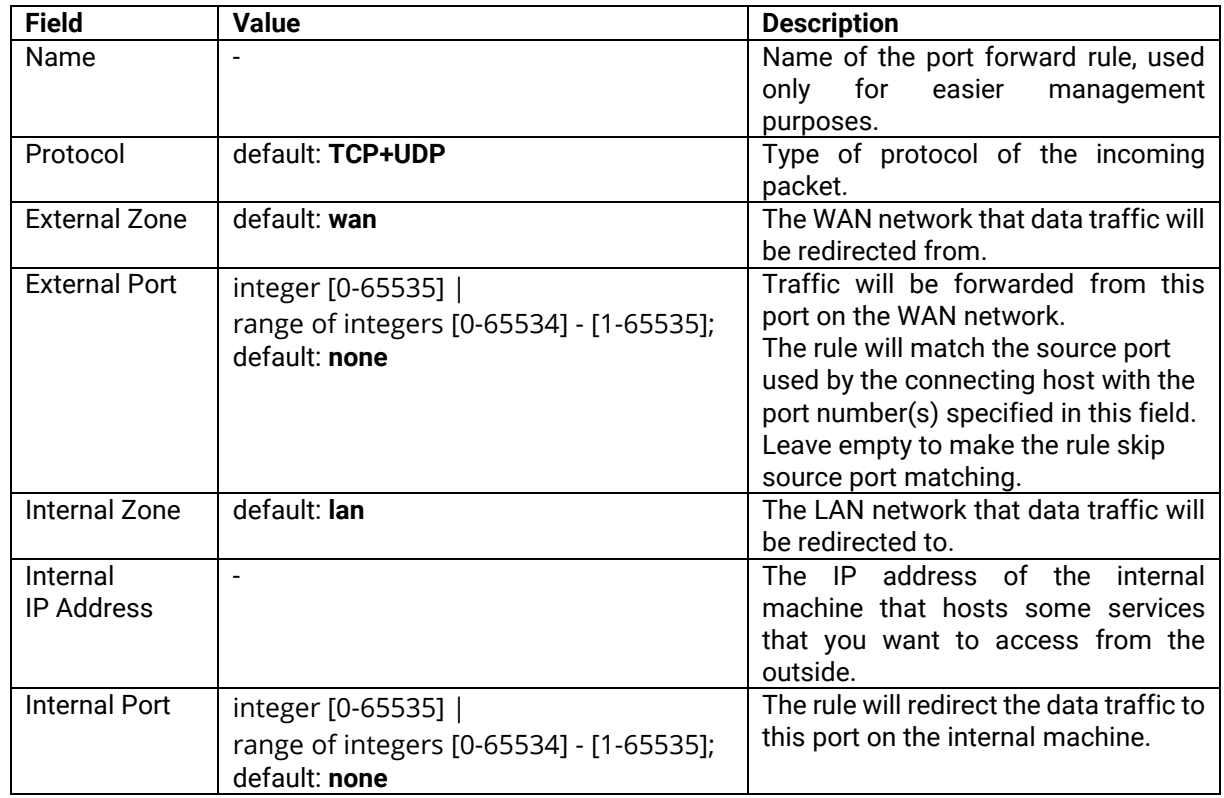

# **4.9.3 Traffic Rules**

The **Traffic Rules** tab contains a more generalized rule definition. You can block or open ports, alter how traffic is forwarded between LAN and WAN, and many other things.Traffic Rules
Figure 73. Network > Firewall > Traffic Rules > Traffic Rules

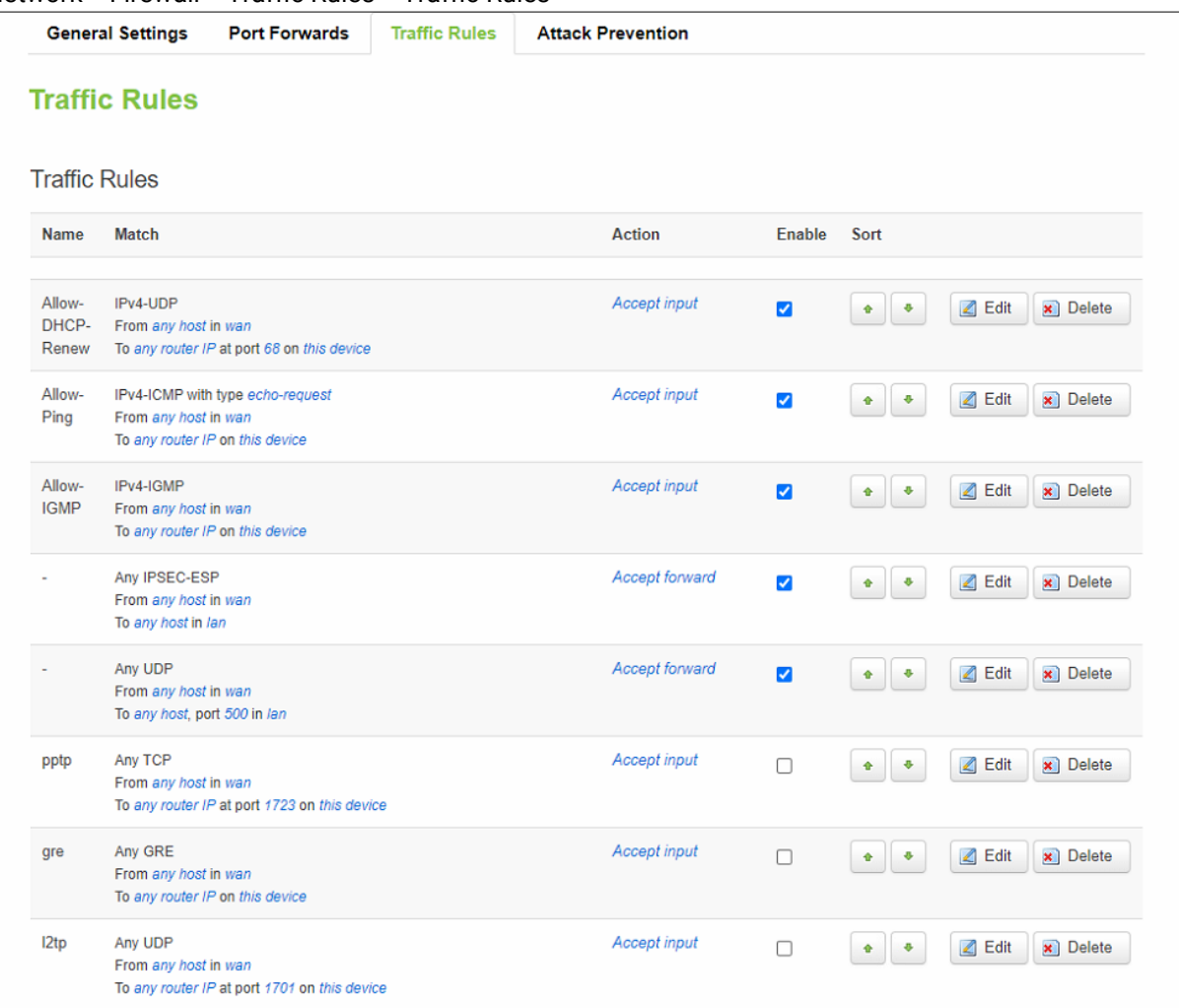

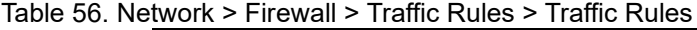

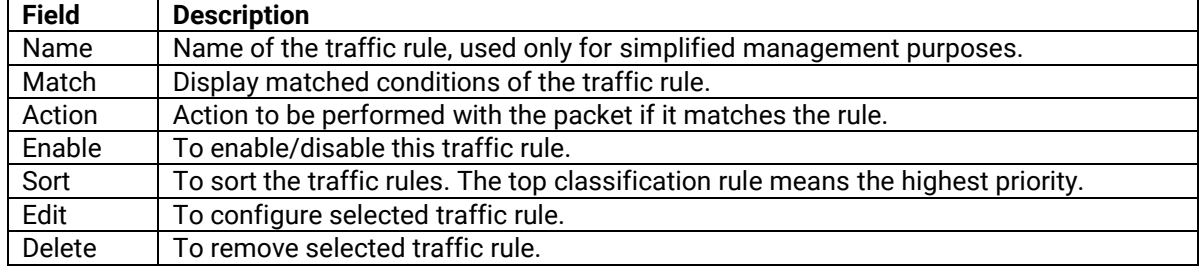

# **4.9.3.1.1 Open Ports on Router**

**Open Ports on Router** rules can open certain ports and redirect hosts connecting to the router from specified zones to specified ports.

Figure 74. Network > Firewall > Traffic Rules > Open ports on router

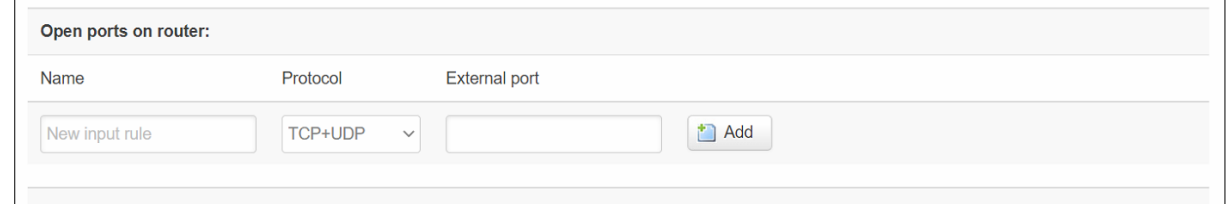

#### Table 57. Network > Firewall > Traffic Rules > Open ports on router

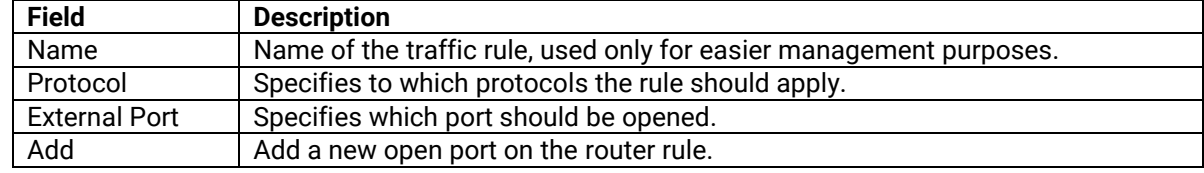

#### **4.9.3.1.2 New Forward Rule**

**New Forward Rules** enable you to create custom zone forwarding rules. This is used to create firewall rules that control traffic on the FORWARD chain.

#### Figure 75. Network > Firewall > Traffic Rules > New forward rule

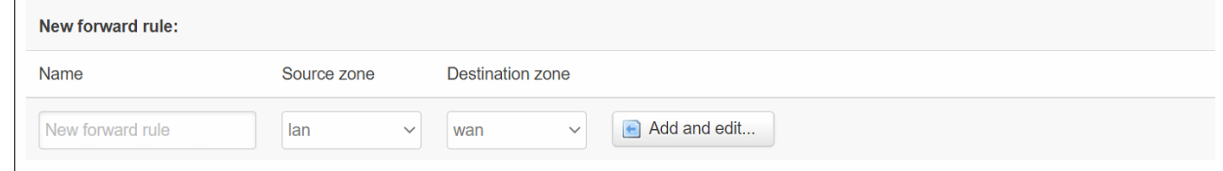

#### Table 58. Network > Firewall > Traffic Rules > New forward rule

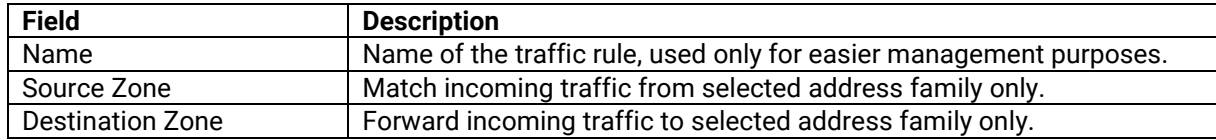

#### **4.9.3.1.3 Source NAT**

**SNAT** is a form of masquerading used to change a packet's source address and/or port number to a static, user-defined value. It is performed in the POST ROUTING chain, just before a packet leaves the device. For example, it enables the mapping of multiple WAN addresses to internal subnets.

#### Figure 76. Network > Firewall > Traffic Rules > Source NAT

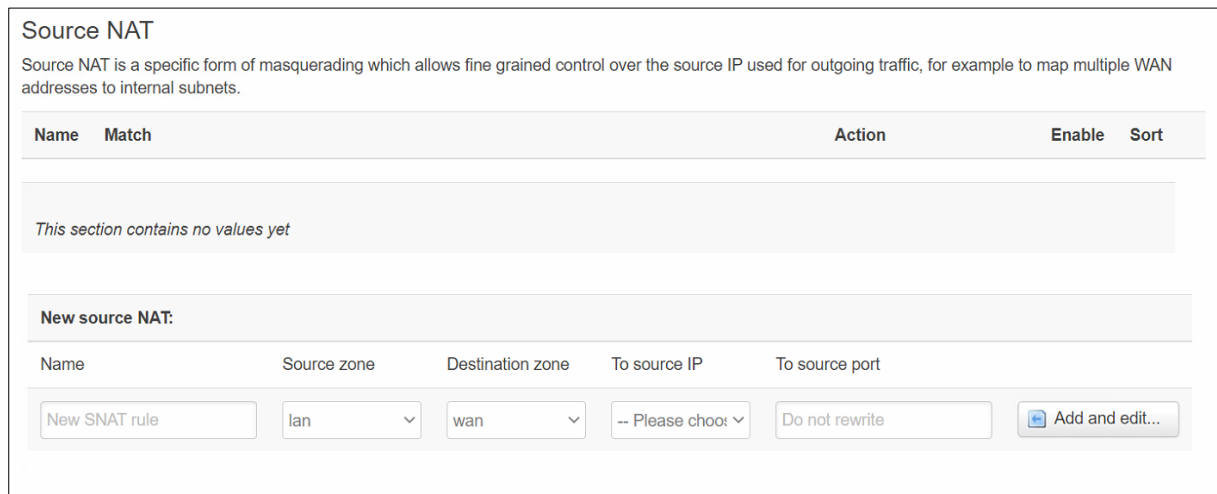

#### Table 59. Network > Firewall > Traffic Rules > Source NAT

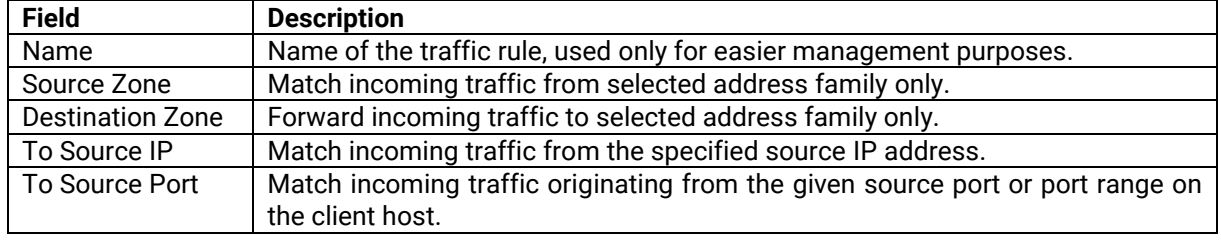

### **4.9.4 Attack Prevention**

#### **4.9.4.1 SYN Flood Protection**

**SYN Flood Protection** allows you to protect your router from attacks that exploit part of the normal TCP three-way handshake to consume resources on the targeted server and render it unresponsive. Essentially, with SYN flood DDoS, the offender sends TCP connection requests faster than the targeted machine can process them, causing network saturation.

Figure 77. Network > Firewall > Attack Prevention > SYN Flood Protection

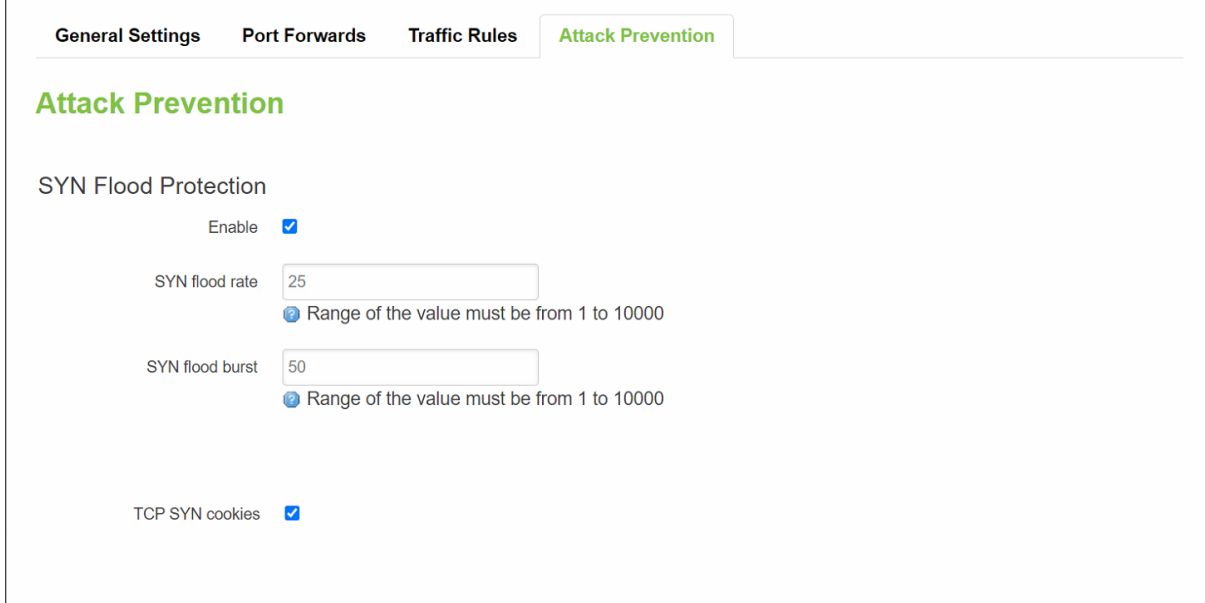

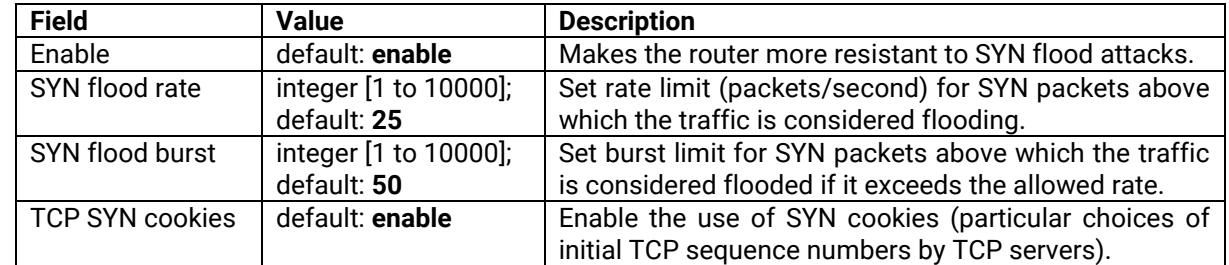

Table 60. Network > Firewall > Attack Prevention > SYN Flood Protection

### **4.9.4.2 SSH Attack Prevention**

**SSH Attack Prevention** allows you to run commands on a machine's command prompt without them being physically present near the machine and attacks by limiting connections in a defined period.

Figure 78. Network > Firewall > Attack Prevention > SSH Attack Protection

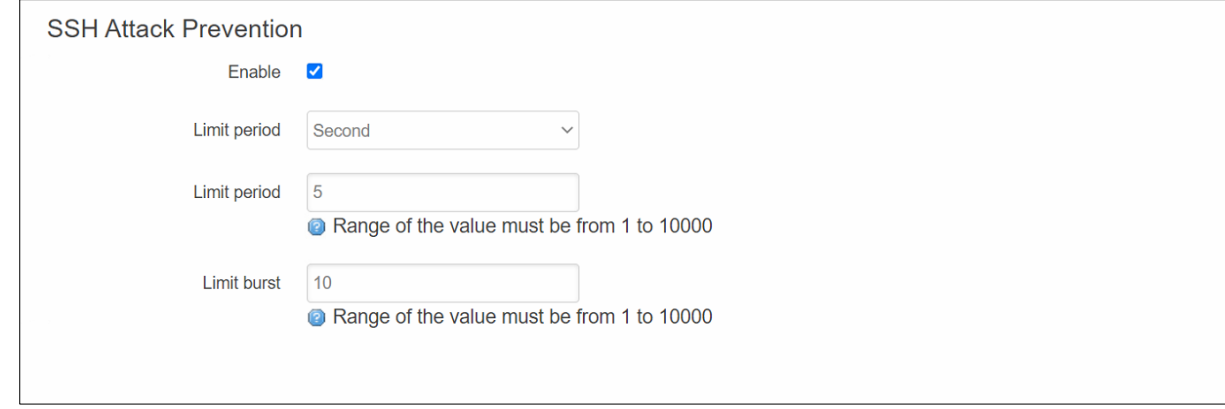

Table 61. Network > Firewall > Attack Prevention > SSH Attack Protection

| <b>Field</b> | <b>Value</b>                               | <b>Description</b>                                               |
|--------------|--------------------------------------------|------------------------------------------------------------------|
| Enable       | default: enable                            | Enable SSH connections to limit in the selected<br>period.       |
| Limit period | Second/Minute/Hour/Day;<br>default: Second | Select in what period limit SSH connections.                     |
| Limit        | integer [1 to 10000];<br>default: 5        | Maximum SSH connections during the period.                       |
| Limit burst  | integer [1 to 10000];<br>default: 10       | Indicating the maximum burst before the above<br>limit kicks in. |

#### **4.9.4.3 Http/Https Attack Prevention**

HTTP attacks send a complete, legitimate HTTP header, which includes a 'Content-Length' field to specify the size of the message body to follow. However, the attacker then proceeds to send the actual message body at an extremely slow rate (i.e. 1 byte/110 seconds). Due to the entire message being correct and complete, the target server will attempt to obey the 'Content-Length' field in the header, and wait for the entire body of the message to be transmitted, hence slowing it down.

#### Figure 79. Network > Firewall > Attack Prevention > Http/Https Attack Protection

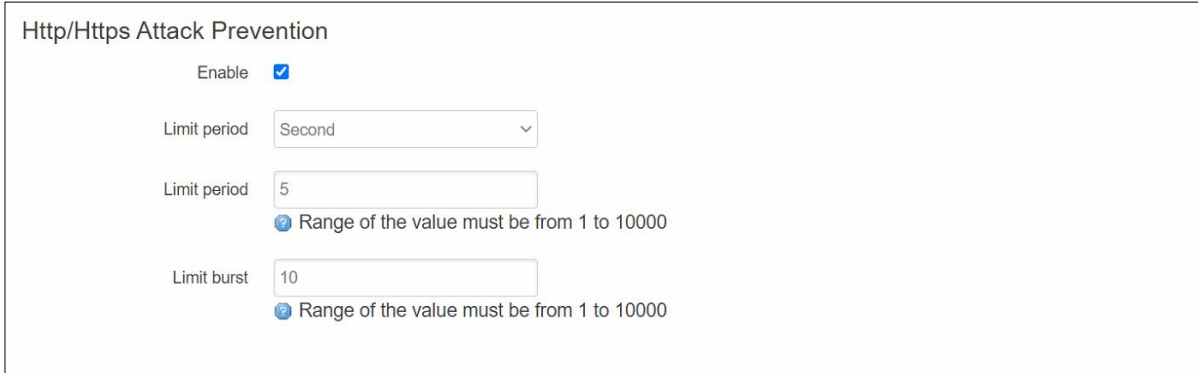

#### Table 62. Network > Firewall > Attack Prevention > Http/Https Attack Protection

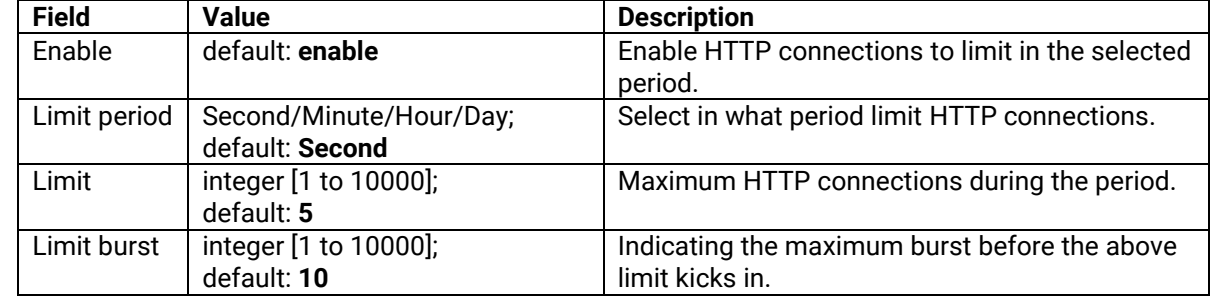

#### **4.9.4.4 Port Scan**

**Port Scan** attacks scan which of the targeted host's ports are open. Network ports are the entry points to a machine that is connected to the Internet. A service that listens on a port can receive data from a client application, process it and send a response back. Malicious clients can sometimes exploit vulnerabilities in the server code so they gain access to sensitive data or execute malicious code on the machine remotely.

Port scanning is usually done in the initial phase of a penetration test in order to discover all network entry points into the target system. The Port Scan section provides you with the possibility to enable protection against port scanning software. The Defending Type section provides the possibility for the user to enable protections from certain types of online attacks. These include **SYN-FIN**, **SYN-RST**, **X-Mas**, **FIN scan** and **NULLflags** attacks.

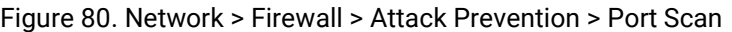

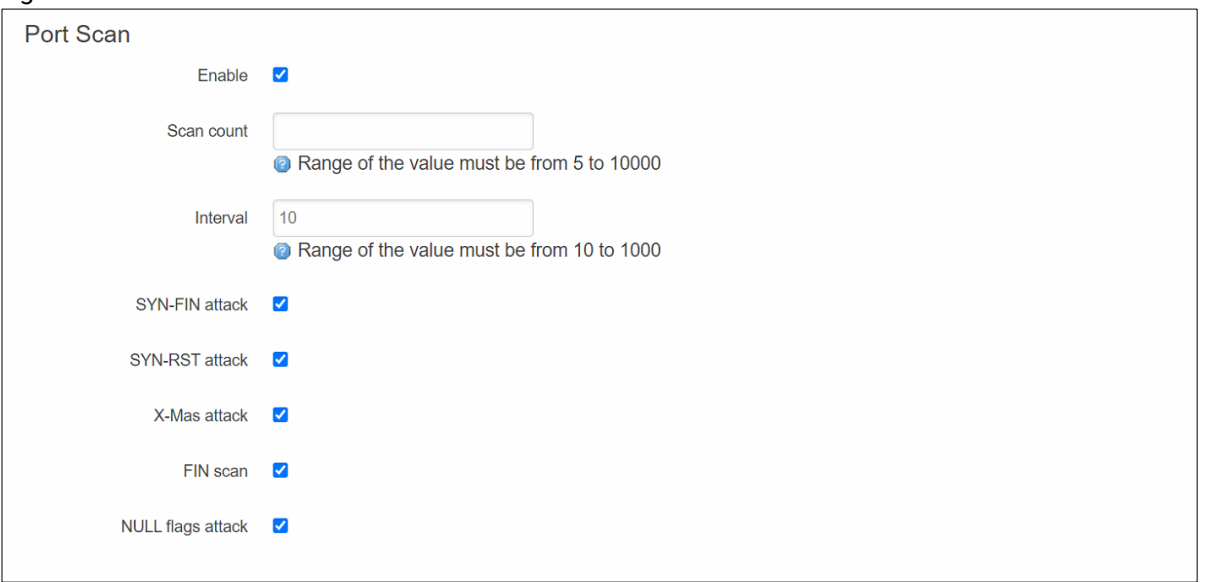

Table 63. Network > Firewall > Attack Prevention > Port Scan

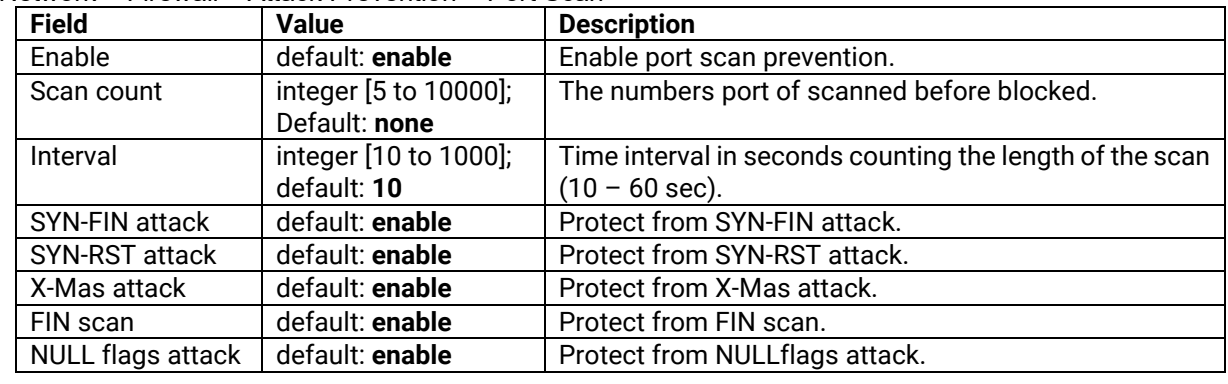

# *4.10 Static Routes*

**Static routes** specify over which interface and gateway a certain host or network can be reached. You can configure the custom routes in this webpage.

#### Figure 81. Network > Static Routes

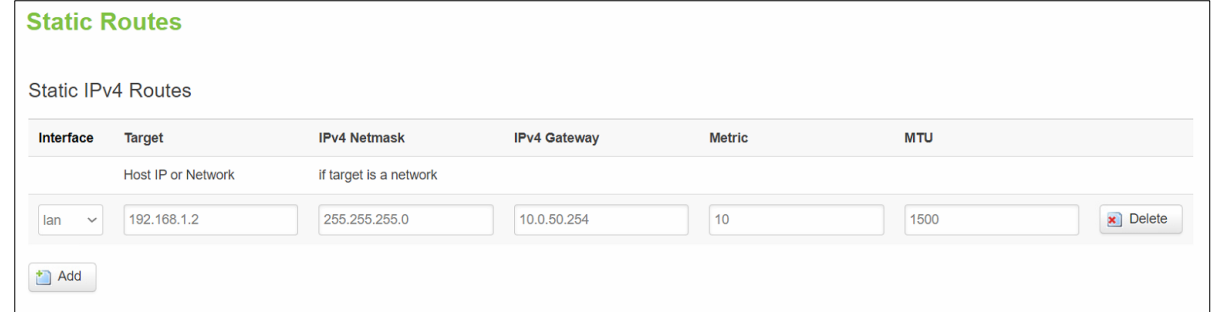

Table 64. Network > Static Routes

| <b>Field</b> | <b>Description</b>                                                               |  |
|--------------|----------------------------------------------------------------------------------|--|
| Interface    | Interface which will be used for the route in IPv4 routing table.                |  |
| Target       | The IP address of the destination network or host.                               |  |
| IPv4 Netmask | A subnet mask that is applied to the Target field to determine to what actual IP |  |
|              | addresses the routing rule applies.                                              |  |
| IPv4 Gateway | Defines where the xxR5805 device should send all the traffic that applies to the |  |
|              | rule.                                                                            |  |
| Metric       | The Metric value is used as a sorting measure. If a packet about to be routed    |  |
|              | fits two rules, the one with the lower metric is applied.                        |  |
| <b>MTU</b>   | Specifies the largest possible size of a data packet.                            |  |
| Delete       | To remove selected static IPv4 route entry.                                      |  |
| Add          | To add a new static IPv4 route entry.                                            |  |

# *4.11 DNS*

The DNS page is used to set up the how the device utilized its own and other DNS servers.

Figure 82. Network > DNS

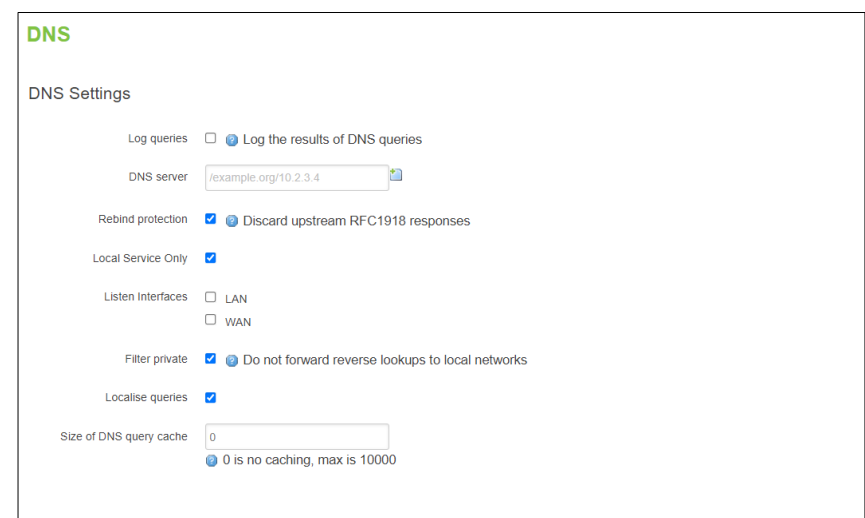

## Table 65. Network > DNS

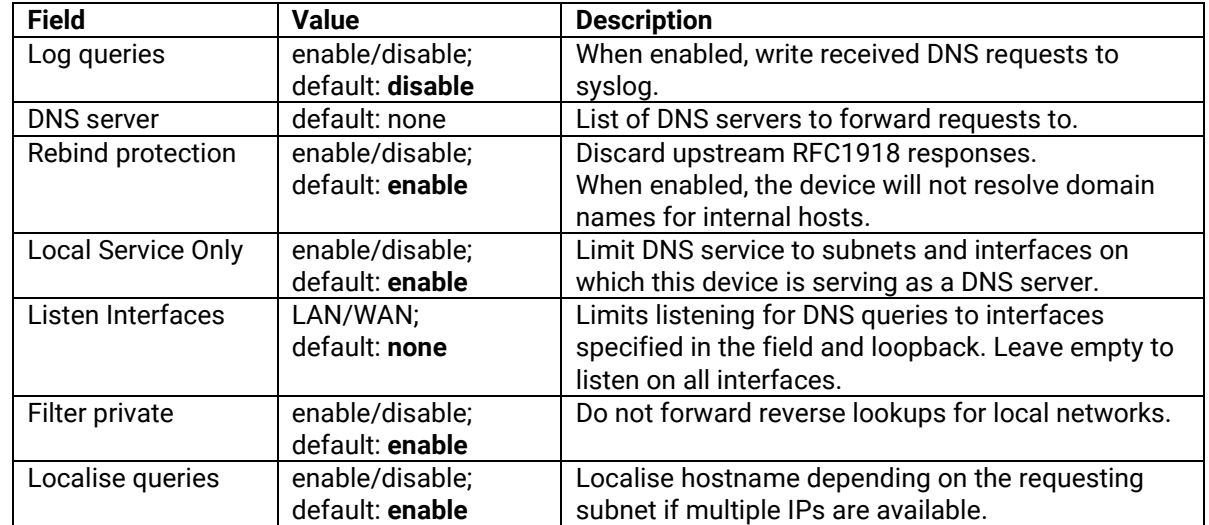

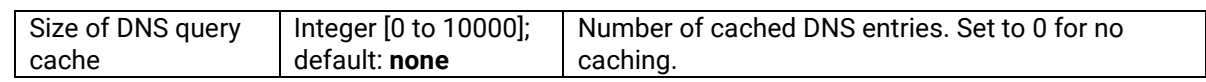

# *4.12 QoS*

The **QoS** (**Quality of Service**) page is used to set up Smart Queue Management (SQM) instances which can limit the download and upload speeds of selected network interfaces.

This manual page provides an overview of the QoS windows.

#### Figure 83. Network > QoS

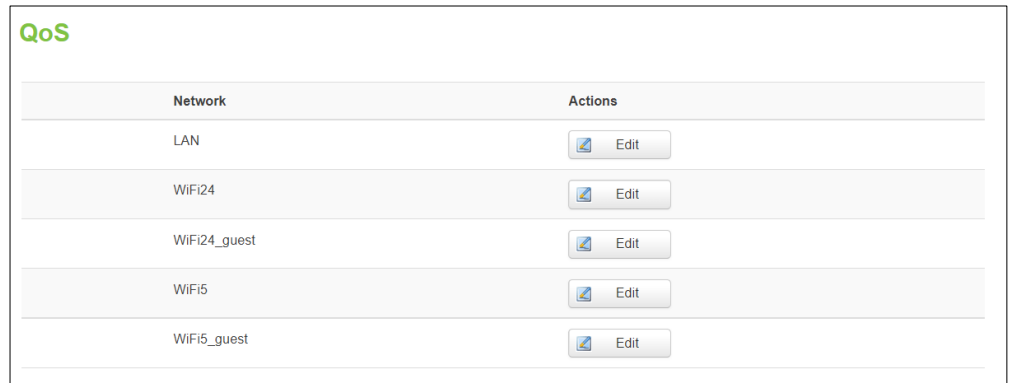

#### Figure 84. Network > QoS > QoS-LAN Settings

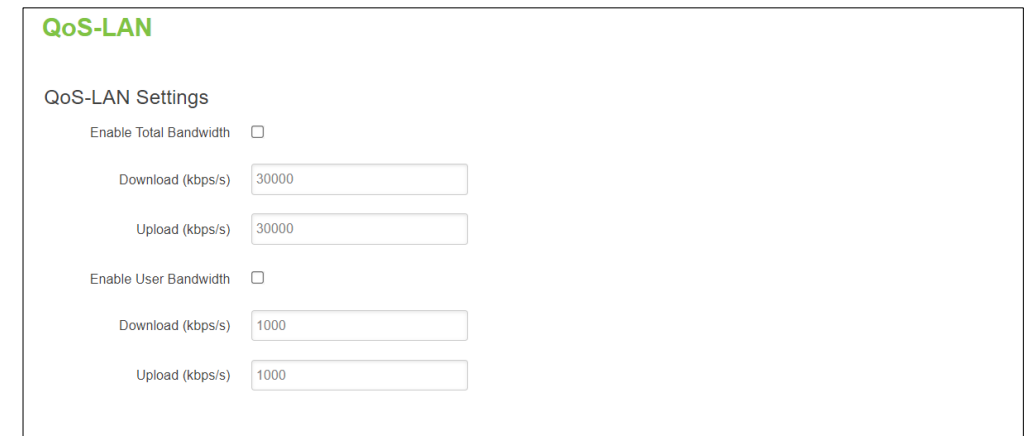

#### Table 66. Network > QoS > QoS-LAN Settings

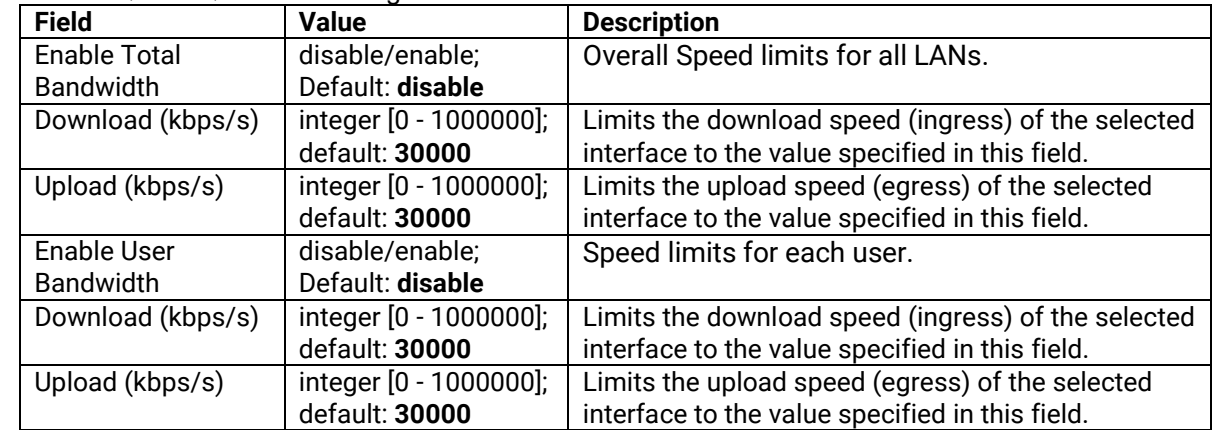

# **5 Services Menu**

The **Services** menu as shown in the Figure below consists of the following sub-menus: Auto Reboot, NTP, VPN, GPS, VRRP and MQTT.

Figure 85. Service

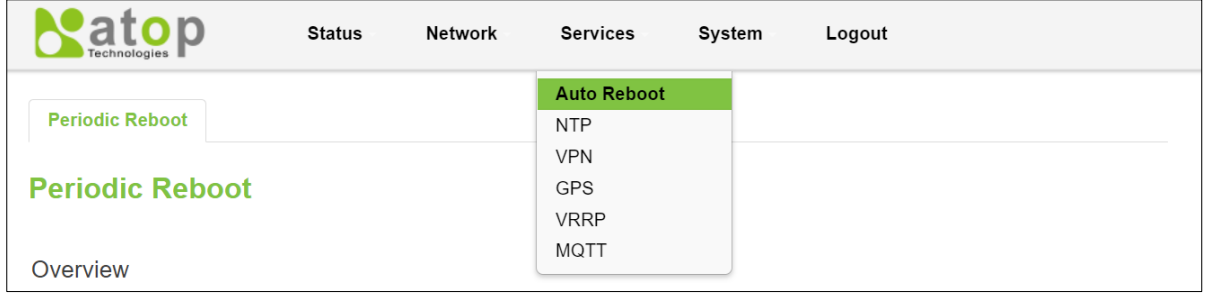

# *5.1 Auto Reboot*

Various automatic device reboot scenarios can be configured in the **Auto Reboot** section. Automatic reboots can be used as a prophylactic or precautionary measure that ensures the device will self-correct some unexpected issues, especially related to connection downtime.

The **Periodic Reboot** is a function that reboots the device at a specified time interval regardless of other circumstances. It can be used as a prophylactic measure, for example, to reboot the device once at the end of every Monday.

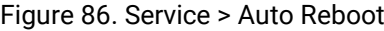

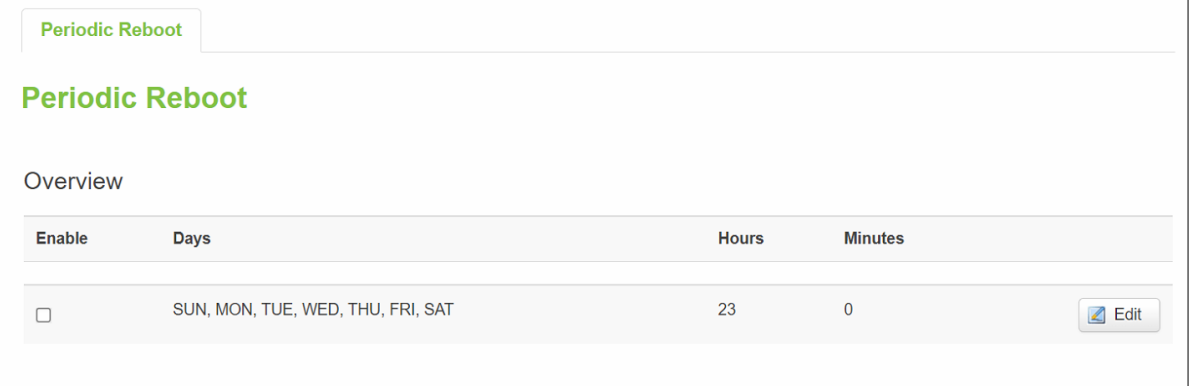

# **5.1.1 Periodic Reboot - Configuration**

Figure 87. Service > Auto Reboot > Edit

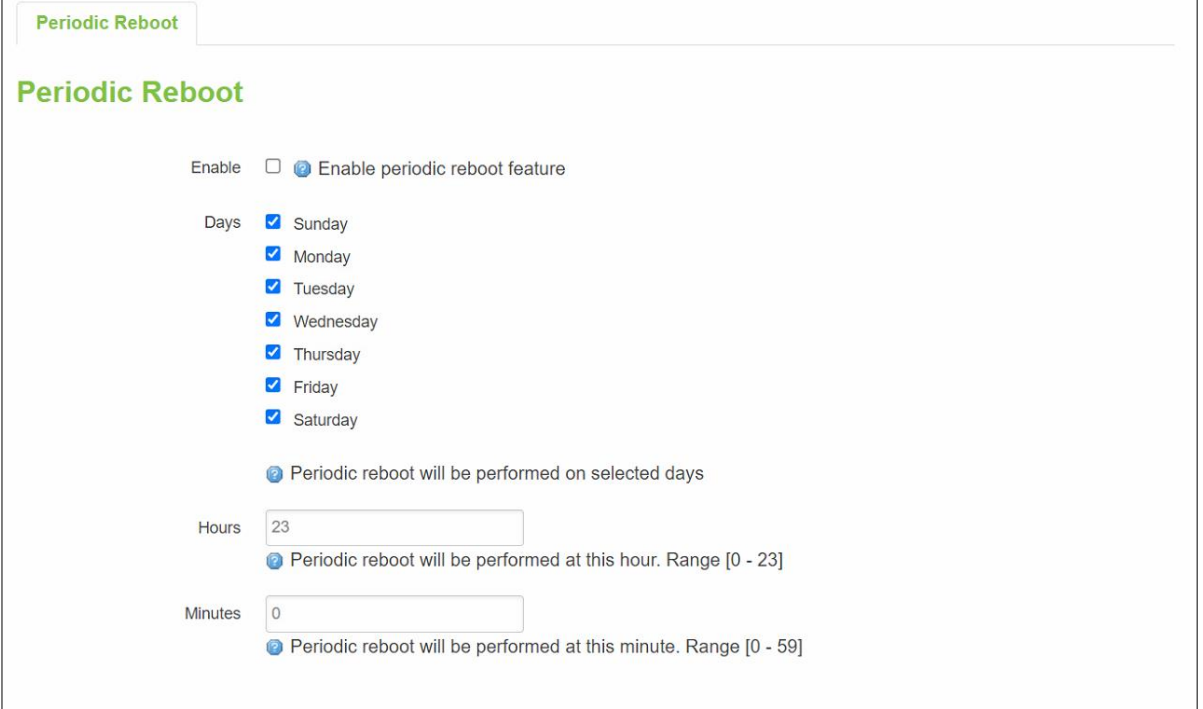

#### Table 67. Service > Auto Reboot > Edit

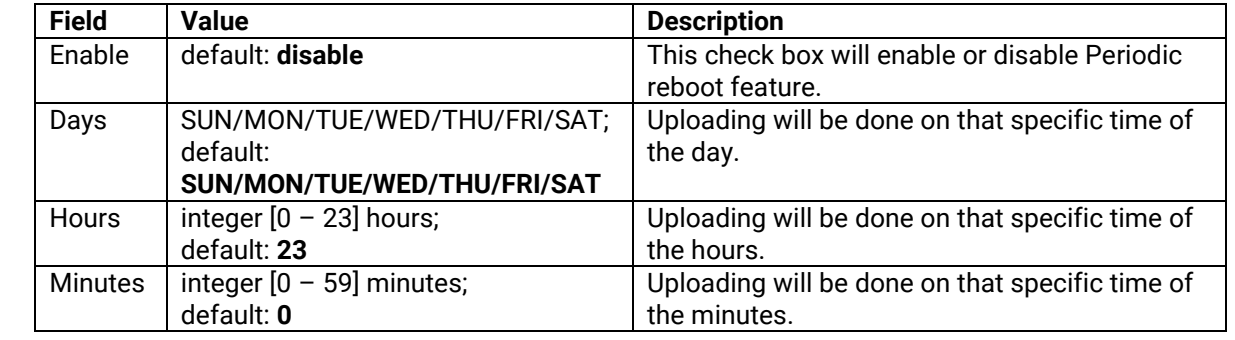

# *5.2 Time*

### **5.2.1 General Section**

**Network Time Pro**tocol (NTP) is a networking protocol for clock synchronization between computer systems over packet-switched, variable-latency data networks.

You synchronize the time values of xxR5805 device in the **General** section within NTP sub-menu. These time settings include an update interval (in seconds) and count of time measurements.

Figure 88. Services > Time > General

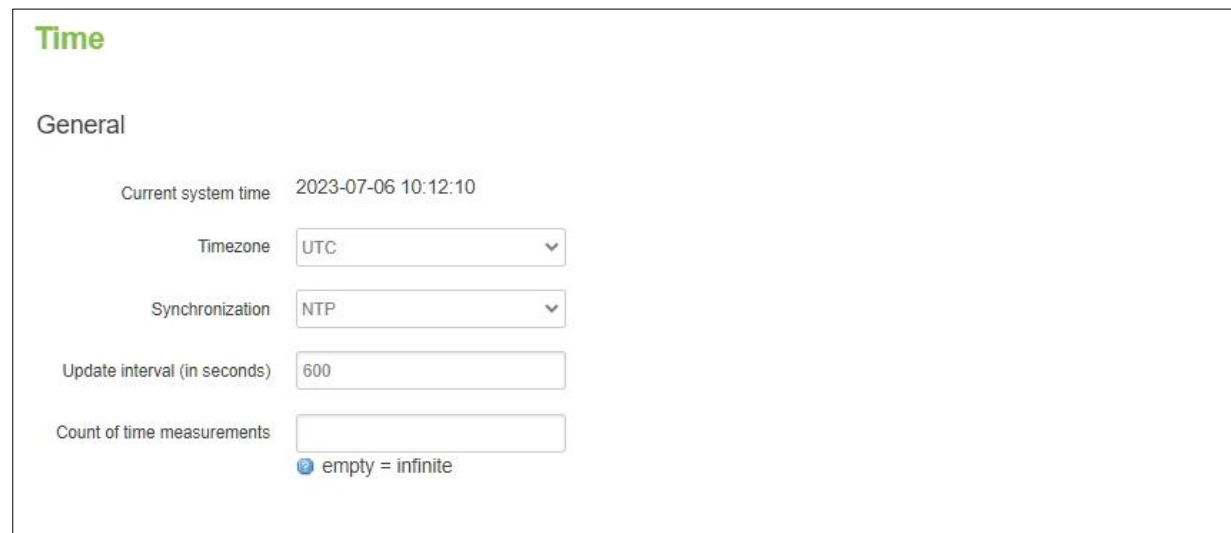

### Table 68. Services > NTP > General

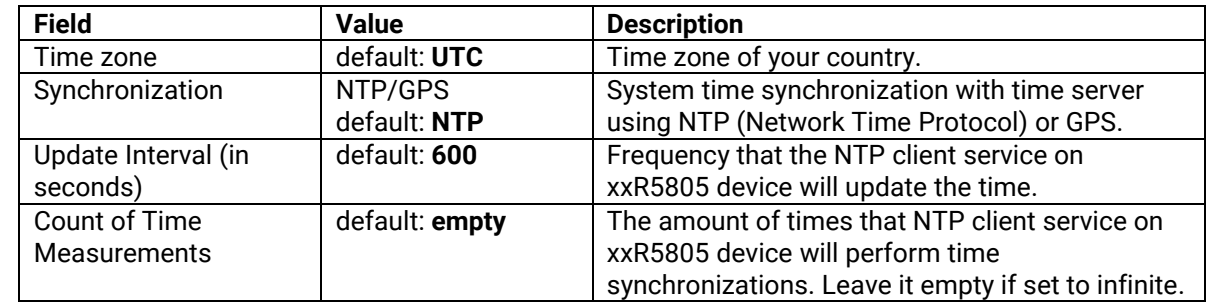

# **5.2.2 Time Servers**

The NTP servers used by the xxR5805 device is displayed in the **Time Servers** section within **Time Synchronisation** sub-menu.

#### Figure 89. Services > NTP > Time Servers

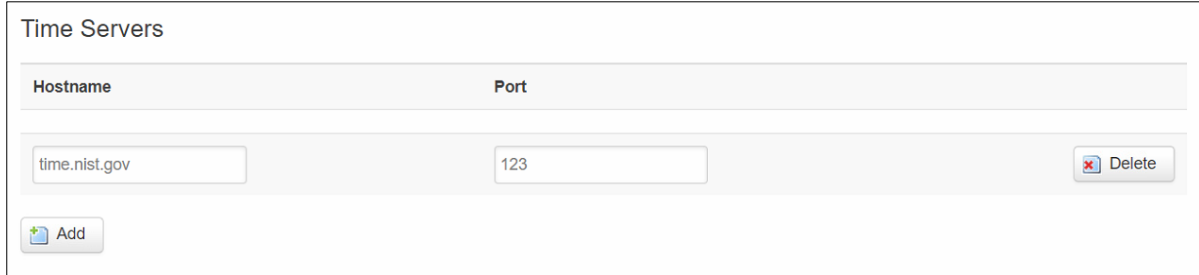

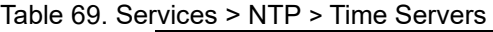

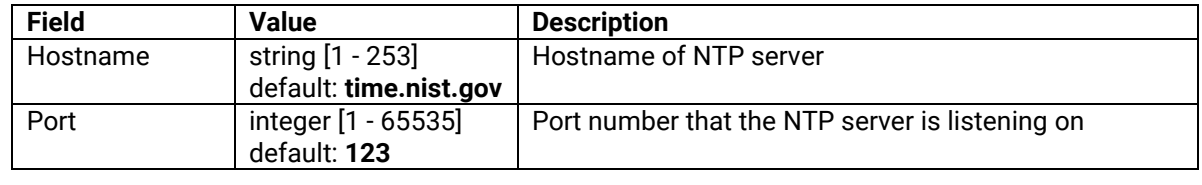

# *5.3 VPN*

**Virtual Private Network** (VPN) is a method to connect multiple private networks across the Internet. VPNs can be used to achieve many different goals, but its main purpose are for: device accessibility among the remote private networks, data encryption and anonymity when browsing the Internet.

# **5.3.1 OpenVPN**

**OpenVPN** that implements VPN techniques for creating secure point-to-point or site-to-site connections in routed or bridged configurations and remote access facilities. It is often regarded as being the most universal VPN protocol because of its flexibility, support of SSL/TLS security, multiple encryption methods, many networking features.

#### **5.3.1.1 Overview**

In the **OpenVPN** sub-menu within the **Service** menu, two OpenVPN instances are already created by default, as shown in the figure below. It is referred to as "sample\_server"and "sample\_client", respectively. These two instances are editable as it is not yet operational by default.

Figure 90. Services > VPN > OpenVPN > Overview

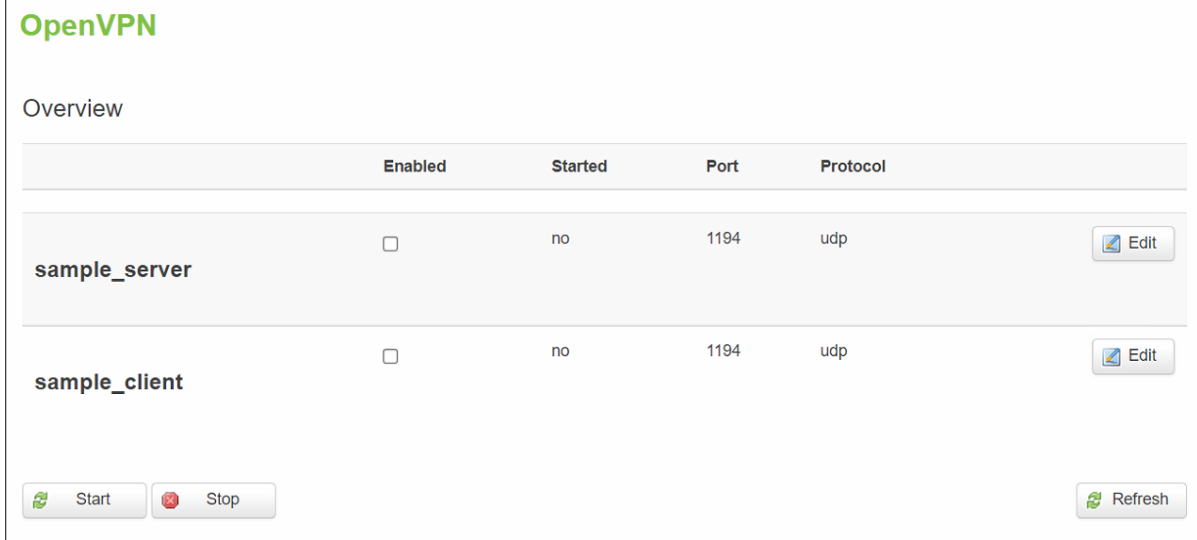

#### Table 70. Services > VPN > OpenVPN > Overview

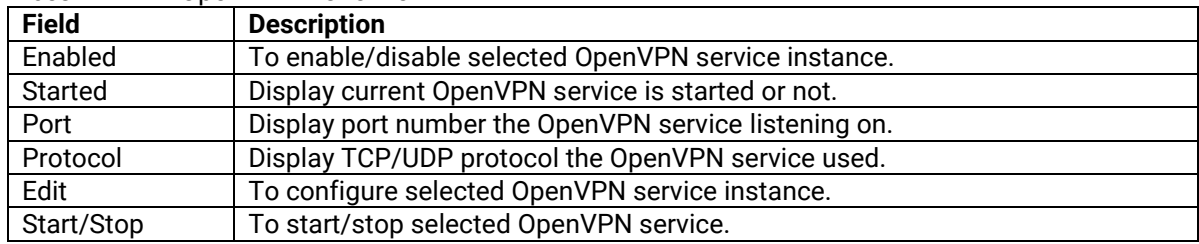

#### **5.3.1.2 OpenVPN Server**

If you click "**Edit**" button to edit OpenVPN instance, the editing webpage which contains the OpenVPN instance's configuration is intitialized. The Figure below shows the edit webpage of the default OpenVPN server instance called "sample\_server". Note that the edit webpage here is for basic setting.

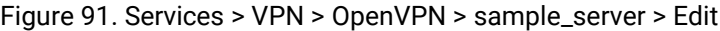

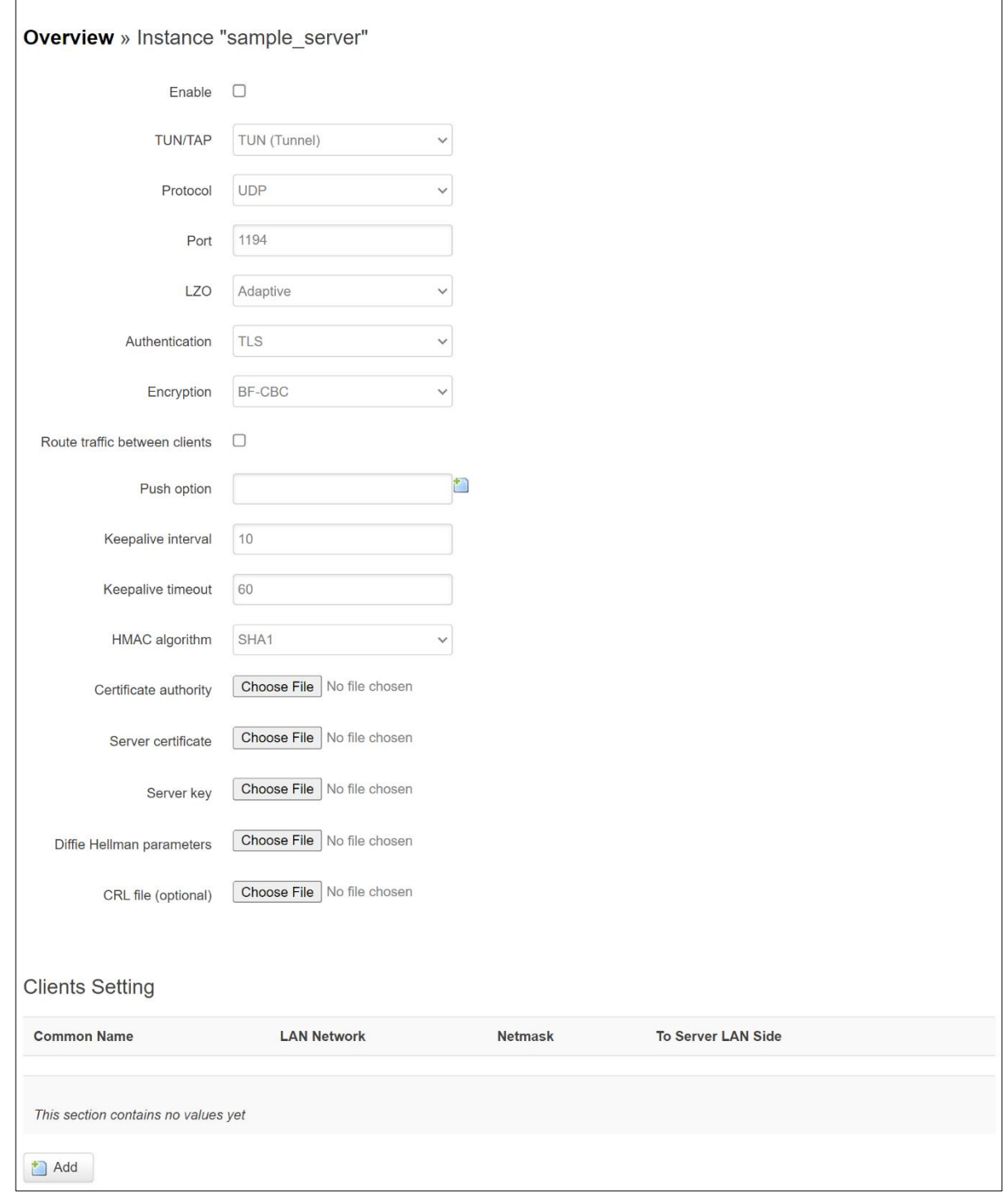

Table 71. Services > VPN > OpenVPN > sample\_server > Edit

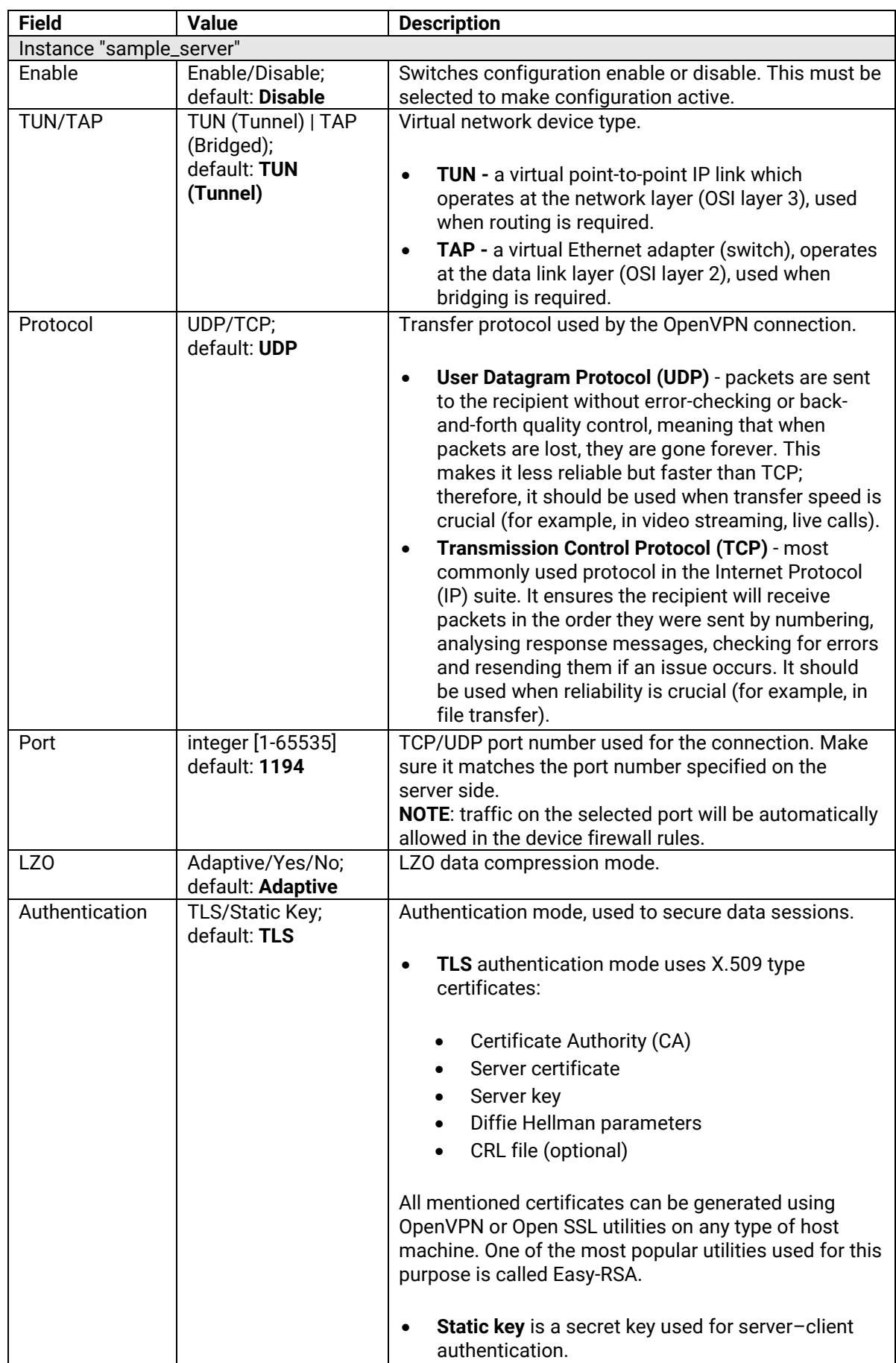

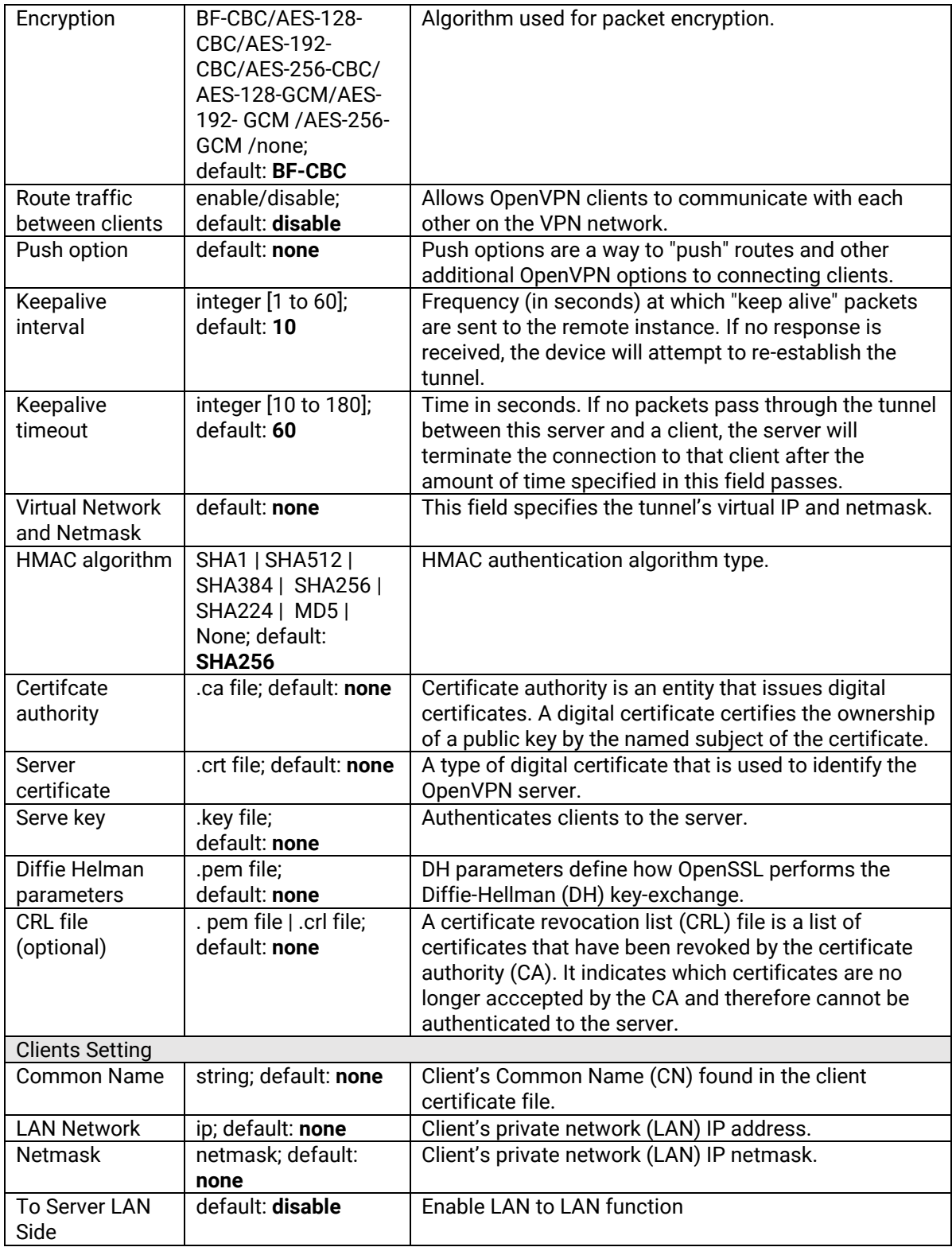

#### **5.3.1.3 OpenVPN Client**

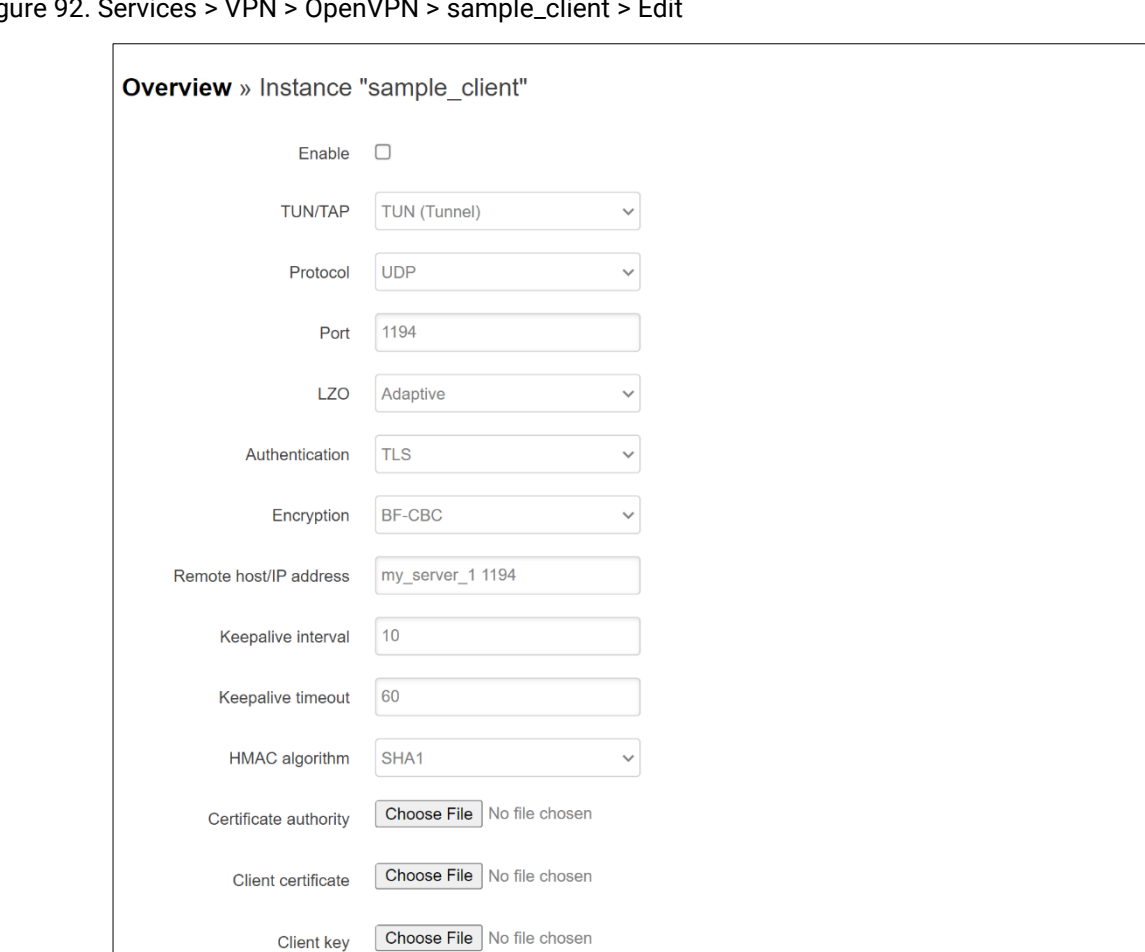

Figure 92. Services > VPN > OpenVPN > sample\_client > Edit

Table 72. Services > VPN > OpenVPN > sample\_client > Edit

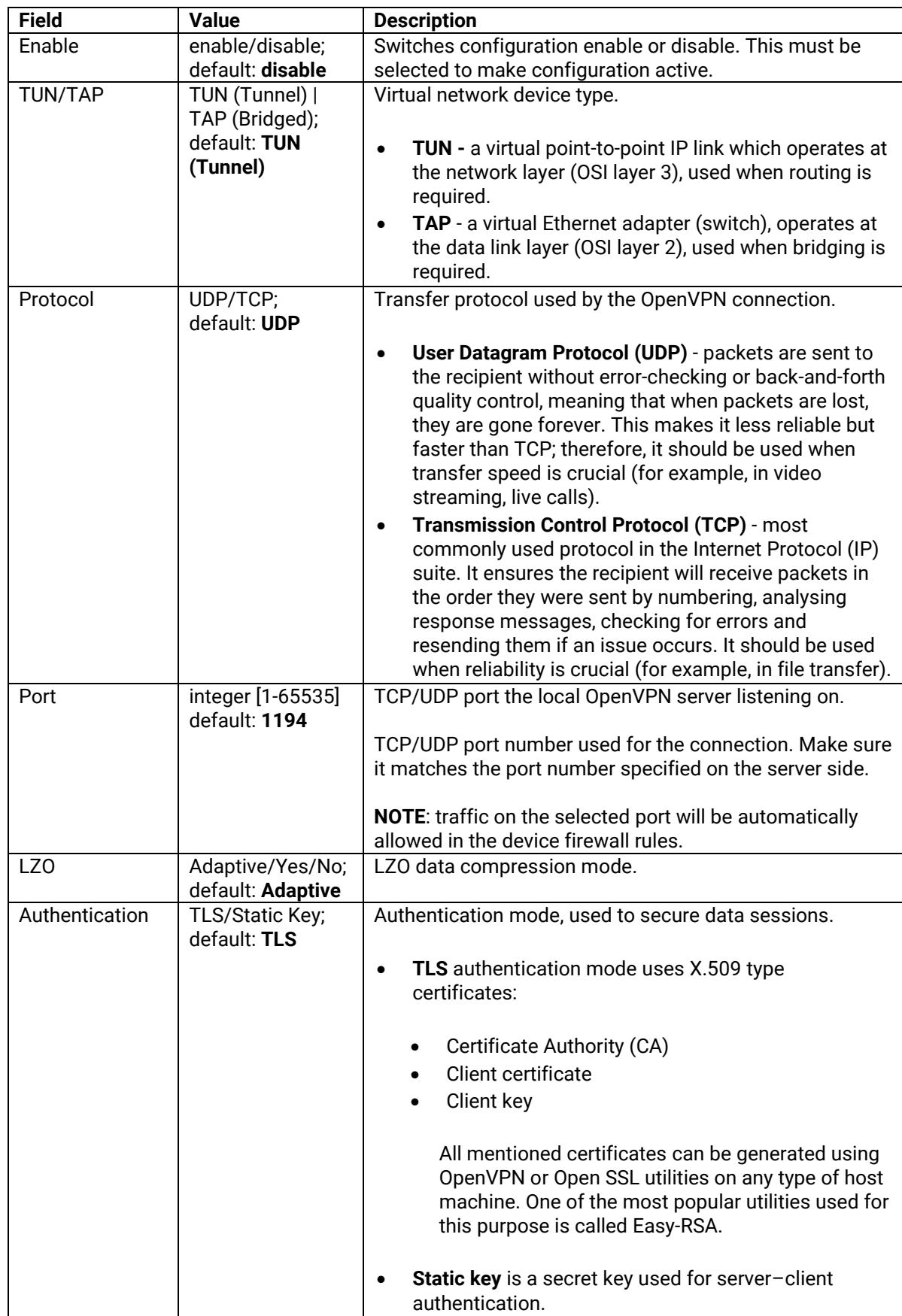

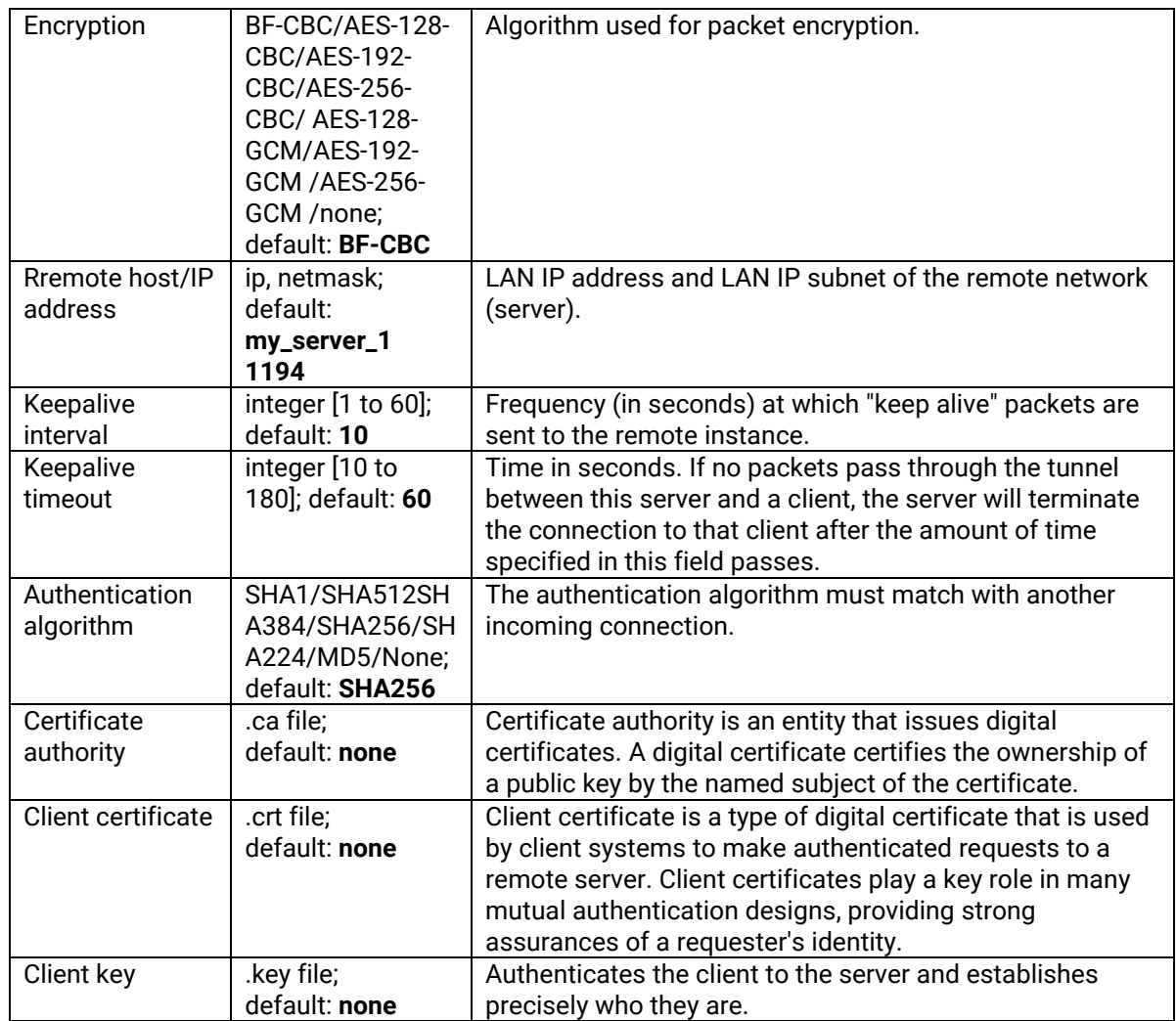

# **5.3.2 IPSec**

**Internet Protocol Security (IPsec)** is a secure network protocol suite of IPv4 that authenticates and encrypts the packets of data sent over an IP Protocol network. It is used in virtual private networks (VPNs). IPsec uses cryptographic security services to protect communications over Internet Protocol (IP) networks.

### **5.3.2.1 IPSec – Settings**

Figure 93 Services > VPN > IPSec > Settings

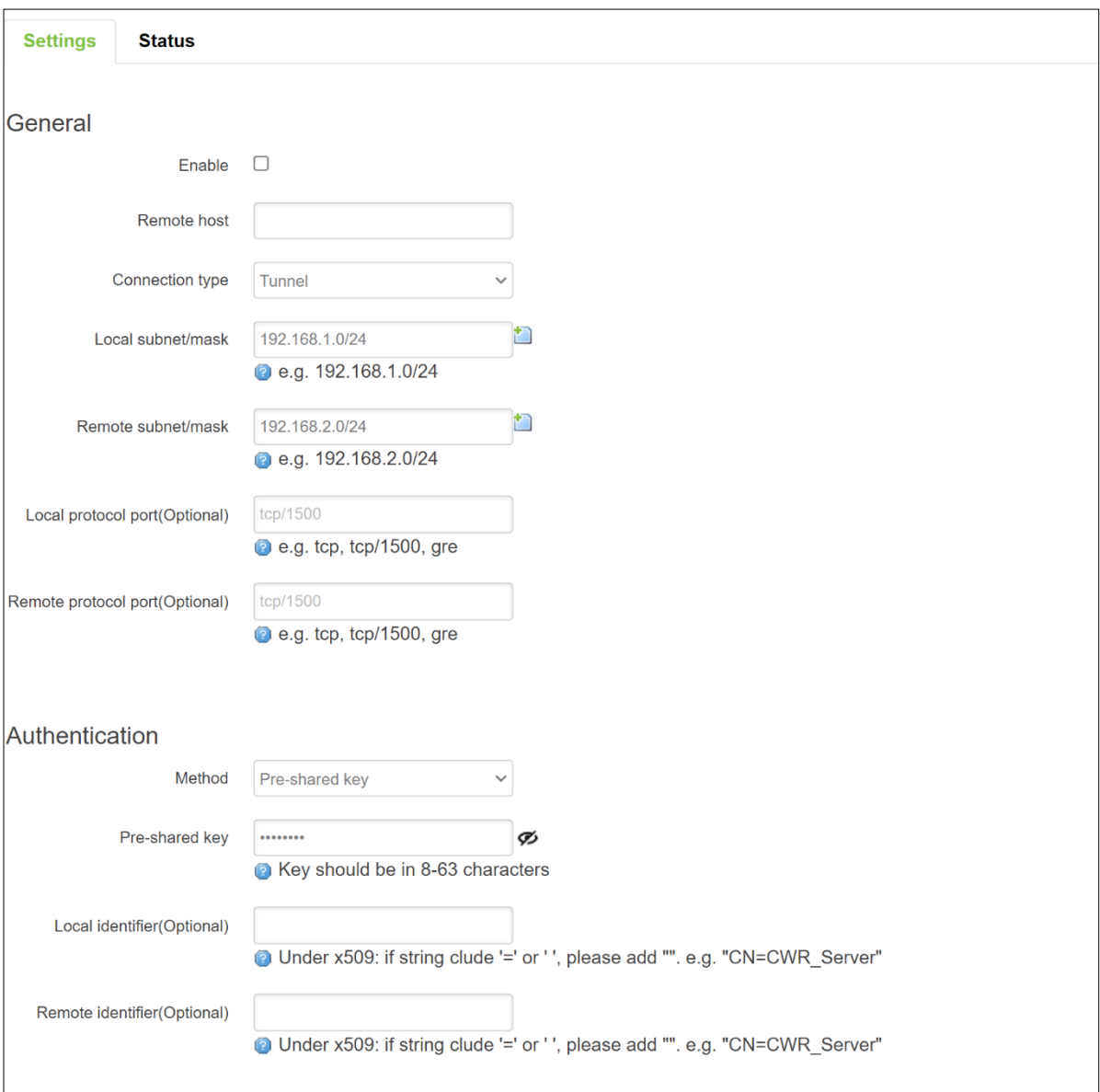

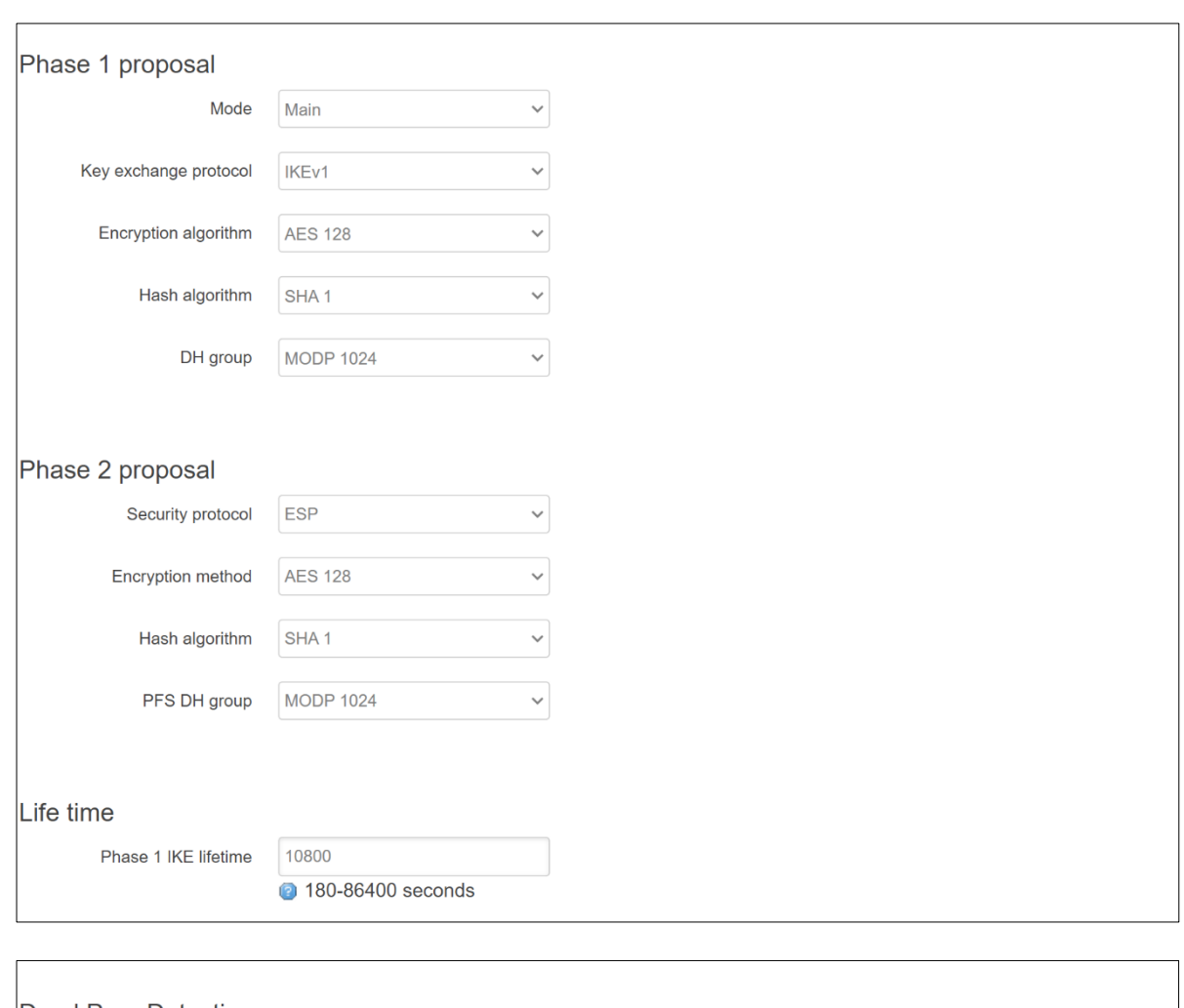

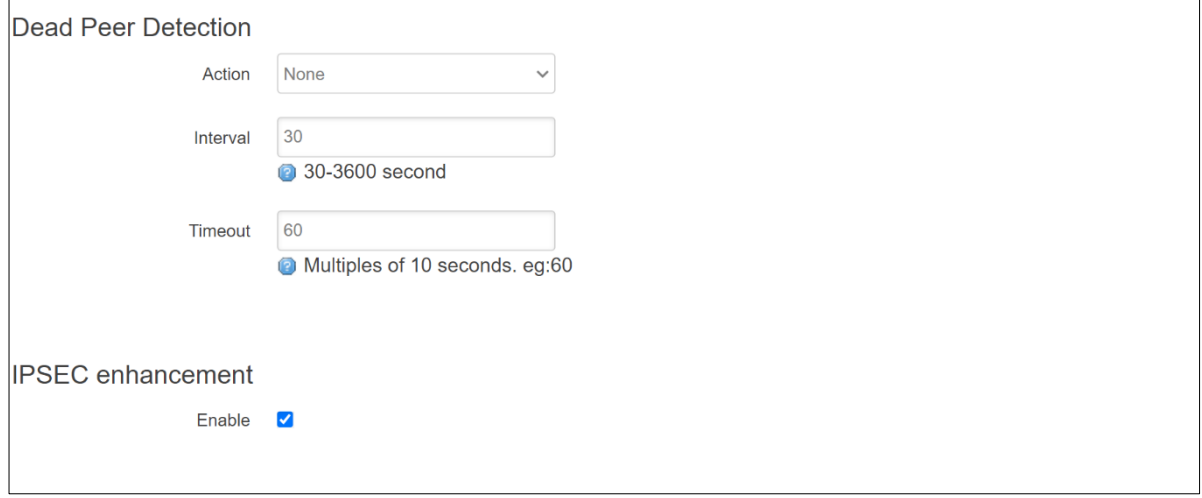

Table 73 Services > VPN > IPSec > Settings

| <b>Field</b>              | <b>Value</b>       | <b>Description</b>                                                                                           |
|---------------------------|--------------------|----------------------------------------------------------------------------------------------------|
| General                   |                    |                                                                                                    |
| Enable                    | default: disable   | Check the box to enable the IPSec function.                                                                  |
| Remote host               | default: none      | WAN IP address of the Server   blank                                                                         |
| Connection type           | Tunnel             | Two distinct modes of IPsec operation                                                                        |
|                           | Transport;         |                                                                                                    |
|                           | Default: Tunnel    |                                                                                                    |
| Local                     | default:           | (only for tunnel mode)                                                                                       |
| subnet/mask               | 192.168.1.0/24     | LAN IP address/Subnet mask of the router on which the                                                        |
|                           |                    | IPsec instance is configured                                                                                 |
| Remote<br>subnet/mask     | default:           | (only for tunnel mode)                                                                                       |
|                           | 192.168.2.0/24     | LAN IP address/Subnet mask of the opposite router                                                            |
| (only for tunnel<br>mode) |                    |                                                                                                    |
| Protocol over             | None   GRE         | (only for transport mode)                                                                                    |
| <b>IPSEC</b>              | L2TP; default:     | Only the selected protocol can be encrypted in IPSec                                                         |
|                           | <b>None</b>        | tunnel.                                                                                                    |
| Local protocol            | default: tcp/1500  | Only the selected protocol or port can be encrypted it.                                                      |
| port(Optional)            |                    |                                                                                                    |
| Remote protocol           | default: tcp/1500  | Only the selected protocol or port can be encrypted it.                                                      |
| port(Optional)            |                    |                                                                                                    |
| Authentication            |                    |                                                                                                    |
| Method                    | Pre-shared key     | Specify authentication method. Choose between Pre-                                                           |
|                           | X.509; default:    | shared key and X.509 certificates.                                                                           |
|                           | Pre-shared key     |                                                                                                    |
|                           |                    | Pre-shared key - A shared password used for<br>$\bullet$                                                     |
|                           |                    | authentication between the peers. The value of this<br>field must match on both instances                    |
|                           |                    |                                                                                                    |
|                           |                    | X.509 - An X.509 certificate binds an identity to a<br>$\bullet$                                             |
|                           |                    | public key using a digital signature. When a certificate<br>is signed by a trusted certificate authority, or |
|                           |                    | validated by other means, the other device holding                                                           |
|                           |                    | that certificate can use the public key it contains to                                                       |
|                           |                    | establish secure communications.                                                                             |
| Pre-shared key            | default: a2\$&9eX^ | Key should be in 8-63 characters                                                                             |
| Local identifier          | default: none      | Defines which protocol and port can be encrypted in IPSec                                                    |
| (Optional)                |                    | on local side.                                                                                               |
| Remote                    | default: none      | Defines which protocol and port can be encrypted in IPSec                                                    |
| identifier                |                    | on remote side.                                                                                              |
| (Optional)                |                    |                                                                                                    |

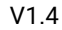

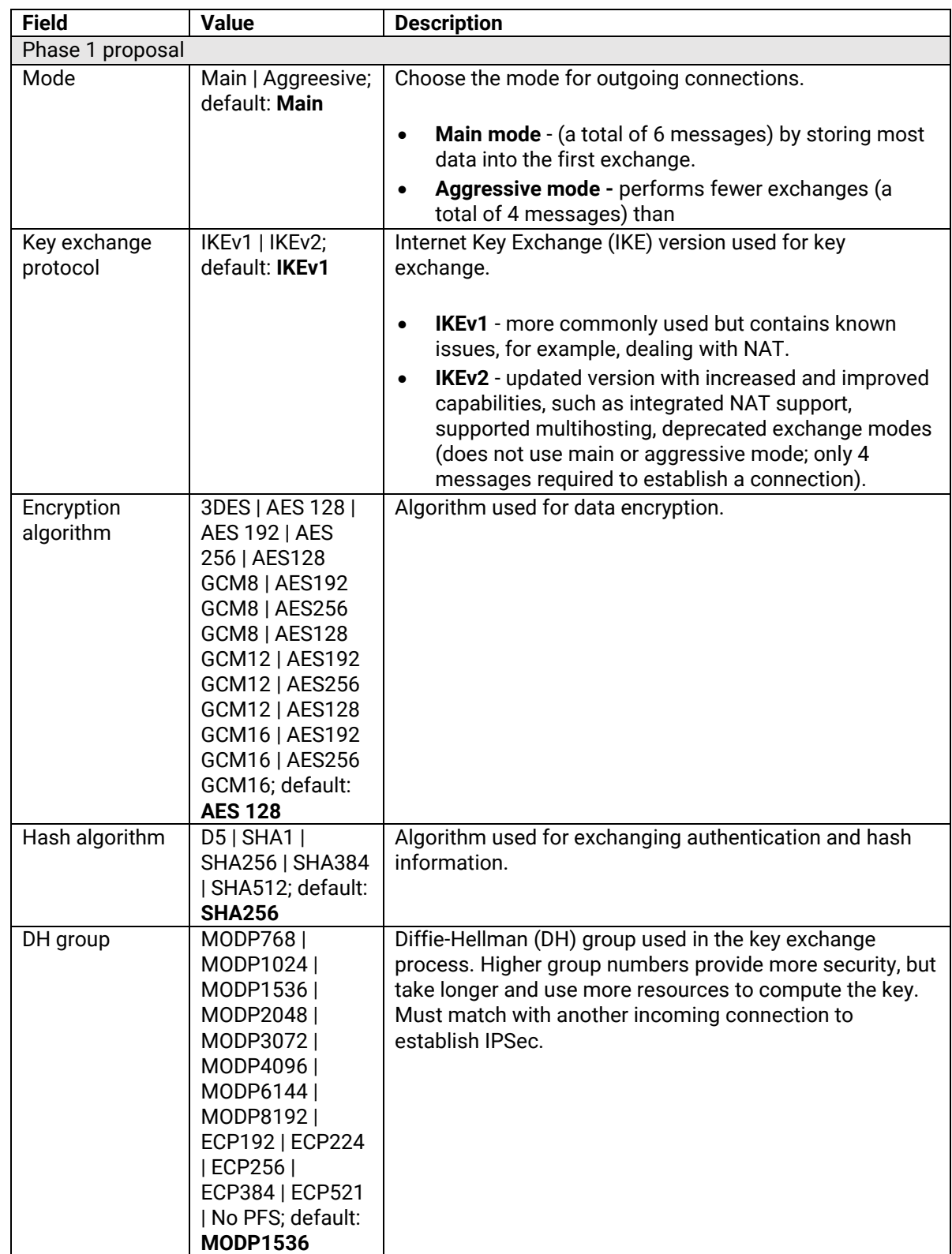

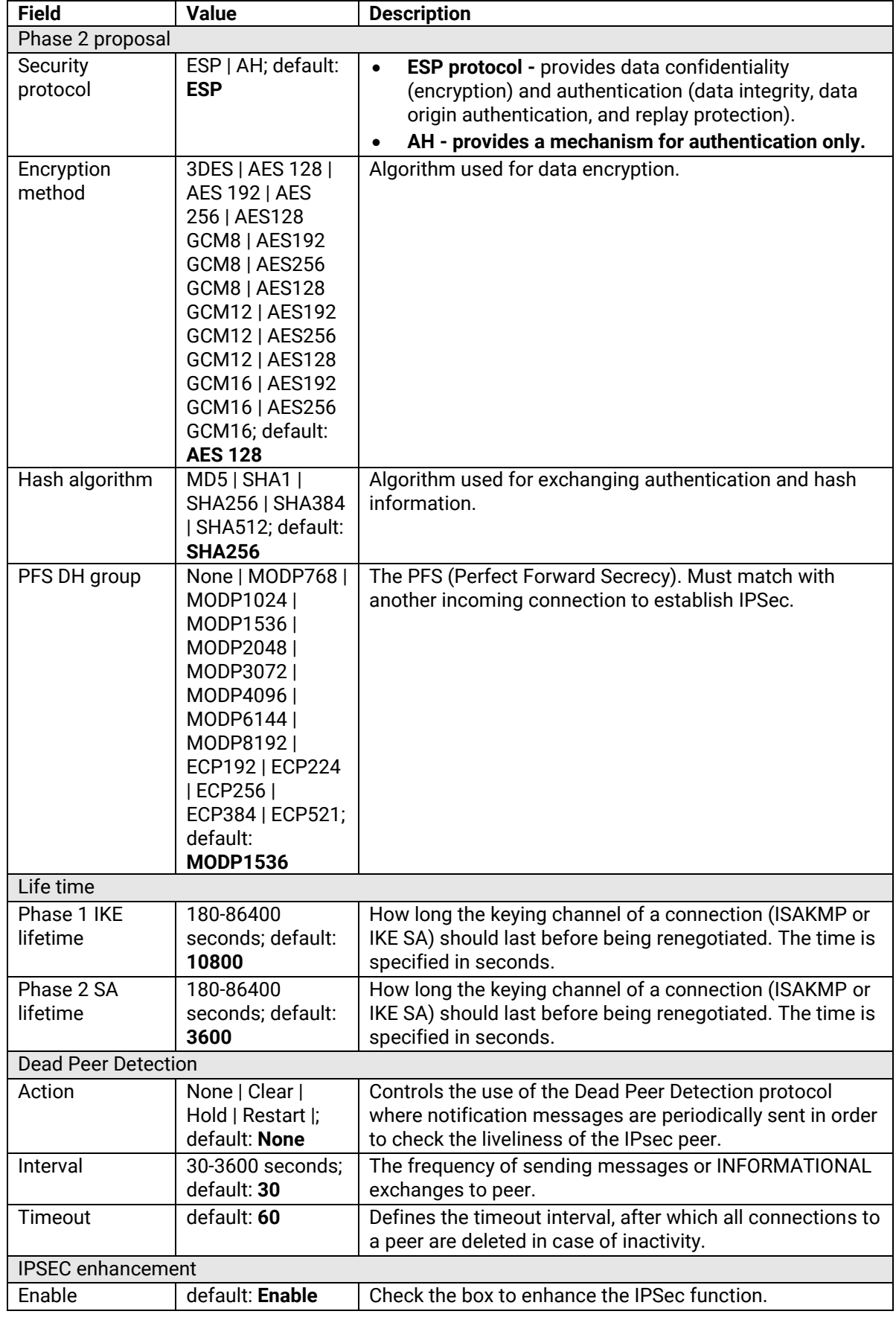

#### **5.3.2.2 IPSec – Status**

Figure 94 Services > VPN > IPSec > Status

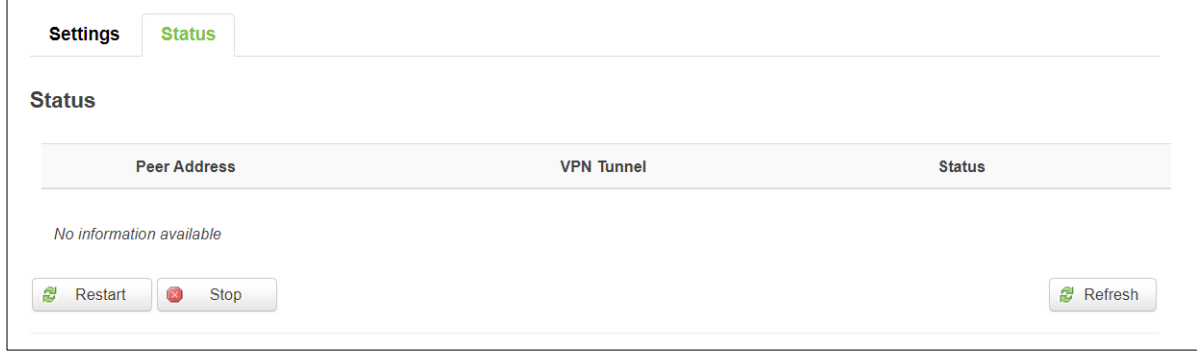

Table 74 Services > VPN > IPSec > Status

| <b>Field</b>      | <b>Description</b>                                         |  |
|-------------------|------------------------------------------------------------|--|
| Peer address      | The IP address of the device from which the VPN terminate. |  |
| <b>VPN Tunnel</b> | The local subnet/mask and the remote subnet/mask.          |  |
| Status            | Established time.                                          |  |
| Restart           | Restart the tunnel.                                        |  |
| Stop              | Stop the tunnel.                                           |  |
| Refresh           | Refresh the status.                                        |  |

#### **5.3.3 L2TP**

**Layer 2 Tunneling Protocol** (**L2TP**) is a tunnelling protocol used to support virtual private networks (VPNs) or as part of the delivery of services by ISPs. It does not provide any encryption or confidentiality by itself. Rather, it relies on an encryption protocol that it passes within the tunnel to provide privacy.

#### **5.3.3.1 L2TP Overview**

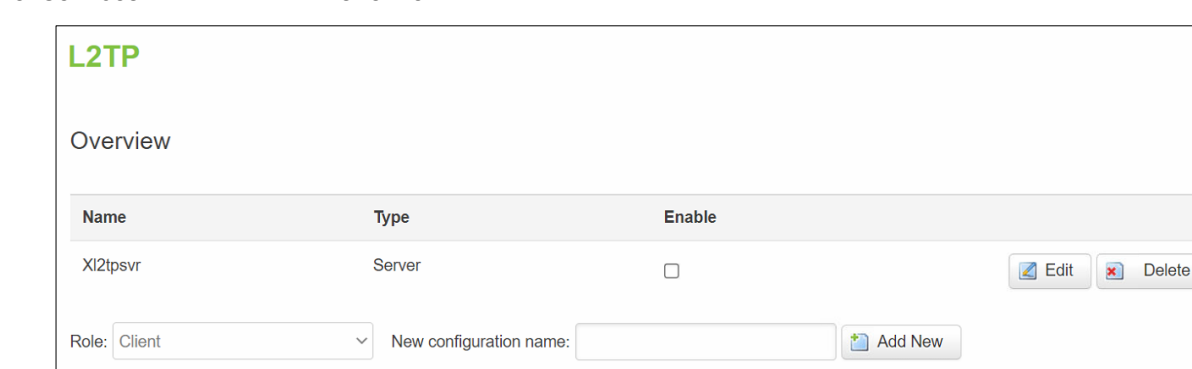

Figure 95. Services > VPN > L2TP > Overview

### **5.3.3.2 L2TP Server**

Allows setting up a L2TP server or client. Below is L2TP server configuration example.

As mentioned in the prerequisites section, the router that acts as the **server** must have a Public Static or Public Dynamic IP address.

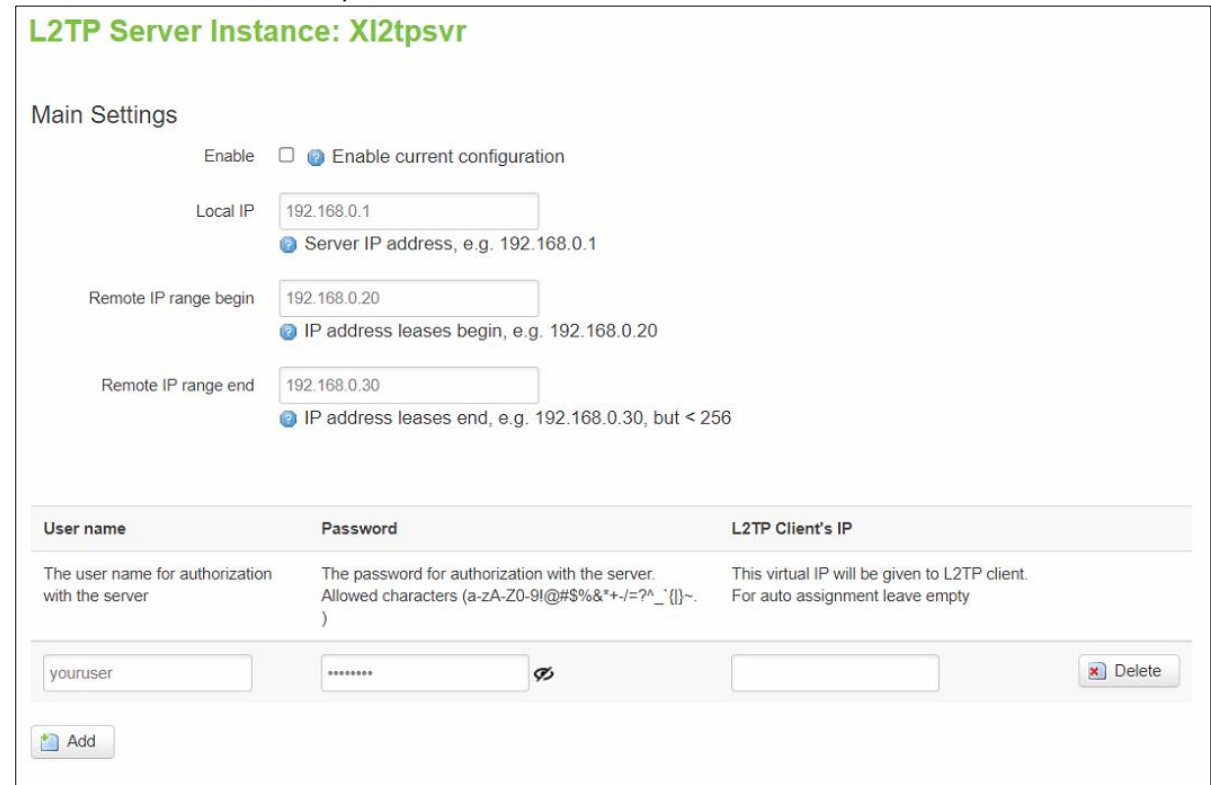

The description of each field is shown in the table below.

Table 75. Services > VPN > L2TP > Xl2tpsvr > Edit

| <b>Field</b>     | <b>Value</b>         | <b>Description</b>                                     |
|------------------|----------------------|--------------------------------------------------------|
| Enable           | default: disable     | Check the box to enable the L2TP Tunnel function.      |
| Local IP         | default: 192.168.0.1 | IP Address of this device.                             |
| Remote IP        | default:             | IP address leases beginning.                           |
| range begin      | 192.168.0.20         |                                                        |
| Remote IP        | default:             | IP address leases end.                                 |
| range end        | 192.168.0.30         |                                                        |
| Username         | default: youruser    | Username to connect to L2TP (this) server.             |
| Password         | default: yourpass    | Password to connect to L2TP server.                    |
| L2TP Client's IP | default: none        | This virtual IP will be given to L2TP client. For auto |
|                  |                      | assignment leave empty.                                |

#### **5.3.3.3 L2TP Client**

The description of each field is shown in the table below.

#### Figure 97. Services > VPN > L2TP > Overview

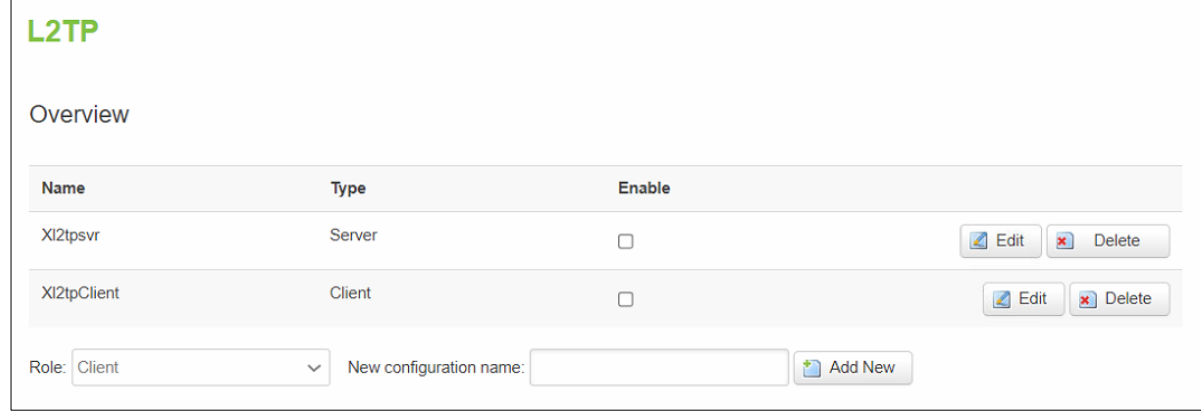

Figure 98. Services > VPN > L2TP > Xl2tpClient > Edit

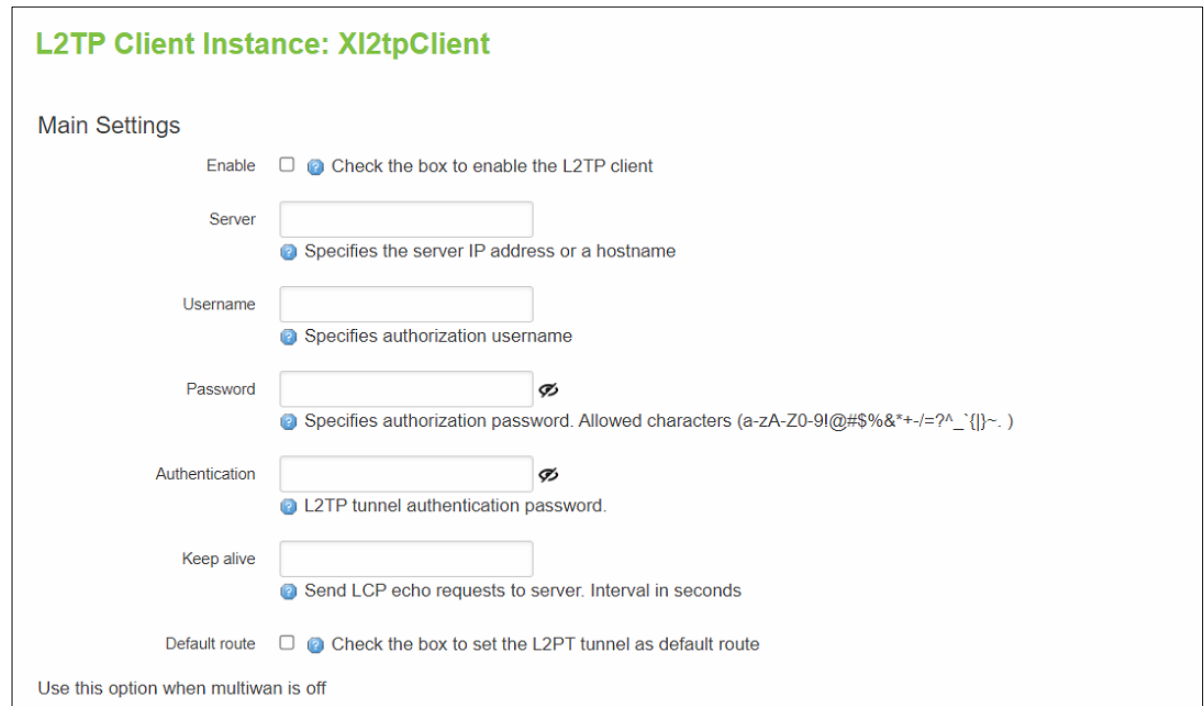

#### Table 76. Services > VPN > L2TP > Xl2tpClient > Edit

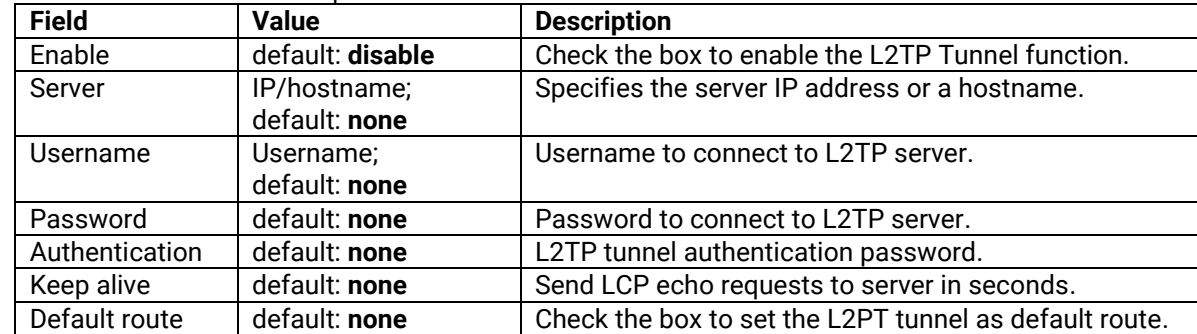

### **5.3.4 PPTP Server**

**Point-to-Point Tunneling Protocol** (PPTP) is a protocol (set of communication rules) that allows corporations to extend their own corporate network through private "tunnels" over the public Internet. Effectively, a corporation uses a wide-area network as a single large local area network. A company no longer needs to lease its own lines for wide-area communication but can securely use the public networks. This kind of interconnection is known as a virtual private network (VPN).

### **5.3.4.1 PPTP Server – General Settings**

A **PPTP server** is an entity that waits for incoming connections from PPTP clients.

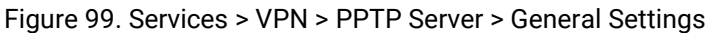

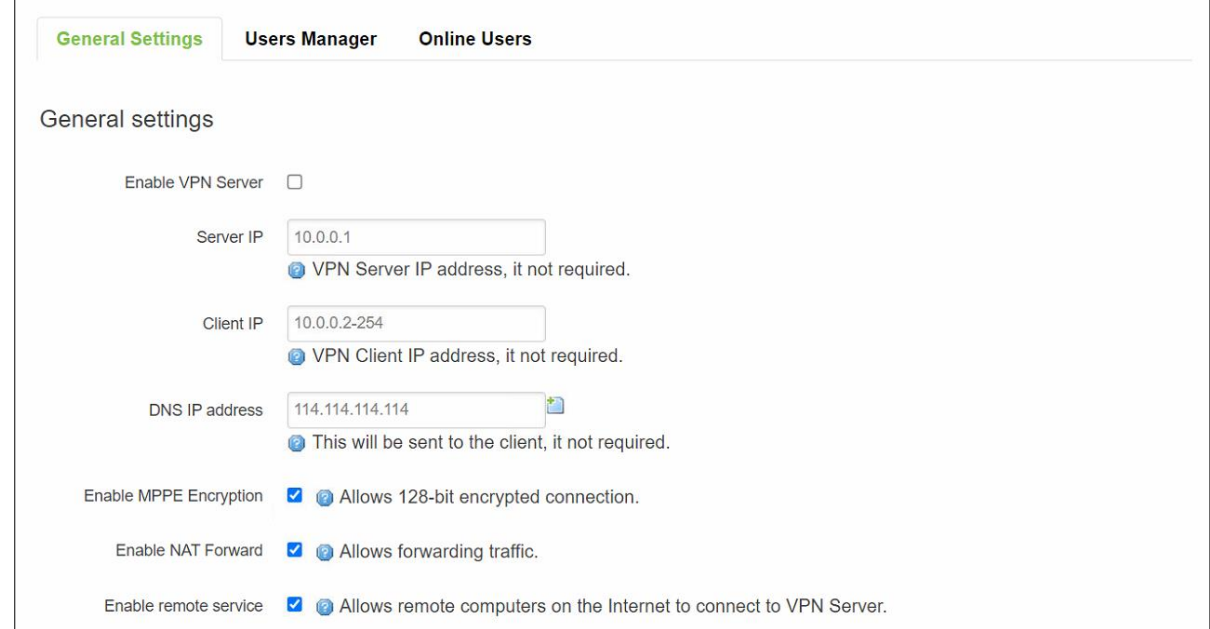

Table 77. Services > VPN > PPTP Server > General Settings

| <b>Field</b>       | <b>Value</b>          | <b>Description</b>                                     |
|--------------------|-----------------------|--------------------------------------------------------|
| Enable VPN         | default: disable      | Check the box to enable the PPTP function.             |
| Server             |                       |                                                        |
| Server IP          | default: 10.0.0.1     | IP address of this xxR5805 PPTP network interface.     |
| Client IP          | default: 10.0.0.2-254 | PPTP IP address leases will begin to end from the      |
|                    |                       | address specified in this field.                       |
| DNS IP address     | default:              | IP address of the DNS server which will be sent to the |
|                    | 114.114.114.114       | client.                                                |
| <b>Enable MPPE</b> | default: enable       | Allows 128-bit encrypted connection.                   |
| Encrption          |                       |                                                        |
| Enable NAT         | default: enable       | Allows forwarding traffic.                             |
| Forward            |                       |                                                        |
| Enable remote      | default: enable       | Allows remote computers on the internet to connect to  |
| service            |                       | VPN server.                                            |

#### **5.3.4.2 PPTP Server – Users Manager**

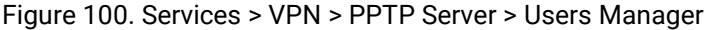

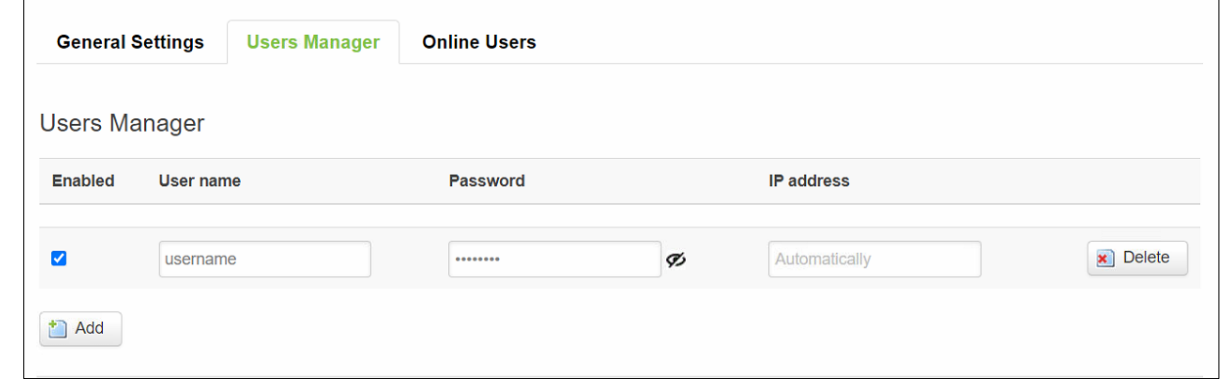

Table 78. Services > VPN > PPTP Server > Users Manager

| <b>Field</b> | Value                | <b>Description</b>                            |
|--------------|----------------------|-----------------------------------------------|
| Enabled      | default: enable      | Check the box to enable the PPTP function.    |
| You name     | default: username    | Username to connect to PPTP (xxR5805) server. |
| Password     | default: password    | Password to connect to PPTP (xxR5805) server. |
| IP address   | default:             | Accepted PPTP Client source IP.               |
|              | <b>Automatically</b> |                                               |

### **5.3.4.3 PPTP Server – Online Users**

The **Online User** section is used to user authentication settings required to successfully connect to this server. The list is empty by default.

#### Figure 101. Services > VPN > PPTP Server > Online Users

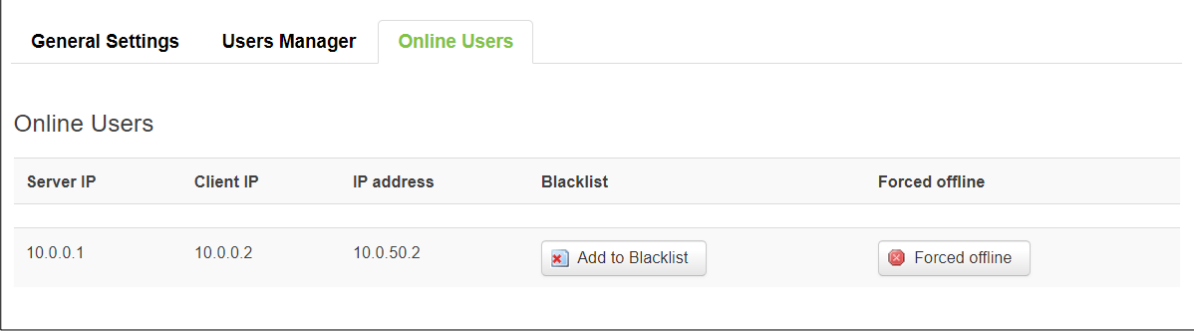

Table 79. Services > VPN > PPTP Server > Online Users

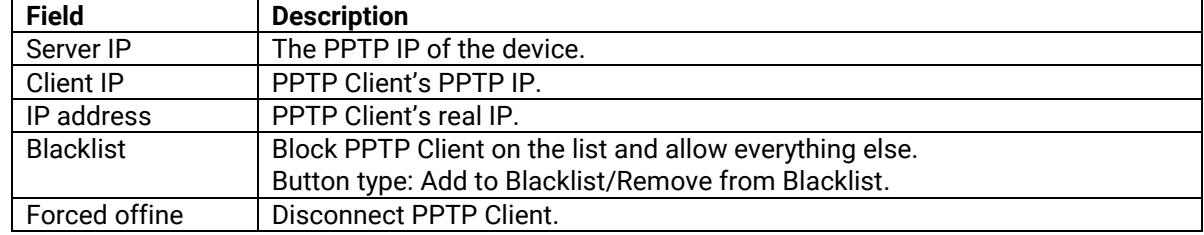

#### **5.3.5 GRE**

**GRE (Generic Routing Encapsulation RFC2784)** is a solution for tunnelling RFC1812 private addressspace traffic over an intermediate TCP/IP network such as the Internet. GRE tunnelling does not use encryption it simply encapsulates data and sends it over the WAN.

#### **5.3.5.1 GRE Overview**

Support two GRE Tunnels and the **Overview** tab contains the Name, Local, Remote endpoint, and Tunnel Network of GRE Information.

Figure 102. Services > VPN > GRE > Overview

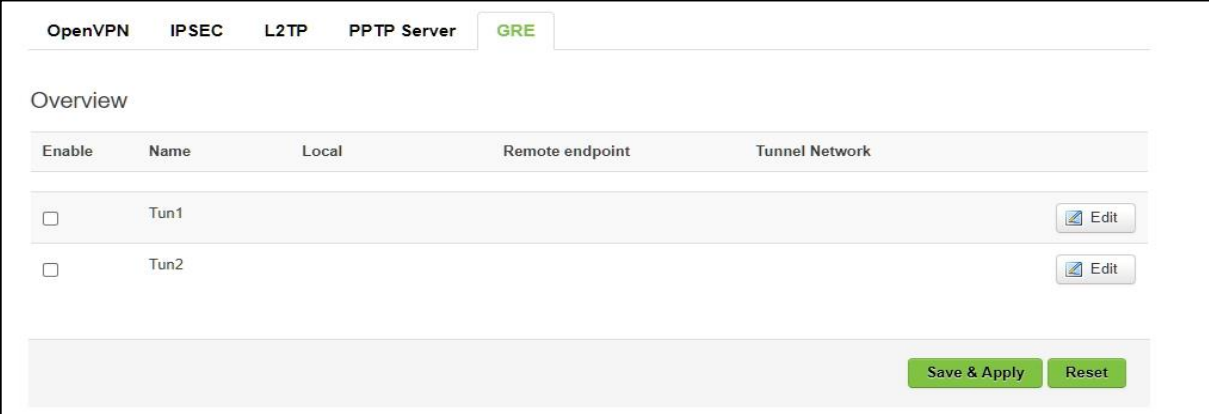

Table 80. Services > VPN > GRE > Overview

| <b>Field</b>          | <b>Description</b>                                                    |  |
|-----------------------|-----------------------------------------------------------------------|--|
| Enable                | Enable/disable GRE tunnels by checkbox.                               |  |
| Name                  | The Name of GRE tunnel.                                               |  |
| Local                 | IP Address of this device.                                            |  |
| Remote endpoint       | The Public IP address of the opposite device.                         |  |
| <b>Tunnel Network</b> | IP address and subnet mask of the local GRE Tunnel network interface. |  |

#### **5.3.5.2 GRE Instance**

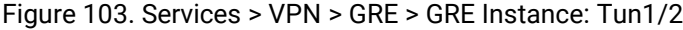

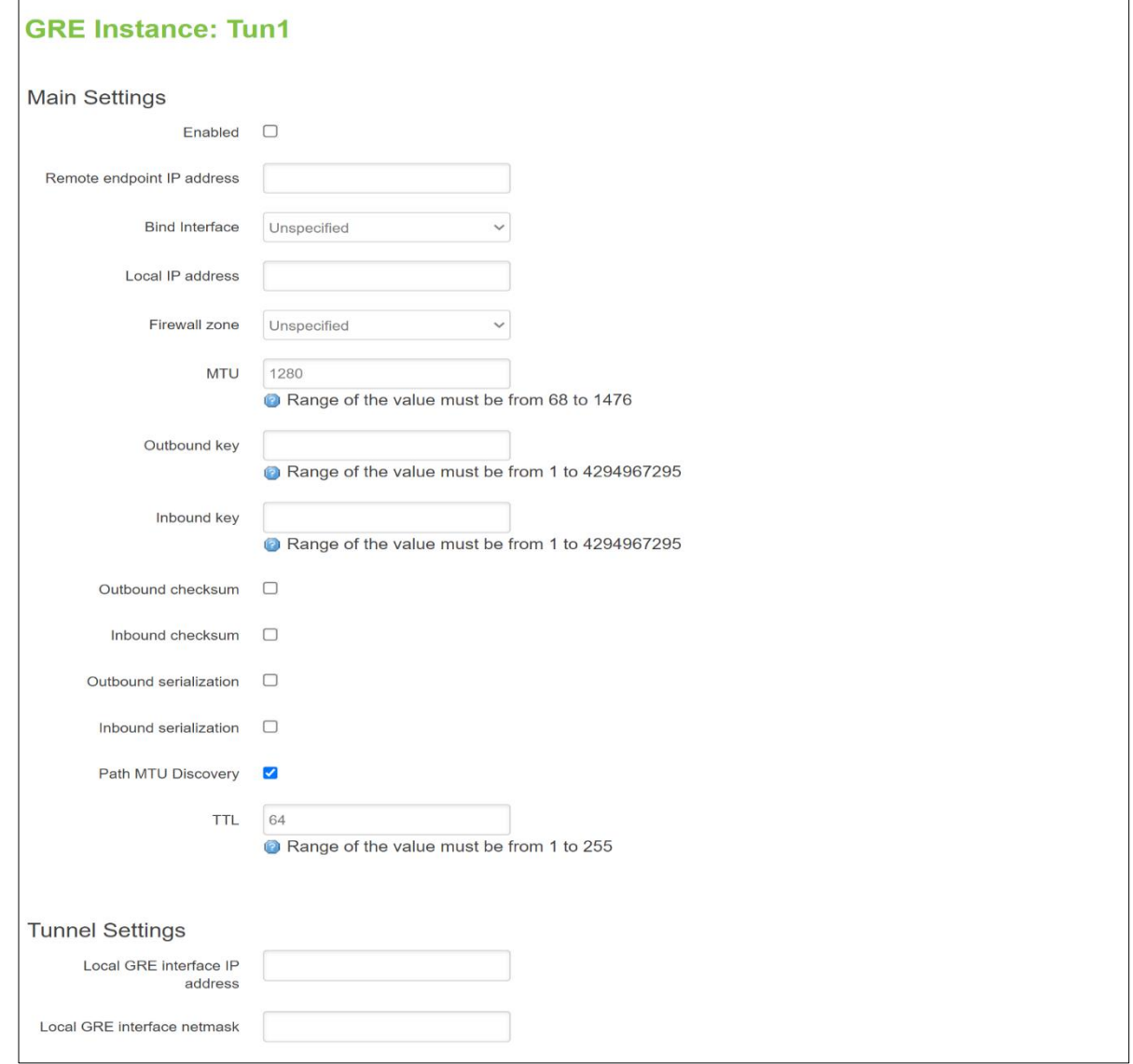

### Table 81 Services > VPN > GRE > GRE Instance: Tun1/2

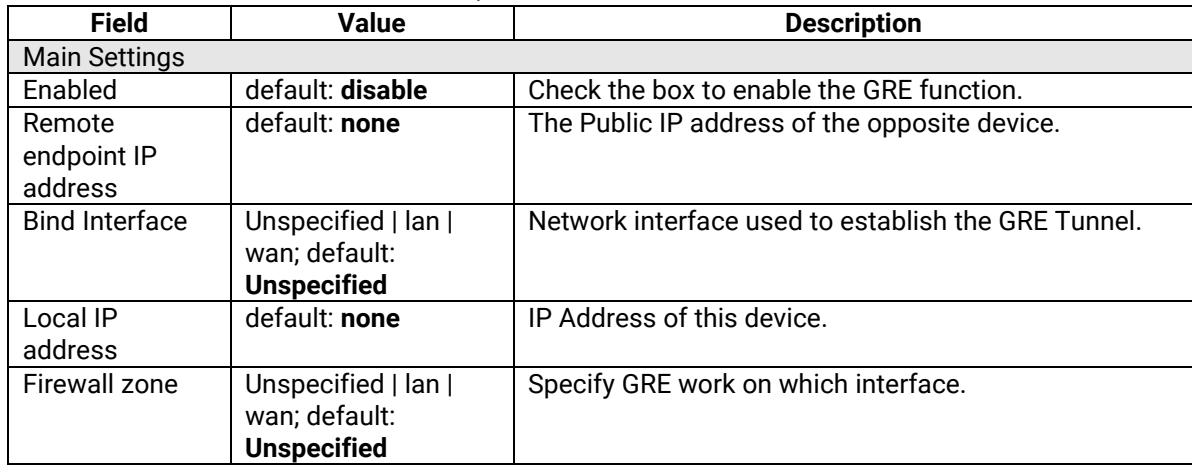

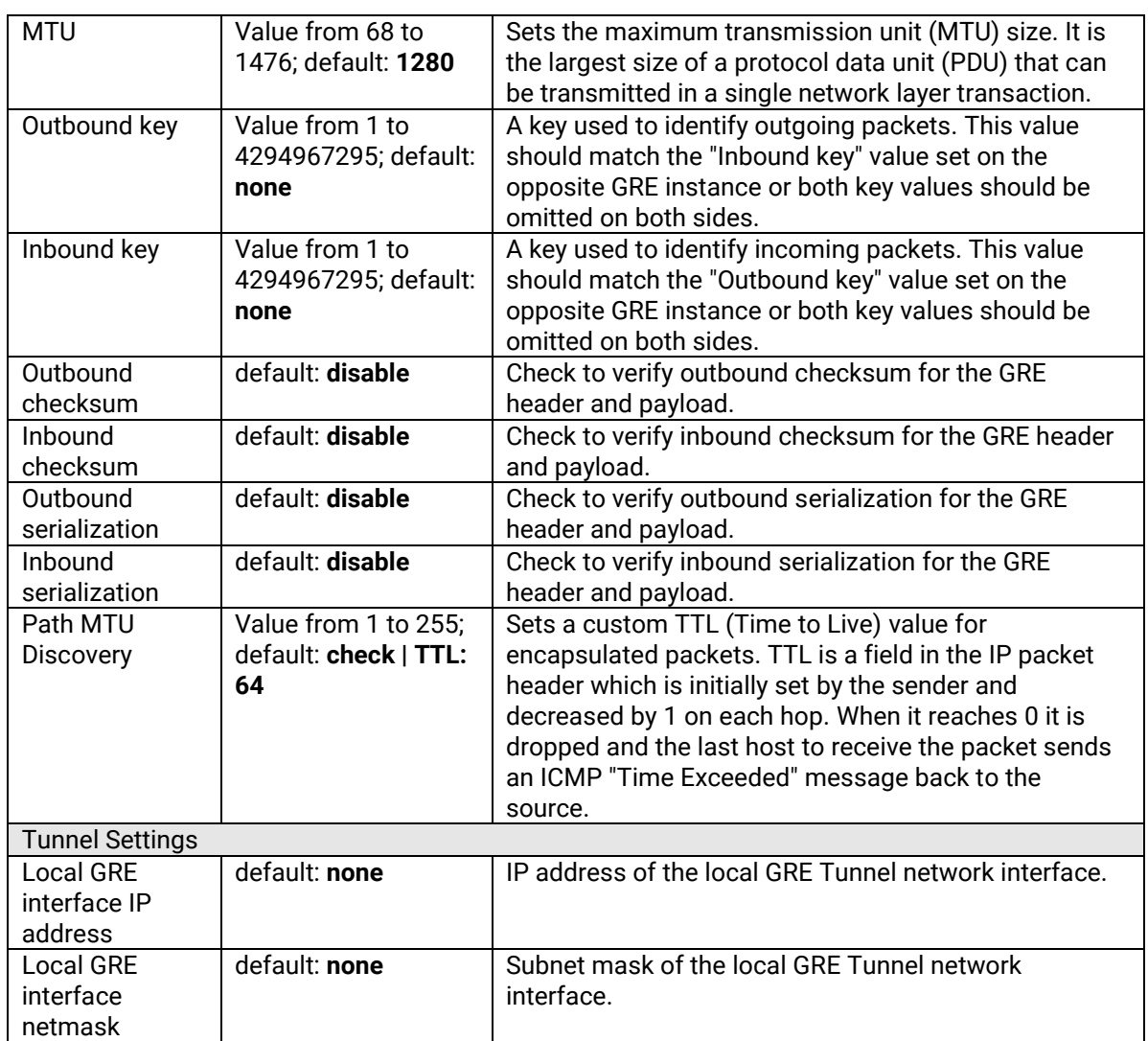

# *5.4 VRRP*

The **Virtual Router Redundancy Protocol** (**VRRP**) is a computer networking protocol used for automatic default gateway selection for clients on a LAN network when the main router (Master) becomes unavailable. Another VRRP router (Backup) then assumes the role of Master and thus backing up the connection.

# **5.4.1 VRRP LAN configuration settings**

The **VRRP LAN configuration settings** section is used to set the main settings of VRRP. Refer to the figure and table below for information on the fields contained in that section.

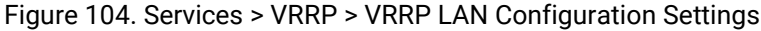

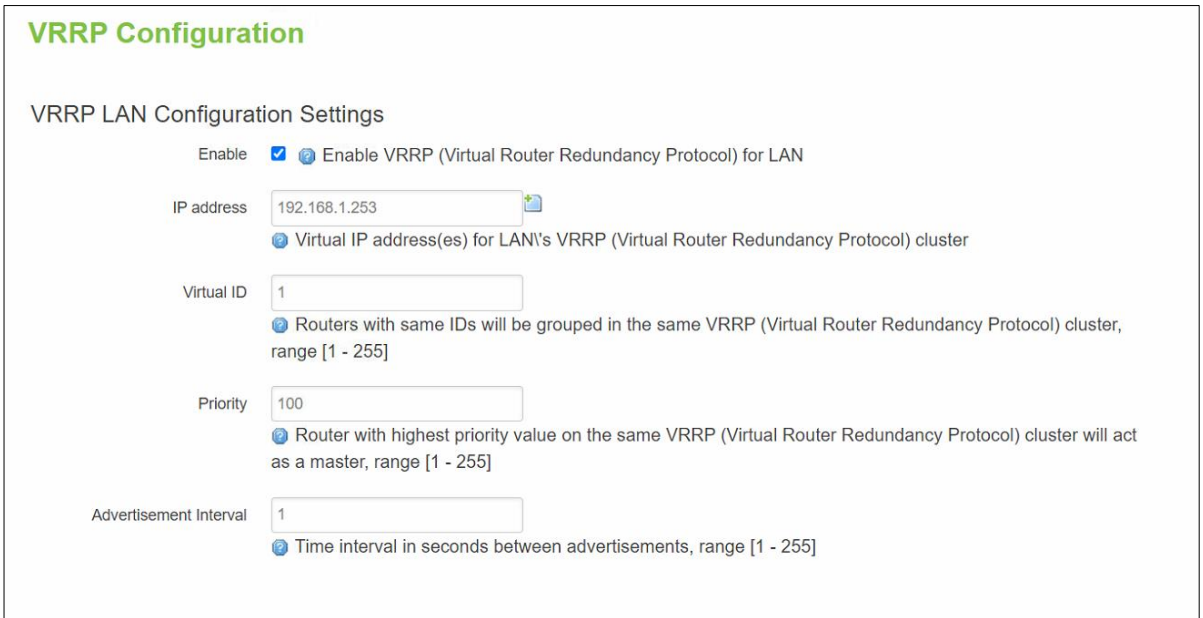

Table 82. Services > VRRP > VRRP LAN Configuration Settings

| <b>Field</b> | <b>Value</b>                       | <b>Description</b>                                                                                                    |
|--------------|------------------------------------|----------------------------------------------------------------------------------------------------|
| Enable       | default: disable                   | Turns VRRP on or off.                                                                                                    |
| IP address   | default: 192.168.1.253             | Virtual IP address for the router's LAN VRRP cluster.                                                                                                    |
| Virtual ID   | integer [1 - 255];<br>default: 1   | The Virtual Router Identifier (VRID) is a field in the<br>VRRP packet IP header used to identify the virtual<br>router in the VRRP cluster. Routers with identical IDs<br>will be grouped in the same VRRP cluster.                                                                                                    |
| Priority     | integer [1 - 255];<br>default: 100 | VRRP priority of the virtual router.<br>Smaller values equal higher priority. The router with<br>the highest priority is considered to be the Master<br>router while other routers are Backup routers.<br><b>Master router</b> - the first hop router in the<br>VRRP cluster (i.e., the router that provides<br>connectivity to LAN devices by default).<br>Backup router - assumes the role of<br>$\bullet$<br>Master router in case it becomes<br>unavailable. If there are multiple Backup<br>routers in the VRRP cluster, the one with<br>the highest priority will assume the role of<br>Master. |

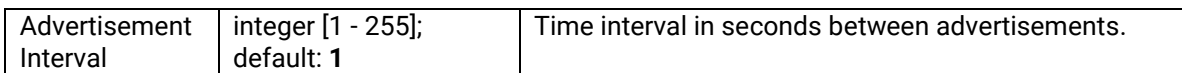

### **5.4.2 Check Internet connection**

The **Check Internet connection** section is used to set the parameters that define how the router will determine whether the Internet connection is still available or not. This is done by periodically sending ICMP packets to a defined host and awaiting responses. If no response is received after a defined period of time, the connection is determined to be down, and thus the role of Master is assumed by another router in the network.

Refer to the figure and table below for information on the fields contained in the Check Internet connection section.

Figure 105. Services > VRRP > Check Internet Connection

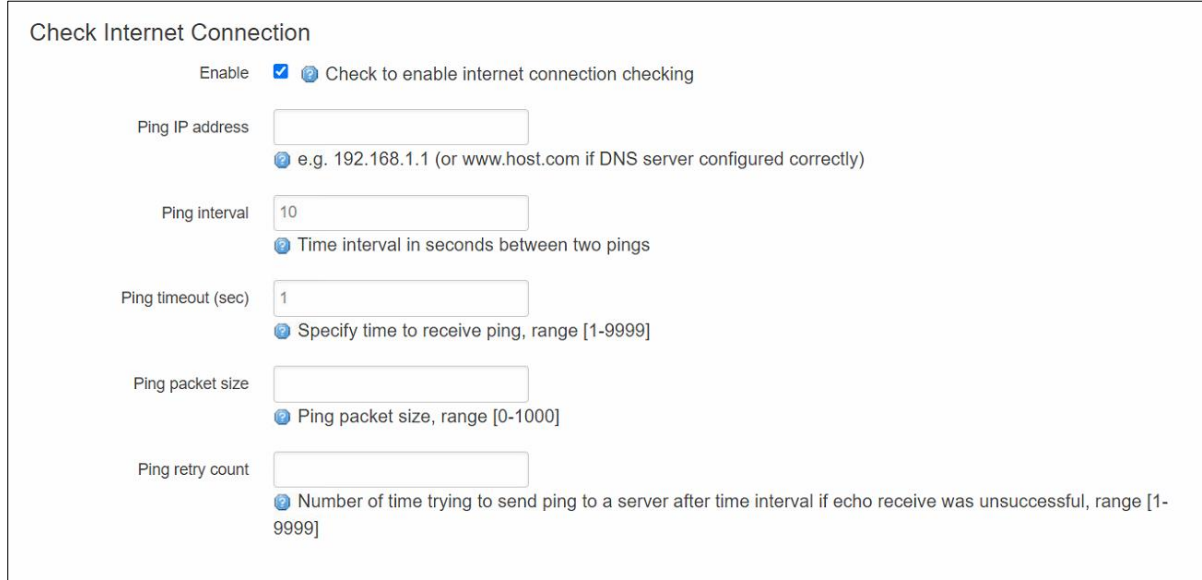

#### Table 83. Services > VRRP > Check Internet Connection

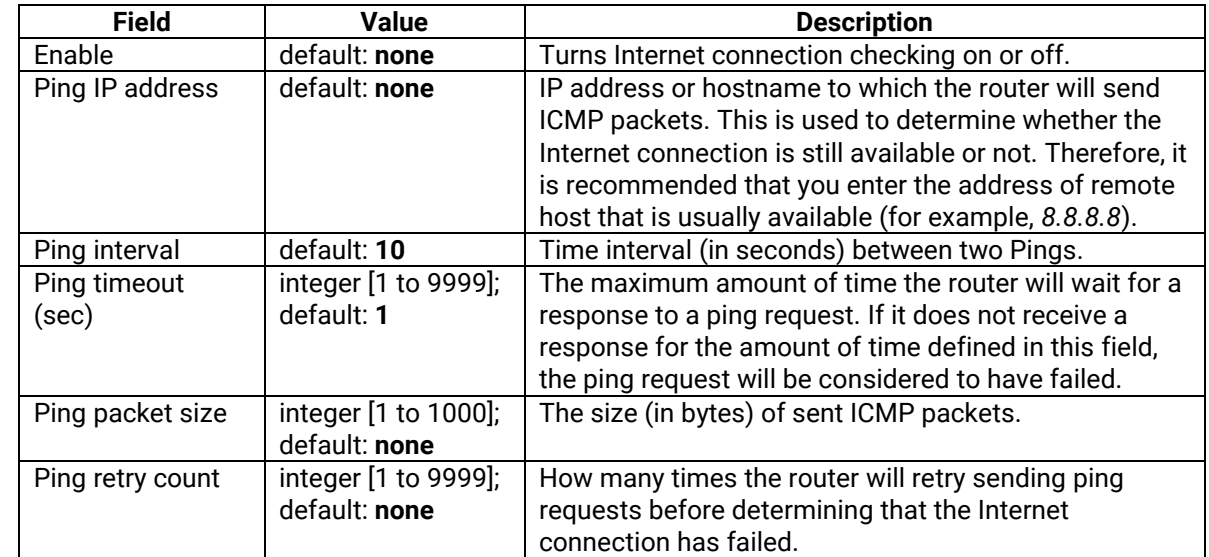

# *5.5 GPS*

**The Global Positioning System (GPS)** is a space-based radio navigation system.

#### **5.5.1 GPS Settings**

Device CAN Update GPS information without plugging SIM Card! Please make sure GPS service is enabled and device is receiving GPS data.

Figure 106. Services > GPS > Settings

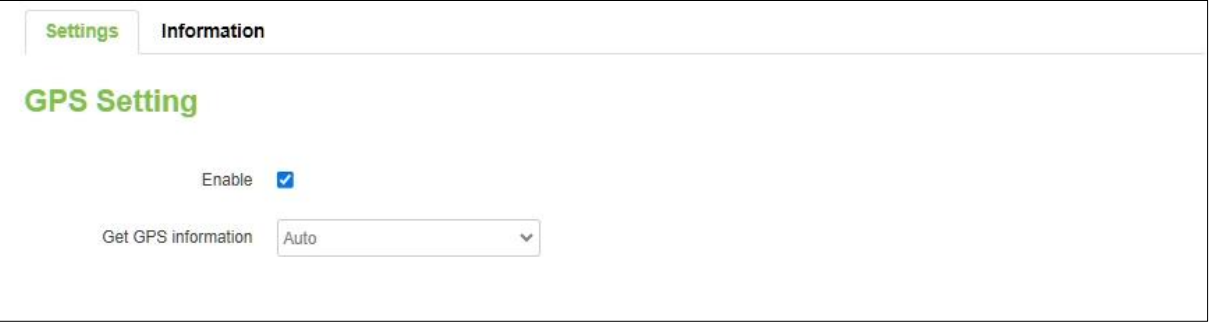

### Table 84. Services > GPS > Settings

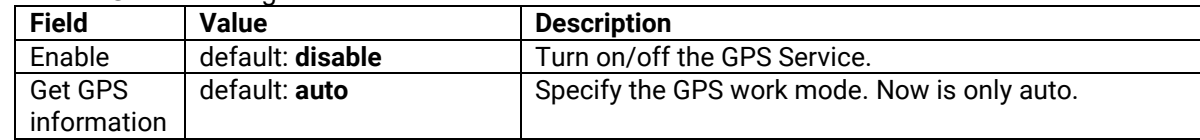

### **5.5.2 GPS Information**

Display the GPS Synchronization status, Time(UTC), Latitude, and Longitude.

Figure 107. Services > GPS > Information

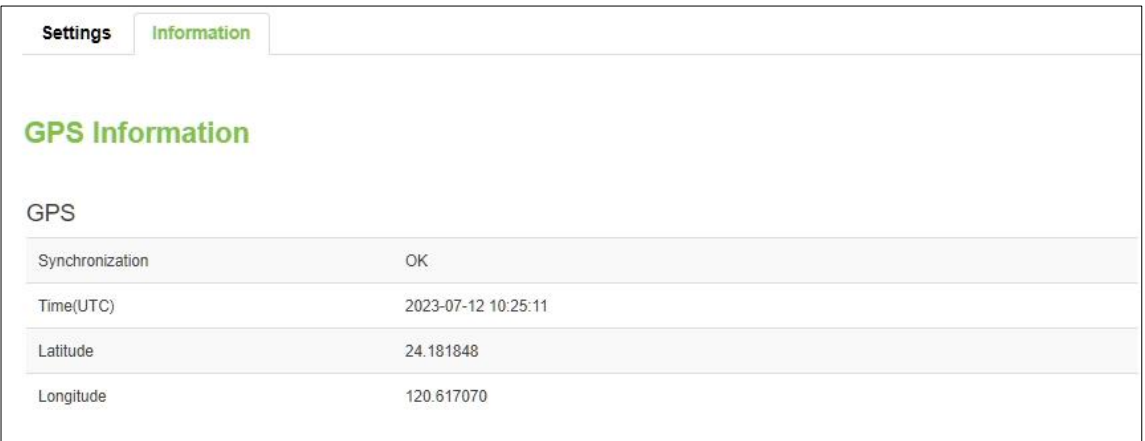

Table 85. Services > GPS

| .               |               |                                                |
|-----------------|---------------|------------------------------------------------|
| <b>Field</b>    | Value         | <b>Description</b>                             |
| Synchronization | default: none | The GPS Synchronization status.                |
|                 |               | none: Not synchronize or doesn't receiving GPS |
|                 |               | data.                                          |
|                 |               | OK: Synchronized and receiving GPS data.       |

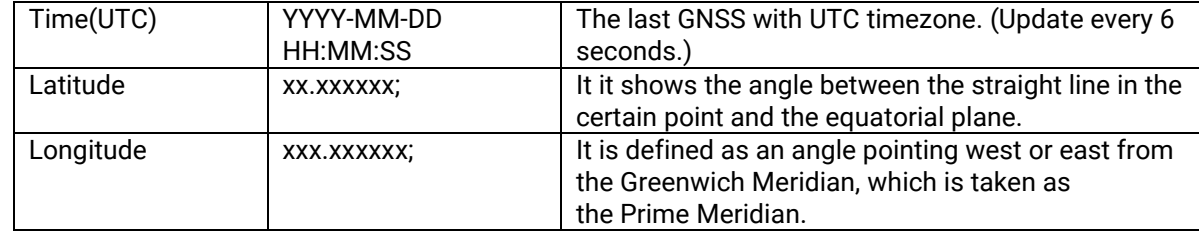

### *5.6 MQTT*

**MQTT (MQ Telemetry Transport or Message Queue Telemetry Transport)** is an ISO standard (ISO/IEC PRF 20922) publish-subscribe-based "lightweight" messaging protocol for use on top of the TCP/IP protocol. It is designed to send short messages from one client (*publisher*) to another (*subscriber*) through *brokers*, which are responsible for message delivery to the end point.

### **5.6.1 MQTT Broker**

xxR5805 devices support this functionality via an open source Mosquitto broker. The messages are sent this way: a client (subscriber) subscribes to a topic(s); a publisher posts a message to that specific topic(s). The broker then checks who is subscribed to that topic(s) and transmits data from the publisher to the subscriber.

The **MQTT Broker** is an entity that listens for connections on the specified port and relays received messages to MQTT client. To begin using this device as an MQTT Broker, enable it in this page. In order to make the device accept MQTT connections from WAN (remote networks), you also need to check the 'Enable Remote Access' button on.

Figure 108. Services > MQTT > Broker

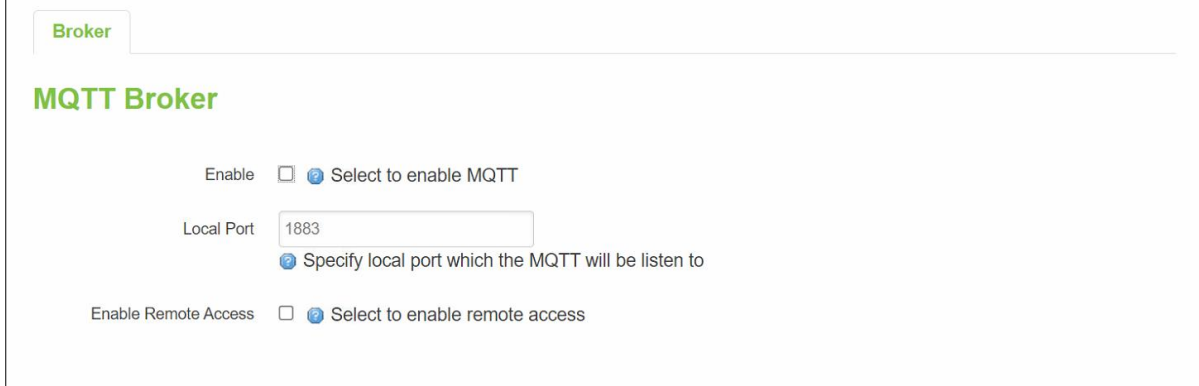

Table 86. Services > MQTT > Broker

| <b>Field</b>      | <b>Value</b>         | <b>Description</b>                                    |
|-------------------|----------------------|-------------------------------------------------------|
| Enable            | default: disable     | Enable/Disable MQTT Broker.                           |
| <b>Local Port</b> | Integer [0 - 65535]; | The TCP port on which the MQTT broker will listen for |
|                   | default: 1883        | connections.                                          |
| Enable Remote     | default: disable     | Enable/Disable remote access to this MQTT broker      |
| Access            |                      | function.                                             |
# **5.6.2 Broker Settings**

#### **5.6.2.1 Broker - Security**

Figure 109. Services > MQTT > Security

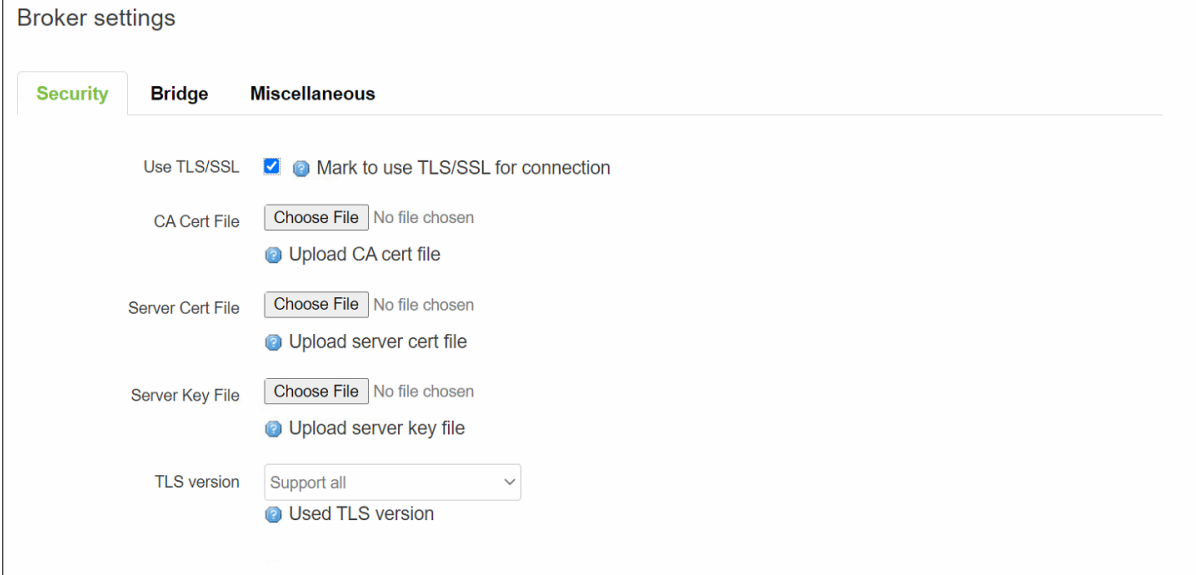

### Table 87. Services > MQTT > Security

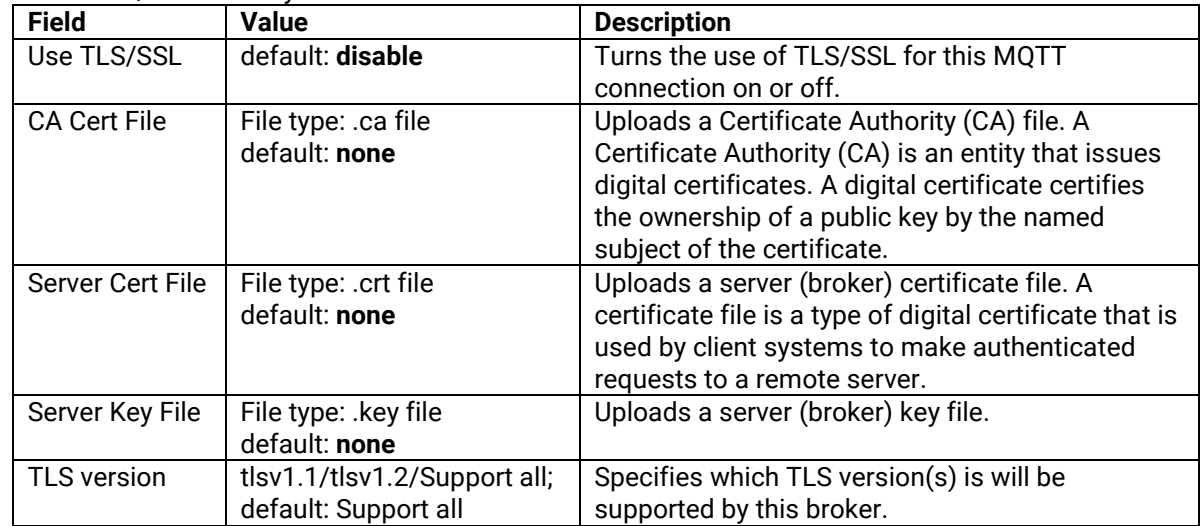

## **5.6.2.2 Broker - Bridge**

Figure 110. Services > MQTT > Bridge

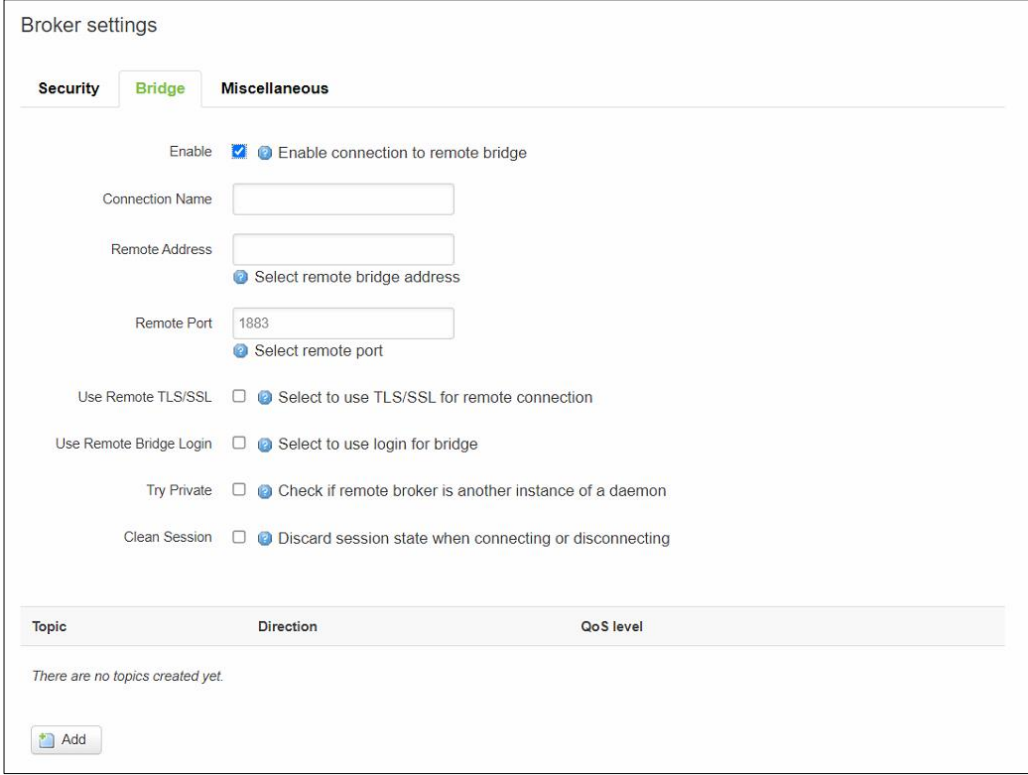

Table 88. Services > MQTT > Bridge

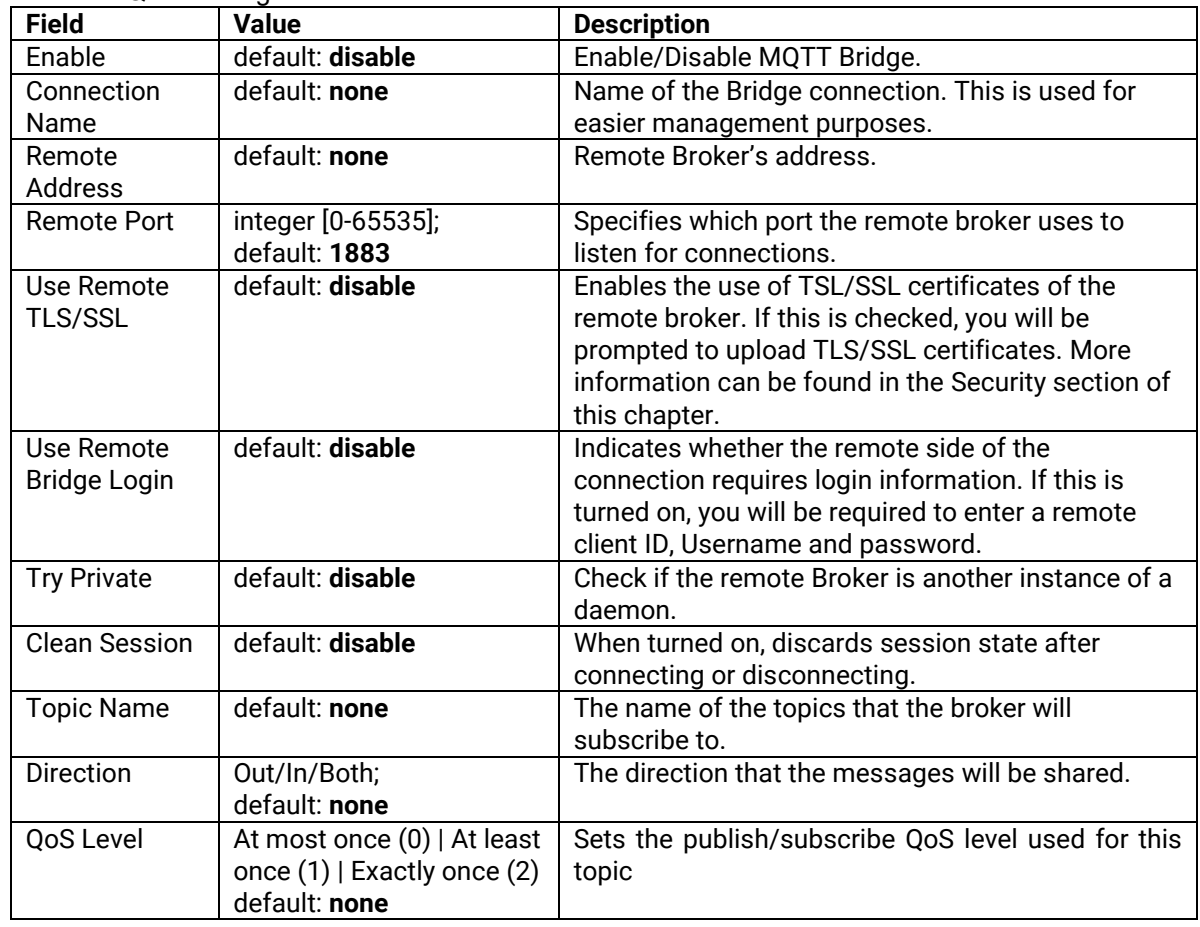

## **5.6.2.3 Broker – Miscellaneous**

The **Miscellaneous** section is used to configure MQTT broker parameters that are related to neither Security nor Bridge.

Figure 111. Services > MQTT > Miscellaneous

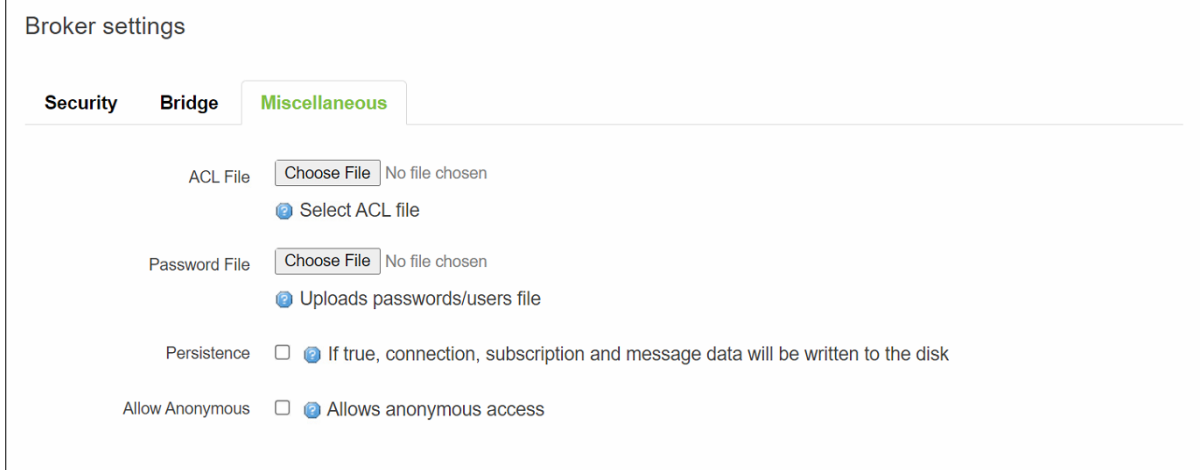

Table 89. Services > MQTT > Miscellaneous

| <b>Field</b>    | <b>Value</b>     | <b>Description</b>                                       |
|-----------------|------------------|----------------------------------------------------------|
| <b>ACL File</b> | <b>ACL file</b>  | Uploads an ACL file. The contents of this file are used  |
|                 | default: none    | to control client access to topics of the broker.        |
| Password File   | Password file    | Uploads a password. A password file stores Usernames     |
|                 | default: none    | and corresponding passwords, used for authentication.    |
| Persistence     | default: disable | When turned on, connection, subscription and message     |
|                 |                  | data will be written to the disk. Otherwise, the data is |
|                 |                  | stored in the device memory only.                        |
| Allow           | default: disable | Turns anonymous access to this broker on or off.         |
| Anoymous        |                  |                                                          |

# **6 System**

As shown in the Figure below, the system menu consists of the following sub-menus: Administration, Firmware, Backup and Reboot which are related to system-level setup on the xxR5805 device.

#### Figure 112. System

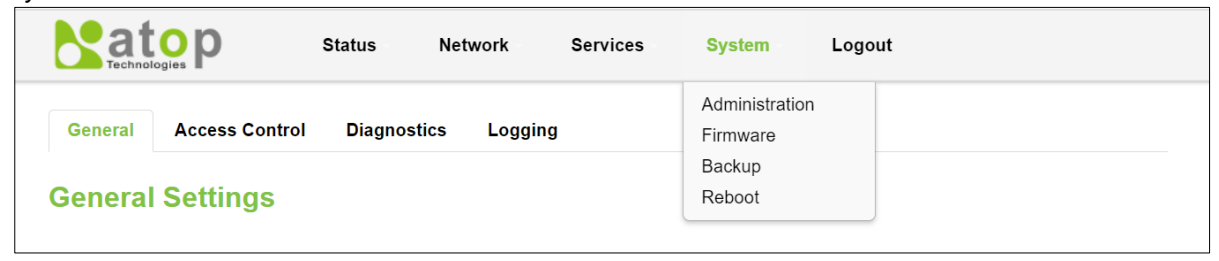

#### *6.1 Administration*

In **Hostnames** section, it provides a static mapping of an IP address to a hostname, which will be served by the DNS on the xxR5805 device. The hostname will also display on the Hostname field of DHCP Release section of the Overview menu when a DHCP client device is assigned a mapped IP address.

In the **Login Password** section, you can improve the system security by changing the password from the default value to ensure that only the authorized access to the router is allowed.

Click the "**Restore**" button to reset the configuration files to factory default settings of the xxR5805 device.

Figure 113. System > Administration > General Settings

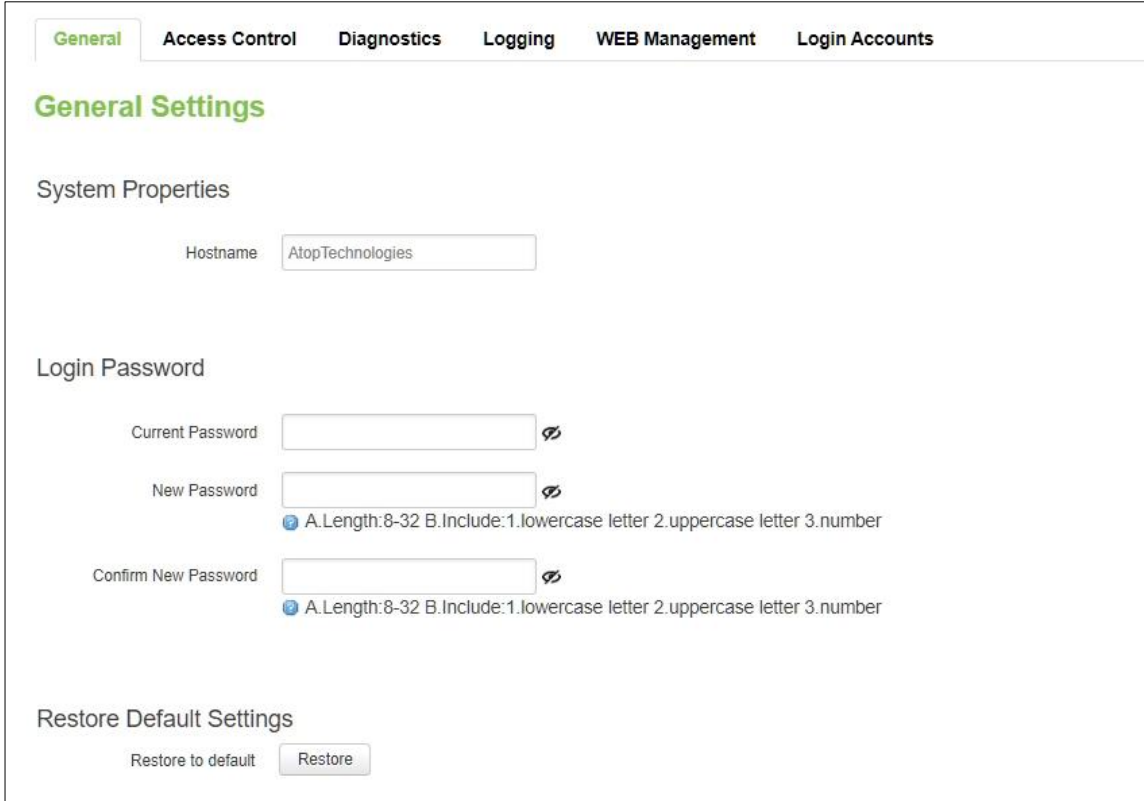

| <b>Field</b>            | <b>Description</b>                                                      |  |
|-------------------------|-------------------------------------------------------------------------|--|
| Hostname                | Hostname which is mapped to a specified IP address.                     |  |
| <b>Current Password</b> | Input current password for admin account.                               |  |
| New Password            | Input new password for admin account.                                   |  |
|                         | Need follow the rules as below:                                         |  |
|                         | A.Length:8-32 B.Include:1.lowercase letter 2.uppercase letter 3.number  |  |
| <b>Confirm New</b>      | Re-enter the new password for admin account. Both values on Password    |  |
| Password                | field and Confirmation field must be the same, so that the new password |  |
|                         | can be saved and takes effect.                                          |  |

Table 90. System > Administration > General Settings

#### **6.1.1 Access Control**

The **Access Control** page is only used for **LAN Interface** to access device.

*Important: turning on remote access leaves your device vulnerable to external attackers. Make sure you use a strong password.*

#### **6.1.1.1 Telnet Access**

In the **Telnet Access** Section within the **Administration** sub-menu, you can enable the Telnet service. The service will allow the remote Telnet hosts to access xxR5805 device only for **LAN** interface.

Figure 114. System > Administration > Access Control > Telnet Access

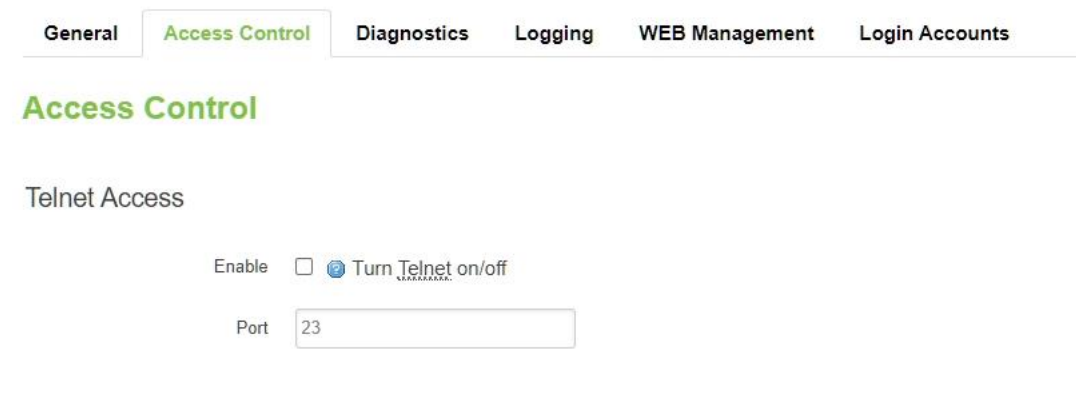

Table 91. System > Administration > Access Control > Telnet Access

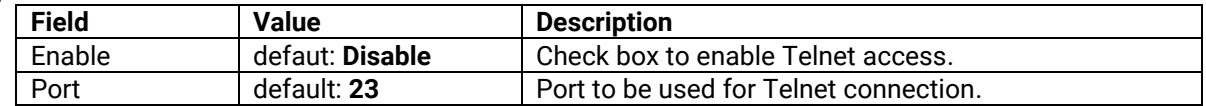

#### **6.1.1.2 SSH Access**

In the **SSH Access** Section within the **Administration** sub-menu, you can enable the SSH service (dropbear, putty). The service will allow the remote SSH hosts to access xxR5805 device only for **LAN** interface.

#### Figure 115. System > Administration > Access Control > SSH Access

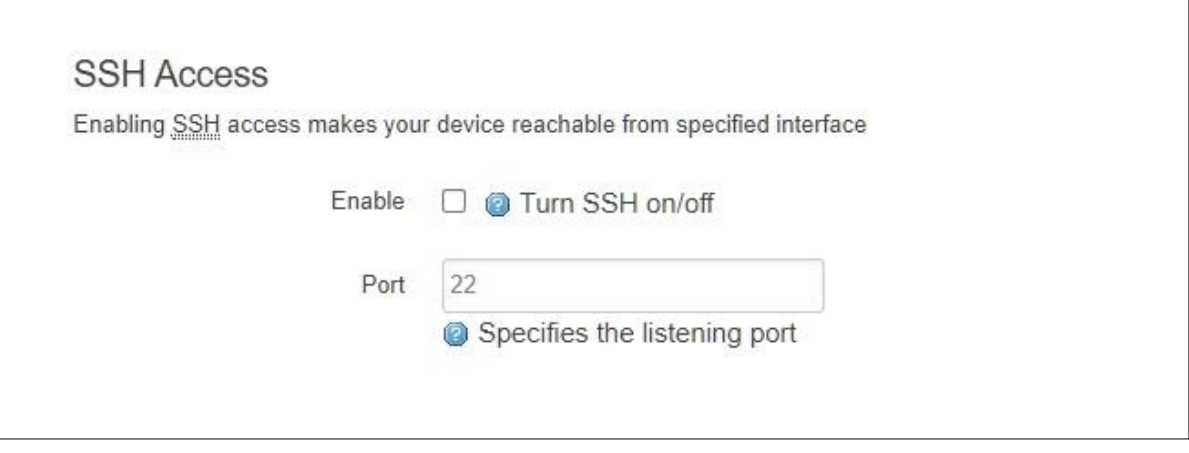

Table 92. System > Administration > Access Control > SSH Access

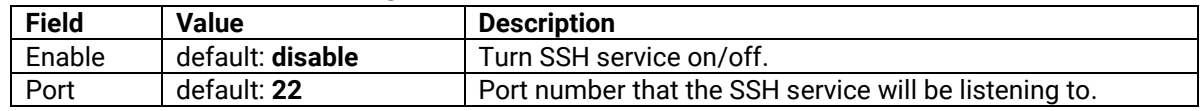

#### **6.1.2 Diagnostics**

There are three network diagnostic utilities available in **Diagnostics** webpage under Network menu. As shown in the Figure below, these utilities are called **ping**, **traceroute**, and **nslookup**. Each utility can be used to test network functionality, and to diagnose network quality and network connection state.

Figure 116. System > Administration > Diagnostics

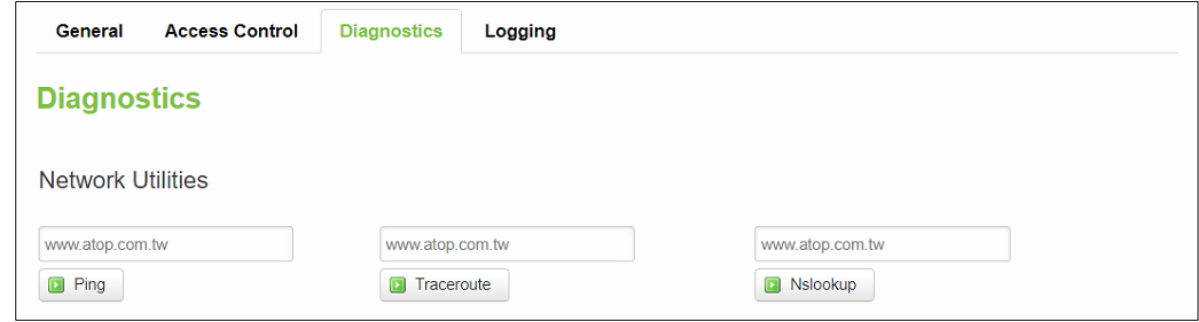

### **6.1.2.1 Ping**

The ping network diagnostic utility is used to test network reachability. You can use the **Ping** function to determine whether xxR5805 device can reach the gateway or other devices in the network.

To use the Ping, enter a destination IP address or FQDN (Fully Qualified Domain Name) in the text box above the **Ping** button and click Ping button to start a ping process as shown in the Figure below. This process takes a few second, also represents successful ping process without packet loss from xxR5805 device to [http://www.atop.com.tw](http://www.atop.com.tw/) and back.

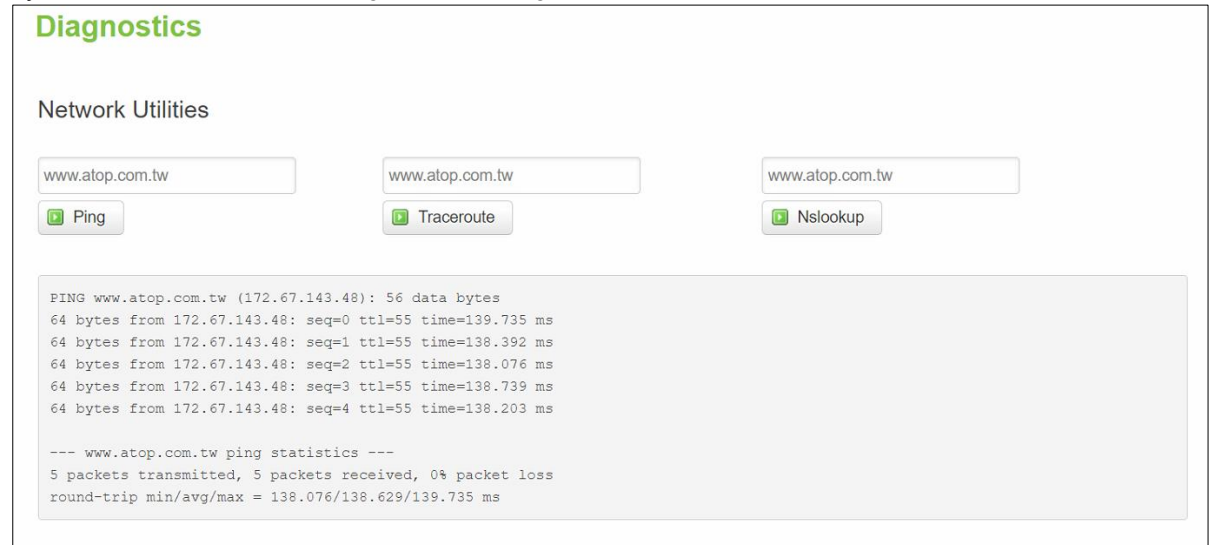

#### **6.1.2.2 Traceroute**

The traceroute network diagnostic utility is used to trace routing path of packets.

You can use the **Traceroute** function to trace the routes of packets to destination IP address or FQDN from xxR5805 device in the network. To use Traceroute function, enter a destination IP address or FQDN in the text box above the **Traceroute** button and click the button to start a traceroute process as shown in the Figure below.

This process usually takes a few seconds, also represents a successful traceroute process from xxR5805 device to Atop's website [http://www.atop.com.tw.](http://www.atop.com.tw/)

Figure 118. System > Administration > Diagnostics > Traceroute

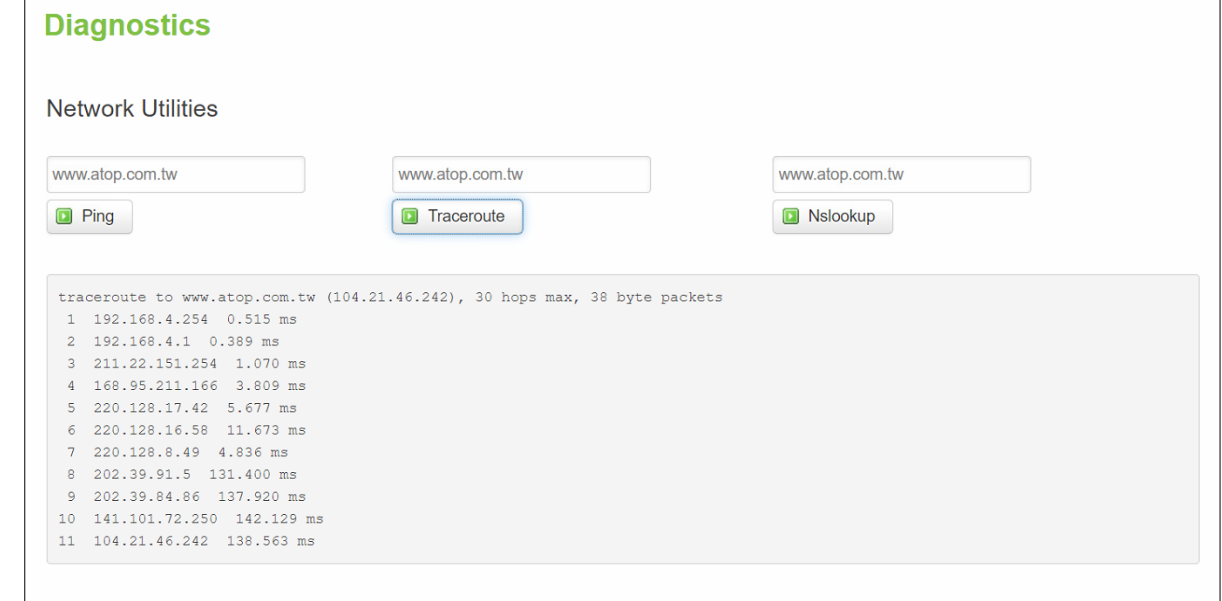

#### **6.1.2.3 Nslookup**

The nslookup network diagnostic utility is used to send a query to the DNS (Domain Name System) to obtain domain or IP address mapping, or other DNS records.

You can use the **Nslookup** function to query an IP address mapping of destination FQDN from xxR5805 device in the network. To use the Nslookup function, enter a FQDN in the text box above the **Nslookup** button and click it to start a nslookup process as shown in the Figure below.

This process usually takes a few seconds, also represents a successful nslookup process from xxR5805 device to the Atop's website [http://www.atop.com.tw.](http://www.atop.com.tw/)

Figure 119. System > Administration > Diagnostics > Nslookup

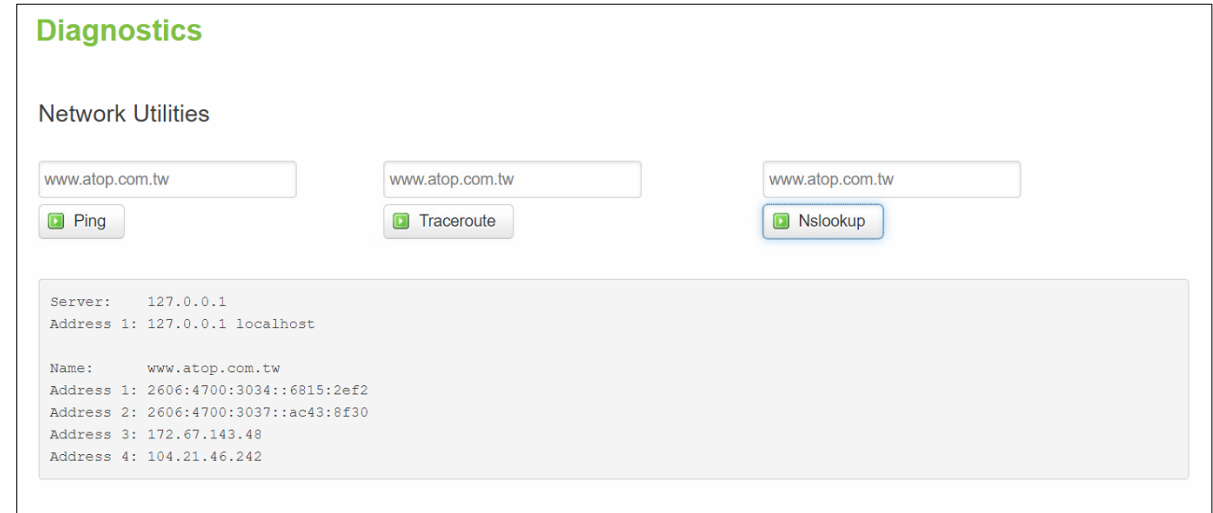

#### *6.1.3* **Logging**

Shows the **Logging** tab within the **System** sub-menu. You can monitor the system log for debugging purpose on the xxR5805 device. The configuration is also allowed you to send message log to the external server. Press Download log button CAN download system log file (system\_log.tar.gz) in Local PC. Press Delete log button CAN delete all System Log and Kernel Log in Status > Logs.

Figure 120. System > Administration > Logging

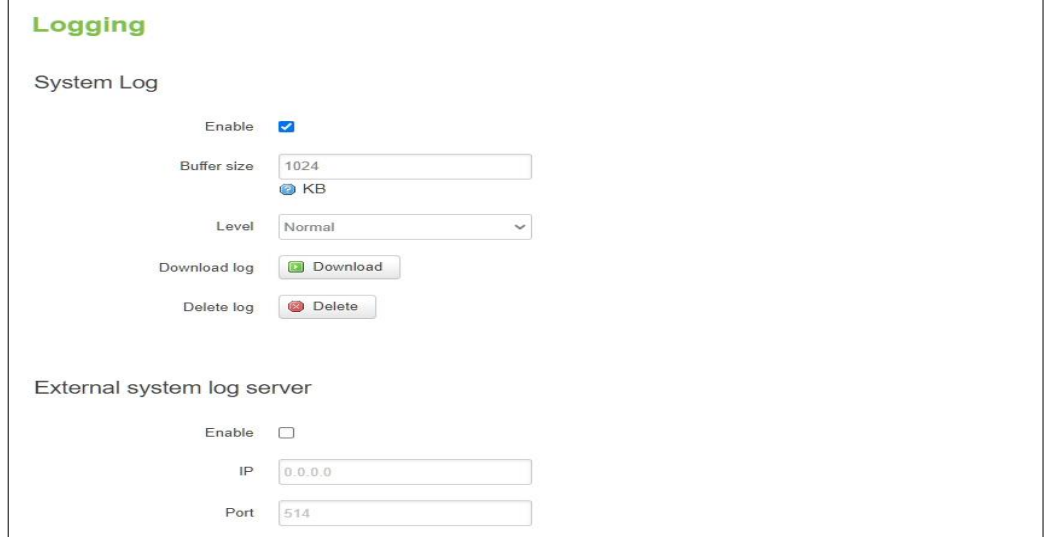

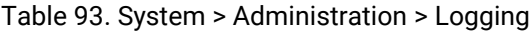

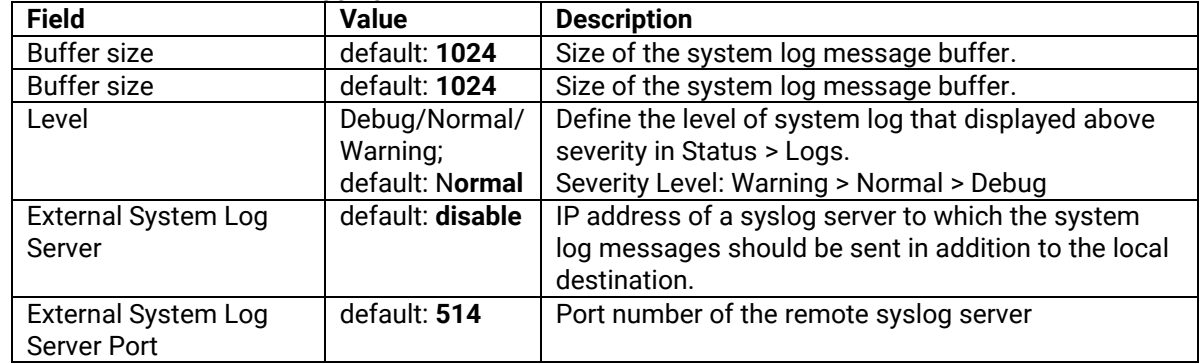

#### **6.1.4 WEB Management**

Administrator CAN modify the Web HTTP/HTTPS server port in **WEB server**. Administrator CAN defined the time of idle timeout/ Login attempts numbers/ Failed & the time of Lock time in WEB Management. The purpose is that protect device under login retry attack.

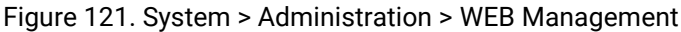

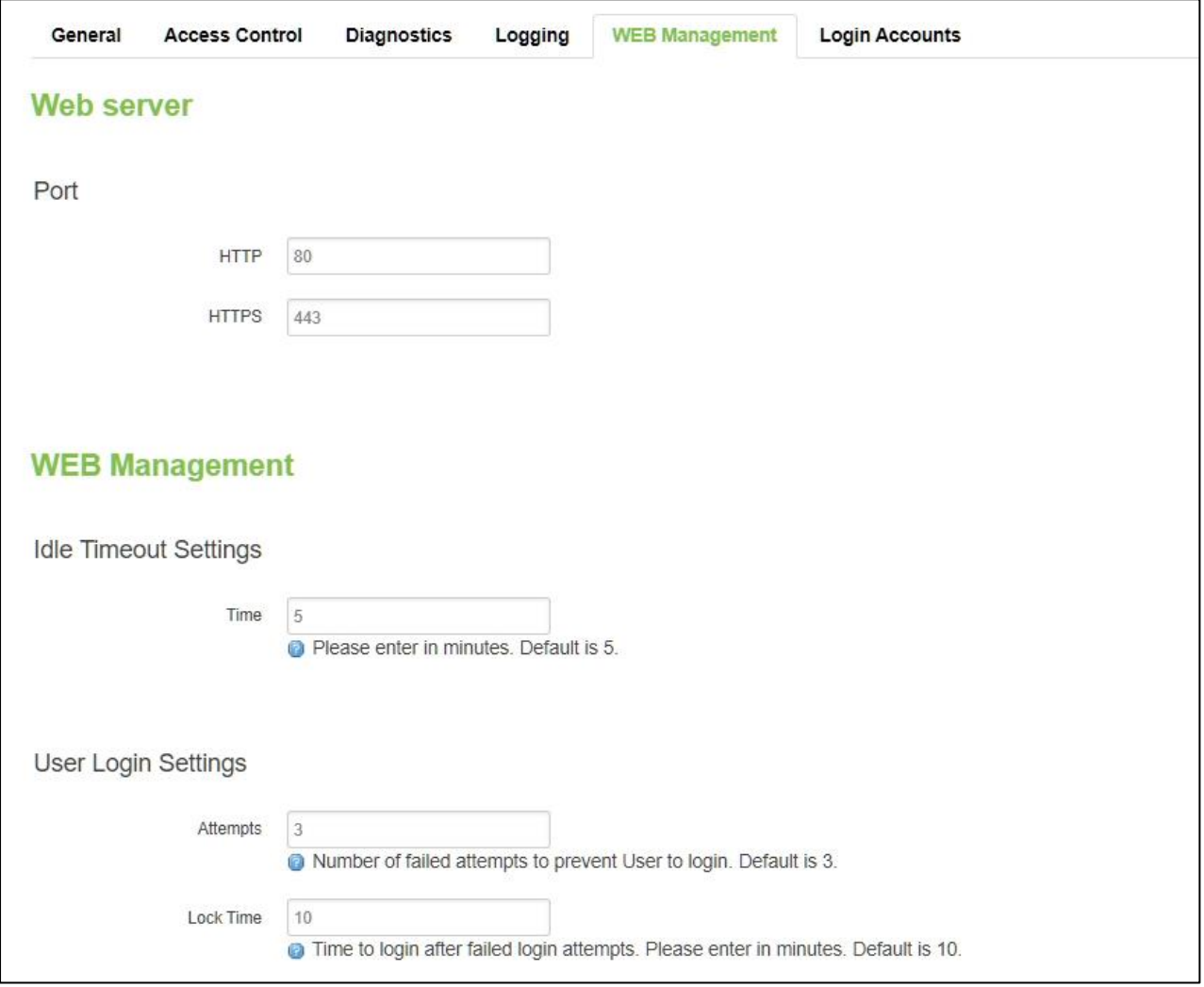

| <b>Field</b>         | <b>Value</b>         | <b>Description</b>                                     |
|----------------------|----------------------|--------------------------------------------------------|
| <b>HTTP</b>          | default: 80          | Specify the port of HTTP protocol. (If use HTTP with   |
|                      |                      | specified port correctly, Web will transmit to HTTPS.) |
| <b>HTTPS</b>         | default: 443         | Specify the port of HTTPS protocol.                    |
| <b>Idle Timeout</b>  | integer [1 - 5000];  | Defined the time that login user is inactive and then  |
| Settings/Time        | default: 5           | logout automatically.                                  |
| User Login           | integer $[2 - 10]$ ; | Number of failed attempts to prevent User to login.    |
| Settings/Attempts    | default: 3           |                                                        |
| User Login Settings/ | integer [1 - 5000];  | Defined the Lock Time after failed login attempts.     |
| Lock Time            | default: 10          |                                                        |

Table 94. System > Administration > WEB Management

# **6.1.5 Login Accounts**

Administrator CAN add Admin User and Guest User accounts. The permission of Admin User is the same with Administrator. The permission of Admin User is only checking Status Menu.

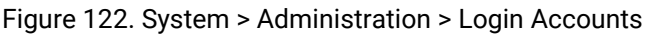

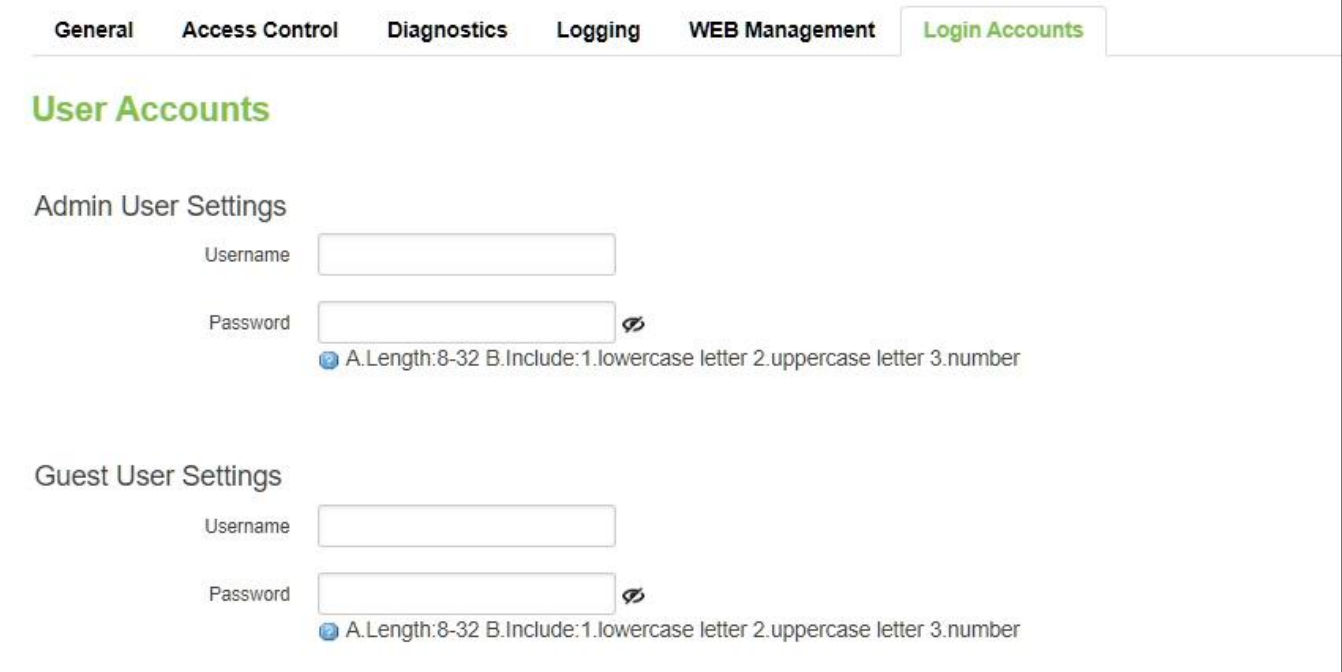

#### Table 95. System > Administration > General Settings

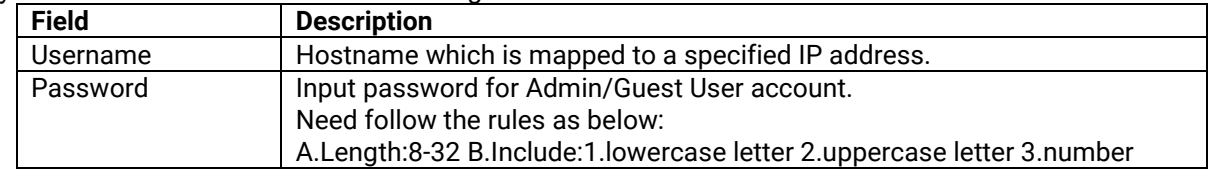

## *6.2 Firmware*

The mechanism to upgrade firmware of the xxR5805 device to optimize performance or fix bugs is provided in the **Flash new firmware image** Section within the **Backup/Flash Firmware** sub-menu. It is imperative that xxR5805 device must **NOT be turned off or powered off during the firmware upgrade**.

Here are the steps to follow for the firmware upgradation:

- 1. Before upgrading the firmware, please make sure that the device has a reliable power source and will not power off or restart during the firmware upgrading process.
- 2. Download the latest firmware for the correct model of the xxR5805 device from the Download page under the Support link on Atop's main webpage.
- 3. Copy the newly downloaded firmware file on to your local computer. Note that the firmware file is a binary file with ".img" extension.
- 4. Open the Web UI and select Backup/Flash Firmware sub-menu under the System > Firmware menu.
- 5. For a more advanced feature, you can click on "Generate archive" checkbox on the System > Backup to perform backup configuration files of the xxR5805 device before upgrading its firmware. This will allow you to restore the xxR5805 device's configuration after firmware upgrade has been done.
- 6. Click "Chose File" button to find and choose the new firmware file.

**Note:** You may need to re-configure your xxR5805 device if you had unchecked the "Keep settings" field in Flash new firmware image section after the firmware upgrade.

7. Then, click "Flash image" button to start the firmware upgrade process.

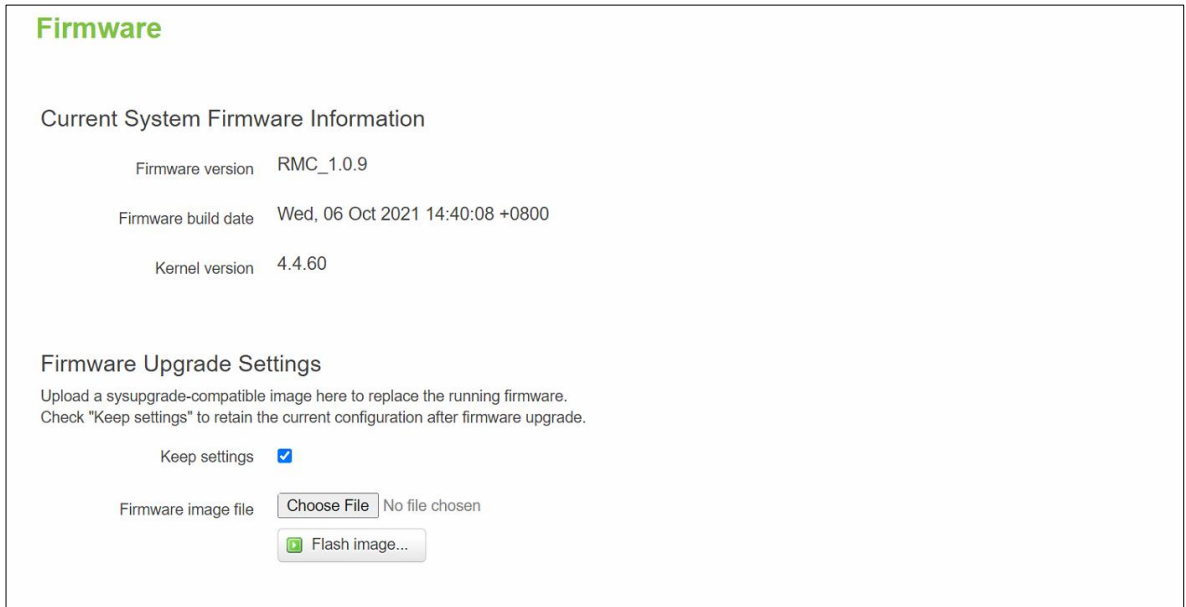

8. In the Figure below, the "Flash Upgrade – Verify" webpage will be displayed after the firmware file has been successfully verified by system successfully.

Figure 124. Confirm message of the Firmware Upgrade

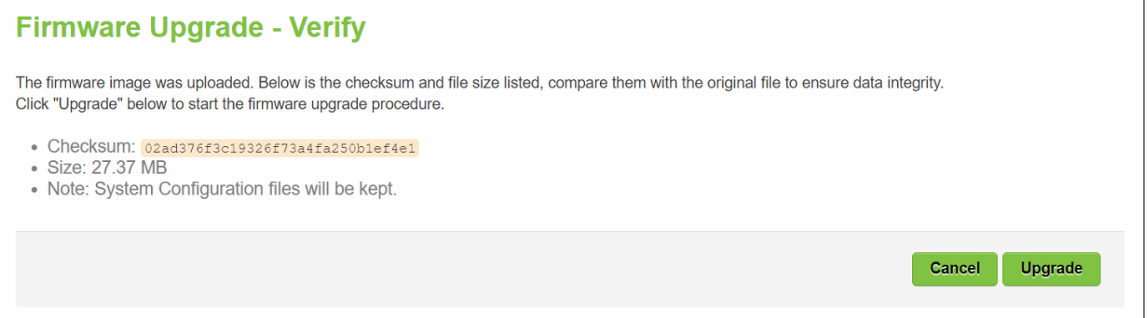

- 9. Click the "Upgrade" button. Then, program will show "Waiting for changes to applied…" on the System – Flashing… webpage. Please wait until the uploading process is finished (the amount of time varies depending on the equipment used).
- 10. ThexxR5805 device will be restarted and the web browser on the local computer will be redirected to Login webpage.

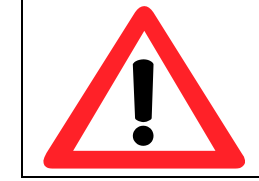

**Attention:** It is very important that the xxR5805 device is **not** turned off while the firmware upgrade is in progress.

#### *6.3 Backup*

In the **Backup** sub-menu within the **System** menu, you can perform system backup and restore xxR5805 device's configuration files.

#### *Backup System Configuration*

Click the **Generate archive** button to backup configuration files from xxR5805 device to your local host device. These backup configuration files are archived to a **backup-Hostname-yyyy-mm-dd.tar.gz** file.

#### *Restore System Configuration*

To restore previously saved configuration files from a local host device to the xxR5805 device, please perform the following steps:

- 1. Click **Choose File** button to select the archive file (backup-Hostname-yyyy-mm-dd.tar.gz).
- 2. Click **Upload archive b**utton to start restoring the archive file to the xxR5805 device.

#### Figure 125. System > Backup

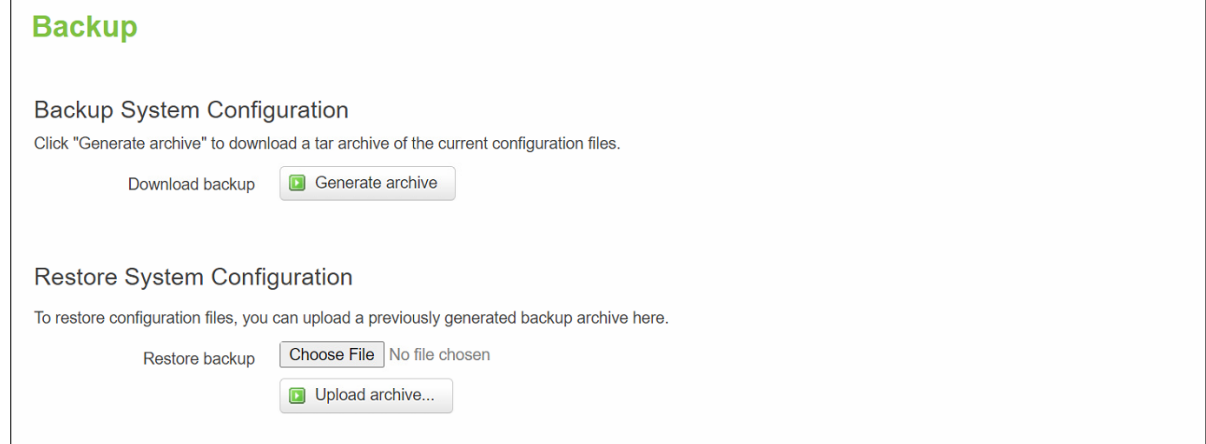

#### **6.3.1 Reboot**

In the **Reboot** sub-menu within the **System** menu, you can reboot the CWR5805 device by clicking the **Perform Reboot** button. The webpage will then display "**Please wait: Device rebooting…**" and initiate a system restart. When the system rebooting process is finished, the web browser will be redirected to the **Login** webpage. Please enter the correct login password in the **Password** field for logging in.

#### Figure 126. System > Reboot

# **Reboot**

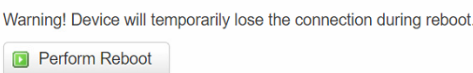

# **7 Logout**

Click to log the current you out safely, after logging out, it will switch to login page.

Figure 127. System > Logout

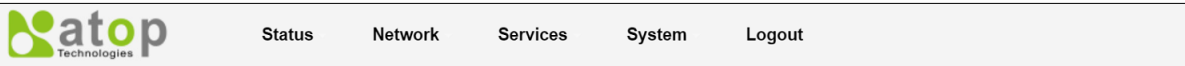

# **8 Specifications**

# *8.1 Hardware Specification*

Table 96. Hardware Specification

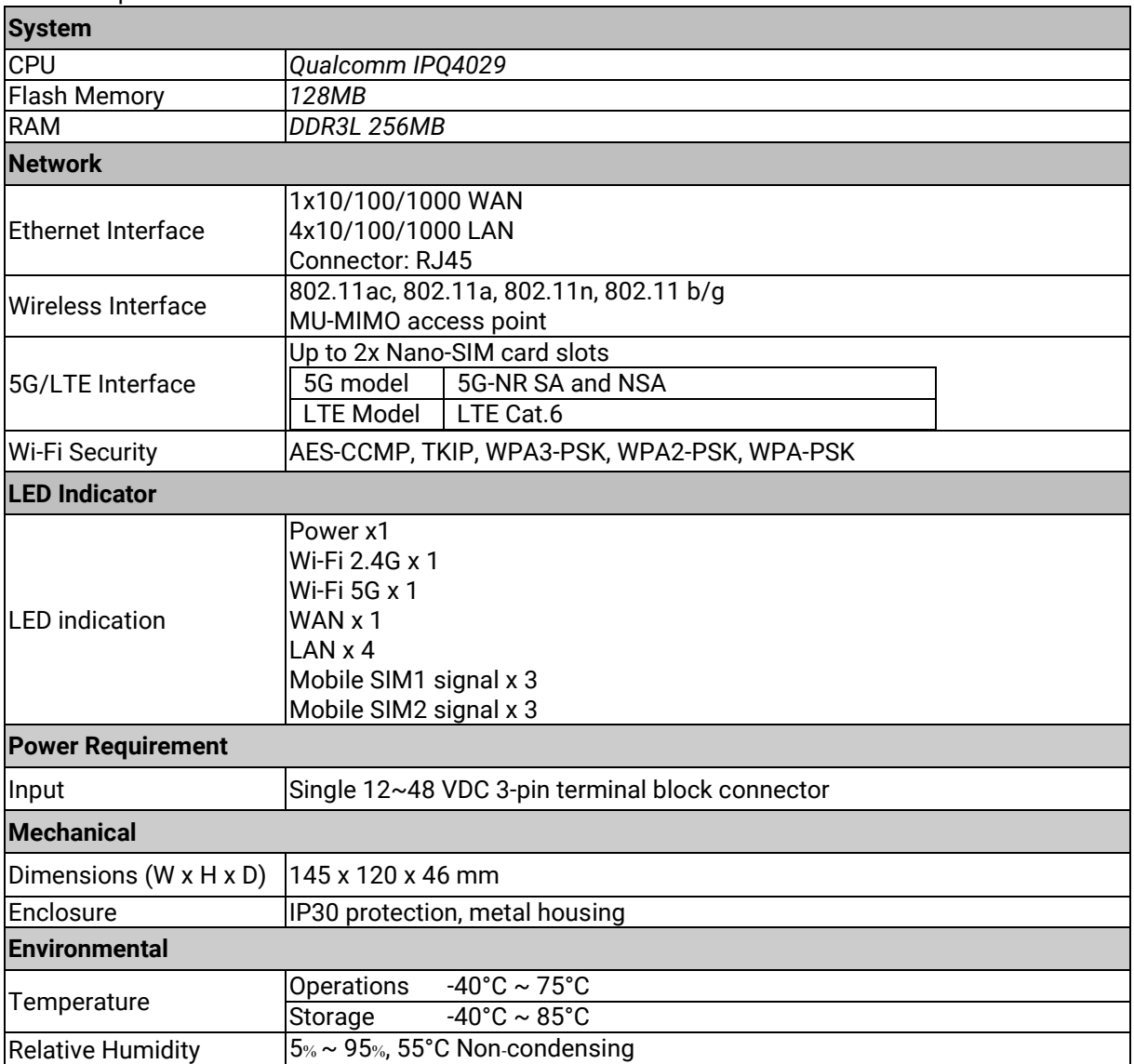

# *8.2 CWR5805 Device Pin Assignments for WAN/LAN Port*

RJ45 connectors for 10/100/1000Base-T(X) Ethernet

Figure 128. WAN/LAN Port on RJ45 with Pin Numbering of CWR5805 Device

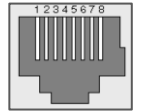

Table 97. Assignment for RJ-45 Connector of CWR5805 Device

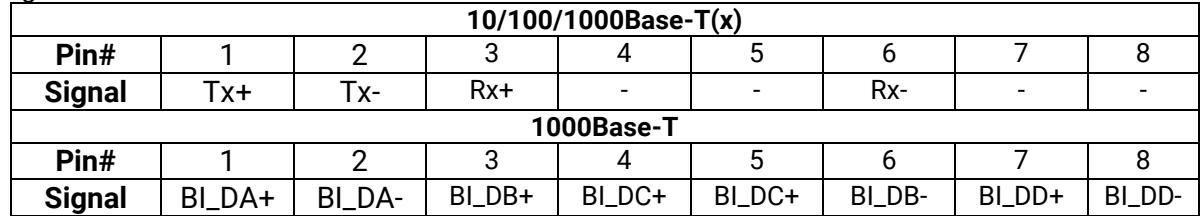

It is strongly recommended for you to set the Network Parameters through **Device Management Utility©** first. Other device-specific configurations can later be carried out via Atop's user-friendly Web-Interface.

# **9 Glossary**

- AP Access Point
- APN Access Point Name
- AS Autonomous System
- BIRD Bird Internet Routing Daemon
- **BSSID Basic Service Set Identifiers**
- CAP Central Acccess Point
- CIDR Classless Inter-Domain Routing
- **DHCP Dynamic Host Configuration Protocol**
- **DDNS Dynamic Domain Name Service**
- **DNS** -Domain Name Service
- FQDN Fully Qualified Domain Name
- IP Internet Protocol
- IP Address Internet Protocol Address
- IGP Interior Gateway Protocol
- ISP Internet Service Provider
- LAN Local Area Network
- $LSR Link State Routing$
- $LTE Long Term Evolution$
- **MTU Maximum Transmission Unit**
- MU-MIMO Multi-You Multiple-Input Multiple-Output
- NAT Network Address Translation
- NTP Network Time Protocol
- OSPF Open Shortest Path First
- PPPoE Point-to-Point Protocol over Ethernet
- QMI Qualcomm MSM Interface
- RSSI Received Signal Strength Indicatior
- SIM Subscriber Identity Module
- SMS Short Message Service
- $SNR Signal$  to Noise Ratio
- SSID Service Set Identifier
- SSL Secure Sockets Layer
- STP Spanning Tree Protocol
- TLS Transport Layer Security
- VPN Virtual Private Network
- WAN Wide Area Network

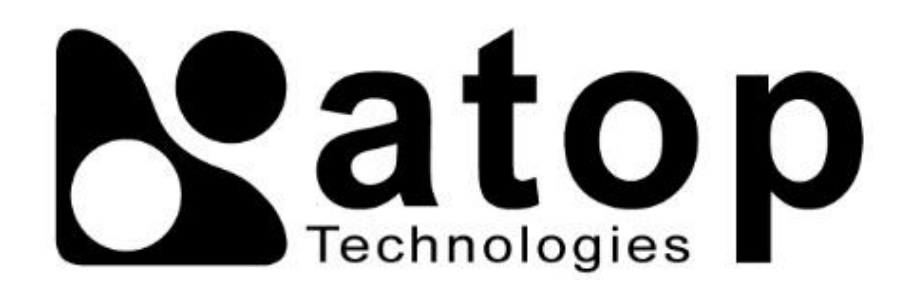

# *Atop Technologies, Inc.*

www**.**[atoponline](http://www.atoponline.com/)**.**com

# **TAIWAN HEADQUARTER and INTERNATIONAL SALES:**

# **ATOP CHINA BRANCH:**

2F, No. 146, Sec. 1, Tung-Hsing Rd, 30261 Chupei City, Hsinchu County Taiwan, R.O.C. Tel: +886-3-550-8137 Fax: +886-3-550-8131 sales@atop.com.tw

3F, 75th, No**.** 1066 Building, Qingzhou North Road, Shanghai, China Tel**: +**86**-**21**-**64956231